# **ThinkPad**

# 用户指南

ThinkPad X220、X220i、X220 Tablet 和X220i Tablet

**注:**在使用本资料及其支持的产品之前,请务必阅读以下信息:

- 《安全与保修指南》
- [第](#page-7-0) [vi](#page-7-0) 页 ["重要安全信息"](#page-7-0)
- [第](#page-242-0) [227](#page-242-0) 页附录 C ["声明"](#page-242-0)

《安全与保修指南》已上传到 Web 站点。要参阅它们, 请访问 <http://www.lenovo.com/support>, 然后 单击用户手册。

**第二版 (2011 年 <sup>11</sup> 月)**

#### $©$  Copyright Lenovo 2011.

有限权利声明:如果数据或软件依照通用服务管理(GSA)合同提供,则其使用、复制或披露将受到 GS-35F-05925 号合 同的约束。

# 目录

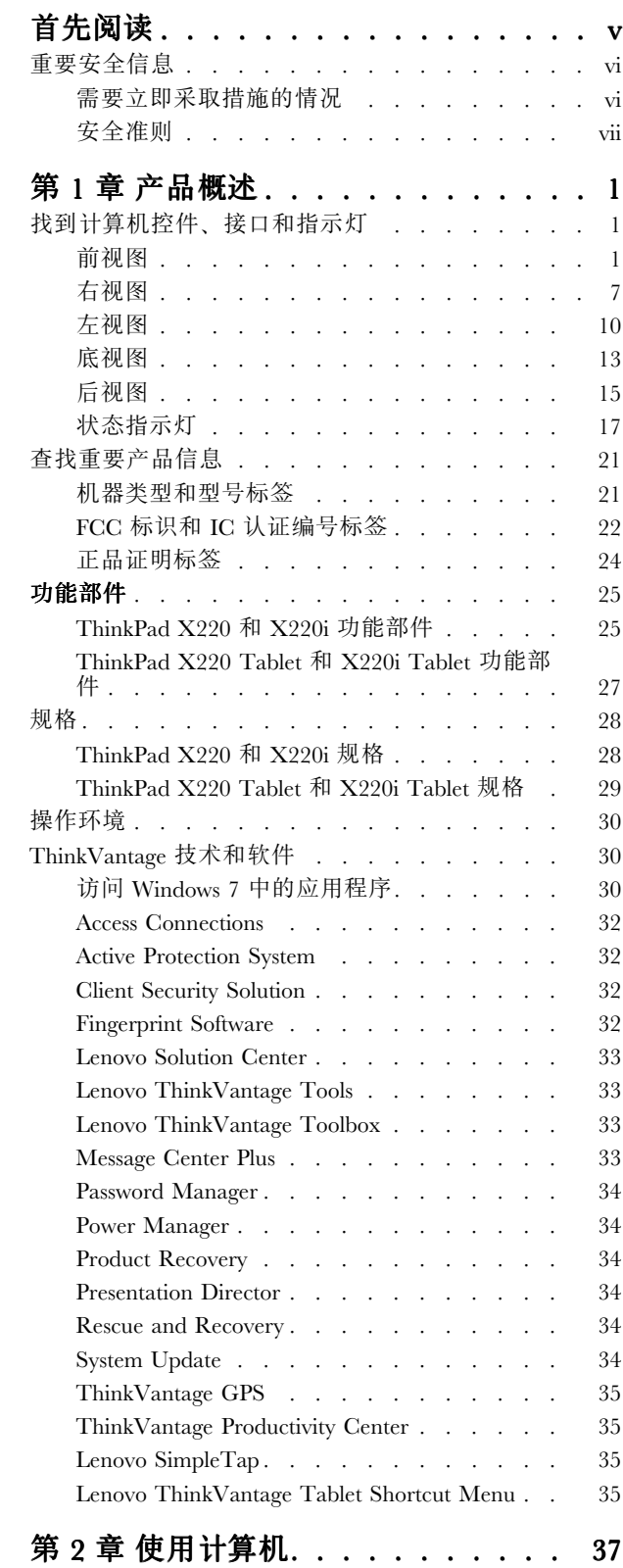

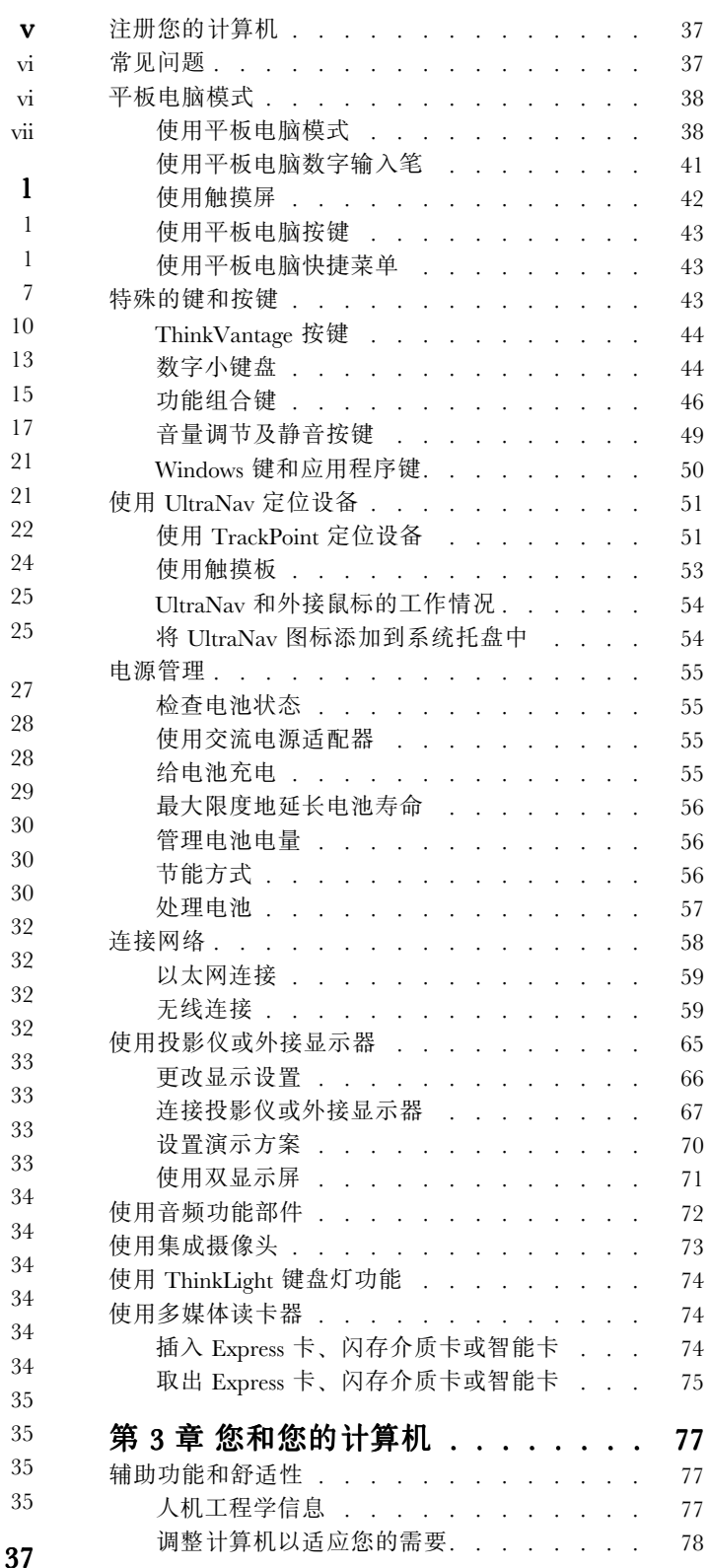

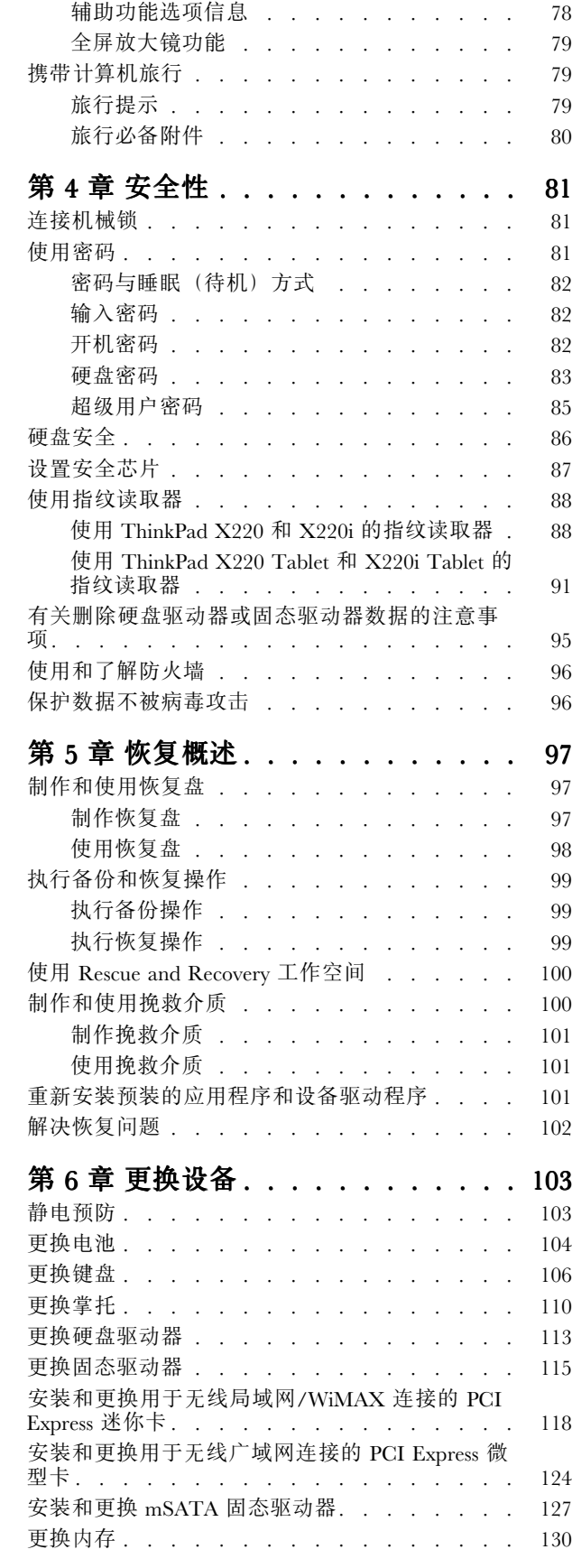

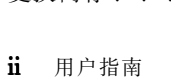

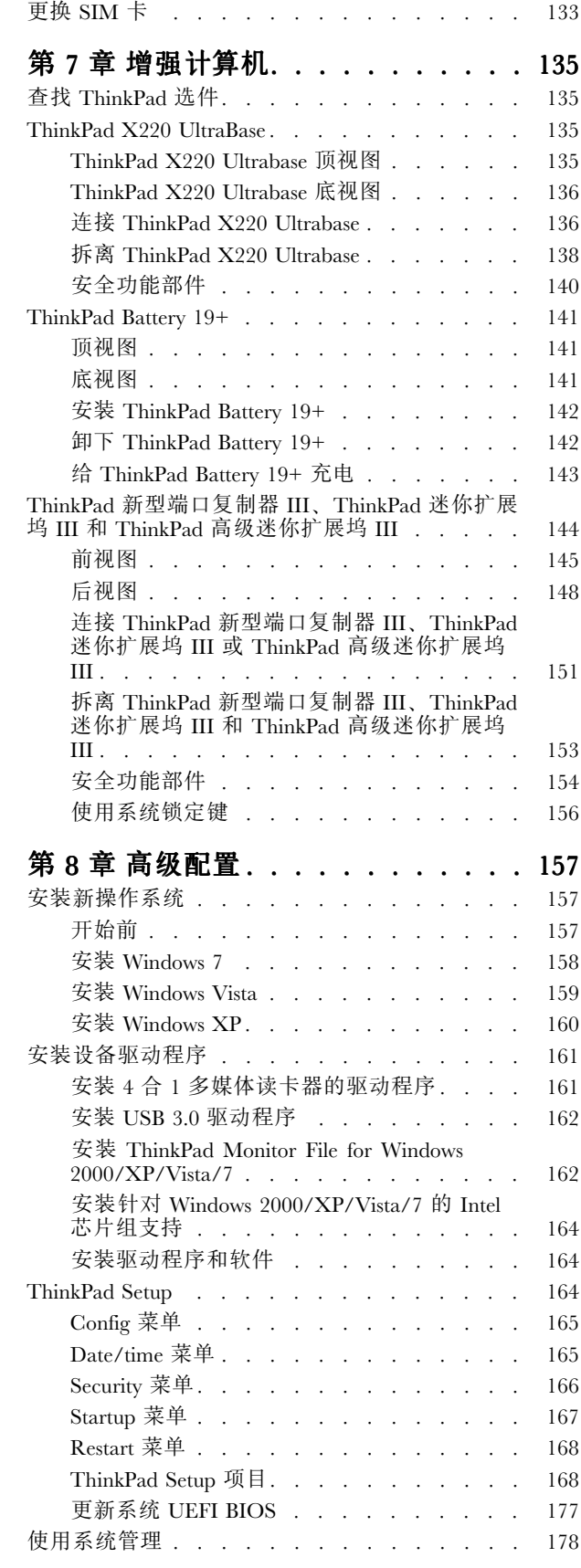

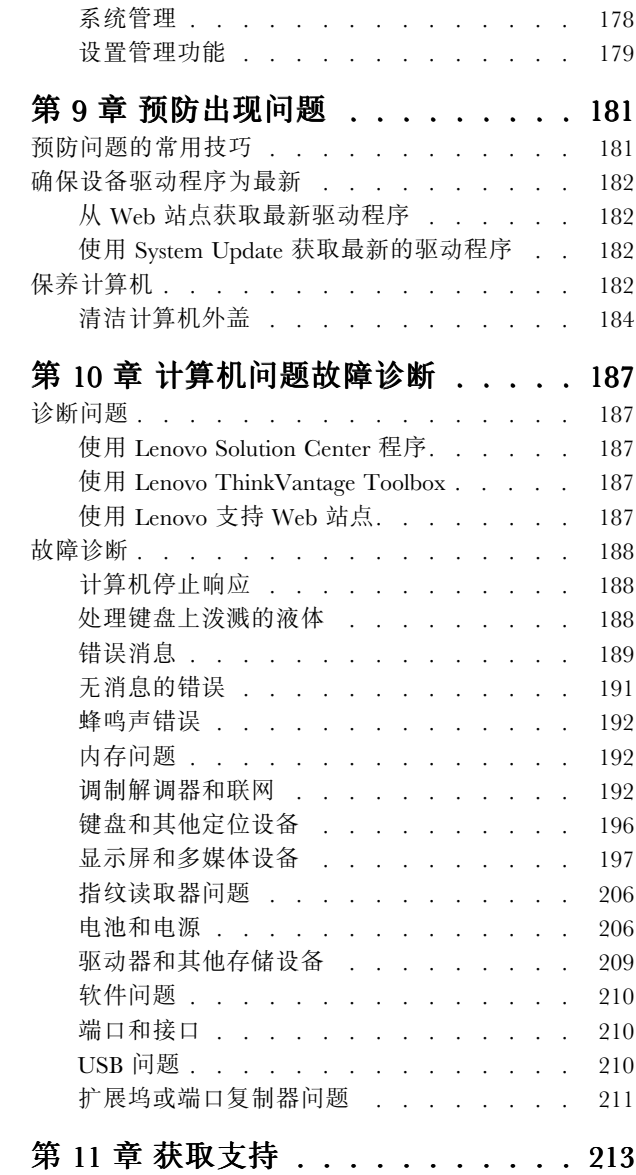

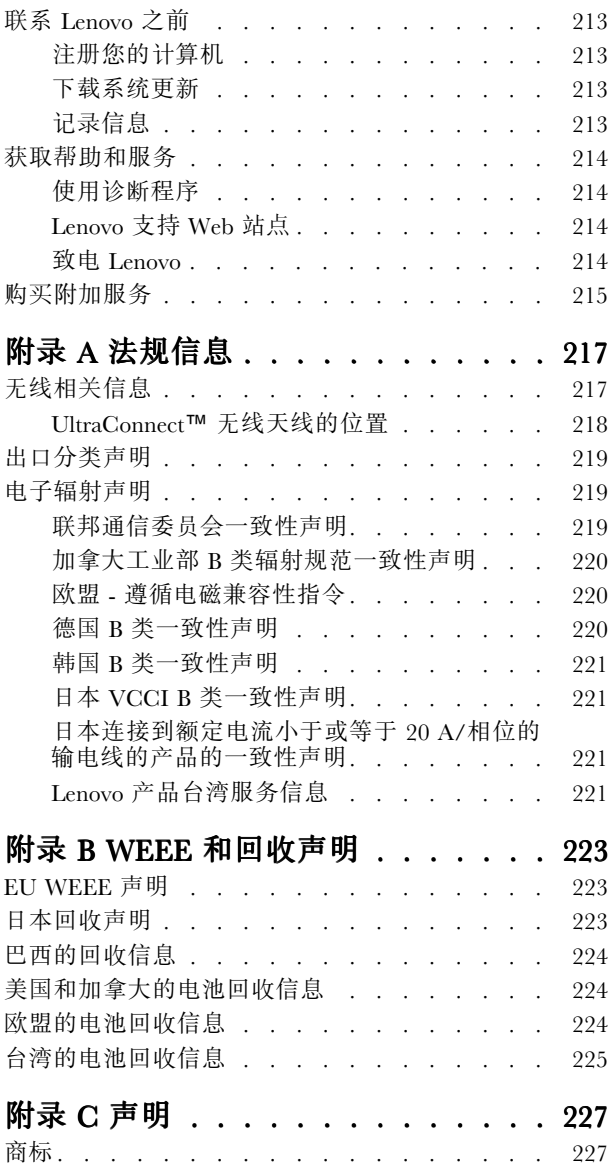

# <span id="page-6-0"></span>首先阅读

确保遵从下面给出的这些重要技巧,以便充分使用计算机并从中获得无尽乐趣。如若不然,可能会令您感到 不适或受伤,或导致计算机出故障。

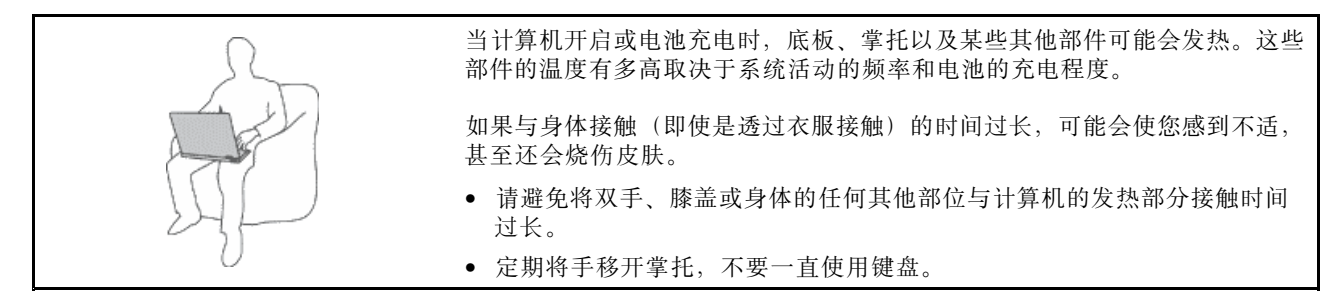

#### 保护自己以免被交流电源适配器释放的热量灼伤。

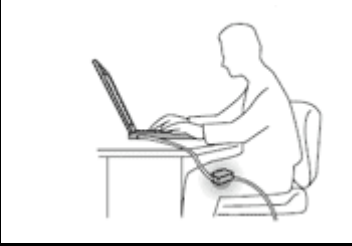

交流电源适配器与电源插座和计算机连接后会发热。

如果与身体接触(即使是透过衣服接触)的时间过长,可能会导致皮肤灼伤。

- 为避免溅湿和电击危险,请将液体放置在远离计算机的地方。
- 切勿使用交流电源适配器取暖。

#### 避免弄湿计算机。

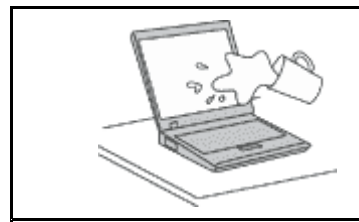

• 为避免溅湿和电击危险,请将液体放置在远离计算机的地方。

#### 避免损坏电缆。

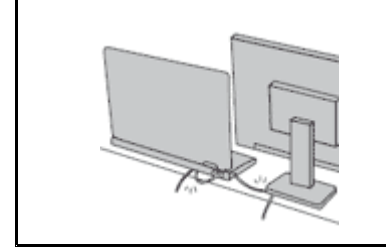

对电缆施力过大可能会损坏或弄断电缆。

• 适当连接通信电缆或交流电源适配器、鼠标、键盘、打印机或任何其他电子 设备的电缆,使线缆不会被计算机或其他物体夹住、踩踏、绊倒他人或者处 于任何可能妨碍操作计算机的位置。

## <span id="page-7-0"></span>在移动计算机时,保护计算机和数据。

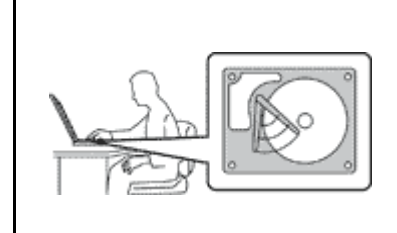

在移动配有硬盘驱动器的计算机前,请执行以下某个操作并确保[电源开关](#page-32-0)上的 指示灯熄灭或闪烁:

• 请勿摔落、撞击、刮擦、扭曲、击打、震动、推动计算机、显示屏或外接设

- 关闭计算机。
- 按 Fn+F4 使其进入睡眠(待机)方式。
- 按 Fn+F12 组合键将计算机置于休眠方式。

这有助于防止损坏计算机以及可能造成的数据丢失。

#### 轻轻搬运计算机。

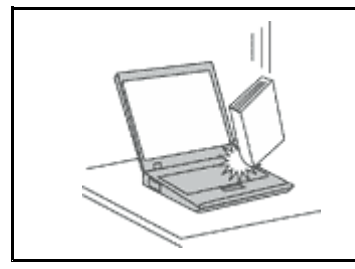

小心携带计算机。

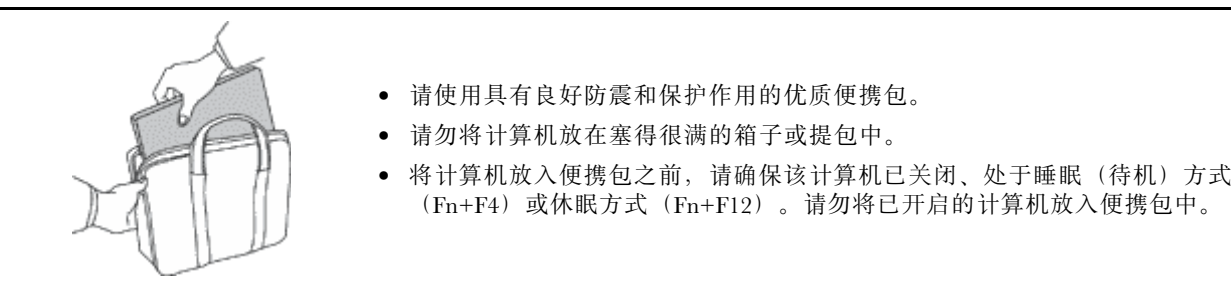

备,也不要在它们上面放置重物。

# 重要安全信息

**注:**请首先阅读重要安全信息。

此信息有助于您安全地使用个人笔记本计算机。请遵循并牢记计算机随附的所有信息。本文档中的信 息并不更改购买协议或 Lenovo® 有限保修的条款。有关更多信息,请参阅计算机随附的《安全与保修 指南》中的"保修信息"。

客户安全非常重要。我们开发的产品安全、有效。然而,个人计算机是电子设备。电源线、电源适配器以及 其他功能部件(尤其在使用不当的情况下)会引起潜在的安全危险,并可能会导致人身伤害或财产损失。要 减少这些危险,请按照产品随附的说明操作、遵守产品上和操作说明中的所有警告信息并仔细阅读本文档中 包含的信息。仔细按照本文档中包含的信息和产品随附的信息操作,您就可以远离危险并创造更安全的计算 机工作环境。

**注:**本信息包含电源适配器和电池的参考信息。除笔记本计算机外,某些产品(如扬声器和显示器)也会随 附外接电源适配器。如果有此类产品,那么本信息也适用于该产品。此外,计算机产品中有一个硬币大小的 内部电池为系统时钟供电,即使在计算机断开电源时也不断电,所以电池安全信息适用于所有计算机产品。

# 需要立即采取措施的情况

**产品可能由于使用不当或疏忽而损坏。某些产品的损坏情况相当严重,必须先让经过授权的维修人员检查, 并在必要时进行维修后才能重新使用。**

<span id="page-8-0"></span>**与任何电子设备一样,当产品开启时请尤其小心。在极少数情况下,您可能会注意到产品中散发出异味或者 冒出烟雾或火花。或者会听到类似爆音、裂音或嘶嘶声的声音。这些情况可能仅表示某个内部电子组件已经 不处于安全和受控的方式。也可能表示存在安全隐患。但是请勿贸然采取措施或尝试自行诊断这些情况。请 联系客户支持中心寻求进一步的指导。要获取"服务与支持"电话号码列表,请访问以下 Web 站点:**

#### **<http://www.lenovo.com/support/phone>**

**请经常检查计算机及其组件是否有损坏、损耗或危险的迹象。如果对于某个组件的情况有任何问题,请勿使 用产品。请与客户支持中心或产品制造商联系,了解如何检查产品,并在必要时将产品送修。**

#### 如果发现存在以下任何一种情况(虽然这些情况不太可能出现), 或者对产品的安全有任何担心, 请先停止 **使用此产品,并断开它与电源和远程通信线路的连接,然后与客户支持中心联系,获取进一步的指导。**

- 电源线、插头、电源适配器、延长线、电涌保护器或电源破裂、断裂或损坏。
- 有过热、冒烟、冒火花或起火迹象。
- 电池损坏(如破裂、凹陷或有折痕)、电池漏电或电池上有异物堆积。
- 产品发出爆音、裂音、嘶嘶声或强烈异味。
- 计算机产品、电源线或电源适配器有液体溅入或物体跌落在其上的迹象。
- 计算机产品、电源线或电源适配器进水。
- 产品以任何方式摔落或受到损坏。
- 当按照操作说明进行操作时产品不正常运行。

**注:** 如果您注意到这些情况发生在并非为/由 Lenovo 制造的产品(例如延长线)中,请停止使用该产品, 然后联系该产品的制造商以获取进一步的说明,或取得适当的替换件。

# 安全准则

请始终遵守以下预防措施以降低人身伤害和财产损失的风险。

有关更多信息,请参阅《安全与保修指南》中的"重要安全信息"。

#### 维护和升级

除非得到客户支持中心或文档的指导,否则请勿尝试自行维修产品。请仅允许经认可的服务供应商维修您的 特定产品。

**注:**某些计算机部件可以由客户升级或更换。此类升级部件通常被称为选件。可由客户自行安装的替换部件 被称为"客户可更换部件"或 CRU。对于适合客户自行安装的选件或替换 CRU, Lenovo 会提供说明文档。 安装或更换部件时,必须严格按照所有说明进行操作。电源指示灯处于熄灭状态并不一定表示产品中的电压 为零。对于配备电源线的产品,在卸下外盖前请务必确保电源已关闭,并且已从电源插座拔出产品的电源 线。有关 CRU 的更多信息,请参阅针对本产品的[第](#page-118-0) [103](#page-118-0) 页第 6 章 ["更换设备"](#page-118-0)。如果您有任何问题或疑 问,请联系客户支持中心。

虽然在断开电源线连接后计算机内已没有移动的部件,但是为安全起见仍需提供以下警告。

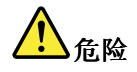

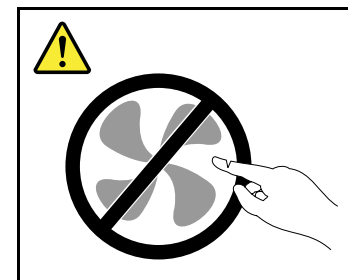

**危险的可动部件。请勿用手指或身体其他部位与其接触。**

**警告:**

**更换任何 CRU 之前,请关闭计算机并等待三到五分钟使计算机冷却,然后再打开外盖。**

电源线和电源适配器

【】<br>1】<br><del>信</del>险

**请仅使用产品厂商提供的电源线和电源适配器。**

**电源线应该通过安全审核。在德国,其规格应该是 H05VV-F H05VV-F,3G,0.75 mm<sup>2</sup> 或更高。在其他国家或地 区,应使用相应的适用类型。**

**切勿将电源线缠绕在电源适配器或其他物体上。否则会绷紧电源线,从而导致电源线磨损、破裂或卷 曲。这样会造成安全隐患。**

**始终正确地布放电源线,使其不会被踩到、绊倒他人或被物体压住。**

**避免电源线和电源适配器接触到液体。例如,请勿将电源线或电源适配器放置于水池、浴缸、盥洗室附近, 也不要放在用液体清洁剂清洁过的地板上。液体会引起短路,尤其是在因不当操作而绷紧电源线或使电源 适配器受到挤压时。液体还会导致电源线接头和/或电源适配器的连接器接头逐渐腐蚀,并最终导致过热。**

**始终以正确的顺序连接电源线和信号电缆,并确保所有电源线接头都牢固且完全插入插座。**

**请勿使用交流电输入引脚处出现腐蚀迹象,或者交流电输入引脚处或其他地方出现过热迹象(如塑料** 变形)的任何电源**适配器。** 

**请勿使用任一端的电触点出现腐蚀或过热迹象的任何电源线,也不要使用有任何受损迹象的电源线。**

#### 延长线和相关设备

确保所用延长线、电涌保护器、不间断电源和电源板的额定参数可以满足产品的电气要求。切勿使这些设备 超负荷。如果使用了电源板,那么负载不应超出电源板输入额定值。如果您有关于电源负载、电源需求和输 入额定值的问题,请咨询电气技师获取更多信息。

插头和插座

**危险**

**如果计算机设备要使用的插座(电源插座)有损坏或腐蚀迹象,在合格的电气技师将其更换之前,请 勿使用该插座。**

**请勿弯曲或改动插头。如果插头损坏,请联系制造商以获取替换品。**

**请勿让您的产品与其他功耗较大的家用电器或商用设备共用电源插座;否则,不稳定的电压可能会损 坏您的计算机、数据或连接的设备。**

**某些产品配有三向插头。该插头仅适合插入接地的电源插座。这是一种安全装置。请勿尝试将其插入非接 地插座,从而使安全装置无效。如果您无法将插头插入插座,请联系电气技师以获取核准的插座适配器或 用支持该安全装置的插座替换该插座。切勿使电源插座超负荷。总系统负载不应该超出分支电路额定值的 80%。如果您有关于电源负载和分支电路额定值的问题,请咨询电气技师获取更多信息。**

**确保您使用的电源插座正确连线、易于操作并且位置紧靠设备。请勿使电源线完全拉直以免使之绷紧。**

**请确保电源插座为您要安装的产品提供正确的电压和电流。**

**将设备与电源插座连接或断开连接时请谨慎操作。**

电源声明

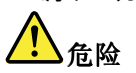

**切勿卸下电源外盖或贴有以下标签的任何部件的外盖。**

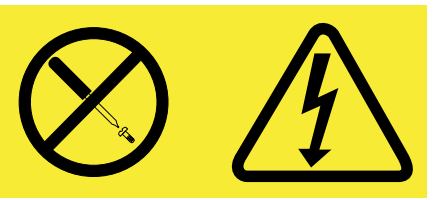

**任何贴有此标签的组件内部都有危险的电压、电流和能量级别。这些组件内没有可维修的部件。如果您怀 疑某个部件有问题,请与技术服务人员联系。**

外接设备

**警告:**

请勿在计算机处于开机状态时连接或断开除通用串行总线(USB)和 1394 电缆之外的任何外接设备电缆; **否则可能会损坏计算机。为避免可能对所连接设备造成的损坏,请在计算机关闭后等待至少五秒再断开外接 设备。**

电池 **危险**

**Lenovo 制造的个人计算机包含为系统时钟供电的纽扣电池。此外,许多移动式产品(如笔记本计算机)在 便携方式下利用可充电电池提供系统电源。Lenovo 提供的用于产品的电池已经过兼容性测试,并应该 仅用核准的部件进行更换。**

**切勿尝试拆开或修理任何电池。请勿挤压、刺穿或焚烧电池或使金属触点短路。请勿使电池接触水或其 他液体。只能严格按照产品文档中包含的说明对电池进行充电。**

**电池使用不当或错误操作可能导致电池过热,而这又可能导致从一般电池或纽扣电池"放出"气体或火 焰。如果电池已经损坏或者发现有物质从电池中流出或电池引线上有异物堆积,请停止使用该电池,并 从电池厂商处获取新电池。**

**电池长期放置不用其性能可能会降低。对于某些可充电电池(特别是锂离子电池),使不用的电池处于放 电状态会增加电池短路的危险,这样会缩短电池的使用寿命并且也会造成安全隐患。请勿使可充电锂离子 电池完全放电,也不要将这些电池以放电状态存储。**

可充电电池声明

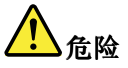

**请勿试图拆开或改装电池。否则会导致电池爆炸或电池内液体泄漏。非 Lenovo 指定的电池或经过拆 卸和改装的电池不在保修范围之内。**

**如果不正确地更换充电电池,可能有爆炸的危险。该电池包含少量有害物质。为避免可能的伤害:**

- **请仅使用 Lenovo 推荐类型的电池进行更换。**
- **使电池远离火源。**
- **请勿将电池暴露在水中或雨中。**
- **请勿尝试拆开电池。**
- **请勿使电池短路。**
- **使电池远离儿童。**
- **请勿跌落电池。**

**请勿将电池丢入以掩埋方式处理的垃圾中。处理电池时,请遵照当地的法令或法规。**

**应该以室温存储电池,并且将其充电至 30 到 50%。建议每年对电池充电一次以防止过量放电。**

纽扣锂电池声明

**危险**

**如果电池更换不当会有爆炸危险。**

**更换纽扣锂电池时,请仅使用相同的电池或制造商推荐的同类电池。锂电池含有锂,如果使用、操作或处 理不当,可能会发生爆炸。**

**请勿:**

- **将电池投入或浸入水中**
- **将电池加热至超过 100**°**C(212**°**F)**
- **修理或拆开电池**

**请按照当地法令或法规要求处理电池。**

**以下声明适用于美国加利福尼亚州的用户**

**加利福尼亚州高氯酸盐相关信息:**

**使用 CR(二氧化锰)锂钮扣电池的产品可能含有高氯酸盐。**

**高氯酸盐材料 - 可能需要采取特殊的处理方法。请转至 <http://www.dtsc.ca.gov/hazardouswaste/perchlorate>。**

热量和产品通风

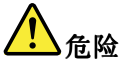

**计算机、交流电源适配器和许多附件在开启时和电池充电时会产生热量。由于外型轻巧紧凑,因此笔 记本计算机会产生很大的热量。请始终遵循以下基本预防措施:**

- **当计算机开启或电池充电时,底板、掌托以及某些其他部件可能会发热。请避免将双手、膝盖或身体的 任何其他部位与计算机的发热部分接触时间过长。使用键盘时,请勿使手掌与掌托接触时间过长。计算 机在正常运行过程中会产生热量。热量的多少取决于系统活动的频繁程度或电池的充电程度。如果与身 体接触(即使是透过衣服接触)的时间过长,可能会使您感到不适,甚至还会烧伤皮肤。使用键盘时最 好过段时间就从键盘上抬起双手,并注意连续使用键盘的时间不要过长。**
- **请勿在靠近易燃材料之处或易爆的环境中操作计算机或给电池充电。**
- **本产品提供了通风口、风扇和/或散热器,可确保安全可靠的运行。将产品放在床、沙发、地毯或其他 柔性物体表面上可能会无意中妨碍这些功能部件的运行。切勿阻塞、覆盖或禁用这些功能部件。**
- **交流电源适配器与电源插座和计算机连接后会发热。使用适配器时请勿将其与身体的任何部位接 触。切勿使用交流电源适配器取暖。如果与身体接触(即使是透过衣服接触)的时间过长,可能会 导致皮肤灼伤。**

**为了您的安全,使用计算机时请始终遵循以下基本预防措施:**

- **确保每次为计算机接通电源时外盖都处于闭合状态**
- **定期检查计算机外部是否有灰尘堆积。**
- **除去挡板内通风口和任何孔状接缝中的灰尘。在多尘或交通繁忙区域可能需要更频繁地清洁计算机。**
- **请勿阻塞或堵塞任何通风口。**
- **请勿在家具内部操作计算机,因为这样做会增加计算机过热的危险。**
- **进入计算机的气流温度不应超过 35**°**C(95**°**F)。**

电流安全信息

**危险**

**电源、电话和通信电缆中的电流具有危险性。**

**为避免电击危险:**

- **请勿在雷暴天气期间使用计算机。**
- **请勿在雷暴天气期间连接或断开任何电缆,也不要对本产品进行安装、维护或重新配置。**
- **将所有电源线连接到已正确连线且妥善接地的电源插座。**
- **将所有要连接到本产品的设备连接到正确连线的插座。**
- **尽可能仅用单手连接信号电缆或断开连接。**
- **切勿在有火灾、水灾或房屋倒塌迹象时开启任何设备。**
- **除非在安装和配置过程中另有说明,否则请在打开设备外盖之前将已连接的电源线、电池和所有 电缆断开连接。**
- **请在将所有内部部件外壳都固定到位后再使用计算机。一定不要在内部部件和电路暴露在外时使 用计算机。**

【1】<br><u>信</u>险

**对本产品或连接的设备执行安装、移动或打开外盖的操作时,请按以下过程中所述连接电缆和断开 电缆连接。**

**要连接,请执行以下操作:**

- **1. 关闭每个设备。**
- **2. 将所有电缆连接至设备。**
- **3. 将信号电缆连接到接口。**
- **4. 将电源线连接到插座。**
- **5. 开启设备。**

**要断开连接,请执行以下操作:**

- **1. 关闭每个设备。**
- **2. 从插座拔出电源线。**
- **3. 从接口中拔出信号电缆。 4. 从设备中拔出所有电缆。**
- **必须先将电源线从墙上的插座或接线板中拔出,然后再将所有其他电缆连接到计算机。**

**只有在所有其他电缆都连接到计算机之后,才能将电源线重新连接到墙上的插座或接线板。**

液晶显示屏(**LCD**)声明

**警告:**

**LCD 由玻璃制成,粗暴地处理或跌落计算机都可能导致 LCD 破裂。如果 LCD 破裂,且内部液体进入您的 眼睛或沾到了手上,请立即将沾染部位用水冲洗至少 15 分钟;如果冲洗后出现任何症状,请采取医疗措施。**

#### 使用头戴式或入耳式耳机

如果您的计算机既有耳机接口又有音频输出接口,使用头戴式或入耳式耳机时请始终使用耳机接口。

#### **警告:**

## **入耳式和头戴式耳机中的声音压力过大会导致听力下降。请调整均衡器以最大限度地增大入耳式和头戴式耳 机的输出电压,从而提高声音的压力级别。**

如果头戴式或耳塞式耳机接口的输出不符合 EN 50332-2 规范,长时间开大音量使用耳机可能会发生危 险。您的计算机的耳机输出接口符合 EN 50332-2 子条款 7。此规范将计算机的最大宽频输出电压真有效 值限定为 150 毫伏。为了帮助保护您的听力,避免造成听力下降,请确保您使用的头戴式或耳塞式耳机

符合 EN 50332-2 (条款 7 中的限制) 即宽频特征电压 75 毫伏。如果使用不符合 EN 50332-2 规范的 耳机,可能会由于其声压级别过高而造成危险。

如果您的 Lenovo 计算机包装中附带了头戴式或耳塞式耳机, 那么此耳机与计算机的组合符合 EN 50332-1 规 范。如果您使用其他头戴式或耳塞式耳机,请确保其符合 EN 50332-1(条款 6.5 中的限制值)。如果使用不 符合 EN 50332-1 规范的耳机,可能会由于其声压级别过高而造成危险。

# 其他安全信息

# **危险**

**塑料袋具有危险性。请将塑料袋放在婴儿和儿童接触不到的位置,以避免窒息危险。**

# 平板 PC 用户声明

澳大利亚用户安全声明:

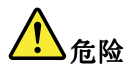

# **使用平板方式时请勿连接电话线。**

#### 美国用户声明

许多 PC 产品和附件包含电线或电缆,如电源线或将附件连接到 PC 的电缆。如果本产品具有此类电线或电 缆, 就适用以下警告:

# **警告**

操作本产品上的电缆或与随本产品一起销售的附件相关的电缆将使您易受铅的伤害,铅在加利福尼亚州是一 种已知的导致癌症、先天缺陷或其他生殖伤害的化学物质。操作后请洗手。

请妥善保存这些说明。

# <span id="page-16-0"></span>第 1 章 产品概述

本章提供有关接口位置、查找重要产品信息、计算机功能、规格、运行环境和预安装软件程序的信息。

本章包含以下主题:

- 第 1 页 "找到计算机控件、接口、功能部件和指示灯"
- [第](#page-36-0) [21](#page-36-0) 页 ["查找重要产品信息"](#page-36-0)
- [第](#page-43-0) [28](#page-43-0) 页 ["规格"](#page-43-0)
- [第](#page-44-0) [30](#page-45-0) 页 ["操作环境"](#page-44-0)
- [第](#page-45-0) [30](#page-45-0) 页 ["ThinkVantage](#page-45-0) 技术和软件"

# 找到计算机控件、接口和指示灯

本节向您介绍计算机的硬件功能部件,并提供利用其功能所需的基本起步信息。

# 前视图

本节介绍笔记本电脑的前视图。

# ThinkPad X220 和 X220i 前视图

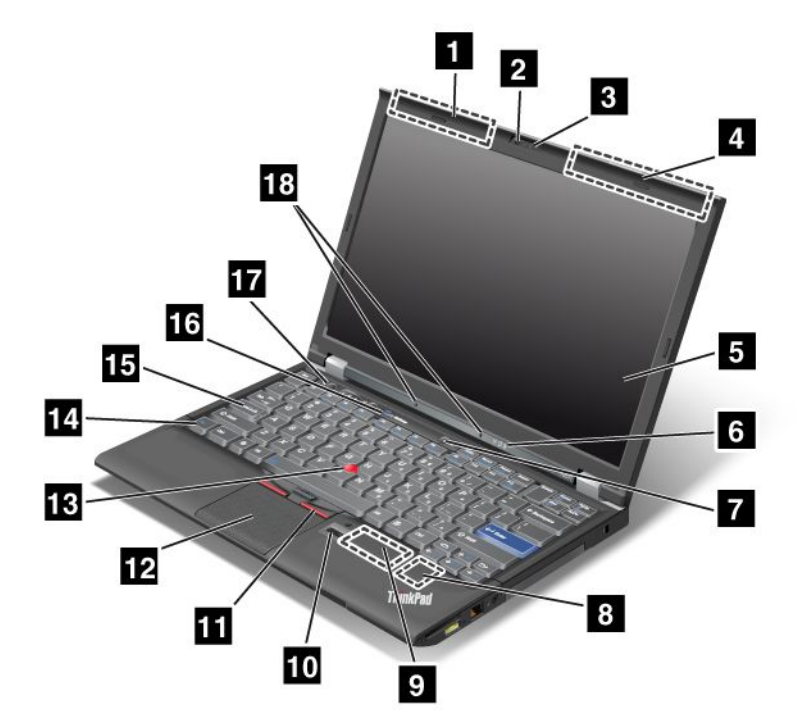

*图 1. ThinkPad X220 和 X220i 前视图*

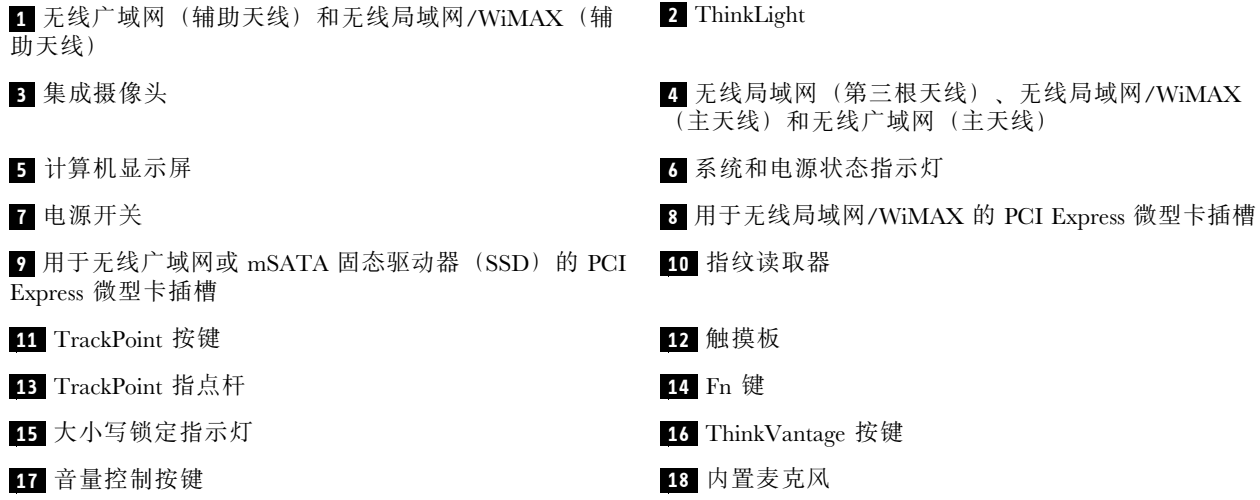

■ 无线广域网(辅助天线)和无线局域网/WiMAX(辅助天线)

#### **<sup>4</sup>** 无线局域网(第三根天线)、无线局域网/WiMAX(主天线)和无线广域网(主天线)

用于无线通信的内置天线位于计算机显示屏顶部左侧部分和右侧部分。

有关各天线的具体位置,请参阅[第](#page-233-0) [218](#page-233-0) 页 "UltraConnect [无线天线的位置"](#page-233-0)。

#### **<sup>2</sup>** ThinkLight

您可以在照明条件不是很理想的环境中使用计算机。

要照亮键盘,可按 Fn+PgUp 组合键打开 ThinkLight® 键盘灯。要关闭 ThinkLight 键盘灯, 再次按 Fn+PgUp 组合键即可。

#### **<sup>3</sup>** 集成摄像头

有些型号带集成摄像头。使用此摄像头可以拍照或举行视频会议。

有关如何使用摄像头的更多信息,请参阅[第](#page-88-0) [73](#page-88-0) 页 ["使用集成摄像头"](#page-88-0)。

## **<sup>5</sup>** 计算机显示屏

高分辨率的薄膜晶体管(TFT)显示屏提供清晰明亮的文本和图形显示。

有关详细信息,请参阅[第](#page-81-0) [66](#page-81-0) 页 ["更改显示设置"](#page-81-0)中的指示信息。

#### **<sup>6</sup>** 系统和电源状态指示灯

您的计算机具有系统状态指示灯和电源状态指示灯。有关每个指示灯的位置和含义的详细信息,请参阅[第](#page-32-0) [17](#page-32-0) 页 "ThinkPad X220i 和 X220i [状态指示灯"](#page-32-0)。

# **<sup>7</sup>** 电源开关

使用电源开关可以开启计算机。要关闭计算机,请使用 Windows"开始"菜单的"关闭计算机"选项。

如果通过这种方法无法关闭计算机,请按住电源开关 2 秒钟。

如果计算机停止响应且无法关闭,请按住电源开关超过 <sup>4</sup> 秒。如果系统仍然没有复位,请卸下交流电源适 配器和电池。

还可以通[过电源管理器](#page-49-0)将计算机用关设定为关机或使计算机进入睡眠(待机)或休眠状态。

#### <span id="page-18-0"></span>**<sup>8</sup>** 用于无线局域网/WiMAX 的 PCI Express 微型卡插槽

您计算机的 PCI Express 迷你卡插槽中可能装有支持无线局域网/WiMAX 通信的 PCI Express 迷你卡。

#### **<sup>9</sup>** 用于无线广域网或 mSATA 固态驱动器(**SSD**)的 PCI Express 微型卡插槽

计算机的 PCI Express 迷你卡插槽中可能带有一块支持无线广域网通信的 PCI Express 迷你卡。

Lenovo 技术让您抢先体验最佳的系统,某些机型配备有 mSATA 固态驱动器用于数据存储。这些尖端技术使 得笔记本计算机更轻、更小及更快。

#### **<sup>10</sup>** 指纹读取器

某些机型带有指纹读取器。指纹认证技术使您能够使用指纹启动计算机和进入 ThinkPad Setup。

有关详细信息,请参阅[第](#page-103-0) [88](#page-103-0) 页 ["使用指纹读取器"](#page-103-0)中的指示信息。

#### **<sup>11</sup> TrackPoint** 按键

#### **<sup>12</sup>** 触摸板

#### **<sup>13</sup>** TrackPoint 指点杆

键盘包含独特的 TrackPoint® 定位设备。定位、选择和拖动全部融合在一个过程中, 您不需要从输入位置移 开手指即可实现这些操作。

在 UltraNav® 触摸板上移动指尖以移动光标。

TrackPoint 及其按键提供的功能类似于鼠标及其按键的功能。

#### **<sup>14</sup>** Fn 键

请使用 Fn 键来利用 ThinkPad® 的功能, 如打开 ThinkLight 键盘灯。要使用 ThinkPad 的功能, 请按 Fn + 标记为蓝色的所需功能键。

#### **<sup>15</sup>** 大小写锁定指示灯

大小写锁定指示灯位于 CapsLock 键上。

有关大小写锁定指示灯的更多信息,请参阅[第](#page-32-0) [17](#page-32-0) 页 "ThinkPad X220i 和 X220i [状态指示灯"](#page-32-0)。

#### **<sup>16</sup> ThinkVantage** 按键

– 按 ThinkVantage 按键将启动 SimpleTap 程序(对于 Windows® 7)或 ThinkVantage Productivity Center 程序(对于 Windows XP 和 Windows Vista®)。

**注:**根据计算机的生产日期,计算机可能预装 Lenovo ThinkVantage Toolbox 程序而非 SimpleTap 程序或 ThinkVantage Productivity Center 程序。

#### **<sup>17</sup>** 音量控制按键

使用内置音量按键可以迅速调整计算机的音量或将其设置为静音。

有关详细信息,请参阅[第](#page-64-0) [49](#page-64-0) 页 ["音量调节及静音按键"](#page-64-0)中的指示信息。

# **<sup>18</sup>** 内置麦克风

与能够处理音频的应用程序一起使用时,内置麦克风能够捕获声音和语音。

# ThinkPad X220 Tablet 和X220i Tablet 前视图

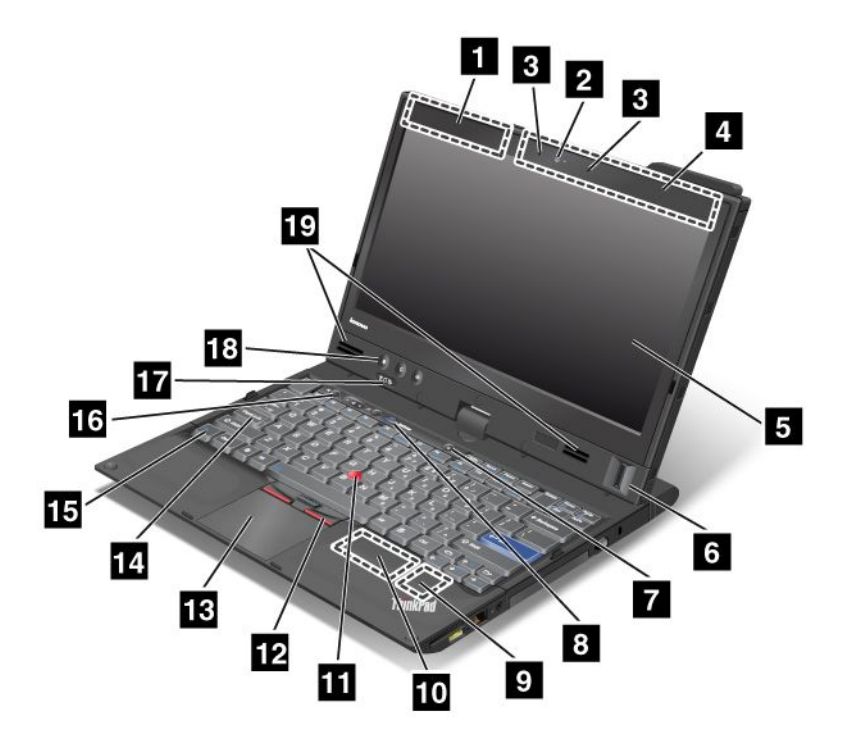

#### *图 2. 前视图*

**[1](#page-20-0)** [无线广域网\(辅助天线\)和无线局域网/WiMAX](#page-20-0) **[2](#page-20-0)** [集成摄像头](#page-20-0) [\(辅助天线\)](#page-20-0)

**[9](#page-20-0)** [用于无线局域网/WiMAX](#page-20-0) 的 PCI Express 迷你 [卡插槽](#page-20-0)

**[11](#page-21-0)** [TrackPoint](#page-21-0) 指点杆 **[12](#page-21-0)** [TrackPoint](#page-21-0) 按键

**[3](#page-20-0)** [内置麦克风](#page-20-0) **[4](#page-20-0)** [无线局域网\(第三根天线\)、无线广域网\(主天线\)和无线](#page-20-0) [局域网/WiMAX\(主天线\)](#page-20-0)

- [5](#page-20-0) [计算机显示屏](#page-20-0) **[6](#page-20-0)** 有效读取器
- **[7](#page-20-0)** [电源开关](#page-20-0) **[8](#page-20-0)** [ThinkVantage](#page-20-0) 按键

**[10](#page-20-0)** 用于无线局域网或 mSATA [固态驱动器\(SSD\)的](#page-20-0) PCI Express [迷你卡插槽](#page-20-0)

[17](#page-21-0) [系统和电源状态指示灯](#page-21-0) [18](#page-21-0) 18 18 [平板电脑按键](#page-21-0)

**[19](#page-21-0)** [数个内置立体声扬声器](#page-21-0)

**[13](#page-21-0)** [触摸板](#page-21-0) **[14](#page-21-0)** [大小写锁定指示灯](#page-21-0) **[15](#page-21-0)** [Fn](#page-21-0) 键 **[16](#page-21-0)** [音量控制按键](#page-21-0)

<span id="page-20-0"></span>■ 无线广域网(辅助天线)和无线局域网/WiMAX(辅助天线)

■无线局域网(第三根天线)、无线广域网(主天线)和无线局域网/WiMAX(主天线) 用于无线通信的内置天线位于计算机显示屏顶部左侧部分和右侧部分。

有关各天线的具体位置,请参阅[第](#page-233-0) [218](#page-233-0) 页 "UltraConnect [无线天线的位置"](#page-233-0)。

#### **<sup>2</sup>** 集成摄像头

有些型号带集成摄像头。使用此摄像头可以拍照或举行视频会议。

有关如何使用摄像头的更多信息,请参阅[第](#page-88-0) [73](#page-88-0) 页 ["使用集成摄像头"](#page-88-0)。

#### **<sup>3</sup>** 内置麦克风

与能够处理音频的应用程序一起使用时,内置麦克风能够捕获声音和语音。

#### **<sup>5</sup>** 计算机显示屏

高分辨率的薄膜晶体管(TFT)显示屏提供清晰明亮的文本和图形显示。

有关详细信息,请参阅[第](#page-81-0) [66](#page-81-0) 页 ["更改显示设置"](#page-81-0)中的指示信息。

#### **<sup>6</sup>** 指纹读取器

某些机型带有指纹读取器。指纹认证技术使您能够使用指纹启动计算机和进入 ThinkPad Setup。

有关详细信息,请参阅[第](#page-106-0) [91](#page-106-0) 页 ["使用指纹读取器"](#page-106-0)中的指示信息。

#### **<sup>7</sup>** 电源开关

使用电源开关可以开启计算机。要关闭计算机,请使用 Windows"开始"菜单的"关闭计算机"选项。

如果通过这种方法无法关闭计算机,请按住电源开关 2 秒钟。

如果计算机停止响应且无法关闭,请按住电源开关超过 <sup>4</sup> 秒。如果系统仍然没有复位,请卸下交流电源适 配器和电池。

还可以通过[电源管理器](#page-49-0)将计算机用关设定为关机或使计算机进入睡眠(待机)或休眠状态。

#### **<sup>8</sup>** ThinkVantage 按键

按 ThinkVantage 按键将启动 SimpleTap 程序(对于 Windows® 7)或 ThinkVantage Productivity Center 程序 (对于 Windows XP 和 Windows Vista)。

**注:**根据计算机的生产日期,计算机可能预装 Lenovo ThinkVantage Toolbox 程序而非 SimpleTap 程序或 ThinkVantage Productivity Center 程序。

#### **<sup>9</sup>** 用于无线局域网/WiMAX 的 PCI Express 迷你卡插槽

您计算机的 PCI Express 迷你卡插槽中可能装有支持无线局域网/WiMAX 通信的 PCI Express 迷你卡。

#### **<sup>10</sup>** 用于无线局域网或 mSATA 固态驱动器(**SSD**)的 PCI Express 迷你卡插槽

计算机的 PCI Express 迷你卡插槽中可能带有一块支持无线广域网通信的 PCI Express 迷你卡。

Lenovo 技术让您抢先体验最佳的系统,某些机型配备有 mSATA 固态驱动器用于数据存储。这些尖端技术使 得笔记本计算机更轻、更小及更快。

<span id="page-21-0"></span>**<sup>11</sup>** TrackPoint 指点杆

## **<sup>12</sup> TrackPoint** 按键

#### **<sup>13</sup>** 触摸板

键盘包含独特的 TrackPoint 定位设备。定位、选择和拖动全部融合在一个过程中, 您不需要从输入位置移开 手指即可实现这些操作。

在 UltraNav 触摸板上移动您的指尖以移动指针。

TrackPoint 及其按键提供的功能类似于鼠标及其按键的功能。

## **<sup>14</sup>** 大小写锁定指示灯

大小写锁定指示灯位于 CapsLock 键上。

有关大小写锁定指示灯的更多信息,请参阅[第](#page-34-0) [19](#page-34-0) 页 "ThinkPad X220i 和 X220i Tablet [状态指示灯"](#page-34-0)。

# **<sup>15</sup>** Fn 键

请使用 Fn 键来利用 ThinkPad 的功能, 如打开 ThinkLight 键盘灯。要使用 ThinkPad 的功能, 请按 Fn + 标记为蓝色的所需功能键。

# **<sup>16</sup>** 音量控制按键

使用内置音量按键可以迅速调整计算机的音量或将其设置为静音。

有关详细信息,请参阅[第](#page-64-0) [49](#page-64-0) 页 ["音量调节及静音按键"](#page-64-0)中的指示信息。

#### **<sup>17</sup>** 系统和电源状态指示灯

您的计算机具有系统状态指示灯和电源状态指示灯。有关每个指示灯的位置和含义的详细信息,请参阅[第](#page-34-0) [19](#page-34-0) 页 "ThinkPad X220i 和 X220i Tablet [状态指示灯"](#page-34-0)。

# **<sup>18</sup>** 平板电脑按键

平板电脑按键使您能够无需键盘和 UltraNav 即可控制处于平板电脑模式的计算机。

#### **<sup>19</sup>** 数个内置立体声扬声器

立体声扬声器内置于您的计算机中。

有关详细信息,请参阅[第](#page-64-0) [49](#page-64-0) 页 ["音量调节及静音按键"](#page-64-0)中的指示信息。

# <span id="page-22-0"></span>右视图

本节介绍计算机的右视图。

ThinkPad X220 和 X220i 右视图

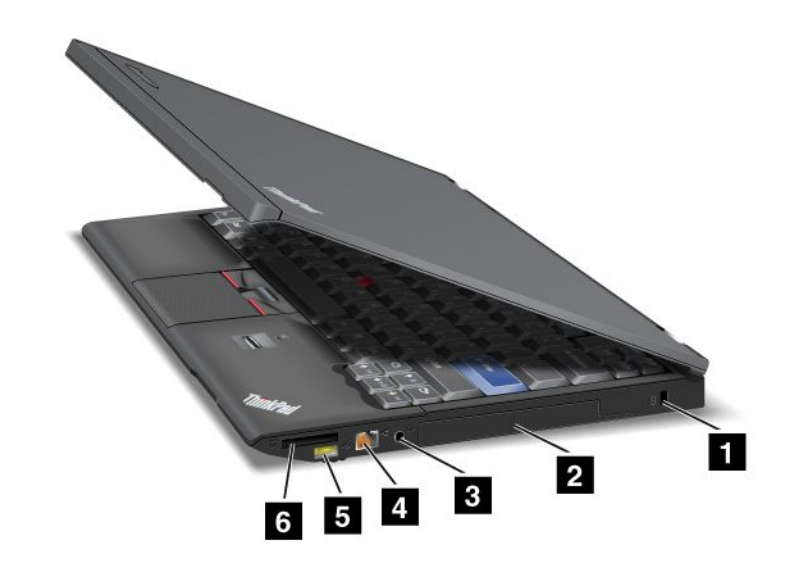

*图 3. 右视图*

**1** 安全锁孔 **2** 2 000 2 000 2 000 2 000 2 000 2 000 2 000 2 000 2 000 2 000 2 000 2 000 2 000 2 000 2 000 2 000 2 000 2 000 2 000 2 000 2 000 2 000 2 000 2 000 2 000 2 000 2 000 2 000 2 000 2 000 2 000 2 000 2 000 2 000 2 00

**<sup>3</sup>** 组合音频插孔 **[4](#page-23-0)** [以太网接口](#page-23-0)

**[5](#page-23-0)** [Always](#page-23-0) On USB 接口 **[6](#page-23-0)** 6 [多媒体读卡器插槽](#page-23-0)

# **<sup>1</sup>** 安全锁孔

您的计算机带有安全锁孔。可以购买与该锁孔相配的安全电缆和安全锁。

#### **<sup>2</sup>** 硬盘驱动器或固态驱动器

您的计算机可能具有大容量、用户可升级的硬盘驱动器,可满足广泛的存储需求。为了保持驱动器的安全, 计算机上装有 Active Protection System™。要了解详细信息,请参阅[第](#page-47-0) [32](#page-47-0) 页 "Access [Connections](#page-47-0)"。

如果需要,可另行购买硬盘驱动器,并将其装入 ThinkPad X220 UltraBase™ 中的 Serial Ultrabay™ Slim。

Lenovo 技术让您抢先体验最佳的系统,某些机型配备有固态驱动器(SSD)用于数据存储。这些尖端技术使 得笔记本计算机更轻、更小及更快。

**注:**硬盘驱动器或 SSD 驱动器上的可用空间少于预期值是由于隐藏的服务分区所致。这种差异在 SSD 上更 为明显,因为 SSD 的容量比较小。

#### **<sup>3</sup>** 组合音频插孔

要收听来自计算机的音频,请将耳机或耳麦的 3.5 毫米 <sup>4</sup> 极插头插入组合音频插孔。

**注:**

● 如果正在使用带功能开关的耳麦, 例如, 用于 iPhone® 移动数字设备的耳麦, 那么在使用时请勿按下此开 关。如果按下开关,那么耳麦麦克风将被禁用,而改用内部麦克风。

<span id="page-23-0"></span>• 组合音频插孔不支持常规的麦克风。有关计算机组合音频插孔支持的音频设备的更多信息,请参阅[第](#page-87-0) [72](#page-87-0) 页 ["使用音频功能部件"](#page-87-0)。

# **<sup>4</sup>** 以太网接口

请使用以太网接口将计算机连接到局域网。

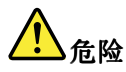

## **为避免电击危险,请勿将电话线连接到以太网接口。只能将以太网电缆连接到此接口。**

该接口的左上方和右上方各有一个指示灯,用于显示网络连接的状态。当计算机连接到局域网并且与该网络 的会话可用时,右上方的指示灯稳定地显示为绿色。正在传输数据时,左上方指示灯呈黄色闪烁。

有关详细信息,请参阅 [第](#page-47-0) [32](#page-47-0) 页 "Access [Connections](#page-47-0)" 中的指示信息。

**注:**如果将计算机连接到 ThinkPad 新型端口复制器 III、ThinkPad 迷你扩展坞 III 或ThinkPad 高级迷你扩展 坞 III,并且使用以太网接口,请使用 ThinkPad 新型端口复制器 III、ThinkPad 迷你扩展坞 III 或 ThinkPad 高级迷你扩展坞 III 中的以太网接口,而不要使用计算机上的以太网接口。

#### **<sup>5</sup>** Always On USB 接口

通用串行总线接口用于连接与 USB 接口兼容的设备, 如打印机或数码相机。

缺省情况下,即使计算机处于睡眠(待机)方式时, Always On USB 接口仍能让您对某些设备充电, 如 iPod®、iPhone 和 BlackBerry® 智能手机,方法是将这些设备连接到该接口。

但在连接交流电源适配器时,如果您希望在计算机处于休眠方式或关机时为这些设备充电, 您将需要打开电 源管理器程序并配置相应设置以启用 Always On USB 接口功能。有关如何启用 Always On USB 接口功能的 详细信息,请参阅电源管理器程序的联机帮助。

**注:**您的计算机与 USB 1.1 和 2.0 兼容。

#### **<sup>6</sup>** 多媒体读卡器插槽

您的计算机可能具有多媒体读卡器插槽,这取决于具体型号。多媒体读卡器支持以下类型的卡:

- SD  $\dagger$
- SDHC 卡
- SDXC 卡
- MultiMediaCard

**注:**您的计算机不支持 SD 卡的 CPRM 功能。

有关详细信息,请参阅[第](#page-89-0) [74](#page-89-0) 页 "使用 Express [卡、智能卡或闪存介质卡"](#page-89-0)中的指示信息。

# ThinkPad X220 Tablet 和X220i Tablet 右视图

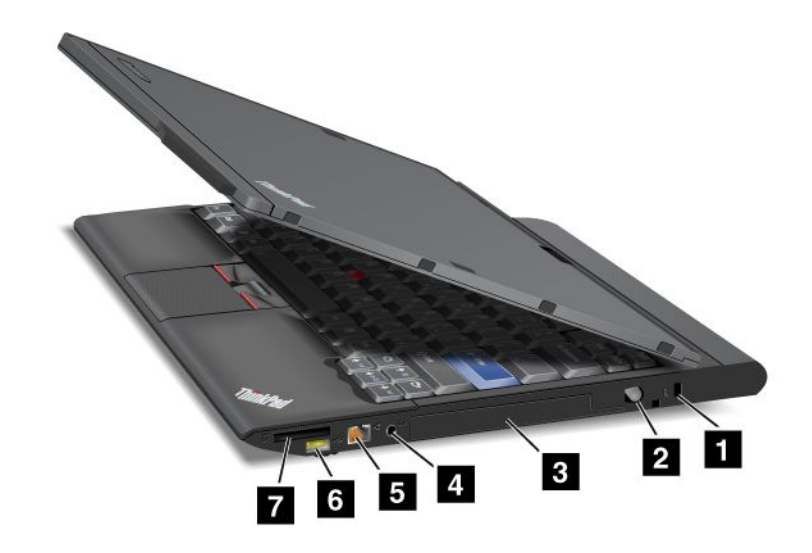

#### *图 4. 右视图*

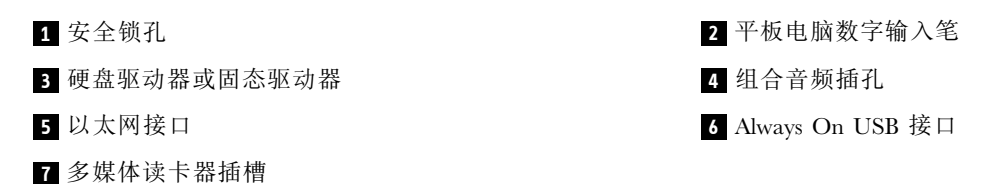

#### **<sup>1</sup>** 安全锁孔

您的计算机带有安全锁孔。可以购买与该锁孔相配的安全电缆和安全锁。

# **<sup>2</sup>** 平板电脑数字输入笔

平板电脑数字输入笔用于在[第](#page-53-0) [38](#page-53-0) 页 ["平板电脑模式"](#page-53-0)下像鼠标和键盘那样控制计算机。

#### **<sup>3</sup>** 硬盘驱动器或固态驱动器

您的计算机可能具有大容量、用户可升级的硬盘驱动器,可满足广泛的存储需求。为了保持驱动器的安全, 您的计算机中安装有 Active Protection System。要了解详细信息,请参阅[第](#page-47-0) [32](#page-47-0) 页 "Access [Connections](#page-47-0)"。

如果需要,您可以另外购买一个硬盘驱动器并将其安装在 ThinkPad X220 UltraBase 的串行 Ultrabay Slim 中。

Lenovo 技术让您抢先体验最佳的系统,某些机型配备有固态驱动器(SSD)用于数据存储。这些尖端技术使 得笔记本计算机更轻、更小及更快。

**注:**硬盘驱动器或 SSD 驱动器上的可用空间少于预期值是由于隐藏的服务分区所致。这种差异在 SSD 上更 为明显, 因为 SSD 的容量比较小。

#### **<sup>4</sup>** 组合音频插孔

要收听来自计算机的音频,请将耳机或耳麦的 3.5 毫米 <sup>4</sup> 极插头插入组合音频插孔。

#### **注:**

- <span id="page-25-0"></span>● 如果正在使用带功能开关的耳麦,例如用于 iPhone 移动数字设备的耳麦,那么在使用时请勿按下此开 关。如果按下开关,那么耳麦麦克风将被禁用,而改用内部麦克风。
- 组合音频插孔不支持常规的麦克风。有关您计算机的组合音频插孔所支持音频设备的更多信息,请参阅[第](#page-87-0) [72](#page-87-0) 页 ["使用音频功能部件"](#page-87-0)。

#### **<sup>5</sup>** 以太网接口

请使用以太网接口将计算机连接到局域网。

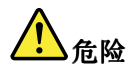

**为避免电击危险,请勿将电话线连接到以太网接口。只能将以太网电缆连接到此接口。**

该接口的左上方和右上方各有一个指示灯,用于显示网络连接的状态。当计算机连接到局域网并且与该网络 的会话可用时,右上方的指示灯稳定地显示为绿色。正在传输数据时,左上方指示灯呈黄色闪烁。

有关详细信息,请参阅 [第](#page-47-0) [32](#page-47-0) 页 "Access [Connections](#page-47-0)" 中的指示信息。

**注:**如果将计算机连接到 ThinkPad 新型端口复制器 III、ThinkPad 迷你扩展坞 III 或ThinkPad 高级迷你扩展 坞 III,并且使用以太网接口,请使用 ThinkPad 新型端口复制器 III、ThinkPad 迷你扩展坞 III 或 ThinkPad 高级迷你扩展坞 III 中的以太网接口,而不要使用计算机上的以太网接口。

#### **<sup>6</sup>** Always On USB 接口

通用串行总线接口用于连接与 USB 接口兼容的设备, 如打印机或数码相机。

缺省情况下, 即使计算机处于睡眠(待机)方式, 也可将某些设备(如 iPod、iPhone 和 BlackBerry 智 能手机)连接到 Always On USB 接口进行充电。

但在连接交流电源适配器时,如果您希望在计算机处于休眠方式或关机时为这些设备充电,您将需要打开电 源管理器程序并配置相应设置以启用 Always On USB 接口功能。有关如何启用 Always On USB 接口功能的 详细信息,请参阅电源管理器程序的联机帮助。

**注:**您的计算机与 USB 1.1 和 2.0 兼容。

#### **<sup>7</sup>** 多媒体读卡器插槽

您的计算机可能具有多媒体读卡器插槽,这取决于具体型号。多媒体读卡器支持以下类型的卡:

- SD  $\dagger$
- SDHC 卡
- SDXC 卡
- MultiMediaCard

**注:**您的计算机不支持 SD 卡的 CPRM 功能。

有关详细信息,请参阅[第](#page-89-0) [74](#page-89-0) 页 "使用 Express [卡、智能卡或闪存介质卡"](#page-89-0)中的指示信息。

# 左视图

本节介绍计算机的左视图。

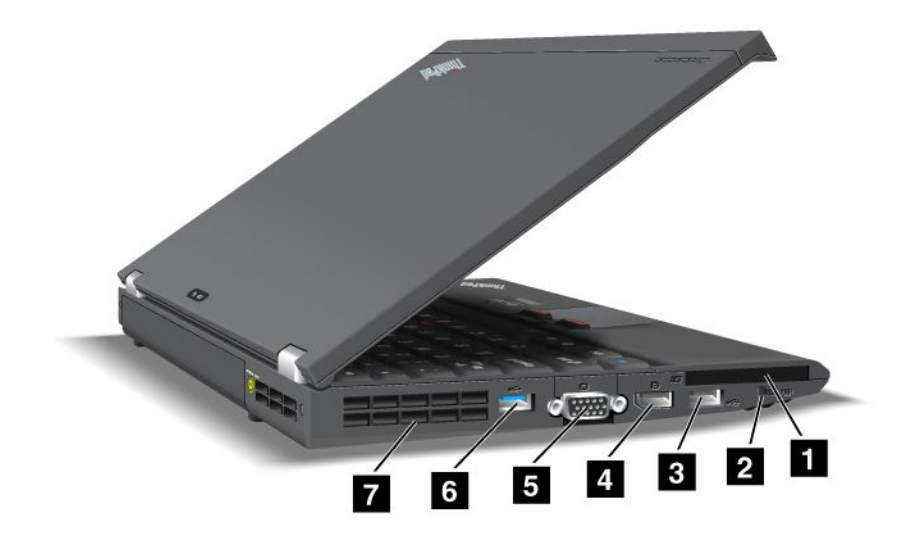

#### *图 5. 左视图*

1 Express 卡插槽 **2 2 无线设备硬件开关**  USB 接口(左侧) **<sup>4</sup>** DisplayPort 接口 显示器接口 **[6](#page-27-0)** USB [接口](#page-27-0) [风扇散热孔\(左侧\)](#page-27-0)

#### **<sup>1</sup>** Express 卡插槽

您的计算机有一个 Express 卡插槽,用于安装 <sup>54</sup> 毫米宽的卡。

有关详细信息,请参阅[第](#page-89-0) [74](#page-89-0) 页 "使用 Express [卡、智能卡或闪存介质卡"](#page-89-0)中的指示信息。

# **<sup>2</sup>** 无线设备硬件开关

使用此开关,您可以快速开启和关闭计算机的无线功能。

# **<sup>3</sup>** USB 接口(左侧)

通用串行总线接口用于连接与 USB 接口兼容的设备, 如打印机或数码相机。

**注:**您的计算机与 USB 1.1 和 2.0 兼容。

当将 USB 电缆连接到该接口时,请确保标记朝上。否则可能会损坏接口。

#### **<sup>4</sup>** DisplayPort 接口

您的计算机支持 DisplayPort, 这是下一代数字显示接口, 可将兼容的投影仪、外接显示器或 HDTV 连接到 计算机。

# **<sup>5</sup>** 显示器接口

可以将外接显示器或投影仪连接到计算机以显示计算机信息。

<span id="page-27-0"></span>**注:**如果将计算机连接到 ThinkPad Port Replicator Series 3、ThinkPad Mini Dock Series 3、ThinkPad Mini Dock Plus Series <sup>3</sup> 或 ThinkPad X220 Ultrabase 后要使用显示器接口,请使用 ThinkPad Port Replicator Series 3、 ThinkPad Mini Dock Series 3、ThinkPad Mini Dock Plus Series 3 或 ThinkPad X220 Ultrabase 上的显示器接口, 而不要使用计算机上的显示器接口。

有关详细信息,请参阅[第](#page-82-0) [67](#page-82-0) 页 ["连接外接显示器"](#page-82-0)中的指示信息。

# **<sup>6</sup>** USB 接口

通用串行总线接口用于连接与 USB 接口兼容的设备, 如打印机或数码相机。

# **注:**

- 您的计算机可能与插图略有不同。
- 您的计算机与 USB 1.1 和 2.0 兼容。某些机型还与 USB 3.0 兼容。
- 如果您的计算机是 USB 3.0 机型, 那么在启动 Windows 操作系统之前, 任何特定于 USB 3.0 的功能都不 起作用。但是,USB 2.0 或 1.0 设备却可以工作。

# **<sup>7</sup>** 风扇散热孔(左侧)

内部的风扇和散热孔使空气能在计算机内流通并为中央处理器降温。

**注:**为避免影响空气流通,请勿在风扇前放置任何障碍物。

# ThinkPad X220 Tablet 和X220i Tablet 左视图

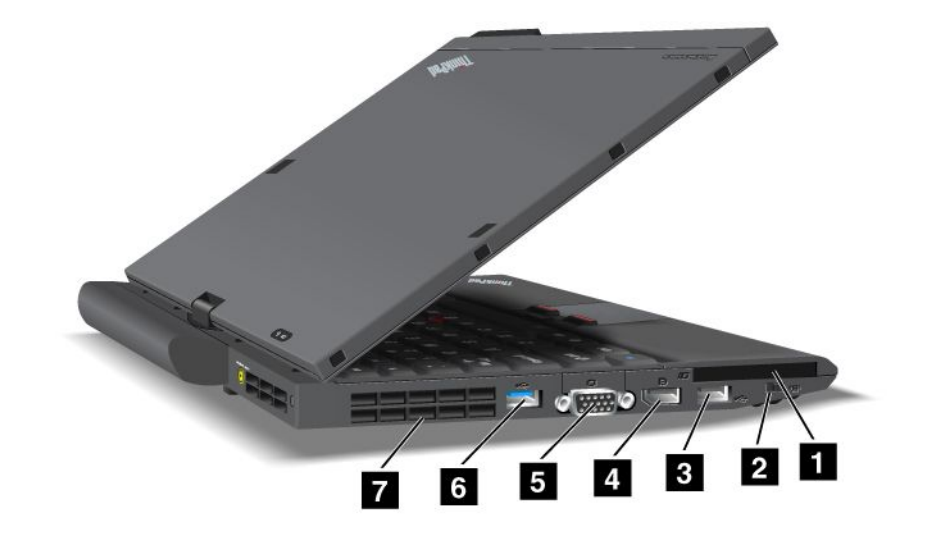

## *图 6. 左视图*

**[3](#page-28-0)** USB [接口\(左侧\)](#page-28-0) **[4](#page-28-0)** [DisplayPort](#page-28-0) 接口 **[5](#page-28-0)** [显示器接口](#page-28-0) **[6](#page-28-0)** USB [接口](#page-28-0)

**[7](#page-28-0)** [风扇散热孔\(左侧\)](#page-28-0)

[1](#page-28-0) [Express](#page-28-0) 卡插槽 **[2](#page-28-0) 2 [无线设备硬件开关](#page-28-0)** 

#### <span id="page-28-0"></span>**<sup>1</sup>** Express 卡插槽

您的计算机有一个 Express 卡插槽,用于安装 <sup>54</sup> 毫米宽的卡。

有关详细信息,请参阅[第](#page-89-0) [74](#page-89-0) 页 "使用 Express [卡、智能卡或闪存介质卡"](#page-89-0)中的指示信息。

#### **<sup>2</sup>** 无线设备硬件开关

使用此开关,您可以快速开启和关闭计算机的无线功能。

# **<sup>3</sup>** USB 接口(左侧)

通用串行总线接口用于连接与 USB 接口兼容的设备, 如打印机或数码相机。

**注:**您的计算机与 USB 1.1 和 2.0 兼容。

当将 USB 电缆连接到该接口时,请确保标记朝上。否则可能会损坏接口。

#### **<sup>4</sup>** DisplayPort 接口

您的计算机支持 DisplayPort,这是下一代数字显示接口,可将兼容的投影仪、外接显示器或 HDTV 连接到 计算机。

# **<sup>5</sup>** 显示器接口

可以将外接显示器或投影仪连接到计算机以显示计算机信息。

**注:**如果将计算机连接到 ThinkPad X220 UltraBase 后要使用显示器接口,请使用 ThinkPad X220 UltraBase 上的显示器接口,而不要使用计算机上的显示器接口。

有关详细信息,请参阅[第](#page-82-0) [67](#page-82-0) 页 ["连接外接显示器"](#page-82-0)中的指示信息。

#### **<sup>6</sup>** USB 接口

通用串行总线接口用于连接与 USB 接口兼容的设备, 如打印机或数码相机。

#### **注:**

- 您的计算机可能与插图略有不同。
- 您的计算机与 USB 1.1 和 2.0 兼容。某些机型还与 USB 3.0 兼容。
- 如果您的计算机是 USB 3.0 机型,那么在启动 Windows 操作系统之前,任何特定于 USB 3.0 的功能都不 起作用。但是,USB 2.0 或 1.0 设备却可以工作。

# **<sup>7</sup>** 风扇散热孔(左侧)

内部的风扇和散热孔使空气能在计算机内流通并为中央处理器降温。

**注:**为避免影响空气流通,请勿在风扇前放置任何障碍物。

# 底视图

本节介绍计算机的底视图。

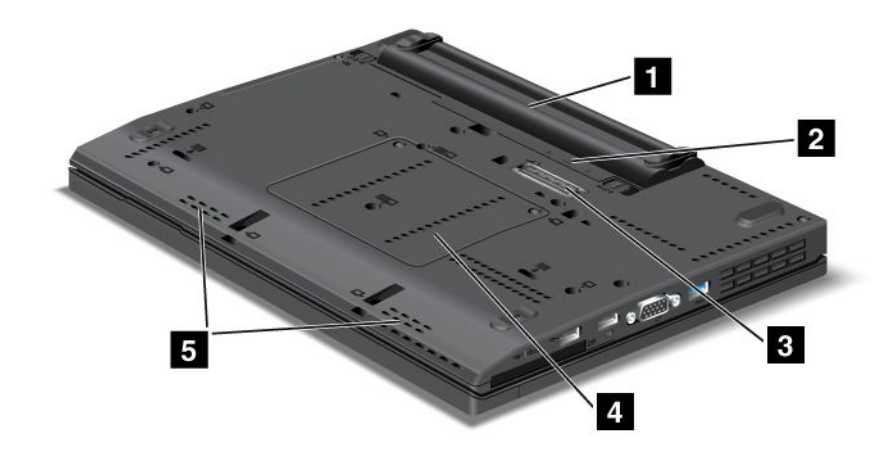

#### *图 7. 底视图*

#### **<sup>1</sup>** 电池 **<sup>2</sup>** SIM 卡插槽

**3** 扩展坞接口 **4** production of the control of the control of the control of the control of the control of the control of the control of the control of the control of the control of the control of the control of the control o

**<sup>5</sup>** 数个内置立体声扬声器

# **<sup>1</sup>** 电池

每当交流电源不可用时,电池电源将为计算机供电。

通过在 Serial Ultrabay Slim 中安装作为选件提供的第二块电池,可以延长计算机的运行时间。也可以根据需 要使用 Power Manager 来调整电源设置。

有关详细信息,请参阅[第](#page-49-0) [34](#page-49-0) 页 ["电源管理器"](#page-49-0)中的指示信息。

## **<sup>2</sup>** SIM 卡插槽

如果您的计算机具有无线广域网功能部件,那么它可能需要一块 SIM(用户识别模块)卡来建立无线广域网 连接。在有些国家或地区, SIM 卡可能已安装在 SIM 卡插槽中。

## **<sup>3</sup>** 扩展坞接口

在办公室或家中时,可使用 ThinkPad Port Replicator Series 3、ThinkPad Mini Dock Series 3、ThinkPad Mini Dock Plus Series 3 或 ThinkPad X220 Ultrabase 扩展计算机的功能。

#### **<sup>4</sup>** 内存升级插槽

通过在内存插槽中安装内存条可以增加计算机中的内存量。内存条作为选件提供。

#### **<sup>5</sup>** 数个内置立体声扬声器

立体声扬声器内置于您的计算机中。

有关详细信息,请参阅[第](#page-64-0) [49](#page-64-0) 页 ["音量调节及静音按键"](#page-64-0)中的指示信息。

# <span id="page-30-0"></span>ThinkPad X220 Tablet 和X220i Tablet 底视图

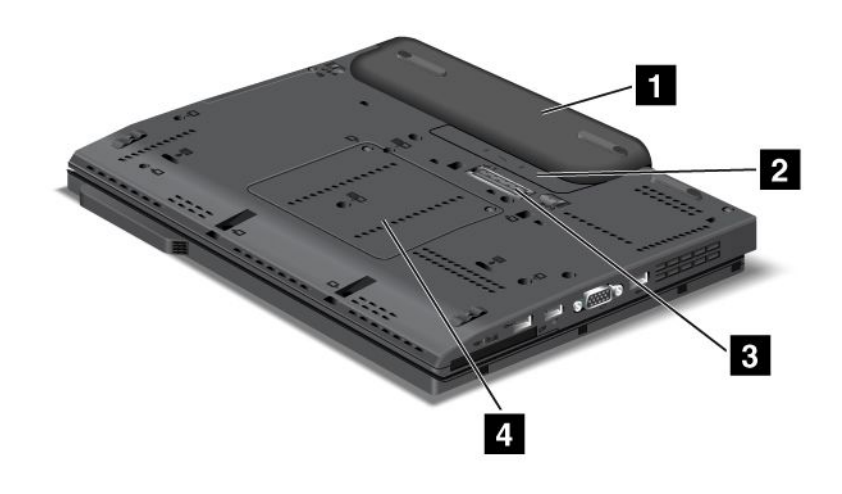

#### *图 8. 底视图*

**<sup>1</sup>** 电池 **<sup>2</sup>** SIM 卡插槽

**3** 扩展坞接口 **4** 内存升级插槽

# **<sup>1</sup>** 电池

每当交流电源不可用时,电池电源将为计算机供电。

有关详细信息,请参阅[第](#page-49-0) [34](#page-49-0) 页 ["电源管理器"](#page-49-0)中的指示信息。

# **<sup>2</sup>** SIM 卡插槽

如果您的计算机具有无线广域网功能部件,那么它可能需要一块 SIM(用户识别模块)卡来建立无线广域网 连接。在有些国家或地区, SIM 卡可能已安装在 SIM 卡插槽中。

# **<sup>3</sup>** 扩展坞接口

使用 ThinkPad X220 Ultrabase,无论在办公室还是家中,您都可以扩展计算机的功能。

# **<sup>4</sup>** 内存升级插槽

通过在内存插槽中安装内存条可以增加计算机中的内存量。内存条作为选件提供。

# 后视图

本节介绍计算机的后视图。

# ThinkPad X220 和 X220i 后视图

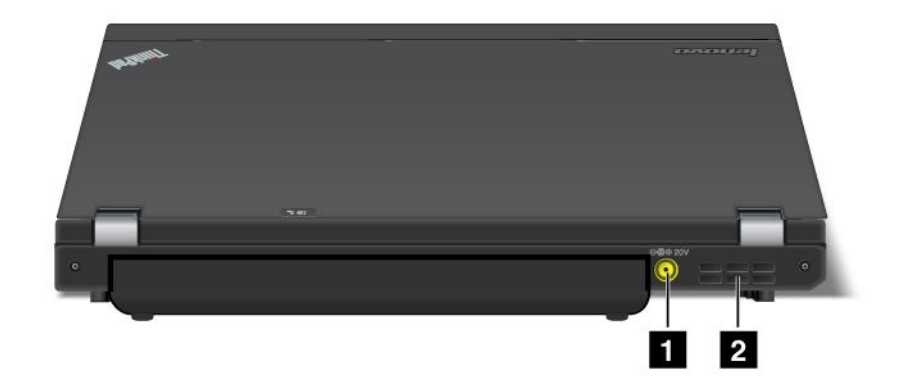

*图 9. ThinkPad X220 和 X220i 后视图*

1 电源插孔 **2** 2 风扇散热孔 (后部)

# **<sup>1</sup>** 电源插孔

交流电源适配器电缆连接到计算机电源插孔中,向计算机提供电源并为电池充电。

# **<sup>2</sup>** 风扇散热孔(后部)

内部的风扇和散热孔使空气能在计算机内流通并为中央处理器降温。

**注:**为避免影响空气流通,请勿在风扇前放置任何障碍物。

# ThinkPad X220 Tablet 和X220i Tablet 后视图

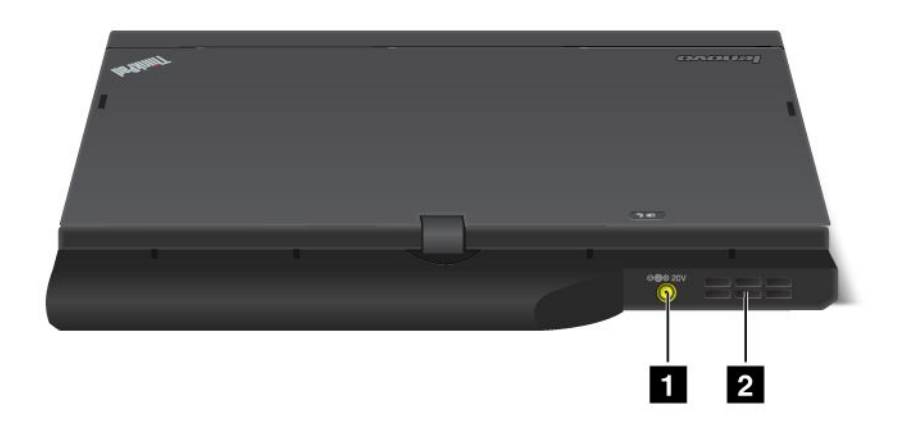

*图 10. ThinkPad X220 Tablet 和X220i Tablet 后视图*

<span id="page-32-0"></span>

# **<sup>1</sup>** 电源插孔

交流电源适配器电缆连接到计算机电源插孔中,向计算机提供电源并为电池充电。

## **<sup>2</sup>** 风扇散热孔(后部)

内部的风扇和散热孔使空气能在计算机内流通并为中央处理器降温。

**注:**为避免影响空气流通,请勿在风扇前放置任何障碍物。

# 状态指示灯

您的计算机具有系统状态指示灯和电源状态指示灯。状态指示灯显示计算机的当前状态。

# ThinkPad X220i 和 X220i 状态指示灯

您的计算机具有系统状态指示灯和电源状态指示灯。状态指示灯显示计算机的当前状态。

#### 状态指示灯

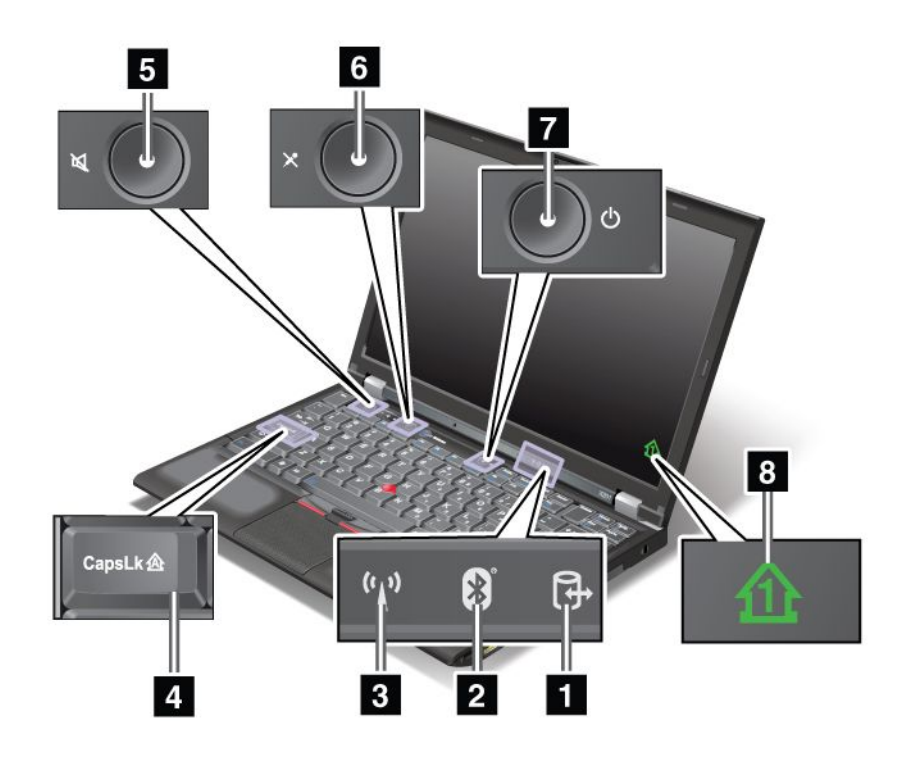

## **<sup>1</sup> 设备访问**

正在使用硬盘驱动器或可选驱动器(例如 Ultrabay 中的驱动器)读/写数据。当该指示灯闪烁时,请勿使计 **算机进入睡眠(待机)方式,也不要从托架中卸下设备或关闭计算机。**

# **<sup>2</sup>** *蓝牙* **状态**

- 绿色: 该功能部件已开启, 并且无线通信链路已准备就绪, 可供使用; 或者正在传输数据。
- **熄灭**:*蓝牙* 功能部件被禁用。

# **<sup>3</sup> 无线局域网/无线广域网/WiMAX 状态**

- **绿色**: 无线局域网功能部件(802.11b/g 标准、802.11a/b/g 或 802.11n 草案 2.0)、无线广域网功能部件 或 WiMAX 功能部件已开启,而且无线通信链路已准备就绪,可供使用;或者正在传输数据。
- **熄灭**: 无线网络设备已被禁用, 或无线通信已被关闭。

#### **<sup>4</sup> Caps Lock**

启用了大小写锁定方式。您可以在不按 Shift 键的情况下输入所有大写字母字符(A-Z)。

## **<sup>6</sup> 扬声器静音按键**和 **<sup>5</sup> 麦克风静音按键**

如果您设置了静音,然后关闭计算机,那么再次开启计算机后仍将保持静音。要打开声音,请按加 号(**+**)或减号(**-**)按键。

#### **<sup>7</sup> 电源开启**

只要计算机开启, 电源开关就会一直点亮; 当计算机处于睡眠(待机)方式时,该开关将会闪烁; 当计算机 关闭时,该开关将会熄灭。

# **<sup>8</sup> 数字锁定**

缺省情况下,当数字锁定开启时,屏幕上会显示数字锁定指示灯。要更改数字锁定指示灯的设置,请参阅[第](#page-81-0) [66](#page-81-0) 页 ["更改显示设置"](#page-81-0)。

**注:**计算机还提供另一种方式,即 Scroll Lock 方式,不过该方式没有相应的指示灯。当启用该方式时,方 向键可以作为用于屏幕滚动的功能键使用,但不能作为移动光标的功能键使用。要启用或禁用该方式,请按 ScrLk。不是所有应用程序都支持该功能。

#### 电源状态指示灯

计算机配有多种状态指示灯,用于显示方式(睡眠/待机、休眠或正常)、交流电源状态、电池状态和色彩 校准器(某些机型)状态。下图显示了这些指示灯的位置和含义:

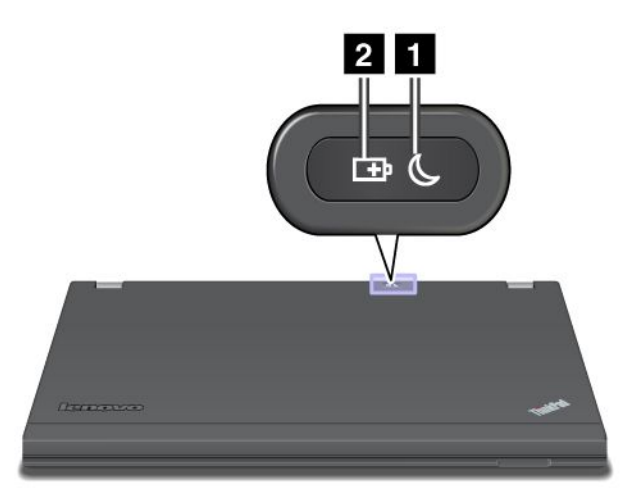

#### ■ 睡眠(在 Windows XP 中为待机)状态

- **绿色**: 计算机处于睡眠(待机)方式。
- 闪烁的绿色:计算机正在进入睡眠(待机)或休眠方式,或正在恢复正常操作。

#### **<sup>2</sup> 电池状态**

- <span id="page-34-0"></span>• **绿色**: 电池充电程度在 20% 或 20% 以上。
- 橙色:电池充电程度在 5% 至 20% 之间。
- **橙色快速闪烁**: 电池充电程度在 5% 以下。
- **橙色缓慢闪烁**: 电池正在充电。当电池电量达到 20% 时, 闪烁灯变为绿色。
- **绿色缓慢闪烁**:电池电量在 20% 至 80%,现仍在充电。电池充电程度到达 80% 后,电池状态指示灯停止 闪烁,但电池仍继续充电,直至充满。

**注:** 如果计算机正在使用电池电源运行,那么当计算机关闭或处于睡眠(待机)/休眠方式时,电池状态 指示灯不起作用。

- 橙色快速闪烁: 电池发生故障。
- 电池状态指示灯闪烁三次: 交流电源适配器已连接到计算机。
- **电池状态指示灯熄灭**:电池已完全充电或者已被拆离。

## ThinkPad X220i 和 X220i Tablet 状态指示灯

您的计算机具有系统状态指示灯和电源状态指示灯。状态指示灯显示计算机的当前状态。

#### 状态指示灯

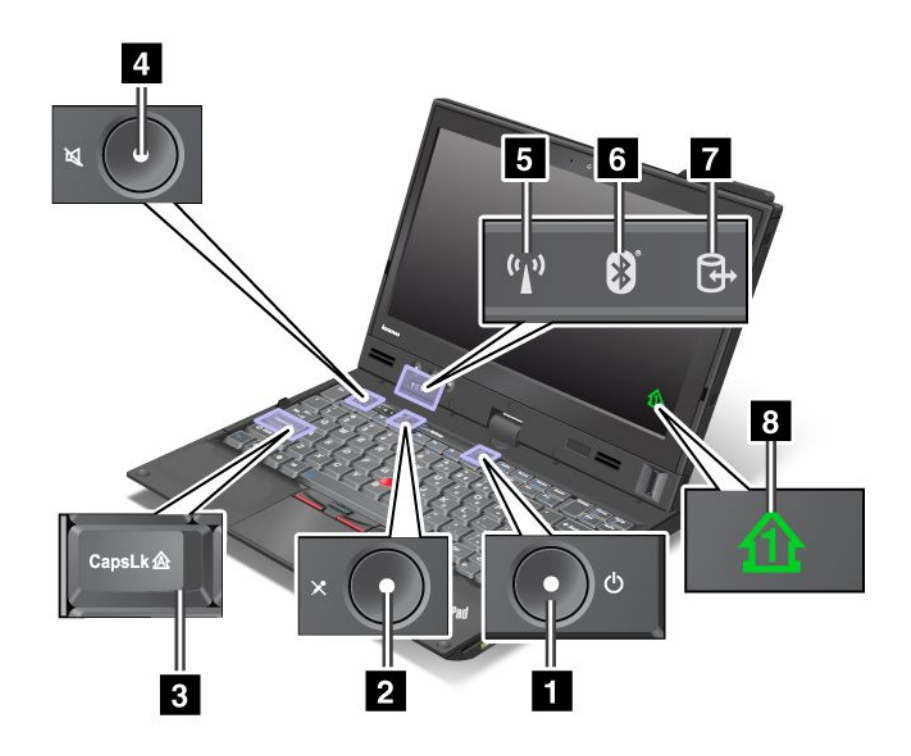

### **<sup>1</sup> 电源开启**

只要计算机开启, 电源开关就会一直点亮; 当计算机处于睡眠(待机)方式时,该开关将会闪烁; 当计算机 关闭时,该开关将会熄灭。

#### **<sup>2</sup> 扬声器静音按键**和 **<sup>4</sup> 麦克风静音按键**

如果您设置了静音,然后关闭计算机,那么再次开启计算机后仍将保持静音。要打开声音,请按加 号(**+**)或减号(**-**)按键。

#### **<sup>3</sup> Caps Lock**

启用了大小写锁定方式。您可以在不按 Shift 键的情况下输入所有大写字母字符(A-Z)。

#### **<sup>5</sup> 无线局域网/WiMAX 状态**

- **绿色**: 无线局域网功能部件(802.11b/g 标准、802.11a/b/g 或 802.11n 草案 2.0)、无线广域网功能部件 或 WiMAX 功能部件已开启,而且无线通信链路已准备就绪,可供使用;或者正在传输数据。
- **熄灭**: 无线网络设备已被禁用, 或无线通信已被关闭。

#### **<sup>6</sup>** *蓝牙* **状态**

- 绿色:该功能部件已开启,并且无线通信链路已准备就绪,可供使用;或者正在传输数据。
- **熄灭**:*蓝牙* 功能部件被禁用。

#### **<sup>7</sup> 设备访问**

正在使用硬盘驱动器或可选驱动器(例如 Ultrabay 中的驱动器)读/写数据。**当该指示灯闪烁时,请勿使计 算机进入睡眠(待机)方式,也不要从托架中卸下设备或关闭计算机。**

#### **<sup>8</sup> 数字锁定**

缺省情况下,当数字锁定开启时,屏幕上会显示数字锁定指示灯。要更改数字锁定指示灯的设置,请参阅[第](#page-81-0) [66](#page-81-0) 页 ["更改显示设置"](#page-81-0)。

**注:**计算机还提供另一种方式,即 Scroll Lock 方式,不过该方式没有相应的指示灯。当启用该方式时,方 向键可以作为用于屏幕滚动的功能键使用,但不能作为移动光标的功能键使用。要启用或禁用该方式,请按 ScrLk。不是所有应用程序都支持该功能。

#### 电源状态指示灯

计算机配有多种状态指示灯,用于显示方式(睡眠/待机、休眠或正常)、交流电源状态、电池状态和色彩 校准器(某些机型)状态。下图显示了这些指示灯的位置和含义:

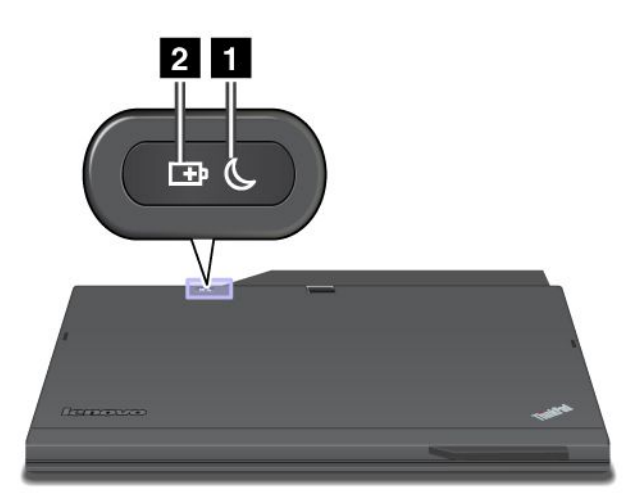

#### **<sup>1</sup> 睡眠(在 Windows Windows WindowsXP 中为待机)状态**

- 绿色:计算机处于睡眠(待机)方式。
- 闪烁的绿色: 计算机正在进入睡眠(待机)或休眠方式,或正在恢复正常操作。

# **<sup>2</sup> 电池状态**

● 绿色:电池充电程度在 20% 或 20% 以上。
- 橙色:电池充电程度在 5% 至 20% 之间。
- **橙色快速闪烁**: 电池充电程度在 5% 以下。
- **橙色缓慢闪烁**:电池正在充电。当电池电量达到 20% 时,闪烁灯变为绿色。
- 绿色缓慢闪烁:电池电量在 20% 至 80%,现仍在充电。电池充电程度到达 80% 后,电池状态指示灯停止 闪烁,但电池仍继续充电,直至充满。

**注:** 如果计算机正在使用电池电源运行,那么当计算机关闭或处于睡眠(待机)/休眠方式时,电池状态 指示灯不起作用。

- 橙色快速闪烁: 电池发生故障。
- 电池状态指示灯闪烁三次: 交流电源适配器已连接到计算机。
- **电池状态指示灯熄灭**:电池已完全充电或者已被拆离。

# 查找重要产品信息

本节提供的信息旨在帮助您查找机器类型与型号标签、FCC ID 与 IC 认证标签, 以及 Windows 正品证明标 签。

# 机器类型和型号标签

机器类型和型号标签标识您的计算机。如果您与 Lenovo 联系请求帮助,机器类型和型号将帮助技术支持人 员识别您的计算机并提供最高级别的服务。

您可以在标签中找到您的计算机的机器类型和型号,如下所示:

#### ThinkPad X220 和 X220i

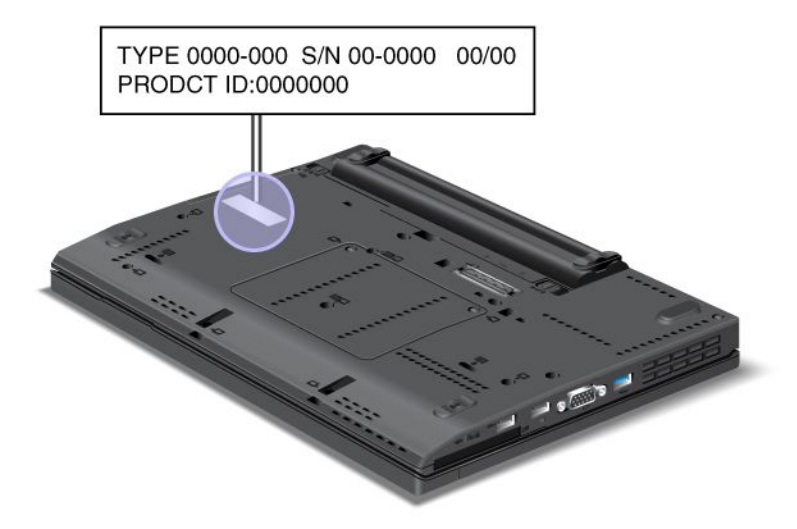

### ThinkPad X220 Tablet 和X220i Tablet

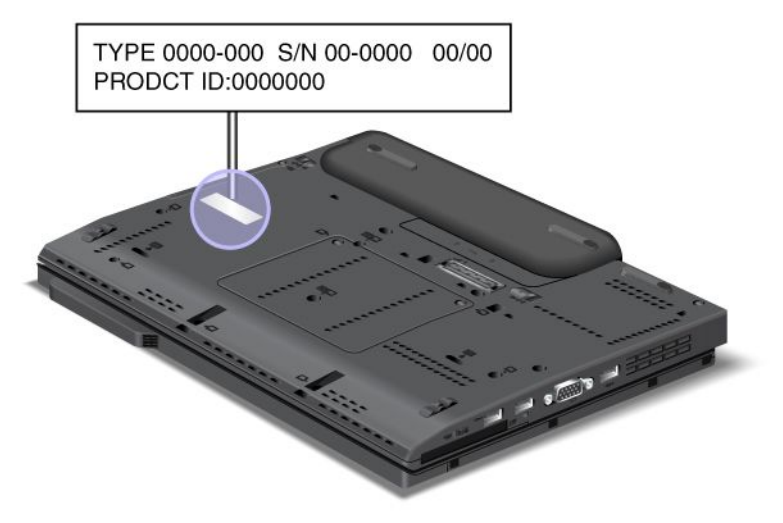

# FCC 标识和 IC 认证编号标签

本节介绍了计算机 FCC 标识和 IC 认证编号标签的位置。

## ThinkPad X220 和 X220i FCC 标识和 IC 认证编号标签

您的计算机外壳上没有 PCI Express 迷你卡的 FCC 标识或 IC 认证编号。FCC 标识和 IC 认证编号标签贴在 计算机 PCI Express 迷你卡插槽中安装的卡上。

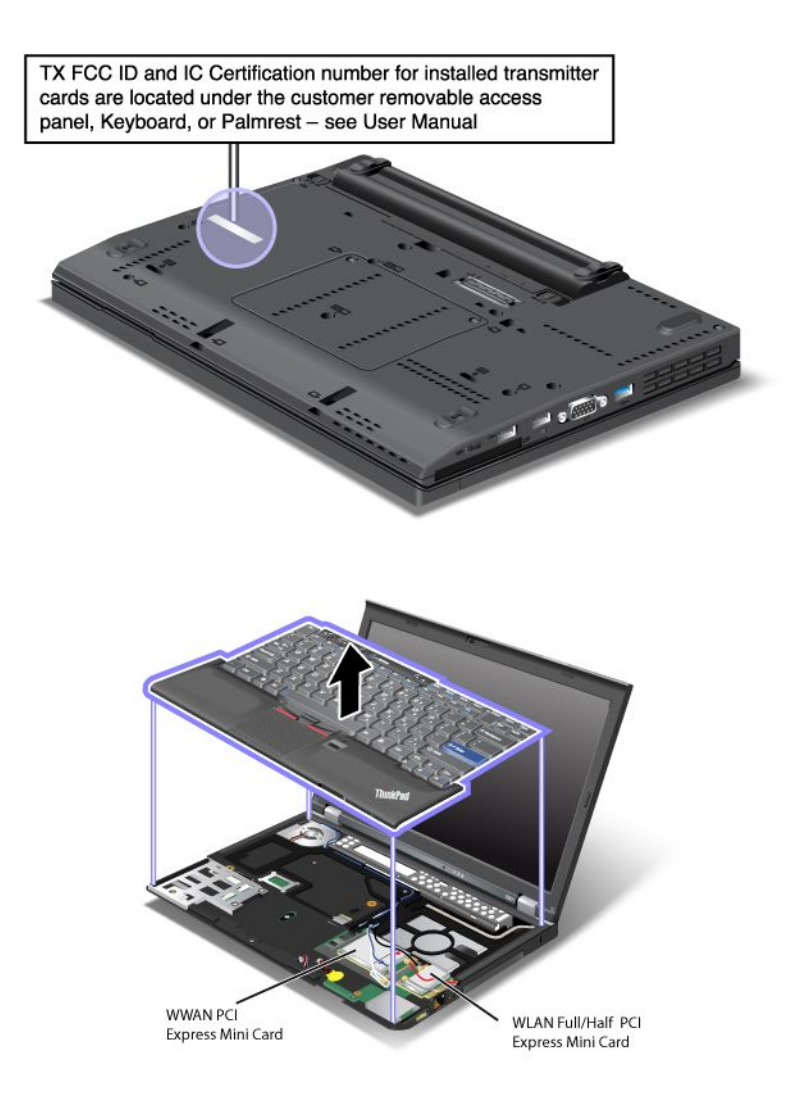

如果您的计算机没有预装集成无线 PCI Express 迷你卡,那么可以安装此卡。要进行安装,请按照[第](#page-133-0) [118](#page-133-0) [页](#page-133-0) ["安装和更换用于无线局域网/WiMAX](#page-133-0) 连接的 PCI Express 迷你卡"或[第](#page-139-0) [124](#page-139-0) 页 ["安装和更换用于无线广](#page-139-0) [域网连接的](#page-139-0) PCI Express 迷你卡"中的过程进行操作。

### ThinkPad X220 Tablet 和X220i Tablet FCC 标识和 IC 认证编号标签

您的计算机外壳上没有 PCI Express 迷你卡的 FCC 标识或 IC 认证编号。FCC 标识和 IC 认证编号标签贴在 计算机 PCI Express 迷你卡插槽中安装的卡上。

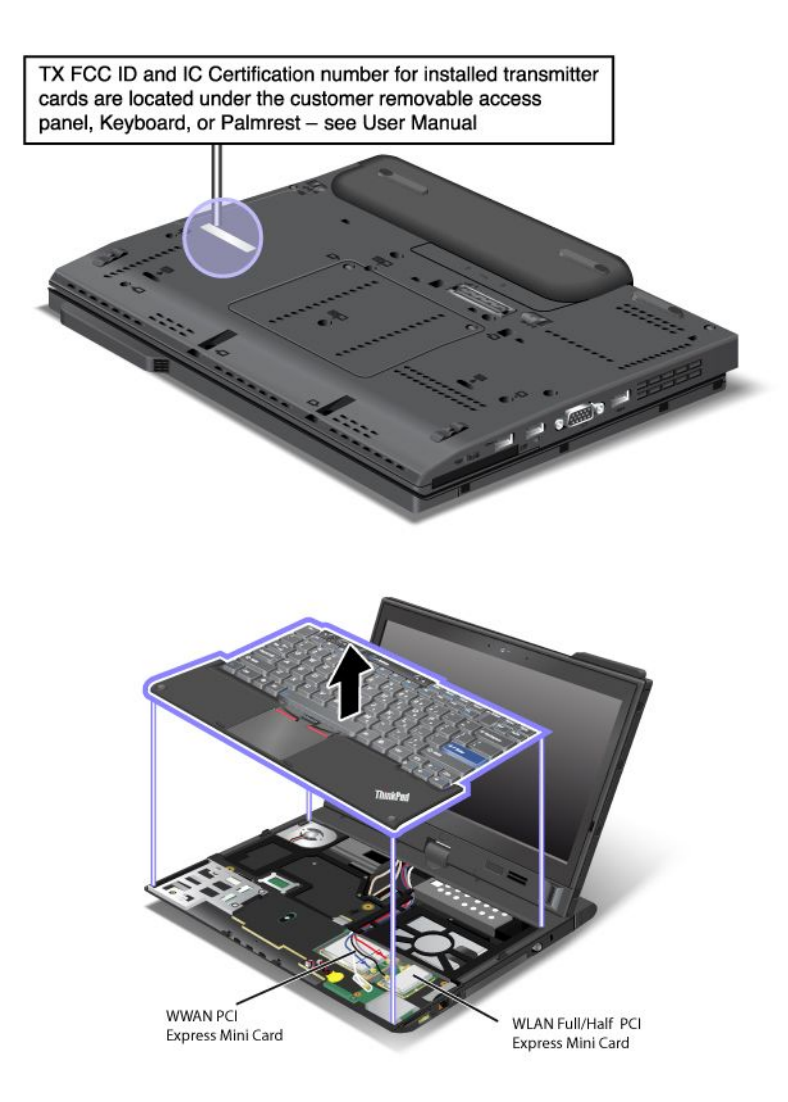

如果您的计算机没有预装集成无线 PCI Express 迷你卡,那么可以安装此卡。要进行安装,请按照[第](#page-133-0) [118](#page-133-0) [页](#page-133-0) ["安装和更换用于无线局域网/WiMAX](#page-133-0) 连接的 PCI Express 迷你卡"或[第](#page-139-0) [124](#page-139-0) 页 ["安装和更换用于无线广](#page-139-0) [域网连接的](#page-139-0) PCI Express 迷你卡"中的过程进行操作。

# 正品证明标签

计算机上贴有预装操作系统的 Microsoft® 正品证明标签。此标签上印有计算机的产品标识和产品密钥信息。 请记录该信息并将它保存在安全的地方。您可能需要这些数字来启动计算机或重新安装操作系统。

您的计算机的 Windows 正品证明如下所示:

ThinkPad X220 和 X220i

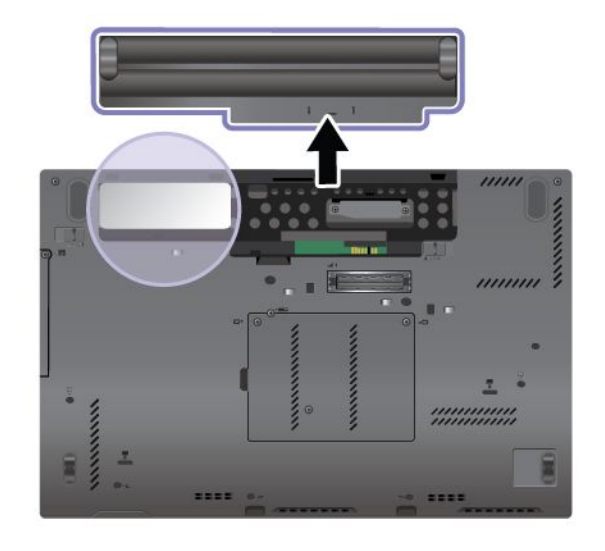

ThinkPad X220 Tablet 和X220i Tablet

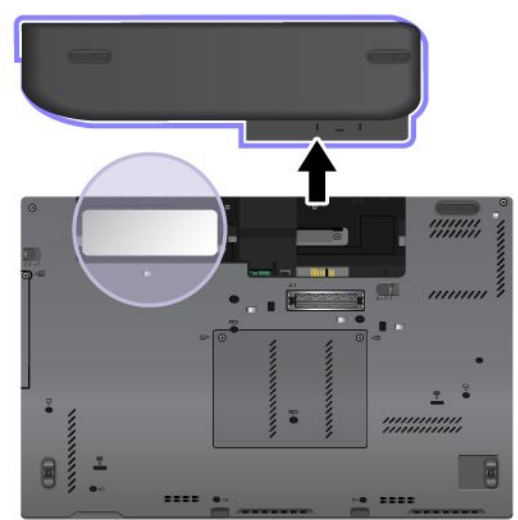

# **功能部件**

本节介绍了笔记本电脑的功能部件。

# ThinkPad X220 和 X220i 功能部件

处理器

• 请查看计算机的系统属性。具体步骤如下:单击**开始**,右键单击**计算机**(在 Windows XP 中,右键单击 **我的电脑**);然后从下拉菜单中选择**属性**。

内存

● 双倍数据率 3 (DDR3) 同步动态随机访问存储器

存储设备

- 2.5 英寸(76 毫米)固态驱动器或 2.5 英寸(64 毫米)硬盘驱动器
- mSATA 固态驱动器(某些机型)

显示屏

彩色显示屏使用 TFT 技术:

- 大小: 12.5 英寸(317.5 毫米)
- 分辨率:
	- LCD:1366\*768
	- 外接显示器:最高可达 2560\*1600
- LED 背光
- 亮度控件
- ThinkLight 键盘灯

#### 键盘

- 89 键、90 键或 94 键
- UltraNav (TrackPoint 和多点触控触摸板)
- Fn 功能键
- ThinkVantage 按键
- 音量控制按键
- 扬声器静音按键
- 麦克风静音按键

接口

- 外接显示器接口
- 组合音频插孔(立体声耳机或耳麦)
- 3 个通用串行总线(USB)接口
- RJ45 以太网接口
- Express 卡插槽
- <sup>4</sup> 合 <sup>1</sup> 数字多媒体读卡器
- 扩展坞接口
- DisplayPort 接口

光盘驱动器(在 ThinkPad X220 UltraBase 中)

- DVD 驱动器
- 多功能刻录驱动器

无线功能部件

- 集成无线局域网(某些机型)
- 集成*蓝牙*(某些机型)
- 集成无线广域网(某些机型)
- 集成 WiMAX(某些机型)

安全性功能部件

• 指纹读取器(某些机型)

# ThinkPad X220 Tablet 和 X220i Tablet 功能部件

处理器

• 请查看计算机的系统属性。具体步骤如下:单击**开始**,右键单击**计算机**(在 Windows XP 中,右键单击 **我的电脑**);然后从下拉菜单中选择**属性**。

内存

● 双倍数据速率第三代 (DDR3) 同步动态随机访问存储器

#### 存储设备

- 2.5 英寸(76 毫米)固态驱动器或 2.5 英寸(64 毫米)硬盘驱动器
- mSATA 固态驱动器(某些机型)

显示屏

### 彩色显示屏使用 TFT 技术:

- 大小: 12.5 英寸(317.5 毫米)
- 分辨率:
	- LCD:1366\*768
	- 外接显示器:最高可达 2560\*1600
- LED 背光
- 亮度控件

键盘

- 89 键、90 键或 94 键
- UltraNav (TrackPoint 和多点触控 ClickPad)
- Fn 功能键
- ThinkVantage 按键
- 音量控制按键
- 扬声器静音按键
- 麦克风静音按键

接口

- 外接显示器接口
- 组合音频插孔(立体声耳机或耳麦)
- 3 个通用串行总线接口
- RJ45 以太网接口
- Express 卡插槽
- <sup>4</sup> 合 <sup>1</sup> 数字多媒体读卡器
- 扩展坞接口
- DisplayPort 接口

光盘驱动器(在 ThinkPad X220 UltraBase 中)

- DVD 驱动器
- 多功能刻录驱动器

无线功能部件

- 集成无线局域网(某些机型)
- 集成*蓝牙*(某些机型)
- 集成无线广域网(某些机型)
- 集成 WiMAX(某些机型)

安全性功能部件

• 指纹读取器(某些机型)

平板电脑功能部件

- 平板电脑数字输入笔
- 触摸屏(某些机型)

# 规格

本节说明计算机的规格。

### ThinkPad X220 和 X220i 规格

大小

- 宽: 305.0 毫米 (12 英寸)
- 长: 206.5 毫米(8.13 英寸)
- 高: 19 到 26.6 毫米 (0.75 到 1.05 英寸)
- 环境:
- 无增压的最大海拔高度:3048 米(10000 英尺)
- 温度
	- 海拔 2438 米 (8000 英尺) 以下
		- 运行时: 5.0℃ 到 35.0℃ (41°F 到 95°F)
		- 不运行时: 5.0℃ 到 43.0℃ (41°F 到 109°F)
	- 海拔 2438 米 (8000 英尺) 以上
		- 无增压情况下运行时的最高温度:31.3°C(88°F)
	- **注:**给电池充电时,其温度不得低于 10°C(50°F)。
- 相对湿度:
	- 运行:8% 到 80%
	- 不运行:5% 到 95%
- 散热量
- 最高 65 瓦(222 英热/小时)或最高 90 瓦(307 英热/小时), 取决于机型

电源(交流电源适配器)

- 正弦波输入,50 到 60 赫兹
- 交流电源适配器的输入额定值:100 到 240 伏交流电,50 到 60 赫兹

电池组

• 锂离子电池组

电池使用时间

- 要了解电池剩余电量的百分比,请查看任务栏中的"电源管理器电池量表"。
- 电源管理器还显示绿色、黄色和红色指示灯。红色指示灯的电池在保修期内有资格进行保修更换。

### ThinkPad X220 Tablet 和X220i Tablet 规格

大小

- 宽: 305.0 毫米 (12 英寸)
- 长: 228.7 毫米(9 英寸)
- 高: 27 到 31.3 毫米(1.06 到 1.23 英寸)

环境:

- 无增压的最大海拔高度:3048 米(10000 英尺)
- 温度
	- 海拔 2438 米 (8000 英尺) 以下
		- 运行时: 5.0℃ 到 35.0℃ (41°F 到 95°F)
		- 不运行时: 5.0℃ 到 43.0℃(41°F 到 109°F)
	- 海拔 2438 米(8000 英尺)以上
		- 无增压情况下运行时的最高温度:31.3°C(88°F)
	- **注:**给电池充电时,其温度不得低于 10°C(50°F)。
- 相对湿度:
	- 运行:8% 到 80%
	- 不运行:5% 到 95%

散热量

● 最高 65 瓦(222 英热/小时)或最高 90 瓦(307 英热/小时),取决于机型

电源(交流电源适配器)

- 正弦波输入, 50 到 60 赫兹
- 交流电源适配器的输入额定值:100 到 240 伏交流电,50 到 60 赫兹

#### 电池组

• 锂离子电池组

电池使用时间

- 要了解电池剩余电量的百分比, 请查看任务栏中的"电源管理器电池量表"。
- 电源管理器还显示绿色、黄色和红色指示灯。红色指示灯的电池在保修期内有资格进行保修更换。

# <span id="page-45-0"></span>操作环境

本节提供有关计算机运行环境的信息。

环境

- 无增压的最大海拔高度:3048 米(10000 英尺)
- 温度
	- 海拔 2438 米(8000 英尺)以下,运行时: 5.0℃ 到 35.0℃(41°F 到 95°F)不运行时: 5.0℃ 到 43.0℃ (41°F 到 109°F)
	- 海拔 2438 米(8000 英尺)以上,在不加压情况下运行的最高温度:31.3℃(88°F)

**注:**给电池充电时,其温度不得低于 10°C(50°F)。

- 相对湿度:
	- 运行:8% 到 80%
	- 不运行:5% 到 95%

尽量将计算机放在通风良好的干燥区域内,并避免阳光直射。

请将电风扇、无线电、大功率扬声器、空调和微波炉等电器远离计算机放置,因为这些设备发出的强磁场会 损坏显示器以及硬盘驱动器或固态驱动器上的数据。

请勿将饮料放在计算机或所连接设备顶部或旁边。如果液体泼溅到计算机或所连接设备上或内部,可能会引 起短路或其他损坏。

请勿在键盘上方吃东西或抽烟。微粒落入键盘可能会造成损坏。

# ThinkVantage 技术和软件

Lenovo 在 PC 上预装了一些有用的帮助性的软件应用程序,帮助您入门,保持移动办公效率以及让您和您的计 算机可以无时无刻开展工作。Lenovo 为您的计算机提供增强安全性、无线计算和数据迁移及其他解决方案。

**注:**要了解有关 Lenovo 提供的 ThinkVantage 技术和其他计算解决方案的更多信息,请访问 <http://www.lenovo.com/support>

## 访问 Windows 7 中的应用程序

如果您使用的是 Windows 7 操作系统, 则可以使用下列方法之一访问应用程序:

• 您可以从 Lenovo ThinkVantage Tools 获取这些应用程序。

单击**开始 → 所有程序 → Lenovo ThinkVantage Tools**。然后,根据要访问的应用程序,双击相应的图标。

**注:**如果 Lenovo ThinkVantage Tools 应用程序导航窗口中的应用程序图标是灰色的,则表明需要手动安装 该应用程序。要手动安装应用程序,请双击该应用程序图标。然后,按照屏幕上的说明进行操作。安装过 程完成后,将激活该应用程序图标。

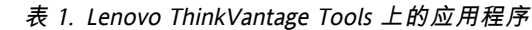

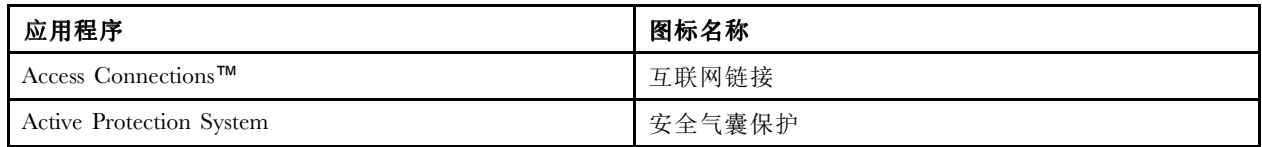

*表 1. Lenovo ThinkVantage Tools 上的应用程序 (续)*

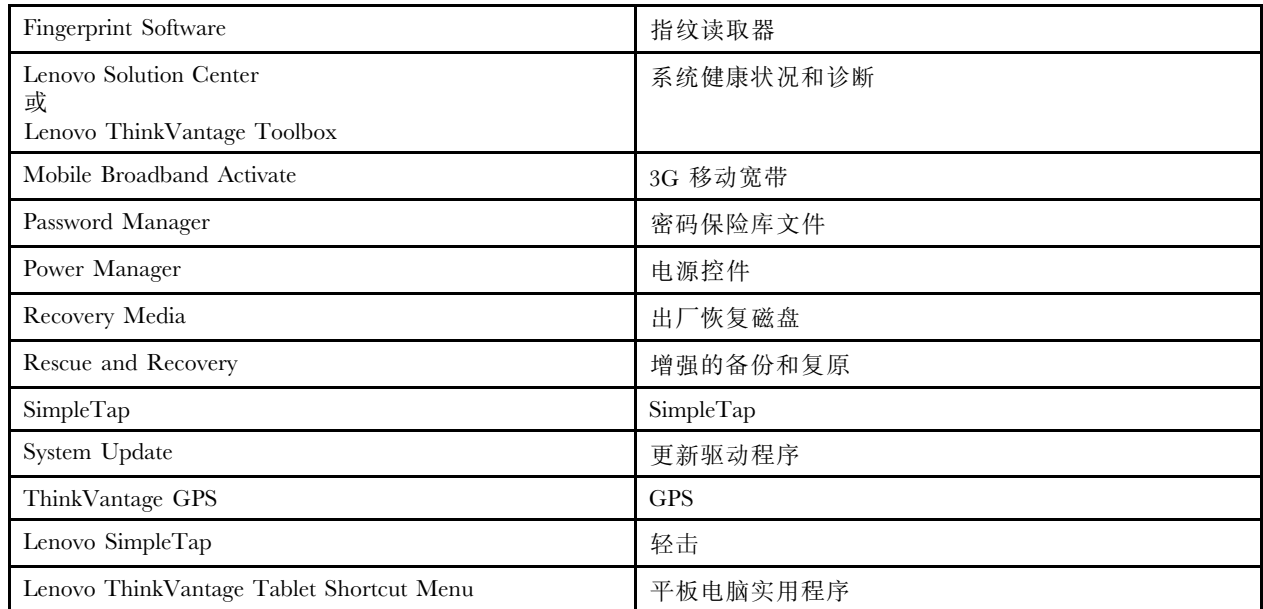

• 也可从控制面板中访问这些应用程序。

单击**开始 ➙ 控制面板**。根据要访问的应用程序,单击相应的部分,然后单击相应的绿色文本。

**注:**如果没有在控制面板中找到所需的应用程序,则请打开 Lenovo ThinkVantage Tools 应用程序导航窗 口,然后双击灰色图标以安装所需的应用程序。然后,按照屏幕上的说明进行操作。安装过程完成后,将 激活应用程序图标,然后即可在控制面板中找到该应用程序。

下表列出了控制面板上的各个部分、绿色文本以及应用程序。

| 应用程序                        | 控制面板部分    | 控制面板中的绿色文本         |
|-----------------------------|-----------|--------------------|
| Access Connections          | 网络和互联网    | Lenovo 的互联网链接      |
| Active Protection System    | 系统和安全     | Lenovo 的"安全气囊保护"   |
|                             | 硬件和声音     |                    |
| Communications Utility      | 硬件和声音     | Lenovo - Web 会议    |
| Fingerprint Software        | 系统和安全     | Lenovo - 指纹读取器     |
|                             | 硬件和声音     | 或                  |
|                             |           | Lenovo - 指纹读取器     |
| Lenovo Solution Center<br>或 | 系统和安全     | Lenovo - 系统健康状况和诊断 |
| Lenovo ThinkVantage Toolbox |           |                    |
| Mobile Broadband Activate   | 网络和互联网    | Lenovo - 3G 移动宽带   |
| Password Manager            | 系统和安全     | Lenovo - 密码保险库文件   |
|                             | 用户帐户和家庭安全 |                    |
| Power Manager               | 硬件和声音     | Lenovo 的电源控件       |
|                             | 系统和安全     |                    |
| Recovery Media              | 系统和安全     | Lenovo - 出厂恢复磁盘    |
| SimpleTap                   | 程序        | Lenovo SimpleTap   |

*表 2. 控制面板中的应用程序*

#### <span id="page-47-0"></span>*表 2. 控制面板中的应用程序 (续)*

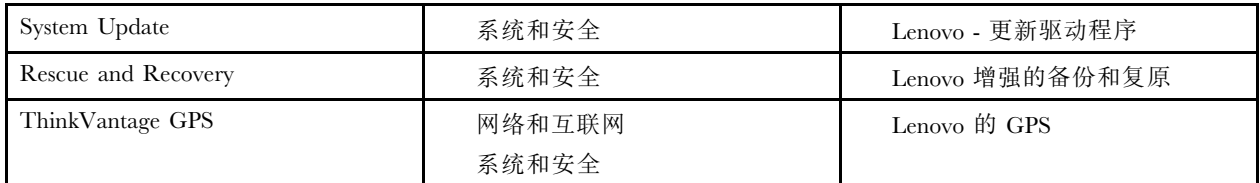

**注:**您的系统中可能无法使用某些应用程序。

## Access Connections

Access Connections是一个连接辅助程序,用于创建和管理位置概要文件。每个位置概要文件存储了所有的网 络和互联网配置设置,需要用这些设置来从某个特定位置(如家中或办公室里)连接到网络基础设施。

当您将计算机从一个地方移动到另一个地方时,通过在位置概要文件间切换,您可以快捷方便地连接到网 络,而无须每次都手动重新配置设置并重新启动计算机。

要打开 Access Connections 程序,请执行以下操作:

- 对于 Windows 7:请参阅[第](#page-45-0) [30](#page-45-0) 页 "访问 Windows 7 [中的应用程序"](#page-45-0)。
- 对于 Windows Vista 和 Windows XP:单击**开始 ➙ 所有程序 ➙ ThinkVantage ThinkVantage ➙ Access Connections** 。

# Active Protection System

当计算机内的震动传感器检测到可能会损坏驱动器的情况(如机器倾斜、强烈振动或震动)时, Active Protection System 就会保护您的硬盘驱动器。硬盘驱动器不运转的时候极少会损坏;因此系统会让硬盘驱动器停止旋 转,而且会将驱动器的读/写磁头移动到没有包含数据的区域。一旦震动传感器检测到环境再次稳定(机器 几乎没有倾斜、振动或震动),它就会启动硬盘驱动器。

要打开 Active Protection System,请执行以下操作:

- 对于 Windows 7: 请参阅[第](#page-45-0) [30](#page-45-0) 页 "访问 Windows 7 [中的应用程序"](#page-45-0)。
- **●** 对于 Windows Vista 和 Windows XP: 单击**开始 → 所有程序 → ThinkVantage → Active Protection System。**

# Client Security Solution

Client Security Solution 有助于您保护计算机和个人信息,这样您就知道您的敏感数据是安全的。它还能帮助 您管理密码、恢复遗忘的密码、监视计算机上的安全设置,并建议您如何增强计算机的安全性。

专用于计算机安全功能的强大计算机芯片(内置安全芯片)增强了这些便捷功能的安全性。

要启动 Client Security Solution, 请单击开始 → 所有程序 → ThinkVantage → Client Security Solution.

有关详细信息,请参阅该程序的帮助信息。

可以从以下位置下载最新的 Client Security Solution: <http://www.lenovo.com/support>

**注:**如果您计算机的操作系统是 Windows 7,那么不会预装 Client Security Solution。

## Fingerprint Software

如果您的系统附带指纹读取器,Fingerprint Software 程序就能让您登记自己的指纹,并将其与 Windows 密码 关联。因此,指纹认证可以取代密码,并实现简单而安全的用户访问。

要打开 Fingerprint Software,请执行以下操作:

- Windows 7:请参阅[第](#page-45-0) [30](#page-45-0) 页 "访问 Windows 7 [中的应用程序"](#page-45-0)。
- 对于 Windows Vista 和 Windows XP:单击**开始 ➙ 所有程序 ➙ ThinkVantage ThinkVantage ThinkVantage➙ ThinkVantage ThinkVantage Fingerprint Fingerprint Software Software Software**。

### Lenovo Solution Center

**注:**根据计算机的生产日期,其中预装 Lenovo Solution Center 程序或 Lenovo ThinkVantage Toolbox 程序用 于诊断用途。有关 Lenovo ThinkVantage Toolbox 程序的其他信息,请参阅第 33 页 "Lenovo ThinkVantage Toolbox"。

通过 Lenovo Solution Center 程序可排除和解决计算机问题。它集中了诊断测试、系统信息收集、安全状态和 支持信息,以及使系统性能达到最大限度的提示和技巧。有关详细信息,请参阅[第](#page-202-0) [187](#page-202-0) 页 ["诊断问题"](#page-202-0)。

要在 Windows 7 中启动 Lenovo Solution Center 程序,请参阅[第](#page-45-0) [30](#page-45-0) 页 "访问 Windows 7 [中的应用程序"](#page-45-0)。

### Lenovo ThinkVantage Tools

Lenovo ThinkVantage Tools 程序使您可以方便地使用各种技术,从而帮助您更轻松、更安全地工作,这些技 术包括:

- Lenovo Solution Center 或 Lenovo ThinkVantage Toolbox (取决于生产日期)
- Power Manager
- Rescue and Recovery
- System Update

要访问 Lenovo ThinkVantage Tools 程序,请单击**开始 ➙ 所有程序 ➙ Lenovo ThinkVantage ThinkVantageThinkVantageThinkVantageTools**。

**注:**仅在预装了 Windows <sup>7</sup> 操作系统的型号上配备 Lenovo ThinkVantage Tools。如果 Windows <sup>7</sup> 型号未预装 该程序,可从 <http://www.lenovo.com/support> 下载它。

## Lenovo ThinkVantage Toolbox

**注:**根据计算机的生产日期,其中预装 Lenovo Solution Center 程序或 Lenovo ThinkVantage Toolbox 程序用 于诊断用途。有关 Lenovo Solution Center 程序的其他信息,请参阅第 33 页 "Lenovo Solution Center"。

通过 Lenovo ThinkVantage Toolbox 程序,可观察计算机问题的症状并找到这些问题的解决方案。该程序还包 括自动通知(需要采取措施时)、计算辅助、高级诊断和诊断历史记录。

要启动 Lenovo ThinkVantage Toolbox 程序,请执行以下操作:

- 对于 Windows 7: 请参阅[第](#page-45-0) [30](#page-45-0) 页 "访问 Windows 7 [中的应用程序"](#page-45-0)。
- 对于 Windows Vista 和 Windows XP:单击**开始 ➙ 所有程序 ➙ ThinkVantage ThinkVantage➙ Lenovo ThinkVantage ThinkVantage Toolbox** 。

有关运行 Lenovo ThinkVantage Toolbox 程序的其他信息,请参阅该程序的帮助信息系统。

### Message Center Plus

Message Center Plus 会显示消息, 告诉您有关计算机中已预装的有用软件。该软件可用于管理有线和无线连 接、在出现问题时保护数据并自动诊断和解决计算机的潜在问题。Message Center Plus 还可以提供消息来通 知计算机可安装哪些最新更新。

## <span id="page-49-0"></span>Password Manager

通过 Password Manager 程序, 用户可以管理和记住他们的所有敏感及容易忘记的应用程序和 Web 站点登录 信息,如用户标识、密码和其他个人信息。

要打开 Password Manager,请执行以下操作:

- 对于 Windows 7: 请参阅[第](#page-45-0) [30](#page-45-0) 页 "访问 Windows 7 [中的应用程序"](#page-45-0)。
- 对于 Windows Vista 和 Windows XP: 请单击**开始 → 所有程序 → ThinkVantage → Password Manager**。

### Power Manager

电源管理器程序为计算机提供了方便、灵活且全面的电源管理功能。通过使用 Power Manager 程序, 您可以 对电源设置进行调整,以实现系统性能与节能之间的最佳平衡。

要打开 Power Manager, 请执行以下操作:

- 对于 Windows 7: 请参阅[第](#page-45-0) [30](#page-45-0) 页 "访问 Windows 7 [中的应用程序"](#page-45-0)。
- 对于 Windows Vista 和 Windows XP: 请单击**开始 → 所有程序 → ThinkVantage → Power Manager**。

# Product Recovery

此程序使您可以制作恢复盘,将系统驱动器或硬盘驱动器的内容恢复至计算机装运出厂时的状态。

有关如何打开和使用此程序的信息,请参阅[第](#page-112-0) [97](#page-112-0) 页 ["制作和使用恢复盘"](#page-112-0)。

### Presentation Director

Presentation Director 是显示配置实用程序, 能让您方便地进行演示。另外, 它还能让您创建和管理显示方案。 但在缺省情况下,Presentation Director 有一些预定义的演示方案。您可以将它们应用于您的显示而不需要创 建新的方案。要应用演示方案,您也可以使用 Fn+F7 组合键。

要打开 Presentation Director,请单击**开始 ➙ 所有程序 ➙ ThinkVantage ThinkVantage➙ Presentation Director** 。

注: 如果您的计算机是 Windows 7 型号, 那么它不支持 Presentation Director, 因为 Windows 7 操作系统处理 外接显示屏。

## Rescue and Recovery

Rescue and Recovery 程序是一键恢复和恢复解决方案,它包含一系列自我恢复工具,可帮助您诊断计算机问 题、获取帮助以及从系统崩溃中恢复(即使无法启动 Windows 操作系统也能恢复)。

- 对于 Windows 7: 请参阅[第](#page-45-0) [30](#page-45-0) 页 "访问 Windows 7 [中的应用程序"](#page-45-0)。
- 对于 Windows Vista 和 Windows XP: 单击**开始 → 所有程序 → ThinkVantage → Rescue and Recovery**。

## System Update

System Update 程序通过下载和安装软件包(ThinkVantage 应用程序、设备驱动程序、UEFI BIOS 更新和其 他第三方应用程序) 使计算机上的软件保持最新状态。例如, 您可能希望使 Lenovo 提供的程序 (如 Rescue and Recovery 程序)一直保持最新状态。

要打开 System Update, 请执行以下操作:

- 对于 Windows 7: 请参阅[第](#page-45-0) [30](#page-45-0) 页 "访问 Windows 7 [中的应用程序"](#page-45-0)。
- 对于 Windows Vista 和 Windows XP: 请单击**开始 → 所有程序 → ThinkVantage → System Update**。

# ThinkVantage GPS

如果安装在计算机中的 PCI Express 迷你卡支持 GPS, 那么您的计算机可接收来自 GPS 卫星的信号并确 定自己的位置。如果计算机已连接到因特网,您可以在 Google 地图或 Microsoft Bing™ Maps 提供的实 时地图中查找到您的位置。

要打开 ThinkVantage GPS,请执行以下操作:

- 对于 Windows 7: 请参阅[第](#page-45-0) [30](#page-45-0) 页 "访问 Windows 7 [中的应用程序"](#page-45-0)。
- 对于 Windows Vista 和 Windows XP:请单击**开始 ➙ 所有程序 ➙ ThinkVantage ThinkVantage ThinkVantage➙ ThinkVantage ThinkVantage ThinkVantageGPS**。

要接收 GPS 卫星信号,请注意下列最佳用法准则:

- 使笔记本电脑远离您的身体。
- GPS 天线位于 LCD 屏幕下方。
- 确保将笔记本放在远离水泥墙或砖墙的地方,否则可能会使卫星信号变弱。
- 最佳接收位置是窗户旁边或其他蜂窝电话接收力最强的位置。

GPS 卫星信号可能在以下区域不可用:

- 隧道或地下室内
- 建筑物内或附近
- 高层建筑物之间
- 高压电缆附近

**注:**对于 ThinkPad X220 Tablet 和 X220i Tablet,请将笔记本放在平坦的表面上,并使其外盖保持 105 度的 打开角度(笔记本模式)。

## ThinkVantage Productivity Center

ThinkVantage Productivity Center 程序提供一个集成的用户界面,有助于设置、了解和增强计算机。它是内容 全面的计算机联机帮助和信息中心。从中可访问其他 ThinkVantage 技术、查看来自 Lenovo 的消息和执行最 常用的任务(如设备配置、无线网络配置以及计算机管理和维护)。

要在 Windows XP 或 Windows Vista 中打开 ThinkVantage Productivity Center 程序,请单击**开始 ➙ 所有程序 →** ThinkVantage → Productivity Center.

**注:**仅在预装 Windows XP 或 Windows Vista 操作系统的型号上配备 ThinkVantage Productivity Center 程序。

### Lenovo SimpleTap

Lenovo SimpleTap 使您能以定制方式快速访问计算机的基本设置和一些个性化功能。

要打开 Lenovo SimpleTap,请执行以下操作:

- 对于 Windows 7: 请参阅[第](#page-45-0) [30](#page-45-0) 页 "访问 Windows 7 [中的应用程序"](#page-45-0)。
- **•** 对于 Windows Vista: 单击开始 → 所有程序 → ThinkVantage → Lenovo SimpleTap。

### Lenovo ThinkVantage Tablet Shortcut Menu

如果您的笔记本是平板电脑机型,则您的系统可以使用 Lenovo ThinkVantage Tablet Shortcut Menu。

Tablet Shortcut Menu 是 ThinkPad 实用程序(例如 Access Connections、Presentation Director 和 EasyEject Utility) 的实用工具,它可以用来启动自定义的应用程序,更改系统设置以及从一个窗口切换至另一个窗口。

使用此实用工具可启用使计算机检测显示状态(笔记本模式或平板电脑模式)的功能,并且可以根据您的偏 好自动更改屏幕方向。

要打开 Lenovo ThinkVantage Tablet Shortcut Menu,请执行以下操作:

- 对于 Windows 7: 请参阅[第](#page-45-0) [30](#page-45-0) 页 "访问 Windows 7 [中的应用程序"](#page-45-0)。
- 对于 Windows Vista: 单击开始 → 所有程序 → ThinkVantage → ThinkPad Tablet Shortcut Menu。

# 第 2 章 使用计算机

您的计算机具有强大的功能,配备了多种功能部件和应用程序。使用它可以随时完成任何任务。

本章包含以下主题:

- 第 37 页 "注册您的计算机"
- 第 37 页 "常见问题"
- [第](#page-58-0) [43](#page-58-0) 页 ["特殊的键和按键"](#page-58-0)
- 第 51 页 "使用 UltraNav [定位设备"](#page-65-0)
- [第](#page-69-0) [55](#page-70-0) 页 ["电源管理"](#page-69-0)
- [第](#page-73-0) [58](#page-73-0) 页 ["连接网络"](#page-73-0)
- [第](#page-80-0) [65](#page-80-0) 页 ["使用投影仪或外接显示器"](#page-80-0)
- [第](#page-87-0) [72](#page-87-0) 页 ["使用音频功能部件"](#page-87-0)
- [第](#page-88-0) [73](#page-88-0) 页 ["使用集成摄像头"](#page-88-0)
- [第](#page-89-0) [74](#page-89-0) 页 "使用 [ThinkLight](#page-89-0) 键盘灯功能"
- [第](#page-89-0) [74](#page-89-0) 页 ["使用多媒体读卡器"](#page-89-0)

### 注册您的计算机

当您注册计算机时,信息将输入数据库,这使 Lenovo 能够在出现召回或其他严重问题的情况下与您联系。 此外,某些地区还扩充了为注册用户提供的特权和服务。

**注:**如果您准备通过调制解调器注册,那么需要将电话线路连到计算机并需要访问万维网。

要向 Lenovo 注册您的计算机,请访问以下 Web 站点: <http://www.lenovo.com/register>

然后,按照屏幕上的说明进行操作。

### 常见问题

此处的技巧能够帮助您优化 ThinkPad 笔记本的使用。

为确保计算机达到最佳性能,请浏览以下 Web 页面,以查找故障诊断帮助和常见问题及解答方面的信息: <http://www.lenovo.com/support/faq>。

#### **我能否获得其他语言版本的《用户指南》?**

● 要下载其他语言版本的《用户指南》, 请访问: <http://www.lenovo.com/support>。然后, 按照屏幕上的 说明进行操作。

#### **需要更有效地使用电池?**

- 要节省电量,或者要暂挂操作而不退出应用程序或保存文件,请参阅有关[第](#page-71-0) [56](#page-71-0) 页 ["节能方式"](#page-71-0)的说明。
- 要在性能和节能之间实现最理想的平衡,请使用 Power [Manager](#page-49-0) 创建和应用电源计划(在 Windows XP 中 为电源方案)。
- 如果要长期关闭计算机,请卸下电池,以防电池电量耗尽。有关使用电池的更多信息,请参阅[第](#page-69-0) [55](#page-70-0) [页](#page-69-0) ["电源管理"](#page-69-0)。

#### **想了解安全性或者需要安全地处理存储在硬盘或固态驱动器上的数据吗?**

- 请参阅[第](#page-96-0) [81](#page-96-0) 页第 4 章 ["安全性"](#page-96-0)部分以了解如何保护您的计算机,防止计算机被盗和未经授权地使用。
- 您的计算机上预装的 Client [Security](#page-47-0) Solution 可执行许多安全任务,从而帮助您保护计算机。如果运行设 置向导,那么为了保证安全,请确保设置了 Client Security Solution。

**注:**如果您计算机的操作系统是 Windows 7,那么不会预装 Client Security Solution。

• 在处理硬盘驱动器或固态驱动器上的数据之前,请务必先阅读[第](#page-110-0) [95](#page-110-0) 页 ["删除硬盘或固态驱动器数据的](#page-110-0) [注意事项"](#page-110-0)。

#### **在不同位置进行连接遇到困难?**

- 要对无线网络问题进行故障诊断,请访问: <http://www.lenovo.com/support/faq>
- 请使用 Access [Connections](#page-47-0) 的联网功能。
- 有关使用计算机的无线功能的更多信息,请参阅[第](#page-74-0) [59](#page-74-0) 页 ["无线连接"](#page-74-0)。
- 要自信地旅行, 请务必查看[第](#page-94-0) [79](#page-94-0) 页 ["携带计算机旅行"](#page-94-0)中的提示。
- 按 [Fn+F5](#page-62-0) 键, 或者使用[第](#page-25-0) [10](#page-25-0) 页 ["无线设备硬件开关"](#page-25-0)来启用或禁用无线功能。

#### **需要经常演示或连接外部显示器?**

• 使用 [Presentation](#page-49-0) Director [设置演示方案](#page-85-0)。

**注:**如果计算机的操作系统是 Windows 7,那么它不支持 Presentation Director,但仍可以使用 [Fn+F7](#page-62-0) 组合 键来切换显示输出位置。

- 确保按照[第](#page-82-0) [67](#page-82-0) 页 ["连接外部显示器"](#page-82-0)的步骤执行。
- 通过[扩展桌面功能](#page-86-0),您既可以在计算机显示屏上显示输出,也可以在外部显示器上显示输出。

### **需要连接或更换设备?**

- 请参阅[第](#page-118-0) [103](#page-118-0) 页第 6 章 ["更换设备"](#page-118-0)以了解有关更换计算机设备的更多信息。
- 请参阅[第](#page-150-0) [135](#page-150-0) 页第 7 章 ["增强计算机"](#page-150-0), 进一步了解如何增强计算机的功能。

#### **您的计算机已经用了一段时间,它变慢了吗?**

- 按照[第](#page-196-0) [181](#page-196-0) 页 ["防止问题发生的一般提示"](#page-196-0)执行。
- 您可以使用预装的软件自行[诊断问题](#page-202-0)。
- 此外,您计算机的硬盘或固态驱动器上还提供了[恢复工具](#page-113-0)。有关更多信息,请参阅[第](#page-112-0) [97](#page-112-0) 页第 5 章 ["恢复](#page-112-0) [概述"](#page-112-0)。

#### **打印以下部分并随计算机一同保存以防止需要时无法访问此联机帮助。**

- [第](#page-172-0) [157](#page-172-0) 页 ["安装新操作系统"](#page-172-0)
- [第](#page-203-0) [188](#page-203-0) 页 ["计算机停止响应"](#page-203-0)
- [第](#page-222-0) [207](#page-222-0) 页 ["电源问题"](#page-222-0)

### 平板电脑模式

您可以在平板方式下使用 ThinkPad X220 Tablet 或 X220i Tablet 笔记本,利用平板电脑的功能和优点。

### 使用平板电脑模式

在平板电脑模式中,您可以使用平板电脑数字输入笔记录笔记和绘图,然后进行数字化存储,从而以创造性 和直观的方式使用计算机。

要以平板电脑模式使用计算机,请执行以下操作:

1. 慢慢地打开计算机显示屏,用双手握住显示屏左上方和右上方。此时计算机处于**笔记本模式**。

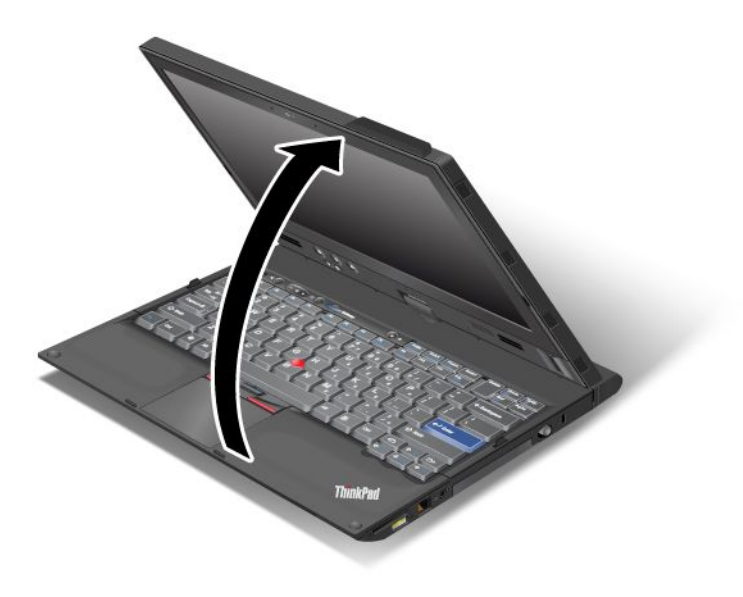

2. 将显示屏打开到至少 45 度角,最好 90 度角。一只手抓住计算机显示屏一侧的中间,另一只手抓住键盘 边框,然后顺时针缓慢旋转显示屏,直至其背朝键盘。此时计算机处于**相框模式**。

**注:**旋转显示屏时,请勿按压显示屏任何一侧的上边缘。

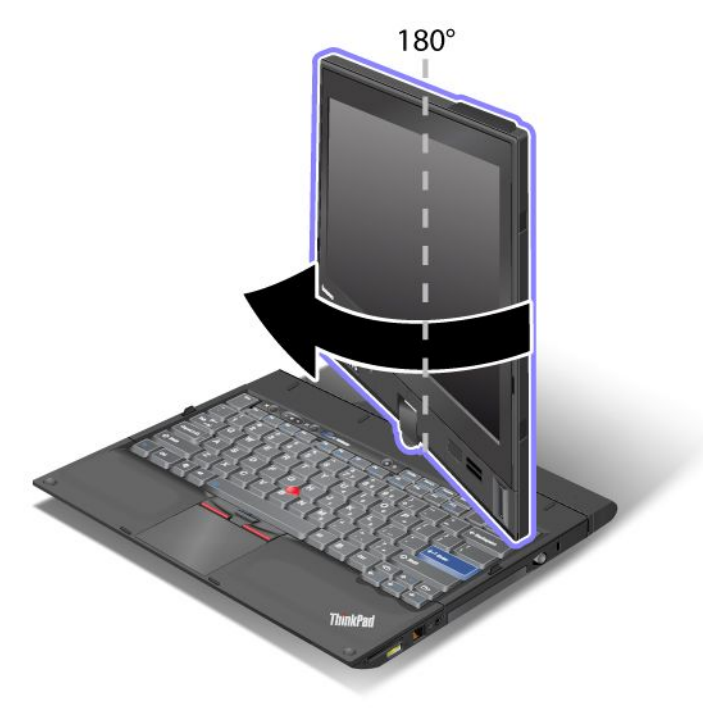

3. 慢慢地合上计算机显示屏,用双手握住显示屏左上方和右上方。

**注:**请确保以 180 度旋转显示屏,这样显示屏的背面就可以面向键盘。

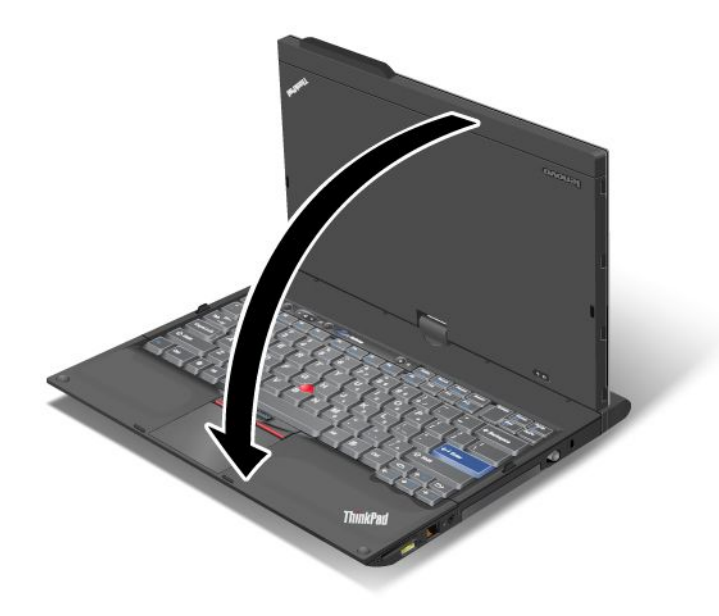

4. 此时计算机处于**平板电脑模式**。

要将要将计算机返回到笔记本模式,请执行以下操作:

- 1. 将显示屏打开到至少 45 度角, 最好 90 度角。
- 2. 按照显示屏旋转指示灯显示的方向,慢慢旋转显示屏(下图以逆时针旋转为例),直至显示屏的正面朝 向键盘。

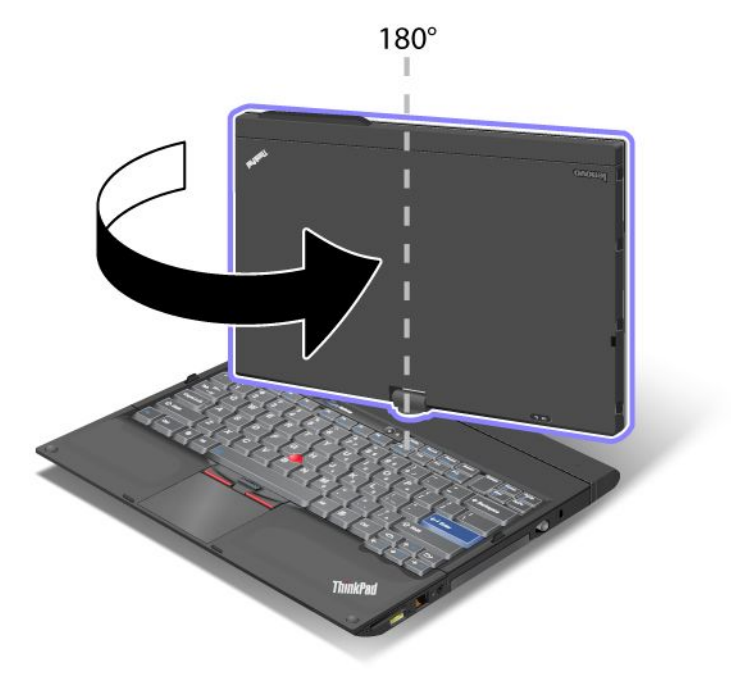

此时计算机处于**笔记本模式**。

#### 有关以平板电脑模式使用计算机的提示

- 要合上计算机显示屏,首先请确保显示屏面向键盘或位于与键盘成 180 度的位置,从而使显示屏的背面 面向键盘。
- 请勿只通过拿起或握住显示屏来拿起或握住计算机。
- 请勿击打、振动或碰撞计算机显示屏。
- 为保证通风良好,请勿在风扇前放置任何障碍物,如厚毛毯或软垫。
- 当以相框模式使用计算机时, 请用一只手握住显示屏, 然后使用平板电脑数字输入笔。
- 如果您以平板电脑模式使用计算机,且用一只手握住计算机, 请勿过度晃动、震动或旋转计算机。
- 在户外使用时,请避免将计算机暴露于雨水或潮湿环境中。
- 如果您将计算机放入便携包中,请将其置于笔记本模式并合上显示屏。

### 使用平板电脑数字输入笔

平板电脑数字输入笔及其附件随附在 ThinkPad 装运盒中的一个单独的盒子中。您可以使用数字输入笔控制 计算机,就像使用鼠标或键盘一样。

**注:**此数字输入笔不防水。请小心不要将它弄湿或浸入水中。

您可以将笔存放在 ThinkPad 笔记本的右侧插槽中。将它轻轻地按入笔槽,直至听到咔嗒声。

要将数字输入笔从笔槽中取出,请将其轻轻地按入笔槽 **<sup>1</sup>** 将其松开;然后将笔拔出 **<sup>2</sup>** 。

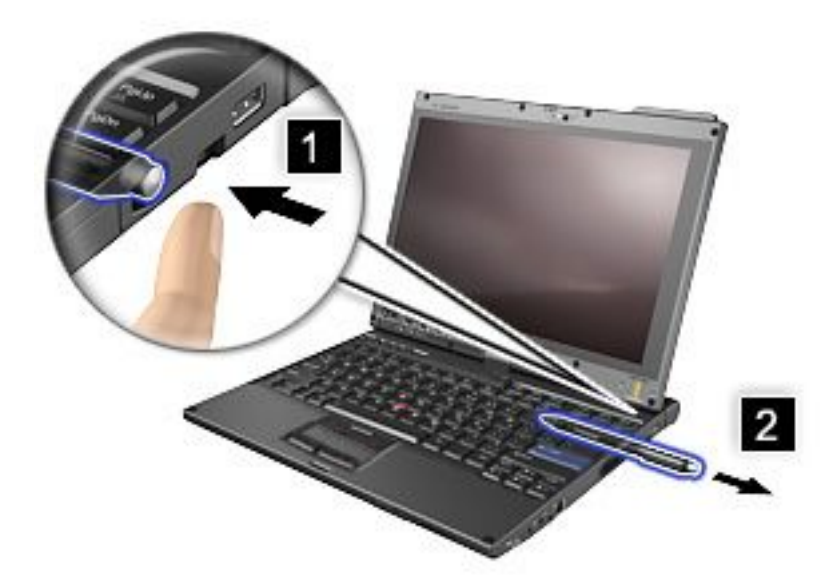

**注:**此数字输入笔包含压力传感器。请勿按压笔尖过长时间。请勿震动或晃动数字输入笔。

平板电脑数字输入笔由笔尖 **<sup>2</sup>** 、点击键 **<sup>3</sup>** 和擦除尖 **<sup>4</sup>** 组成。握住数字输入笔并将笔尖与显示屏接触来移动 光标 **<sup>1</sup>** 。

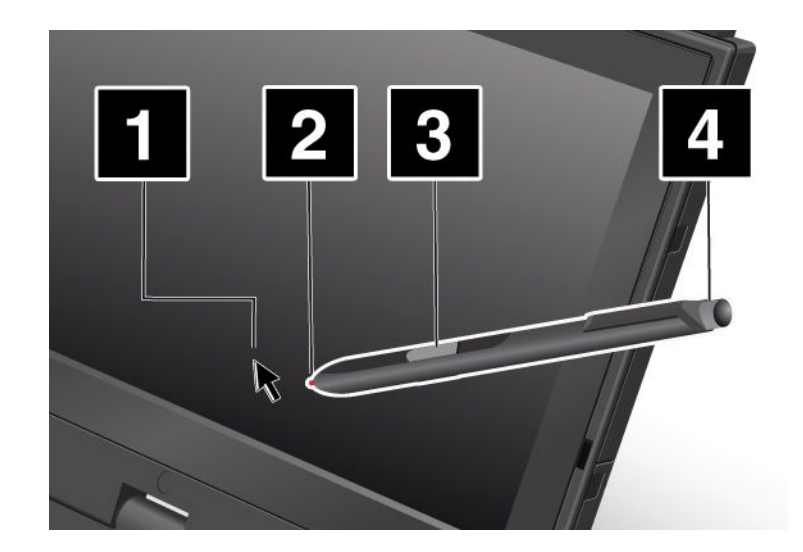

要进行选择(单击), 请用数字输入笔轻击显示屏一次。要双击, 请连续轻击两次。要右键单击, 请轻击显 示屏一次,然后将笔尖点在显示屏上不放;即会出现右键单击图标。

按点击键 **<sup>3</sup>** 的作用与右键单击相同。擦除尖 **<sup>4</sup>** 在支持橡皮擦功能的应用程序中起到橡皮擦的作用。

### 使用触摸屏

某些机型带有触摸屏功能部件。该功能部件使您与计算机的交互更加自然,因为您可以使用手指代替数字笔 进行导航。

要执行单击操作,请用手指轻击触摸屏一次。要执行双击操作,请用手指连续轻击触摸屏两次。要执行右键 单击,请轻击触摸屏一次,然后将手指按在触摸屏上不放,直至出现圆圈符号。手指离开触摸屏时,会打开 右键菜单。

#### 使用多点式触控面板

在具有多点式触控面板功能的机型上,触控板支持多点式触控,借助该功能,您可以在浏览因特网以及阅读 或编辑文档时用两根手指放大、缩小、滚动或旋转屏幕。

多点式触控面板支持电容触控。带电的手指即使最轻微地触碰屏幕的玻璃,也足以激活电容感应系统。该功 能不适用于无生命的物体、指甲和带手套的手指。先进的防止手掌误触技术帮助防止与笔或手指的误触,这 会打断手指的输入。

#### 使用触摸屏的技巧

- 触摸屏是一块覆盖着塑料膜的玻璃板。您可以使用手指或计算机随附的平板电脑数字输入笔进行输入。请勿 使用指定数字输入笔以外的任何笔,或任何金属物体,因为这样做可能会损坏触摸屏或导致其发生故障。
- 如果您将计算机放入便携包中,请将其置于笔记本模式并合上显示屏。请勿以平板电脑模式携带计算机。
- 如果您同时使用一根或两根手指和平板电脑数字输入笔对屏幕进行输入,那么只会处理使用数字输入笔 输入的数据。
- 使用触摸屏时,用一根或两根手指触摸的点与其在屏上的实际位置之间可能会逐渐产生差异。要避免这种 情况发生,请定期使用触摸屏设置实用程序来校正手指输入的精确度。
- 如果计算机是多点式触控机型,那么您可以利用多点触控式触摸屏来:
	- 将两根手指夹紧或分开以对文档进行放大或缩小。
	- 将两根手指上下和左右移动来滚动窗口内容。
	- 触碰数码照片的两个点,然后将其像真的照片一样扭转。

### <span id="page-58-0"></span>清洁触摸屏

- 1. 要消除触摸屏上的指纹等,请使用干燥的无绒软布或脱脂棉。请勿在布上使用溶剂。
- 2. 用布的一侧轻轻地从触摸屏上擦除异物微粒和灰尘。
- 3. 用布的另一侧或用一块干净的布擦除污迹或指纹。
- 4. 软布使用后,请用中性清洁剂进行清洗。

### 使用平板电脑按键

屏幕附近的显示屏边框上有一行按键,在平板电脑模式中可以使用这些按键控制计算机,而无需使用键盘。

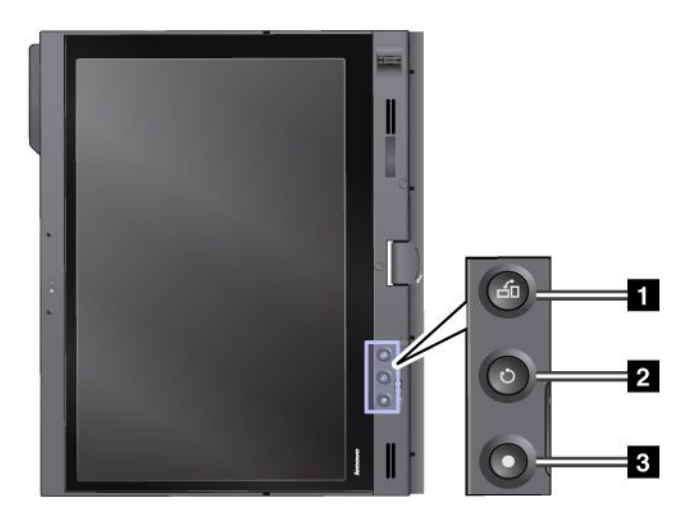

**<sup>1</sup>** 按**屏幕旋转按键**顺时针旋转屏幕。

**<sup>2</sup> 安全警告顺序按键**的作用和 Ctrl+Alt+Del 组合键相同。

**<sup>3</sup>** 按**电源按键**打开或关闭计算机。

### 使用平板电脑快捷菜单

平板电脑快捷菜单这一软件工具栏最适宜供计算机处于平板电脑模式时使用。可以使用此菜单调整某些系统 设置并启动 ThinkPad 实用程序, 例如: Access Connections 和 Presentation Director。该菜单还提供对平板电 脑模式有帮助的功能,例如:为计算机的不同位置自动更改屏幕方向;在使用平板电脑模式时自动禁用"波 束形成"功能;或在将"平板电脑数字输入笔"从笔槽取下时,使系统从待机状态恢复为工作状态。

要启动平板电脑快捷菜单,请使用平板电脑数字输入笔或手指按计算机显示屏边框上的平板电脑按键(请参 阅第 43 页 "使用平板电脑按键")。屏幕上将显示主面板。

打开主面板还有另外一种方式。

对于 Windows 7:单击**开始 ➙ 所有程序 ➙ Lenovo ThinkVantage ThinkVantageTools ➙平板电脑实用程序**。

对于 Windows Vista 和 Windows XP:单击**开始 ➙ 所有程序 ➙ ThinkVantage ➙ 平板电脑快捷键菜单**。

有关详细信息,请参阅平板电脑快捷菜单中的"帮助"。

### 特殊的键和按键

您的计算机上有几个特殊的键和按键。

# ThinkVantage 按键

在很多情况下,无论您的计算机是否正常工作,蓝色 ThinkVantage 按键都可以为您提供帮助。

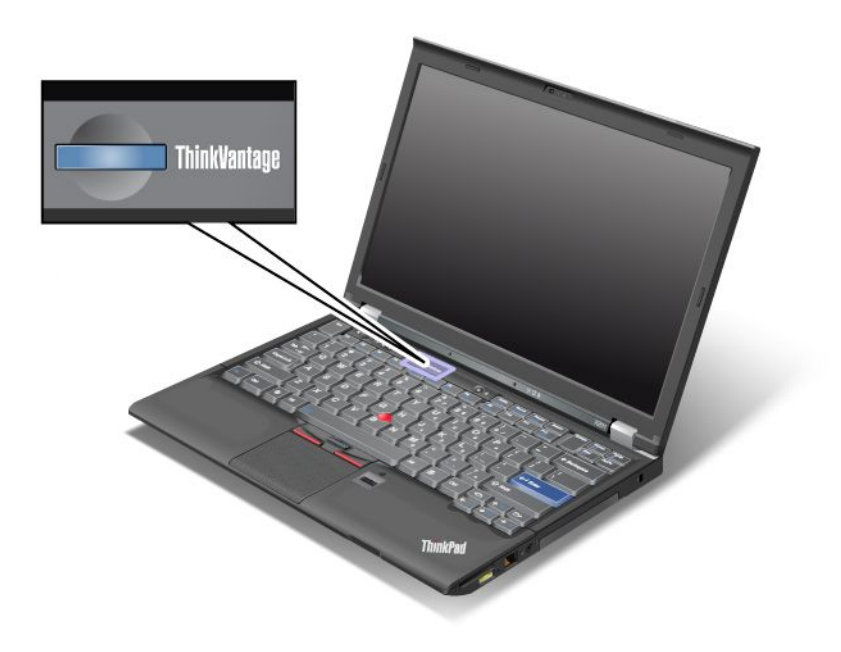

您也可以使用 ThinkVantage 按键中断计算机的启动顺序并启动 Rescue and Recovery 工作空间,该工作空间独 立于 Windows 操作系统运行,并且在 Windows 操作系统中看不到该工作空间。如果 Windows 运行不正常, 那么您可能需要执行以下操作:

- 获取当前系统信息。
- 如果您已使用 Rescue and Recovery 程序做了备份,从 Windows 环境中急救文件或恢复备份文件。
- 配置计算机或启动 ThinkPad Setup。

这些都可以通过 Rescue and Recovery 工作空间完成。开启计算机;然后当屏幕的左下方显示"要中断正常启 动,请按蓝色 ThinkVantage 按键"消息时,按 ThinkVantage 按键。将打开 Rescue and Recovery 屏幕。

## 数字小键盘

键盘上有一些键,当它们启用时,可以作为 10 键数字小键盘使用。

要启用或禁用数字小键盘,请按住 **Shift** 键或 **Fn** 键,然后按 **NmLk** 键(**ScrLk**)。

**注:**下图显示了用作 10 键数字小键盘的各个键的位置。无论计算机使用何种语言,也无论键上印的是何种 字符,这些键在每个键盘上均位于相同位置。

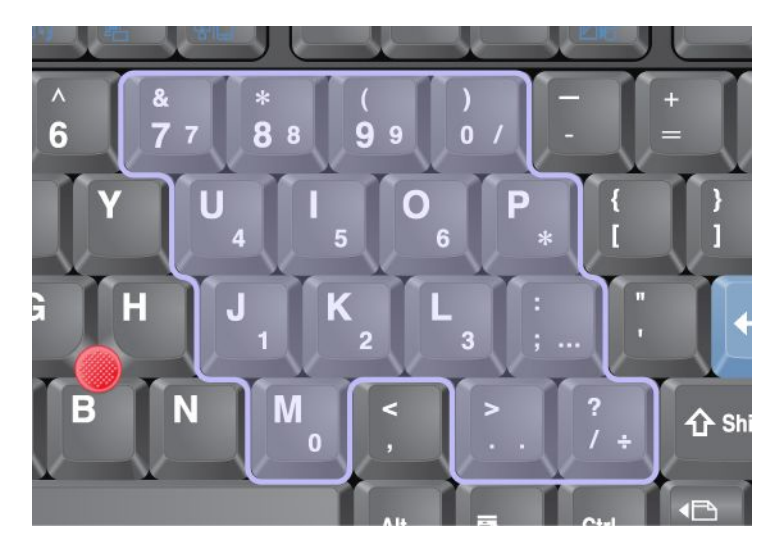

如果启用了数字小键盘,按住 **Shift** 键可暂时使用光标控制和屏幕控制键。

**注:**光标和屏幕控制键的功能未印在相应键上。

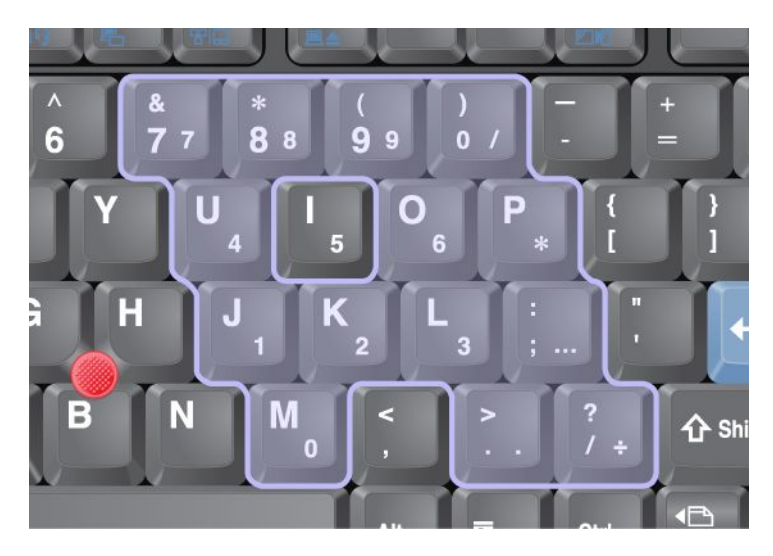

# 功能组合键

通过设置功能键,您可以立即更改操作功能。要使用此功能,请按住 Fn 键 ■,然后按下某个功能键 ■。

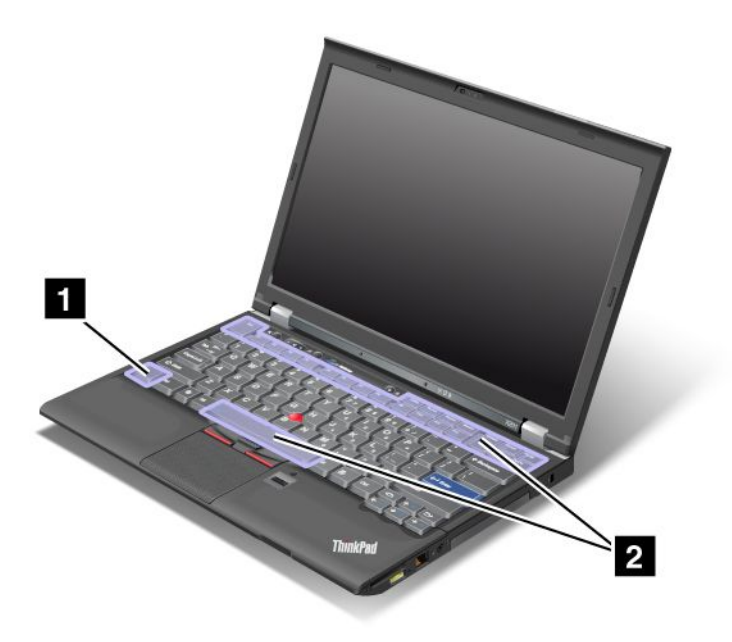

#### 省电

#### • **Fn+F3**

选择已由Power [Manager](#page-49-0)创建的电源计划(在 Windows XP 中, 为电源方案),或使用滑块控件调整电量 级别。当按下此组合键时,会显示一个面板,用于选择电源计划(在 Windows XP 中是电源方案)或调整 电量级别。

**注:**如果在 Windows XP 中以管理员用户标识登录,按下 Fn+F3 键后,将显示用于选择电源方案的面板。 如果在 Windows XP 中以其他用户标识登录,按下 Fn+F3 组合键后不会显示该面板。

#### • **Fn+F4**

使计算机进入睡眠(待机)方式。要返回常规运行方式,请按下 Fn 键,而不要按功能键。

**注:**如果您希望使用组合键使计算机进入休眠方式或什么也不做(在 Windows XP 中,关闭计算机或显示 用于关闭计算机的面板),请在 Power Manager 中更改设置。

#### • **Fn+F12**

使计算机进入休眠方式。要返回到正常的运行方式,按住电源开关不超过 <sup>4</sup> 秒。

**注:**

– 虽然在按下 Fn+F12 键后屏幕亮度立即慢慢变弱,但计算机并没有立即进入休眠方式。直到[状态指示灯](#page-32-0) 停止闪烁才可以移动系统。移动正在进入休眠状态的计算机可能会损坏硬盘驱动器。

– 要使用 Fn+F3、Fn+F4 和 Fn+F12 组合键,计算机上必须安装 ThinkPad PM 设备驱动程序。

有关电源管理功能的信息,请参阅[第](#page-69-0) [55](#page-70-0) 页 ["电源管理"](#page-69-0)。

#### 应用演示方案

#### • **Fn+F7**

直接应用演示方案,而不需要启动 Presentation Director。

<span id="page-62-0"></span>要禁用该功能并将 Fn+F7 组合键用于切换显示输出位置,请启动 Presentation Director 并更改设置。

单击**开始 ➙ 所有程序 ➙ ThinkVantage ThinkVantage➙ Presentation Presentation PresentationDirector Director** 。

有关应用演示方案的信息,请参阅[第](#page-49-0) [34](#page-49-0) 页 ["Presentation](#page-49-0) Director"。

**注:**如果计算机的操作系统是 Windows 7,那么它不支持显示方案,但 Fn+F7 组合键仍可用于切换显示 输出位置。

#### 切换显示输出位置

#### • **Fn+F7**

对于 Windows 7:

在计算机显示屏和外接显示器之间切换。Windows 将显示以下显示屏选件:

- 仅计算机显示屏(LCD)
- 计算机显示屏和外接显示器(相同图像)
- 计算机显示屏和外接显示器(扩展桌面功能)
- 仅外接显示器

**注:**使用 Win+P 组合键也可实现在计算机显示屏和外接显示器之间的切换。

对于 Windows Vista 和 Windows XP:

在计算机显示屏和外接显示器之间切换。如果连接了外接显示器,计算机输出将依次按以下三种模式显示:

- 外接显示器(CRT 显示屏)
- 计算机显示屏和外接显示器(LCD <sup>+</sup> CRT 显示屏)
- 计算机显示屏

#### **注:**

- 如果显示在计算机显示屏和外接显示器上的桌面图像不同(扩展桌面功能),那么此功能不受支持。
- 播放 DVD 电影或视频节目片段时, 此功能不起作用。

要启用该功能,请启动 Presentation Director 并更改设置。

**注:**多个用户可以使用不同的用户标识登录到同一个操作系统。每个用户需要执行以下操作:

单击**开始 ➙ 所有程序 ➙ ThinkVantage ThinkVantage➙ Presentation Presentation Director Director** ,然后更改 Fn+F7 设置。

#### 启用或禁用无线功能部件

• **Fn+F5**

启用或禁用内置无线联网功能部件。如果按 Fn+F5 键, 将显示无线功能部件的列表。您可以快速改变列 表中每个功能部件的电源状态。

**注:**如果要使用 Fn+F5 启用或禁用无线功能部件,必须在计算机上预先安装以下设备驱动程序:

- 电源管理驱动程序
- 屏幕显示实用程序
- 无线设备驱动程序

有关无线功能的信息,请参阅[第](#page-74-0) [59](#page-74-0) 页 ["无线连接"](#page-74-0)。

#### 启动摄像头和音频设置

• **Fn+F6**

如果按下 Fn+F6 组合键, 那么将会打开"摄像头和音频设置"窗口, 并且开启摄像头视频预览。 在此窗口中,您可以更改摄像头和音频设置。

**注:**仅当计算机具有集成摄像头时,才会显示"摄像头设置"区域。有关更多信息,请参阅[第](#page-88-0) [73](#page-88-0) 页 ["使](#page-88-0) [用集成摄像头"](#page-88-0)。

#### 其他功能

• Fn+PgUp: 打开 ThinkLight 键盘灯。要关闭 ThinkLight 键盘灯, 再次按 Fn+PgUp 组合键即可。

**注:**此功能仅在具有 ThinkLight 键盘灯的 ThinkPad 笔记本上受支持。当按 Fn+PgUp 键时,ThinkLight 键 盘灯的打开或关闭状态在屏幕上显示几秒钟。

• **Fn+Home Fn+Home**:增加计算机显示屏亮度。

此方法的用途是暂时更改亮度等级。在 Windows Vista 上,睡眠(待机)、休眠、重新引导、拆离或连接 交流电源适配器后, 计算机会装入缺省亮度等级。要更改缺省亮度等级, 请在控制面板中更改"电源选 项"设置或使用 Power [Manager](#page-49-0)。

• Fn+End: 降低计算机显示屏亮度。

此方法的用途是暂时更改亮度等级。在 Windows Vista 上,睡眠(待机)、休眠、重新引导、拆离或连接 交流电源适配器后,计算机会装入缺省亮度等级。要更改缺省亮度等级,请在控制面板中更改"电源选 项"设置或使用 Power [Manager](#page-49-0)。

- Fn+空格键: 启用全屏放大镜功能。
- **Fn+F2**:锁定计算机。
- **Fn+F8**:更改 UltraNav 定位设备的设置。
- **Fn+PrtSc**: 与 SysRq 键功能相同。
- Fn+ScrLk: 启用或禁用数字小键盘。屏幕上会显示数字锁定指示灯。
- **Fn+Pause**: 与 Break 键功能相同。
- Fn+方向键:这些组合键用于 Windows Media Player。它们具有以下功能:
	- Fn <sup>+</sup> 向下方向键:播放或暂停
	- Fn <sup>+</sup> 向上方向键:停止
	- Fn <sup>+</sup> 向右方向键:下一段
	- Fn <sup>+</sup> 向左方向键:上一段

# 音量调节及静音按键

您可以通过使用以下三个按钮来调整内置扬声器的音量:

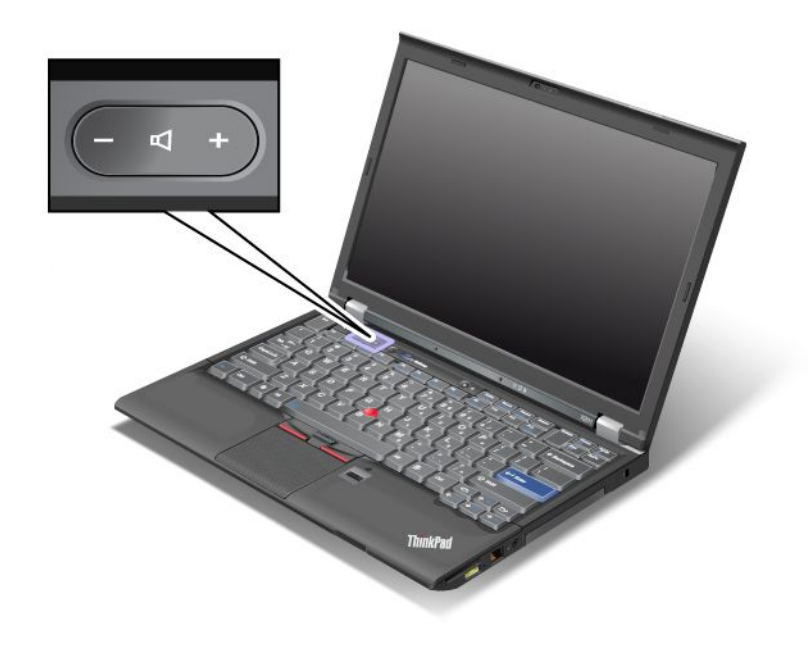

如果您设置了静音,然后关闭计算机,那么再次开启计算机后仍将保持静音。要打开声音,请按加 号(**+**)或减号(**-**)按键。

#### 设置音量

每个设备都有可设置的音量控件。

要打开该窗口以调节输出音量或录音音量,请执行以下操作:

对于 Windows 7 和 Windows Vista:

- 1. 单击开始 → 控制面板 → 硬件和声音 → 声音。显示"声音"窗口。
- 2. 单击**播放**选项卡或**录音**选项卡,然后单击要定制的设备。
- 3. 单击**属性**按钮。
- 4. 单击**级别**选项卡,然后通过移动滑块来调节音量。

对于 Windows XP:

1. 单击开始 → 控制面板 → 声音、语音和音频设备 → 声音和音频设备。显示"声音和音频设备属性"窗口。

2. 单击**音频**选项卡,然后在"声音播放"或"录音"中单击**音量**按钮。

**注:**

- 您可以通过使用屏幕右下角的任务栏中的音量图标来访问桌面音量控制功能。要打开"音量控制"窗 口,单击音量图标。要控制音量,请将音量滑动器向上或向下移动。要关闭声音,请选择**扬声器静音**(在 Windows Vista 和 Windows XP 中为**静音**)。
- 根据您使用的操作系统,窗口或字段的名称会略有不同。
- 有关控制音量的详细信息,请参阅 Windows 联机帮助。

#### <span id="page-65-0"></span>在 Windows 7 和 Windows Vista 中设置麦克风静音按键

缺省情况下,对于所有录音设备都可以通过按麦克风静音按键在静音状态和非静音状态之间切换。

如果您希望在一个录音设备的静音状态和非静音状态之间切换,请执行以下操作:

- 1. 按Fn+F6 键。即会打开"通信设置"窗口。
- 2. 单击**管理设置**按钮。即会打开 Communications Utility 窗口。
- 3. 在**VoIP 呼叫设置**选项卡上,单击**麦克风静音按键设置**。即会打开"麦克风静音设置"窗口。
- 4. 选择**仅限以下选定的录音设备:**。然后从下拉列表框中选择录音设备。
- 5. 单击**确定**。

### Windows 键和应用程序键

您的计算机键盘上有以下两个键:

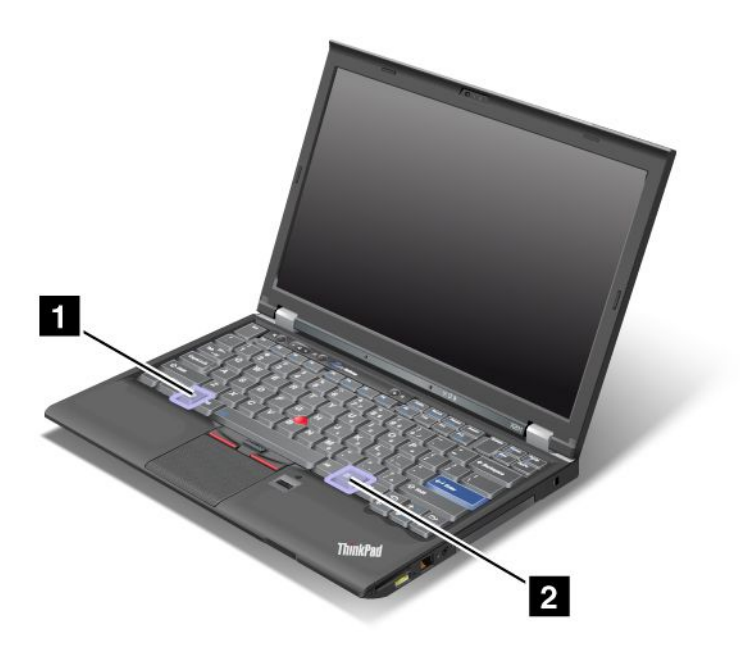

#### **<sup>1</sup> Windows 键**

如果按该键,那么显示或隐藏 Windows 的开始菜单。

如果同时按该键和另一个键,那么会显示"系统属性"窗口或"计算机"(在 Windows XP 中, 为"我的电 脑")窗口。要了解详细信息,请参阅 Windows 操作系统中的"帮助"。

#### **<sup>2</sup> 应用程序键**

要显示对象的快捷菜单,请在桌面上或应用程序中选择了一个对象,然后按该键。

## <span id="page-66-0"></span>使用 UltraNav 定位设备

您的计算机可能带有 UltraNav 定位设备。UltraNav 包括 TrackPoint 和触摸板, 它们本身就是具有基本功能 和扩展功能的定位设备。您可以根据自己的喜好,选择以下任一设置来配置这两个设备:

• **将 TrackPoint TrackPoint TrackPoint 和触摸板都设置为定位设备。**

此设置支持 TrackPoint 和触摸板的所有基本功能和扩展功能的使用。

• **将 TrackPoint 设置为主定位设置,而触摸板仅用于扩展功能。**

选择该设置,可以使用 TrackPoint 的所有基本功能和扩展功能,而触摸板的功能仅限于滚动、扣击区域和 慢速指针功能。

- 将触摸板设置为主定位设备, 而 TrackPoint 仅用于扩展功能。 选择该设置,可以使用触摸板的所有基本功能和扩展功能,而 TrackPoint 的功能仅限于滚动和"放大镜" 功能。
- **将 TrackPoint 设置为主定位设备,而禁用触摸板。**
- **将触摸板设置为主定位设备,禁用 TrackPoint TrackPoint。**

#### 更改 UltraNav 设置

您可以在"鼠标属性"窗口的 **UltraNav** 选项卡中更改 UltraNav 的设置。要打开该选项卡,请使用以下某种 方法:

- 按 Fn+F8 键时, 会显示"UltraNav 设备设置"窗口。在此窗口中, 单击**管理设置**。将显示"鼠标属性" 窗口。单击 **UltraNav** 选项卡。
- 按以下步骤使用计算机的"开始"菜单:
	- 对于 Windows 7 和 Windows Vista:单击**开始 ➙ 控制面板 ➙ 硬件和声音 ➙ 鼠标 ➙ UltraNav** 选项卡。
	- 对于 Windows XP:单击**开始 ➙ 控制面板 ➙ 打印机和其他硬件 ➙ 鼠标 ➙ UltraNav** 选项卡。

您还可以单击系统托盘上的 **UltraNav** 图标来更改 UltraNav 的设置。要在系统托盘上显示 UltraNav 图标,请 参阅[第](#page-69-0) [54](#page-69-0) 页 "将 UltraNav [图标添加到系统托盘中"](#page-69-0)。

# 使用 TrackPoint 定位设备

TrackPoint 定位设备由键盘上的一个指点杆(1) 和键盘底部的三个点击键组成。要移动屏幕上的指针 (5),请在指点杆的防滑小红帽上以平行于键盘的任何方向施加压力;指点杆本身不移动。指针移动 的速度取决于您给指点杆施加的压力。左点击键(4)和右点击键(2)的功能与传统鼠标上的左右鼠标 按键相对应。TrackPoint 中键(3) (称为滚动条)使您能够以任何方向滚动 Web 页面或文档而无需使 用窗口边上的图形滚动条。

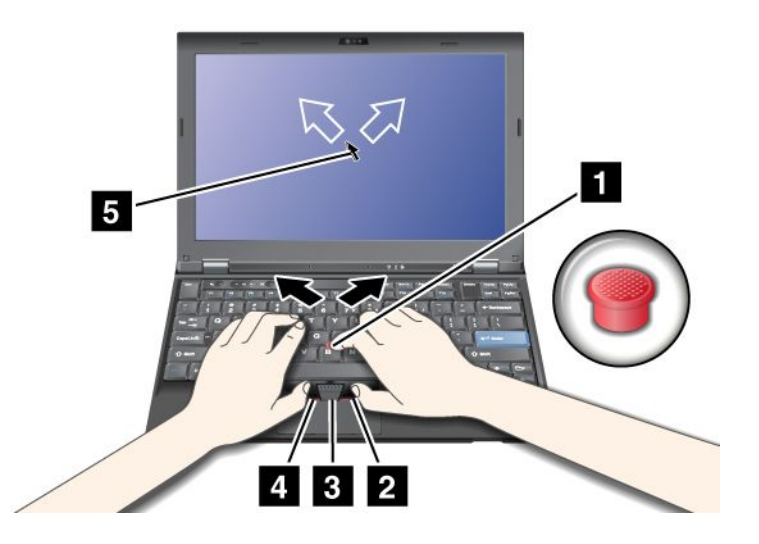

如果您还不熟悉 TrackPoint 的使用,那么以下这些说明将帮助您入门:

1. 手保持打字的姿势,用左手或右手的食指朝希望指针移动的方向轻轻按压指点杆。 要移动指针,向外按指点杆,则指针向上移动;向内按指点杆,则指针向下移动;向左右两边按指点 杆,则指针向左右两边移动。

**注:**指针可能会漂移。这不是缺陷。停止使用 TrackPoint 几秒钟;指针将停止移动。

2. 要根据软件的要求进行选择和拖动,请使用左手或右手的拇指按下左点击键或右点击键,同时移动 TrackPoint 指点杆。

通过启用 Press-to-Select, 您可以使 TrackPoint 指点杆功能与左点击键或右点击键一样。

#### 定制 TrackPoint

您可以按以下步骤定制 TrackPoint 定位设备及其按键:

- 切换左右按键的功能。
- 更改 TrackPoint 的灵敏度。
- 启用 Press-to-Select 功能。
- 启用放大镜。
- 启用 TrackPoint 滚动功能。
- 启用 TrackPoint 滚动技巧。

要定制 TrackPoint,请执行以下操作:

- 1. 按Fn+F8 键。"UltraNav 设备设置"面板弹出。
- 2. 单击**管理设置**以打开"鼠标属性"窗口。
- 3. 单击 **UltraNav UltraNav UltraNav**选项卡。在 TrackPoint 下继续更改设置。

有关详细信息,请参阅 Utility 中的 Help。

#### 更换小红帽

TrackPoint 指点杆顶端的小红帽 **<sup>1</sup>** 是可拆卸的。您可以如图所示进行更换。

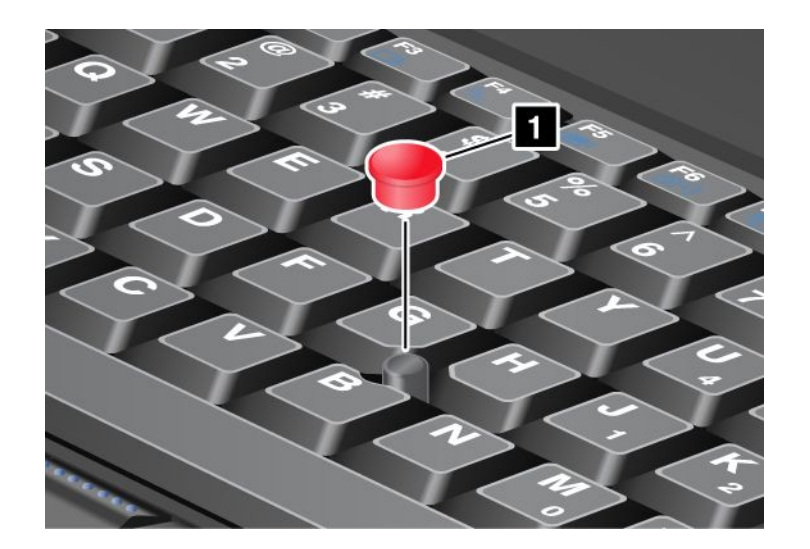

**注:**更换键盘时,新键盘会附带一个原装小红帽。如果需要,您可以从您的旧键盘中取下套帽应用在新键盘 上。

# 使用触摸板

触摸板位于键盘下方的 TrackPoint 按键下面。要在屏幕上移动指针 ■,请在板上朝您要移动指针的方向滑动 指尖。此板的左右底部可用作单击按钮。功能与传统鼠标上的左右鼠标按键相对应。

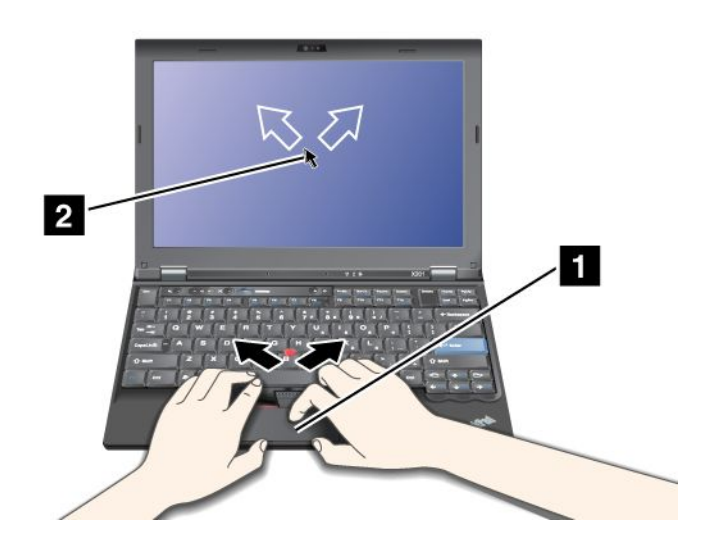

### 使用多点触控触摸板

您计算机上的触摸板支持多点触控,借助该功能,可以在浏览因特网,或阅读或编辑文档时放大、缩小、滚 动或旋转屏幕。

有关详细信息,请参阅 UltraNav 中的 Help。

#### 定制触摸板

要定制触摸板,请执行以下操作:

- 1. 按 Fn+F8 键。"UltraNav 设备设置"面板弹出。
- 2. 单击**管理设置**以打开"鼠标属性"窗口。
- 3. 单击 **UltraNav** 选项卡并继续定制触摸板。

<span id="page-69-0"></span>有关详细信息,请参阅 Utility 中的 Help。

### UltraNav 和外接鼠标的工作情况

缺省情况下,TrackPoint 以及触摸板设置为**启用**。

**注:**如果想要将外接鼠标连接到 USB 接口,请选择"禁用"。

#### 禁用 TrackPoint 或触摸板

如果希望禁用 TrackPoint 或触摸板,请执行以下操作:

#### • **使用 Fn+F8 组合键:**

- 1. 按 Fn+F8 键。"UltraNav 设备设置"面板弹出。
- 2. 要禁用 TrackPoint,请选择**仅启用触摸板(禁用 TrackPoint TrackPoint)**。 要禁用触摸板,请选择**仅启用 TrackPoint TrackPoint(禁用触摸板)**。
- 3. 单击**关闭**。
- **在 UltraNav UltraNav 属性窗口中配置设置:**
	- 对于 Windows 7 和 Windows Vista
		- 1. 单击**开始 ➙ 控制面板 ➙ 硬件和声音 ➙ 鼠标**。
	- 2. 单击 **UltraNav** 选项卡。
	- 3. 要禁用 TrackPoint,请取消选中**启用 TrackPoint** 复选框。 要禁用触摸板,请取消选中**启用触摸板**复选框。
	- 4. 单击**确定**。
	- 对于 Windows XP
		- 1. 单击**开始 ➙ 控制面板 ➙ 打印机和其他硬件 ➙ 鼠标**。
		- 2. 单击 UltraNav 选项卡。
		- 3. 要禁用 TrackPoint,请取消选中**启用 TrackPoint TrackPoint** 复选框。 要禁用触摸板,请取消选中**启用触摸板**复选框。
		- 4. 单击**确定**。

**注:**您也可以通过单击任务栏上的 **UltraNav** 图标来打开 UltraNav 属性窗口。有关详细信息,请参阅第 54 页 "将 UltraNav 图标添加到系统托盘中"中的指示信息。

### 将 UltraNav 图标添加到系统托盘中

为了方便访问 UltraNav 属性,您可以将 **UltraNav UltraNav**图标添加到系统托盘中。

要在系统托盘上显示 **UltraNav** 图标,请执行以下操作:

- 1. 按Fn+F8 键。这样会弹出标题为"UltraNav 设备设置"的面板。
- 2. 单击**管理设置**以打开"鼠标属性"窗口。
- 3. 单击 **UltraNav UltraNav UltraNav**选项卡。
- 4. 选中在系统托盘上显示 UltraNav 图标复选框。
- 5. 单击**确定**或**应用**。
- 6. 如果计算机的操作系统是 Windows 7,请单击任务栏中的**显示隐藏的图标**。这样会显示 UltraNav 图标。 要将其永久添加到任务栏中,请单击**定制**,对设置进行定制。

现在您可以通过单击系统托盘上的 UltraNav 图标来更改 UltraNav 的属性。

## <span id="page-70-0"></span>电源管理

如果需要在够不到电源插座的地方使用计算机,那么需要依靠电池电量来维持计算机的运行。不同的计算机 组件消耗电量的速度也各不相同。使用的高耗电组件越多,电池电量消耗得越快。

使用 ThinkPad 电池,不用插电即可做更多的工作、节省更多的电力并且运行时间更长。移动性是一项创新 的事业,它使您无论身在何处都能够处理自己的工作。使用 ThinkPad 电池,您可以不受电源插座的制约, 更长时间地工作。

### 检查电池状态

任务托盘中的"电源管理器电池量表"显示电池剩余电量的百分比。

电池电量的消耗速度将决定在两次充电之间计算机电池的使用时间。由于每个计算机用户有不同的习惯和需 求,因此很难预测电池可以持续多久。电池的持续时间主要取决于两个主要因素:

- 开始工作时,电池中存储了多少电量。
- 您使用计算机的方式:访问硬盘驱动器或固态驱动器的频率、为计算机显示屏设置的亮度。

### 使用交流电源适配器

该计算机既可以由它自带的锂离子电池来供电,也可以由通过交流电源适配器接入的交流电源来供电。使用 交流电源时,电池将自动充电。

计算机随附的交流电源适配器有两个基本组件:

- 1. 将交流电源适配器转换成计算机可以使用的电源的变压器。
- 2. 插入交流电源插座和变压器的电源线。

**注意:**使用不合适的电源线可能会对计算机造成严重损坏。

要使用交流电源适配器,请执行以下操作。请务必按照在此给出的顺序采取以下这些步骤。

- 1. 将交流电源适配器连接到计算机的电源插孔。
- 2. 将电源线连接到变压器。
- 3. 将电源线插入电源插座。

您可以通过查看显示屏底部的电池量表来随时查看电池状态。

#### **注:**

- 不使用交流电源适配器时,请将其从电源插座断开。
- 将电源线连接到交流电源变压器时,请勿将电源线紧绕在变压器上。
- 当交流电源适配器已连接到计算机且电池已安装时,就可以给电池充电。您需要在以下任一条件时给电 池充电:
	- 购买了一块新电池时。
	- 如果电池状态指示灯开始闪烁。
	- 如果很长一段时间没有使用电池。

在给电池充电之前,请确保电池的温度至少为 10°C(50°F)。

## 给电池充电

当检查电池状态并发现剩余电量百分比很低,或当电源警报提醒剩余电量很低时,那么需要给电池充电或换 上一块已充电的电池。

<span id="page-71-0"></span>如果有交流电源插座,请将交流电源适配器插入该插座,然后将插头插入计算机。电池充电时间大约在 3 至 6 个小时。充电时间根据电池大小和物理环境而定。电池状态指示灯会使您知道电池正在充电,并且还会在 电池充足电时通知您。

**注:**为延长电池的寿命,请勿在剩余电量大于 95% 时对电池充电。

### 最大限度地延长电池寿命

要最大限度地延长电池的寿命,请执行以下操作:

- 将电池用到电量完全耗尽 直到电池状态指示灯开始闪烁着橙色的光。
- 在使用电池前应给电池重新充足电。插入交流电源适配器后,如果电池状态指示灯为绿色,说明电池已 充足电。
- 对于新电池或最近没有使用的电池,请执行以下某项操作:
	- 1. 在使用电池前应给电池重新充足电。当交流电源适配器插上且电池状态指示灯为绿色时,说明电池已 充足电。
	- 2. 将电池用到电量完全耗尽 直到电池状态指示灯开始闪烁着橙色的光。
- 始终使用电源管理功能,如节能方式、黑屏、睡眠(待机)和休眠等。

### 管理电池电量

使用 Power [Manager](#page-49-0), 您可以调整电源设置, 从而获得性能和节电之间的最佳平衡。

要启动该实用程序,请执行以下操作:

- 对于 Windows 7: 请参阅[第](#page-45-0) [30](#page-45-0) 页 "访问 Windows 7 [中的应用程序"](#page-45-0)。
- **●** 对于 Windows Vista 和 Windows XP: 请单击开始 → 所有程序 → ThinkVantage → Power Manager。

有关 Power Manager 程序的更多信息,请参阅程序的联机帮助。

### 节能方式

您可以随时使用以下几种节省电量的方式。本节介绍了各种方式并提供了有关有效使用电池的技巧。

#### 介绍节能模式

- **黑屏。**计算机显示屏需要消耗大量电池电量。要关闭显示屏的电源,请执行以下操作:
	- 1. 按 Fn+F3 键。这样会出现用于选择电源计划(在 Windows XP 中是电源方案)的面板。
	- 2. 选择**关闭监视器(保持当前电源计划)**(在 Windows XP 中是**保持当前电源方案**)。

**注:**您也可以执行以下操作来关闭计算机显示屏:

- 1. 按 Fn+F3 键。这样会出现用于选择电源计划(在 Windows XP 中是电源方案)的面板。
- 2. 选择 **Fn+F3 设置**。
- 3. 选择**关闭显示屏电源**。
- 4. 单击**确定**。下一次按下 Fn+F3 组合键时,您可以关闭计算机显示屏。
- **睡眠(在 Windows XP 中为待机)。**在睡眠(待机)方式中,首先会将您的工作保存到内存,然后固态驱 动器或硬盘驱动器以及计算机显示屏都会关闭。唤醒计算机后,您的工作将在几秒钟内恢复。 要使计算机进入睡眠(待机)方式,请按 Fn+F4 键。要从睡眠(待机)方式中返回,请按 Fn 键。
- **休眠。**使用该方式,可以完全关闭计算机而不必保存文件或从正在运行的任何应用程序退出。当计算机进 入休眠方式时,所有打开的应用程序、文件夹和文件都已经保存在硬盘上后才会关闭计算机。要进入休眠 方式, 请按 Fn+F12 键。要恢复会话, 请按电源按键不超过 4 秒钟。
不使用无线功能(如*蓝牙* 或无线局域网)时,请将其关闭。这样可以节省电量。要关闭无线功能,请按 Fn+F5 键。

### 启用唤醒功能

如果让计算机进入休眠方式并且禁用唤醒功能(这是默认设置),计算机将不消耗任何电量。如果启用唤醒 功能, 它会消耗少量电能。要启用该功能, 请执行以下操作:

对于 Windows 7 和 Windows Vista:

- 1. 单击**开始 ➙ 控制面板 ➙ 系统和安全**(在 Windows Vista 中为**系统和维护**)。
- 2. 单击**管理工具**。
- 3. 单击**任务调度程序**。如果提示您输入管理员密码或对密码进行确认,请输入密码或进行确认。
- 4. 从左窗格中选择要启用唤醒功能的任务文件夹。这时会显示已调度的任务。
- 5. 单击某个已调度的任务,然后单击**条件**选项卡。
- 6. 在"电源"下,选中**唤醒计算机以运行该任务**复选框。

对于 Windows XP:

- 1. 单击**开始 ➙ 控制面板 ➙ 性能和维护**。
- 2. 单击**已调度的任务**。这时会显示已调度的任务。
- 3. 右键单击某个已调度的任务。
- 4. 单击**属性**。
- 5. 单击**设置**选项卡。
- 6. 在"电源管理"下,选中**唤醒计算机以运行该任务**复选框。

#### 启用电池警报

您可以对计算机编程,让计算机在电池电量低于一定程度时发生三件事:发出警报、显示消息并关闭 LCD。 请执行以下操作:

- 1. 启动电源管理器。
- 2. 单击**全局电源设置**选项卡。
- 3. 为**电量不足警报**或**临界电量警报**设置电量级别的百分比和要执行的操作。

**注:**如果计算机因电池电量不足而进入睡眠(待机)或休眠方式,但尚未显示警报消息,那么在计算机恢复 时将显示该消息。要恢复正常操作,请按**确定**。

## 处理电池

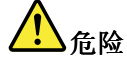

### **请勿试图拆开或改装电池。**

### **否则会导致电池爆炸或电池内液体泄漏。**

**非 Lenovo 指定的电池或经过拆卸和改装的电池不在保修范围之内。**

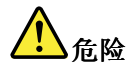

**如果不正确地更换充电电池,可能有爆炸的危险。该电池包含少量有害物质。为避免可能的伤害:**

- **请仅使用 Lenovo 推荐类型的电池进行更换。**
- **使电池远离火源。**
- **请勿使电池过热。**
- **请勿将电池暴露在水中或雨中。**
- **请勿使电池短路。**
- **将电池存放在阴凉干燥的地方。**
- •**使电池远离儿童。**

电池属于耗材。

如果电池开始过快地放电,请使用 Lenovo 建议的此类新电池替换。有关更换电池的更多信息,请与客户支 持中心联系。

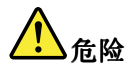

**请勿摔落、重压、刺穿电池或对其施力过大。电池使用不当或错误操作可能导致电池过热,而这又可能导** 致从一般电池或纽扣电池"放出"气体或火焰。如果电池已经损坏或者发现有物质从电池中流出或电池引 **线上有异物堆积,请停止使用该电池,并从电池厂商处获取新电池。**

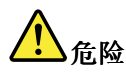

**只能严格按照产品文档中包含的说明对电池进行充电。**

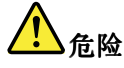

**请勿将电池丢入以掩埋方式处理的垃圾中。处理电池时,请遵照当地的法令法规以及您公司的安全标准。**

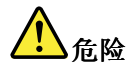

**如果未正确放置备用电池,会有爆炸危险。锂电池含有锂,如果使用或处理不当,电池会发生爆炸。请 仅使用相同型号的电池进行更换。要避免可能的人身伤害或死亡,请勿:(1)将电池投入或浸入水** 中, (2)使电池加热超过 100℃(212℃)或(3)尝试修理或拆开电池。请按照当地的法令法规以及您 **公司的安全标准处理电池。**

## 连接网络

您的计算机具有一个或多个网络适配器,用于连接到互联网以及公司的有线局域网或无线局域网。

**注:**某些机型的计算机具有内置的无线广域网卡,可用于在远程公共或专用网络上建立无线连接。

[第](#page-47-0) [32](#page-47-0) 页 "Access [Connections](#page-47-0)"是一个连接辅助程序,用于创建和管理位置概要文件。每个位置概要文件存 储了所有的网络和互联网配置设置,需要用这些设置来从某个特定位置(如家中或办公室里)连接到网络基 础设施。

调制解调器使您能够几乎从任何地方连接至网络或因特网。如果您的网络有电话线或专用于拨号客户机的线 路,就可以使用调制解调器来建立与局域网的连接。如果网络没有拨号联网功能(多数没有),或许能够通 过因特网访问一些信息和电子邮件。

## 以太网连接

使用构建到您计算机中的以太网功能部件,可连接到网络或宽带连接,如 DSL 或 CATV。此功能部件使您 能进行 1Gbps 半双工或全双工数据传输。

要通过以太网连接网络,可使用 Access [Connections](#page-47-0)。

**注:**您的计算机可能同时包含调制解调器接口和以太网接口。请确保将电缆连接到正确的接口上。

## 无线连接

无线连接仅通过无线电波(而不需要使用电缆)来传送数据。

根据数据传输所使用的频率、覆盖的区域或数据传输所使用的设备类型, 您可能可以使用以下无线网络类型:

#### 无线局域网

无线局域网覆盖相对小面积的区域,如办公大楼或一幢房子。基于 802.11 标准的设备可以连接到此网络。

#### 无线广域网

无线广域网覆盖相对大面积的区域。蜂窝网络用于数据传输,且访问由无线服务载波提供。

#### *蓝牙*

它是诸多用于创建无线个人区域网络的技术中的一种。*蓝牙* 可连接两个近距离的设备,通常用于将外围设 备连接到计算机、在手持设备和 PC 间传输数据或使用设备(如移动电话)进行远程控制和通信。

#### WiMAX(微波存取全球互通)

它是一种基于 802.16 标准的长距离无线数据传输技术,可为用户提供类似于光纤或 ADSL 所提供的"最后 一英里"宽带连接,但您无需对 PC 进行电缆的物理连接。

### 进行无线局域网连接

您的计算机随附有内置无线网卡和配置实用程序,可帮助您进行无线连接并监控连接状态,以便您在办公 室、会议室或家里都可以保持联网状态,而无需进行有线连接。

#### **注意:**

- 如果携带装有无线局域网功能的计算机上飞机,请在登机前查看该航班提供的服务。
- 如果飞机上有关于使用装有无线功能部件的计算机的限制,那么您需要在登机前禁用该功能部件。要将其 禁用,请参阅[第](#page-80-0) [65](#page-80-0) 页 ["启用或禁用无线功能部件"](#page-80-0)中的指示信息。

**注:**无线网卡可作为选件购买。要了解更多信息,请参阅[第](#page-150-0) [135](#page-150-0) 页 "查找 [ThinkPad](#page-150-0) 选件"。

#### 使用无线局域网功能部件的技巧

- 请尽量将计算机放在与无线局域网接入点之间存在较少障碍物的位置。
- 为了获取无线局域网功能的最佳连接,请将计算机显示屏打开至稍微大于 90 度的倾角。
- 如果在使用计算机的无线功能部件(802.11 标准)的同时使用*蓝牙*选件,那么数据传输速度会减慢,并且 无线功能部件的性能也会下降。

### 无线联网设置

要使用内置无线网卡(802.11 标准)进行通信,请启动 Access [Connections](#page-47-0)。

**注**: 使用 Access Connections 开始设置无线网络连接之前, 请从网络管理员处获取网络名称 (SSID) 和加密 信息。

Access Connections 是一个连接辅助程序,可以根据您的需要启用一个网络适配器并禁用其他适配器。设置无 线联网连接后,可以使用该程序来快速切换网络设置。

#### 可无线升级的 ThinkPad 型号

您的计算机能够以无线方式升级。这表示您的计算机具有天线,该天线支持在无线局域网接入点可用时进行 无线局域网访问。无线设备可从 Lenovo 购买。有关更多信息,请参阅[第](#page-150-0) [135](#page-150-0) 页 "查找 [ThinkPad](#page-150-0) 选件"。

### 使用无线广域网连接

无线广域网让您能通过远程公共或专用网络建立无线连接。通过使用无线服务供应商维护的多重天线站点或 卫星系统,这些连接可以覆盖一个广大的地理区域,例如一个城市或整个国家。

某些 ThinkPad 笔记本计算机随附内置的无线广域网卡,该卡集成了某些无线广域网技术,如 1xEV-DO、 HSPA、3G 或 GPRS。您可以使用内置无线广域网卡和配置实用程序来连接到互联网或公司网络,从而 进行无线广域网连接并监视其状态。

**注:**在某些国家或地区,无线广域网服务由经过授权的服务供应商提供。

要找到无线广域网天线在计算机中的位置,请参阅 [第](#page-233-0) [218](#page-233-0) 页 "UltraConnect [无线天线的位置"](#page-233-0)。

要使用无线广域网功能,请启动 Access [Connections](#page-47-0)。

要使无线广域网连接实现最大性能,请注意下列最佳用法准则:

- 使笔记本电脑远离您的身体。
- 将笔记本电脑放在平坦的表面上,并将计算机显示屏打开至稍微大于 90 度的倾角。
- 将笔记本电脑放在远离水泥墙或砖墙的地方,否则可能会使蜂窝信号衰减。
- 最佳接收位置是窗户旁边或其他蜂窝电话接收力最强的位置。

## 使用*蓝牙*

### 对于 Windows 7 和 Windows Vista

如果计算机装有集成*蓝牙*功能部件,您可以通过按 Fn+F5 键启用或禁用这些功能部件。如果按 Fn+F5 键, 将显示无线功能部件的列表。您可以通过单击启用或禁用*蓝牙* 功能部件。

要配置*蓝牙*设备或管理连接设置,可以使用"控制面板"中的*蓝牙***设备**。

- 1. 单击**开始 ➙ 控制面板**。
- 2. 单击**硬件和声音**。
- 3. 单击**设备和打印机**(在 Windows Vista 中,单击*蓝牙* **设备**)。

要给启用*蓝牙*的设备发送数据,请执行以下操作:

- 1. 右键单击您要发送的数据。
- 2. 选择**发送至 ➙ 蓝牙设备**。

有关详细信息,请参阅 Windows 联机帮助。

**注:**如果在使用计算机的无线功能部件(802.11 标准)的同时使用*蓝牙*选件,那么数据传输速度会减慢,并 且无线功能部件的性能也会下降。

#### 对于 Windows XP

如果计算机装有集成*蓝牙*功能部件,您可以通过按 Fn+F5 键启用或禁用这些功能部件。

如果按 Fn+F5 键,将显示无线功能部件的列表。您可以通过单击启用或禁用*蓝牙* 功能部件。

在 Windows XP 中, 您可以使用 ThinkPad *Bluetooth* with Enhanced Data Rate Software 或 Microsoft *Bluetooth* 软件。默认情况下,您的计算机上安装了 ThinkPad *Bluetooth* with Enhanced Data Rate Software。

### **首次在计算机上使用蓝牙**

如果这是在计算机上首次使用*蓝牙*,请执行以下某个过程:

- 1. 双击桌面上的**我的***蓝牙* **位置**图标,或任务栏上的*蓝牙* 图标。将会打开"开始使用*蓝牙*"窗口,且自动 安装一些虚拟设备驱动程序。
- 2. 请等待直至驱动程序安装完成。
- 或
	- 1. 右键单击桌面上的**我的***蓝牙***位置**图标,或任务栏上的*蓝牙*图标。
	- 2. 选择**开始使用***蓝牙*。将会打开"开始使用*蓝牙*" 窗口,且自动安装一些虚拟设备驱动程序。
	- 3. 请等待直至驱动程序安装完成。

当您首次使用某些*蓝牙* 应用模式时,将根据需要安装某些虚拟设备驱动程序。

#### **使用 Microsoft Microsoft***Bluetooth* **软件**

如果您使用的是 Windows XP 并想要使用 Microsoft 标准*蓝牙*功能,请按照[第](#page-77-0) [62](#page-77-0) 页 "在 [Windows](#page-77-0) XP 中安装 Microsoft *[Bluetooth](#page-77-0)* 软件"中的指示信息安装该软件。

有关如何使用*蓝牙* 功能的信息,请执行以下步骤:

- 1. 按 Fn+F5 键开启*蓝牙*。
- 2. 单击**开始 ➙ 控制面板**。
- 3. 单击**打印机和其他硬件**。
- 4. 单击*蓝牙***设备**。
- 5. 单击**选项**选项卡。
- 6. 单击**了解有关***蓝牙* **设置的更多信息**。

#### **使用 ThinkPad ThinkPad** *Bluetooth Bluetooth* **with Enhanced Enhanced Data Rate Software Software Software**

如果您的计算机上安装了 ThinkPad *Bluetooth* with Enhanced Data Rate Software,屏幕上将显示两个图标:

- 桌面上的我的*蓝牙* 位置
- 任务栏上系统托盘内的*蓝牙* 配置

要使用*蓝牙* 功能部件,请执行以下操作:

- 1. 双击桌面上的**我的***蓝牙* **位置**图标。
- 2. 对于 Windows XP,请转至"*蓝牙*任务",并双击**查看有效范围内的设备**。将会显示已经启用*蓝牙*的设 备列表。
- 3. 单击想要访问的设备。将显示该设备上可用的服务列表,如下:
	- *蓝牙* 键盘和鼠标(人机接口设备)
	- 打印机(HCRP)
- <span id="page-77-0"></span>• 音频网关
- 耳麦
- PIM 同步
- 传真
- 文件传送
- PIM 项传送
- 拨号联网
- 网络访问
- *蓝牙* 串口
- 蓝牙映像
- 免提
- 音像应用模式
- 4. 单击想要的服务。

有关更多信息,请按 F1 键打开*蓝牙* 的联机帮助。

### *蓝牙*配置

要使用*蓝牙* 的配置功能,请右键单击该图标。将显示弹出菜单。选择*蓝牙* **设置向导**或**高级配置**。

*蓝牙* 安装向导有以下功能:

- 查找所有可以提供服务的、已启用*蓝牙* 的设备
- 查找您想使用的特定的、已启用*蓝牙* 的设备,并在该设备上配置服务
- 在计算机上配置为远程设备提供的、支持*蓝牙* 的服务
- 配置您的计算机的名称和设备类型

高级配置具有以下功能:

- 配置您的计算机的名称和设备类型
- 配置计算机设置使得支持*蓝牙* 的远程设备可以找到您的计算机
- 配置计算机设置使得您的计算机可以找到远程支持*蓝牙* 的设备
- 在计算机上配置为远程设备提供的支持*蓝牙* 的服务
- 在支持*蓝牙* 的远程设备上配置服务
- 显示有关*蓝牙* 硬件的信息

有关详细信息,请参阅*蓝牙* 帮助。要参阅帮助,请双击**我的***蓝牙* **位置**,然后依次单击**帮助**和*蓝牙* **帮助**。启 动帮助的另一种方法是右键单击任务栏系统托盘中的*蓝牙***配置**,然后依次单击**高级配置**和**帮助**。

#### 在 Windows XP 中安装 Microsoft *Bluetooth* 软件

如果您想要使用 Microsoft *Bluetooth* 软件,请执行以下操作:

- 1. 首先卸载 ThinkPad *Bluetooth* with Enhanced Data Rate Software。
	- a. 关闭*蓝牙*电源。
	- b. 单击**开始 ➙ 控制面板**。
	- c. 单击**添加或删除程序**。
	- d. 选择 **ThinkPad** *Bluetooth Bluetooth***with Enhanced Data Rate Software** ;然后单击**更改/删除**以卸载该软件。
	- e. 按照屏幕上的说明进行操作。
- 2. 接着,安装 Microsoft *Bluetooth* 软件,如下所示:
	- a. 开启*蓝牙* 电源。Microsoft *Bluetooth* 软件自动装入。
	- b. 如果弹出"发现新硬件向导"窗口, 请执行以下操作:
		- 1) 选择**否,暂时不**,然后单击**下一步**。
		- 2) 选择**从列表或指定位置安装(高级)**;然后单击**下一步**。
		- 3) 选择**在这些位置搜索最佳驱动程序**。
		- 4) 选择在搜索中包含该位置: , 然后输入 C:\SWTOOLS\Drivers\MSBTooth, 或指定存放解压缩的 INF 文件的位置。然后单击**下一步**。
	- c. 单击**完成**。

### **在 Windows WindowsXP 中安装 ThinkPad ThinkPadBluetooth with Enhanced Data Rate Software**

如果您正在使用 Microsoft *Bluetooth* 软件,并且希望改用 ThinkPad *Bluetooth* with Enhanced Data Rate Software, 请按如下步骤将 Microsoft *Bluetooth* 软件替换为 ThinkPad *Bluetooth* with Enhanced Data Rate Software:

- 1. 按 Fn+F5 开启*蓝牙* 电源。
- 2. 单击**开始 ➙ 运行**。
- 3. 输入 C:\SWTOOLS\Drivers\TPBTooth\Setup.exe(或指定您从 <http://www.lenovo.com/support> 下载的 setup.exe 文件的完整路径);然后单击**确定**。
- 4. 单击**下一步**。
- 5. 选择我接受许可证协议;然后单击下一步。
- 6. 单击**下一步**以选择缺省的目标文件夹。

如果您需要更改目标文件夹,请单击**更改**,在"更改当前的目标文件夹"窗口中选择或输入目标文件夹 的名称,然后单击**确定**。

- 7. 单击**安装**以开始安装。
- 8. 单击**确定**以接受驱动程序签名。
- 9. 单击**完成**。
- 10. 如果需要,重新启动计算机。

如果您在安装 ThinkPad *Bluetooth* with Enhanced Data Rate Software 之前未打开*蓝牙* 电源(即,如果您跳过 了步骤 1),请按照如下步骤更换*蓝牙* 驱动程序:

- 1. 单击**开始 ➙ 控制面板**。
- 2. 单击**性能和维护**;然后单击**系统**。
- 3. 单击**硬件**选项卡;然后单击**设备管理器**。
- 4. 双击 *Bluetooth Bluetooth Bluetooth* **Radios** 以展开 *Bluetooth* Radios 设备树。
- 5. 双击 ThinkPad *Bluetooth* with Enhanced Data Rate 图标打开属性窗口。
- 6. 单击**驱动程序**选项卡;然后单击**更新驱动程序**。
- 7. 单击**否,暂时不**,然后单击**下一步**。
- 8. 选择**从列表或指定位置安装(高级)**,然后单击**下一步**。
- 9. 选择**不要搜索。我要自己选择要安装的驱动程序**;然后单击**下一步**。
- 10. 选择没有"数字签署"图标的驱动程序;然后单击**下一步**。
- 11. 单击**完成**。

**注:**如果在使用计算机的无线功能部件(802.11 标准)的同时使用*蓝牙*选件,那么数据传输速度会减慢,并 且无线功能部件的性能也会下降。

## 使用 WiMAX

某些 ThinkPad 笔记本随附有集成了 WiMAX 技术的内置无线局域网卡。

WiMAX 是一种基于 802.16 标准的长距离无线数据传输技术,可为您提供类似于光纤或 ADSL 所提供连接的 "最后一英里"宽带连接,但您无需对 PC 进行电缆的物理连接。

要使用 WiMAX 功能, 请启动 Access [Connections](#page-47-0)。

对于 Windows 7: 要启动 Access Connections 向导, 请参阅[第](#page-45-0) [30](#page-45-0) 页 "访问 Windows 7 [中的应用程序"](#page-45-0), 然 后按照屏幕上的说明进行操作。

对于 Windows Vista 和 Windows XP:要启动 Access Connections 向导,请单击**开始 ➙ 所有程序 ➙ ThinkVantage ThinkVantage → Access Connections**。然后,按照屏幕上的说明进行操作。

## 检查无线连接状态

## Access Connections 标尺(**Windows <sup>7</sup>**)

如果计算机的操作系统是 Windows 7, 那么任务栏中的 Access Connections 标尺会显示无线连接的信号强度 和状态。

**注:**要在任务栏中显示"Access Connections 标尺",请参阅 Access Connections 中的"帮助"。

可以通过打开 Access Connections 或右键单击任务栏中的 Access Connections 标尺,然后选择**查看无线连接的 状态**来了解关于无线连接的信号强度和状态的更多详细信息。

- Access Connections 标尺状态: 无线局域网
	- - ■■■■ 无线通信的电源已关闭或没有信号。
	- ▄▄███ 无线通信的电源已开启。无线连接的信号强度弱。要提高信号强度,请将系统移到离无线接入 点较近的位置。
	- <del>- ■■■ 无线通信的电源已开启。无线连接的信号强度弱</del>。
	- △□■■ △□■■ 无线通信的电源已开启。无线连接的信号强度很好。
- Access Connections 标尺状态: 无线广域网
	- – 无信号 信号级别 <sup>1</sup>
	- –
	- **–** 信号级别 2
	- 信号级别 3

**注:**有关"Access Connections 标尺"的更多信息,请参阅 Access Connections 中的"帮助"。

### Access Connections 图标和无线状态图标

Access Connections 图标显示常规连接状态。

无线状态图标显示无线连接的信号强度和状态。

可以通过打开 Access Connections 或双击任务栏中的 Access Connections 无线状态图标来了解关于无线连接的 信号强度和状态的更多详细信息。

**注:**如果计算机的操作系统是 Windows 7,要在系统托盘中显示 Access Connections 状态图标和无线状态图 标,请参阅 Access Connections 联机帮助。

- <span id="page-80-0"></span>• Access Connections 图标状态
	- - - 全 没有处于活动状态的位置概要文件或位置概要文件不存在。
	- <sup>32</sup> 当前的位置概要文件已断开连接。
	- 二 当前的位置概要文件已连接。
- 无线状态图标状态: 无线局域网
	- 11 无线通信的电源已关闭。
	- ■■ 无线通信的电源已开启。无关联。
	- ■■ 无线通信的电源已开启。无信号。
	- 20 Jull 无线通信的电源已开启。无线连接的信号强度很好。
	- 20 Jull 无线通信的电源已开启。无线连接的信号强度弱。
	- 无线通信的电源已开启。无线连接的信号强度弱。要提高信号强度,请将系统移到离无线接入点较 近的位置。
- 无线状态图标状态: 无线广域网
	- ■ 广域网通信的电源已关闭
	- | | 記 无关联
	- 111 无信号
	- Ⅲ 信号级别 1
	- Ⅲ 信号级别 2
	- **iiil** 信号级别 3

**注:**如果进行连接时遇到困难,请尝试移动计算机,使其更靠近无线接入点。

## 启用或禁用无线功能部件

要启用或禁用无线功能部件,请按 Fn+F5 组合键。显示无线功能部件列表。您只需执行简单的单击操作就 可打开或关闭该功能部件。

您还可以通过以下过程启用或禁用该功能部件。

要启用无线功能部件,请执行以下操作:

- 1. 单击系统托盘中的 Access Connections 无线状态图标。
- 2. 单击**开启无线通信**。

要禁用无线功能部件,请执行以下操作:

- 1. 单击系统托盘中的 Access Connections 无线状态图标。
- 2. 单击**关闭无线通信**。

### **注:**

- 使用此无线设备硬件开关可以禁用计算机上所有无线设备的无线通信。
- 如果计算机的操作系统是 Windows 7,要在系统托盘中显示 Access Connections 状态图标和无线状态图标, 请参阅 Access Connections 联机帮助。

## 使用投影仪或外接显示器

您的计算机有很多功能,可以增加使用计算机的乐趣并帮助您自信地进行演示。

## 更改显示设置

您可更改诸如字体大小、颜色方式或数字锁定之类的显示设置。

## 字体大小

要将字体大小调整得更大,请执行以下操作:

对于 Windows 7:

- 1. 右键单击桌面,然后单击**个性化**。
- 2. 单击左侧的**显示**。
- 3. 选择**中**或**较大**单选按钮。
- 4. 单击**应用**。更改将在注销后生效。

对于 Windows Vista:

- 1. 右键单击桌面,然后单击**个性化**。
- 2. 单击左边**任务**下面的**调整字体大小(DPI)**。如果提示您输入管理员密码或对密码进行确认,请输入密 码或进行确认。
- 3. 选中更大比例(120DPI)-使文本更加便于阅读复选框。
- 4. 单击**确定**。更改将在计算机重新启动后生效。单击**确定**或**应用**后,系统将提示您重新启动计算机。

对于 Windows XP:

- 1. 右键单击桌面, 然后单击**属性**。将打开"显示属性"窗口。
- 2. 单击**外观**选项卡。
- 3. 在**字体大小**下,单击**大字体**或**特大字体**。
- 4. 单击**应用**以应用该设置。
- 5. 单击**确定**。单击**确定**或**应用**后,如果系统提示您重新启动计算机,那么更改将在计算机重新启动后生效。

#### 数字锁定

要更改数字锁定设置,请执行以下操作:

对于 Windows 7:

- 1. 右键单击桌面,然后单击**个性化**。
- 2. 单击左侧的**显示**。
- 3. 单击**更改显示设置**。
- 4. 单击**高级设置**,选择**屏幕显示内容**选项卡,然后单击**数字锁定设置**。
- 5. 这样会打开设置窗口。
- 6. 按照屏幕上的说明进行操作。

对于 Windows Vista:

- 1. 右键单击桌面,然后单击**个性化**。
- 2. 单击**显示设置**。
- 3. 单击**高级设置**,选择**屏幕显示内容**选项卡,然后单击**数字锁定设置**。
- 4. 这样会打开设置窗口。
- 5. 按照屏幕上的说明进行操作。

对于 Windows XP:

- 1. 右键单击桌面, 然后单击**属性**。将打开"显示属性"窗口。
- 2. 单击**设置**选项卡。
- 3. 单击**高级**,选择**屏幕显示内容**选项卡,然后单击**数字锁定设置**。
- 4. 这样会打开设置窗口。
- 5. 按照屏幕上的说明进行操作。

## 连接投影仪或外接显示器

#### 连接外接显示器

您的计算机支持的最大视频分辨率可达 2048x1536 (外接显示器与 CRT 接口相连) 或 2560x1600 (外接 显示器与 DisplayPort 接口相连), 但需要外接显示器也支持此分辨率才能实现。有关更多详细信息, 请参阅显示器随附的手册。

可以为计算机显示屏或外接显示器设置各种分辨率。当同时使用这两种显示设备时,它们的分辨率也是相同 的。如果对计算机显示屏设置了较高的分辨率,那么每次只能看到部分屏幕。您可以通过用 TrackPoint 或其 他定位设备移动图像来看到其他部分。

您可以在"显示设置"窗口中将显示输出移至计算机显示屏和/或外接显示器(在 Windows XP 下, 是使用 "显示属性"窗口进行设置)。

#### 连接外接显示器

要连接外接显示器,请执行以下操作:

对于 Windows 7:

- 1. 将外接显示器连接到显示器接口; 然后将显示器连接到电源插座
- 2. 开启外接显示器。
- 3. 通过按 [Fn+F7](#page-61-0) 键更改显示输出位置。这样您就可以选择在外接显示器和/或计算机显示器上查看输出。

**注:**如果您的计算机无法检测到外接显示器,请右键单击桌面,然后选择**屏幕分辨率**。单击**检测**按钮。

对于 Windows Vista:

- 1. 将外接显示器连接到显示器接口;然后将显示器连接到电源插座。
- 2. 开启外接显示器。

3. 如果是首次连接外接显示器,将打开"发现新显示器"对话框。选择以下某项,然后单击**确定**。

#### • **将桌面复制至所有显示器(镜像)**

- **在每台显示器上显示桌面的不同部分(扩展)**
- **仅在外接显示器上显示桌面**

**注:**如果您的计算机无法检测到外接显示器,那么不会打开"检测到新显示器"对话框。有关详细信 息,请参阅 Windows 联机帮助。

## 对于 Windows XP:

- 1. 关闭计算机。
- 2. 将外接显示器连接到显示器接口;然后将显示器连接到电源插座。
- 3. 开启外接显示器和计算机的电源。

4. 通过按 [Fn+F7](#page-61-0) 键更改显示输出位置。这样您就可以选择在外接显示器和/或计算机显示器上查看输出。

**注:**

- 请勿在正绘制移动画面时(例如,播放电影、玩游戏或查看业务演示时)更改显示输出位置。请在更改显 示输出位置之前关闭应用程序,或者在打开 MPEG 文件进行播放之前更改显示方式。
- 如果您要连接一台仅支持 VGA 模式(640x480 分辨率)的外接显示器,请不要既在计算机显示屏又在 外接显示器上查看输出。这样会导致外接显示器的屏幕模糊并且不显示输出;另外还会损坏屏幕。因 此,请仅使用外接显示器。
- 如果连接的外接 TFT 显示器具有模拟接口,一些屏幕(如 Windows 的关机屏幕)上可能会出现闪烁或波 动现象。这个问题是由外接 TFT 显示器引起的,并且无法通过调整外接 TFT 显示器或计算机的设置来 解决。

## 设置显示器类型

要设置显示器类型,请执行以下操作:

对于 Windows 7:

- 1. 将外接显示器连接到显示器接口,然后将显示器连接到电源插座。
- 2. 开启外接显示器。
- 3. 右键单击桌面,然后单击**屏幕分辨率**。

**注:**如果您的计算机无法检测到外接显示器,请单击**检测**按钮。

- 4. 设置**分辨率**。
- 5. 单击**高级设置**。
- 6. 单击**显示器**选项卡。检查显示器信息窗口确认显示器类型是否正确。如果显示器类型正确,请单击**确定** 关闭窗口;否则,请执行以下操作:
- 7. 如果显示了两种以上显示器类型,请选择**普通即插即用显示器**或**普通非即插即用显示器**。
- 8. 单击**属性**。如果提示您输入管理员密码或对密码进行确认,请输入密码或进行确认。
- 9. 单击**驱动程序**选项卡。
- 10. 单击**更新驱动程序**。
- 11. 依次单击**浏览我的电脑以查找设备驱动程序**和**我要自己从计算机的设备驱动程序列表中进行选择**。
- 12. 取消选中**显示兼容硬件**复选框。
- 13. 选择显示器的**厂商**和**型号**。如果在列表中找不到您的显示器,请停止安装该驱动程序并使用您的显示器 随附的驱动程序。
- 14. 更新驱动程序后,单击**关闭**。
- 15. 单击**确定**。

**注:**要更改颜色设置,请右键单击桌面,然后单击**屏幕分辨率**。单击**高级设置**,选择**显示器**选项卡,然后设 置**颜色**。

对于 Windows Vista:

- **注:**如果选择**在每个显示屏上显示桌面的不同部分(扩展)**,请参阅[第](#page-86-0) [71](#page-86-0) 页 ["使用扩展桌面功能"](#page-86-0)。
- 1. 将外接显示器连接到显示器接口,然后将显示器连接到电源插座。
- 2. 开启外接显示器。
- 3. 按 Fn+F7 键, 将显示输出位置更改为外接显示器。
- 4. 右键单击桌面,然后单击**个性化**。
- 5. 单击**显示设置**。"显示设置"窗口将打开。
- 6. 单击**高级设置**。
- 7. 单击**显示器**选项卡。检查显示器信息窗口确认显示器类型是否正确。如果显示器类型正确,请单击**确定** 关闭窗口;否则,请执行以下操作:
- 8. 如果显示了两种以上显示器类型,请选择**普通即插即用显示器**或**普通非即插即用显示器**。
- 9. 单击**属性**。如果提示您输入管理员密码或对密码进行确认,请输入密码或进行确认。
- 10. 单击**驱动程序**选项卡。
- 11. 单击**更新驱动程序**。
- 12. 依次单击**浏览我的电脑以查找设备驱动程序**和**我要自己从计算机的设备驱动程序列表中进行选择**。
- 13. 清除**显示兼容硬件**复选框。
- 14. 选择显示器的**厂商**和**型号**。如果在列表中找不到您的显示器,请停止安装该驱动程序并使用您的显示器 随附的驱动程序。
- 15. 更新驱动程序后,单击**关闭**。
- 16. 在"显示设置"窗口中设置**屏幕分辨率**和**颜色质量**。
- 17. 单击**确定**。

#### 对于 Windows XP:

- 1. 将外接显示器连接到显示器接口,然后将显示器连接到电源插座。
- 2. 开启外接显示器和计算机的电源。
- 3. 按 Fn+F7 键, 将显示输出位置更改为外接显示器。
- 4. 右键单击桌面,然后单击**属性**以打开"显示属性"窗口。
- 5. 单击**设置**选项卡。
- 6. 单击**高级**。
- 7. 单击**显示器**选项卡。检查显示器信息窗口确认显示器类型是否正确。如果显示器类型正确,请单击**确定** 关闭窗口;否则,请执行以下操作:
- 8. 如果显示了两种以上显示器类型,请选择**缺省显示器**。
- 9. 单击**属性**。
- 10. 单击**驱动程序**选项卡。
- 11. 单击更新驱动程序。将显示"硬件更新向导"。
- 12. 单击**否,暂时不**,然后单击**下一步**。
- 13. 选择**从列表或指定位置安装(高级)**,然后单击**下一步**。
- 14. 选择**不要搜索。我要自己选择要安装的驱动程序**,然后单击**下一步**。
- 15. 取消选中**显示兼容硬件**复选框。
- 16. 选择显示器的**厂商**和**型号**。如果在列表中找不到您的显示器,请停止安装该驱动程序并使用您的显示器 随附的驱动程序。
- 17. 更新驱动程序后,单击**确定**关闭"属性"窗口。
- 18. 在"显示属性"窗口中设置**颜色质量**和**屏幕分辨率**。
- 19. 单击**确定**。

#### 连接外接显示器的注意事项

- 安装操作系统时,必须安装计算机随附的针对您显示器的显卡驱动程序以及外接显示器随附的显示器 INF 文件。
- 如果设置的分辨率高于您在面板上使用的分辨率,而且使用的面板不支持该分辨率,请利用虚屏功能,此 功能使您可以只显示计算机生成的高分辨率屏幕图像的一部分。您可以通过使用 TrackPoint 或其他定位设 备移动屏幕来看到图像的其他部分。
- 如果使用的外接显示器已过时,那么分辨率和刷新率可能会有限制。

### 使用 DVI 显示器

如果您的计算机具有 ThinkPad 高级迷你扩展坞 III 和ThinkPad 迷你扩展坞 III 这两个桌面扩展选件之一, 便可以通过该部件的 DVI 接口来使用数字视频接口(DVI)显示器。

### **注:**

• 能够使用的屏幕模式取决于 DVI 显示器的规格。

• 连接 DVI 显示器前,请确保已经将计算机连接到桌面扩展选件并且系统运行正常。

要连接 DVI 显示器,请执行以下操作:

- 1. 关闭计算机。
- 2. 将DVI 显示器连接到桌面扩展选件的 DVI 接口,然后将显示器连接到电源插座。
- 3. 开启 DVI 显示器和计算机。系统将启动。

如果在 DVI 显示器上没有出现计算机输出,请执行以下操作:

对于带有 Intel 显示适配器的计算机:

- 1. 按Ctrl+Alt+F12。将显示**用于移动式计算机的 Intel 图形多媒体加速器驱动程序**窗口。
- 2. 选择**数字显示器**、**Intel 双显示器克隆**或**扩展桌面**。如果选择**数字显示器**,那么计算机输出仅显示在 DVI 显示器上。如果选择 Intel 双显示器克隆或扩展桌面,那么输出内容不仅显示在计算机显示屏上,还将 显示在 DVI 显示器上。
- 3. 单击**确定**。

#### 连接 DVI 显示器的注意事项

在开启计算机之前,请将 DVI 显示器连接到桌面扩展选件并开启。否则系统无法识别所连接的显示器。如 果在"显示属性"窗口中没有显示启用 DVI 显示器的选项,请尝试关闭该窗口,然后再次将其打开。如果 该选项仍然没有显示,请确保牢固地连接了显示器接口,并重复连接显示器的步骤。

## 使用 DisplayPort 接口

您的计算机具有一个 DisplayPort 接口,这是一种用于连接各种外部设备(例如 CRT 显示器或投影仪,甚 至是 HDTV)的最新数字显示接口。这种小巧的接口支持即插即用的安装, 并支持可插入 DVI、VGA 或 HDMI 端口的适配器。

您计算机的 DisplayPort 接口支持音频流和视频流。

## 设置演示方案

**注:**如果计算机的操作系统是 Windows 7,那么它不支持 Presentation Director,但是可以使用 Fn+F7 或 Win+P 组合键将显示输出切换至已连接的投影仪。

Presentation Director 提供一种设置计算机的便捷方式,以帮助您方便地进行显示,即使您不在办公室时也是 如此。

使用 Presentation Director 调整分辨率设置并暂时禁用电源管理计时器以确保不间断的显示。

Presentation Director 有一些预定义的演示方案。要应用演示方案,您可以使用 Fn+F7 [组合键](#page-61-0)。

要启动 Presentation Director,请单击**开始 ➙ 所有程序 ➙ ThinkVantage ➙ Presentation Director** ,然后按照屏幕 上的说明进行操作。

### 投影视频

要显示信息并进行演示,您可以将数据投影仪连接到您的计算机上。将数据投影仪连接到计算机的显示器接 口。

**注:**投影仪可能需要过几秒钟才能显示图像。如果在 60 秒后没有看见显示您的桌面,请尝试按 Fn+F7 组合 键以在不同的显示输出位置间切换。

投影仪连接到计算机上后,您可以按照 Presentation Director 的说明创建演示方案。您可以保存方案供将来在 相同设备上演示。

## <span id="page-86-0"></span>播放声音

投影仪可能有一个或多个音频输入接口。要播放声音,需要使用音频电缆(可从市场上买到)将计算机上的 组合音频插孔连接到这些接口上。

## 使用双显示屏

### 使用"扩展桌面"功能

您的计算机支持名为扩展桌面的功能。通过扩展桌面功能,您既可以在计算机显示屏上显示输出,也可以在 外部显示器上显示输出。也可在每台显示器上显示不同的桌面图像。

您可以使用"扩展桌面"功能,而无须更改任何设置。如果该功能不起作用,请参阅第 71 页 "启用"扩展 桌面"功能"将其启用。

有关使用"扩展桌面"功能的注意事项

- 如果想要在扩展桌面方式下显示 DOS 全屏, 那么只有主显示屏上显示 DOS; 另一个显示屏出现黑屏。 如果计算机装有 Intel 显示适配器,您可以执行以下操作,将其他显示屏指定为主显示屏:
	- 1. 按Ctrl+Alt+F12。Intel CUI 窗口打开。
	- 2. 选择**扩展桌面**。
	- 3. 更改设置以指定主显示屏。
- 当一个使用 DirectDraw 或 Direct3D 的应用程序以全屏方式播放时,它仅显示在主显示屏上。
- 在扩展桌面方式下,不能使用显示屏切换功能。

#### 启用"扩展桌面"功能

要启用"扩展桌面"功能,请执行以下操作:

对于 Windows 7:

- 1. 将外接显示器连接到显示器接口;然后将显示器连接到电源插座。
- 2. 开启外接显示器。
- 3. 按 [Fn+F7](#page-61-0) 组合键,然后选择**扩展**。

要更改每台显示器的分辨率,请执行以下操作:

- 1. 右键单击桌面,然后单击**屏幕分辨率**。
- 2. 单击**显示器 <sup>1</sup>** 图标(对于主显示屏,即计算机显示屏)。
- 3. 选择主显示屏的**分辨率**。
- 4. 单击**显示器 2** 图标(对于辅助显示屏,即外接显示屏)。
- 5. 选择辅助显示屏的**分辨率**。
- 6. 将显示器图标放到相邻的位置。

**注:**可以将显示器放置在任何相对位置,但是它们的图标必须相邻。

7. 单击**确定**应用更改。

**注:**要更改颜色设置,请右键单击桌面,然后单击**屏幕分辨率**。单击**高级设置**,选择**显示器**选项卡,然后设 置**颜色**。

对于 Windows Vista:

- 1. 将外接显示器连接到显示器接口;然后将显示器连接到电源插座。
- 2. 开启外接显示器。

3. 如果是首次连接外接显示器,将打开"发现新显示器"对话框。选择**在每台显示器上显示桌面的不同部 分(扩展)**,然后单击**确定**。

要更改每台显示器的分辨率,请执行以下操作:

- 1. 右键单击桌面,然后单击**个性化**。
- 2. 单击**显示设置**。"显示设置"窗口将打开。
- 3. 单击**显示器 <sup>1</sup>** 图标(对于主显示屏,即计算机显示屏)。
- 4. 选择主显示屏的**分辨率**和**颜色**。
- 5. 单击**显示器 2** 图标(对于辅助显示屏,即外接显示屏)。
- 6. 选择辅助显示屏的**分辨率**和**颜色**。
- 7. 将显示器图标放到相邻的位置。

**注:**可以将显示器放置在任何相对位置,但是它们的图标必须相邻。

8. 单击**确定**应用更改。

对于 Windows XP:

- 1. 关闭计算机。
- 2. 将外接显示器连接到显示器接口;然后将显示器连接到电源插座。
- 3. 开启外接显示器和计算机的电源。
- 4. 右键单击桌面,然后单击**属性**以打开"显示属性"窗口。
- 5. 单击**设置**选项卡,并单击**显示器 2** 图标。
- 6. 选中**将 Windows 桌面扩展到该显示器上**复选框并单击**应用**。(如果"显示器设置"窗口打开,请单击 **是**。)

要更改每台显示器的分辨率,请执行以下操作:

- 1. 单击**显示器 <sup>1</sup>** 图标(对于主显示屏,即计算机显示屏)。
- 2. 为主显示屏选择**颜色质量**和**屏幕分辨率**。
- 3. 单击**显示器 2** 图标(对于辅助显示屏,即外接显示屏)。
- 4. 为辅助显示屏选择**颜色质量**和**屏幕分辨率**。
- 5. 将显示器图标放到相邻的位置。

**注:**可以将显示器放置在任何相对位置,但是它们的图标必须相邻。

6. 单击**确定**应用更改。

## 使用音频功能部件

计算机配备了以下设备:

- 组合音频插孔, 直径为 1/8 英寸 (3.5 毫米)
- 数个内置立体声扬声器
- 内置双列数字麦克风

计算机还配备有音频芯片,使您能享受各种多媒体音频功能:

- 符合 Intel 高清晰度音频规范。
- 以 16 位或 24 位格式录制和播放 PCM 和 WAV 文件。
- 以 44.1 KHz 到 192 KHz 的采样率播放 WAV 文件。
- 通过 Microsoft Windows 操作系统下的波表合成器播放 MIDI 文件。
- 通过 Windows Media Player 或软件 MP3 播放器来播放 MP3 文件。
- 通过各种声音来源进行录制,如使用连接到计算机 Combo 音频插孔、ThinkPad 迷你扩展坞 III 或ThinkPad 高级迷你扩展坞 III 的麦克风插孔的耳麦进行录制。

**注:**组合音频插孔不支持常规的麦克风。

下表显示了支持连接到计算机或扩展坞插孔的音频设备的哪些功能。

*表 3. 音频功能列表*

| 插孔        | 具有 3.5 毫米 4 极插头的<br>耳麦 | 传统耳机   | 传统麦克风   |
|-----------|------------------------|--------|---------|
| 组合音频插孔    | 支持耳机和麦克风功能             | 支持耳机功能 | 不支持     |
| 扩展坞的耳机插孔  | 仅支持耳机功能<br>不支持麦克风功能    | 支持耳机功能 | 不支持     |
| 扩展坞的麦克风插孔 | 不支持                    | 不支持    | 支持麦克风功能 |

#### 波束成形功能部件

内置数字双阵列麦克风安装在显示屏的顶部。与常规单元件麦克风捕获来自四周的声音不同,内置数字双阵 列麦克风旨在通过结合专门的麦克风阵列和数字信号处理能力,捕获严格受限的角度范围内的声音。麦克风 可清晰地捕获系统前方区域的声音,而可以隔绝捕获范围以外的几乎所有声音。因此位于系统前方用户的声 音可清晰地输入到系统中,不会受周围环境噪音的干扰。要达到最清晰的录制效果,您应该在计算机的正前 方讲话。

#### 配置录音

要配置麦克风来优化录音,请按以下所示打开 SmartAudio 窗口:

对于 Windows 7 和 Windows Vista:单击**开始 ➙ 控制面板 ➙ 硬件和声音 ➙ SmartAudio SmartAudio**。这样会打开 SmartAudio 窗口。

对于 Windows XP:单击**开始 ➙ 控制面板**。切换到"经典视图"并单击 **SmartAudio** 。这样会打开 SmartAudio 窗口。

## 使用集成摄像头

如果您的计算集成了摄像头,则当您按 Fn+F6 打开"通信设置"窗口时, 摄像头将会自动启动, 绿色的摄 像头使用中指示灯将会自动亮起。在"通信设置"窗口中,您可以预览视频图像和抓拍当前图像的快照。

还可以将集成的摄像头用于其他提供摄影、视频捕获和视频会议等功能的程序。要将集成的摄像头用于其他 程序,请打开其中一个程序,并启动摄影、视频捕获或视频会议功能。然后,摄像头将会自动启动,绿色的 摄像头使用中指示灯将会亮起。有关如何将摄像头用于某个程序的更多信息,请参阅该程序随附的文档。

如果您不希望在按 Fn+F6 时或使用某个程序时自动启动摄像头, 请按 Fn+F6 打开"通信设置"窗口, 然后 单击**隐藏我的摄像头和图像**按钮以禁用摄像头。

#### 配置摄像头设置

您可以根据需要来配置摄像头设置,如调整视频输出的质量。

要配置摄像头设置,请执行以下操作:

- 1. 按 Fn+F6 键。即会打开"通信设置"窗口。
- 2. 单击**管理设置**按钮。即会打开 Communications Utility 窗口。

3. 在Communications Utility 窗口中,根据您的个人需要配置摄像头设置。

## 使用 ThinkLight 键盘灯功能

您可以通过启用 ThinkLight 键盘灯功能在光照条件不佳的情况下使用计算机。要通过打开 ThinkLight 键盘 灯照亮键盘,请按 Fn+PgUp 组合键。

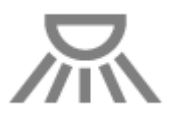

**注:**避免长时间在黑暗条件下使用计算机。这对您的视力有影响。

**注:**ThinkPad X220 Tablet 和X220i Tablet 型号不可以使用 ThinkLight 键盘灯。

## 使用多媒体读卡器

您的计算机可能有 Express 卡插槽(用于安装 54 毫米宽的卡)、多媒体读卡器插槽或智能卡读卡器,这取决 于具体的型号。

如果您的计算机有多媒体读卡器插槽,那么它支持以下卡:

- SD  $\dagger$
- SDHC 卡
- SDXC 卡
- 多媒体卡 (MMC)

## **注:**

- 您的计算机不支持 SD 卡的 CPRM 功能。
- 与闪存介质卡(如 SD 卡)进行数据传输时,在完成传输之前请勿将计算机置于睡眠(待机)或休眠方 式。否则可能会损坏数据。

有关 Express 卡、智能卡和闪存介质卡的更多信息,请参阅以下任一主题:

- 第 74 页 "插入 Express 卡、闪存介质卡或智能卡".
- [第](#page-90-0) [75](#page-90-0) 页 "取出 Express [卡、闪存介质卡或智能卡"](#page-90-0).

# 插入 Express 卡、闪存介质卡或智能卡

**注意:**当计算机处于睡眠(待机)方式或休眠方式时,请勿插入 Express 卡。否则,当您尝试恢复使用计算 机时它可能不会响应。

**注意:**开始安装以下任意卡之前,请触摸一下金属桌面或接地的金属物体。这样可减少您身上的静电。静电 可能会损坏该卡。

- <sup>54</sup> 毫米宽 Express 卡
- 闪存介质卡,如 SD 卡、SDHC 卡、SDXC 卡和 MultiMediaCard
- 智能卡

有关 Express 卡插槽、闪存介质卡插槽和智能卡插槽的位置的信息,请参阅[第](#page-16-0) [1](#page-16-0) 页 ["找到计算机控件、接](#page-16-0) [口和指示灯"](#page-16-0)。

<span id="page-90-0"></span>要将 <sup>54</sup> 毫米宽的 Express 卡插入 Express 卡插槽中,请执行以下操作:

- 1. 确保卡的方向无误。
- 2. 推动插槽外盖,并将卡插入插槽,有凹槽的一边向上。然后,将卡牢固地按入接口中。

要将闪存介质卡插入 <sup>4</sup> 合 <sup>1</sup> 介质读卡器插槽中,请执行以下操作:

1. 确保卡的方向无误。

2. 将卡牢牢插入 <sup>4</sup> 合 <sup>1</sup> 介质读卡器插槽中。可能会出现卡尚未完全插入插槽,卡便插不动的情况。

要将智能卡插入智能卡插槽中,请执行以下操作:

- 1. 确保卡的方向无误。
- 2. 插入卡时让金属触点向上并首先进入。将卡牢牢插入插槽中。

如果 Express 卡、闪存介质卡或智能卡不是即插即用型,请执行以下操作:

- 对于 Windows 7:
	- 1. 打开控制面板。
	- 2. 单击**硬件和声音**。
	- 3. 单击**设备管理器**。如果提示您输入管理员密码或对密码进行确认,请输入密码或进行确认。
	- 4. 从**操作**菜单中, 选择**添加旧硬件**。这样会启动"添加硬件向导"。
	- 5. 按照屏幕上的说明进行操作。
- 对于 Windows Vista 和 Windows XP:
	- 打开控制面板并切换到经典视图。
	- 双击**添加硬件**图标。这样会启动"添加硬件向导"。
	- 按照屏幕上的说明进行操作。

## 取出 Express 卡、闪存介质卡或智能卡

**注意:**从 Express 卡插槽中取出闪存 Express 卡、固态 Express 卡或读卡器 Express 卡等 Express 存储卡之前, **必须先停用**该 Express 卡。否则,该 Express 卡上的数据可能会损坏或丢失。

**注意:**当计算机处于睡眠(待机)方式或休眠方式时,请勿卸下 Express 卡。否则,当您尝试恢复运行时系 统将不响应。

有关 Express 卡插槽、闪存介质卡插槽和智能卡插槽的位置的信息,请参阅[第](#page-16-0) [1](#page-16-0) 页 ["找到计算机控件、接](#page-16-0) [口和指示灯"](#page-16-0)。

要取出 Express 卡、闪存介质卡或智能卡,请执行以下操作:

对于 Windows 7:

- 1. 单击任务栏中的**显示隐藏的图标**。
- 2. 右键单击**安全删除硬件并弹出介质**图标。
- 3. 选择相应的项以便从 Windows 操作系统中弹出卡。
- 4. 按动卡,使其从计算机中弹出。
- 5. 从计算机中取出卡,并将其妥善保存以备将来使用。

对于 Windows Vista 和 Windows XP:

- 1. 单击任务栏中的**安全删除硬件**图标。
- 2. 选择相应的项以便从 Windows 操作系统中弹出卡。
- 3. 按动卡,使其从计算机中弹出。

4. 从计算机中取出卡,并将其妥善保存以备将来使用。

**注:**如果在从 Windows 操作系统中弹出卡后未从计算机中取出卡,该卡也无法再访问。要访问该卡,必须先 将其卸下,然后再插入。

# <span id="page-92-0"></span>第 3 章 您和您的计算机

本章提供有关辅助功能选项和携带计算机旅行的信息。

本章包含以下主题:

- 第 77 页 "辅助功能和舒适性"
- [第](#page-94-0) [79](#page-94-0) 页 ["携带计算机旅行"](#page-94-0)

## 辅助功能和舒适性

由于笔记本计算机使您能在多种场合工作,所以注意正确的坐姿、充足的光线和舒适的座椅十分重要。请记 住这些注意事项,这可以提高您的工作效率并使您感觉更舒适。

Lenovo 承诺为有行动障碍的客户提供最新的信息和技术。请参阅我们的辅助功能选项信息,其中概述了我们 在这方面所付出的努力。

## 人机工程学信息

在实际的办公室中工作,也许意味着要适应环境的频繁变动。遵循某些简单的规则将使您事半功倍并获得使 用本计算机的最大收益。请注意诸如充足光线和合适的座椅之类的基本事项,这都有助于提高效率,并使您 更加舒适。

**注:**此示例显示了常规坐姿。即使并不采用这样的姿势,您也可以按照以下技巧去做。培养良好的习惯将使 您受益匪浅。

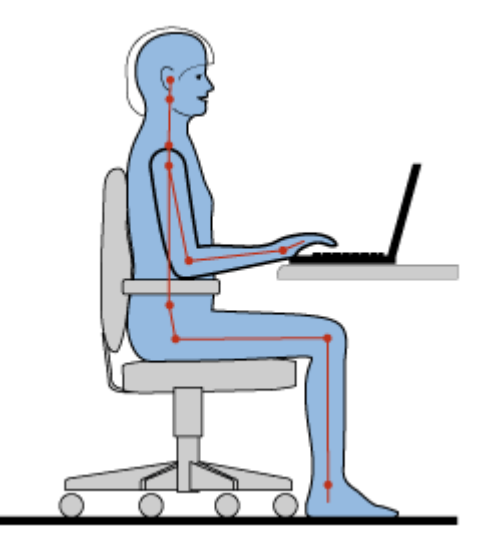

**常规坐姿**:下面是一些采取健康工作坐姿的一般建议。最好定时地对您的工作坐姿作稍许调整,以防止因长 时间相同的坐姿工作导致产生不适。工作过程中的频繁短暂休息也可以帮助防止任何与工作坐姿相关的微小 不适。

**显示屏**:显示屏应放置在视距为 510 至 760 毫米(20 至 30 英寸)的位置。避免因头顶照明或室外光源导致 的显示屏眩光或反射。保持显示屏清洁,亮度调节到能让您清晰看到屏幕的程度。按 Fn+Home 键或 End 键 以调节显示屏亮度。

头**部位置**: 保持您的头部和颈部处在舒适的笔直(垂直或直立)位置。

**座椅**:使用具有舒适靠背且高度可调的座椅。请使用座椅调节器来获取最合适的坐姿。

**手臂和手的位置**:如果可行,请利用椅子的扶手或工作台面的一个区域支持手臂的重量。保持前臂、手腕和 手处在放松笔直(水平方向)的位置。输入时轻触键盘,而不要重击。

**腿部位置**:使大腿与地面保持平行,双足平踏在地面或脚凳上。

#### *旅行时该怎么办?*

在移动中或以随意姿势使用本计算机时,可能难以做到采用符合最佳人机工程学的坐姿。无论采用何种坐姿, 请设法注意尽可能多的技巧。例如,坐姿正确并利用充足的光线将有助于保持满意的舒适程度和工作效率。

#### *存在视觉方面的问题吗?*

ThinkPad 笔记本的显示屏是按照最高标准设计的,可提供清晰、鲜明的图像,以及易于观看但不易导致眼睛 疲劳的宽大明亮的画面。当然,长时间将视线集中于一点肯定会引起眼睛疲劳。如果您有关于眼部疲劳或看 东西不舒服的问题,请向视力护理专家请教以获得适当建议。

## 调整计算机以适应您的需要

由于笔记本计算机使您能在多种场合工作,所以注意正确的坐姿、充足的光线和舒适的座椅十分重要。请参 考以下技巧以提高工作效率并使您在工作时更加舒适:

**经常调整坐姿和进行短暂休息**:坐着使用计算机的时间越长,良好的坐姿就越重要。遵循[第](#page-92-0) [77](#page-92-0) 页 ["保持健](#page-92-0) [康的工作姿势的一般建议"](#page-92-0)并主动采取"正确的坐姿"以避免因工作姿势不当而导致的不适。自觉地稍微调 整姿势和经常进行短暂休息是健康使用计算机的关键因素。计算机是一种轻便的移动系统;请记住,您可以 方便地在工作台上改变它的位置以适应您可能要改用的多种姿势。

**工作区设置选项**:请熟悉您的所有办公家具,这样您就知道如何调整工作台、座椅和其他工作工具以适应您 的喜好让您感到舒适。如果您的工作区不是设在办公室,请务必特别注意采取积极的坐姿并利用好工作休息 时间。请注意,您可以根据自己的需要选用多种 ThinkPad 产品解决方案来调整和扩展计算机的功能。请访 问以下 Web 站点查看部分选项:<http://www.lenovo.com/accessories/services/index.html>。仔细研究您的选项 以获得可提供所需可调整性和功能的扩展坞解决方案和外部产品。

有利于增加舒适度的 ThinkPad [功能部件](#page-52-0): 我们提供了多种易于使用的 ThinkPad 功能部件, 帮助您可以更舒 适地使用计算机。

## 辅助功能选项信息

Lenovo 致力于帮助有障碍的人士更方便地使用信息和技术。因此,以下信息提供了能帮助那些在听觉、视觉 和行动方面有限制的用户最有效地利用他们的计算机体验的方法。

辅助技术使用户能以最适合的方式访问信息。您的操作系统中已提供了一部分这些技术,其他技术可在供应 商处购买或通过万维网获取。

#### 辅助技术

一些辅助功能选项技术可通过"辅助功能选项"程序获得。根据您的操作系统,可用的辅助功能选项数目会 有所不同。通常,辅助功能选项增强了在听觉、视觉或行动方面有限制的用户浏览和使用计算机的方法。例 如,有些用户可能不具备使用鼠标或选择组合键所需要的精细运动技能。其他用户可能需要较大的字体或高 对比度的显示方式。在某些情况下,可以使用放大镜和内置语音合成器。有关每个功能部件的详细信息,请 参阅 Microsoft 帮助系统。

要使用"辅助功能选项"程序,请执行以下操作:

对于 Windows 7 和 Windows Vista:

- <span id="page-94-0"></span>1. 依次单击**开始**和**控制面板**。
- 2. 单击**轻松访问**。
- 3. 单击**轻松访问中心**。

#### 对于 Windows XP:

- 1. 依次单击**开始**和**控制面板**。
- 2. 单击**辅助功能选项**。

本帮助系统支持 Windows 操作系统提供的辅助功能选项、设计在 Windows 环境下操作的屏幕阅读器和 Windows 键盘导航。有关 Microsoft Windows 键盘指南的完整列表,请访问: <http://www.microsoft.com/enable/Products/altkeyboard.aspx>

屏幕阅读器技术主要专注于软件应用程序界面、帮助系统和各种联机文档。不过,在屏幕阅读器不能读 取文档的情况下,该文档必须首先通过转换过程。一个解决方案是将 Adobe PDF 文件转换为可由屏 幕阅读器程序读取的格式。该解决方案是由 Adobe Systems Incorporated 提供的基于 Web 的服务。通过 [http://access.adobe.com](http://access.adobe.com/), Adobe PDF 文档可以转换为多语言的 HTML 或纯文本。其中一个转换选项能转换 互联网上的 PDF 文档。第二个选项使用户能够通过电子邮件提交 Adobe PDF 文件的 URL,以将它转换为 HTML 或 ASCII 文本。也可以通过将本地硬盘驱动器、本地 CD-ROM 或局域网 (LAN) 上的 Adobe PDF 文件附加到电子邮件来转换这些 Adobe PDF 文件。

## 全屏放大镜功能

某些机型支持全屏放大镜功能,该功能可以放大活动窗口,使您能够更轻松地运用计算机显示屏。

要启用全屏放大镜功能,请按 Fn+空格键。将活动窗口放大并且"全屏放大镜"图标显示在屏幕右下角的任 务栏中。现在您可以更改缩放分辨率。请单击"全屏放大镜"图标选择您的缩放分辨率。

要禁用全屏放大镜功能,请单击"全屏放大镜"图标并选择**退出**或按 Fn+空格键。

## 携带计算机旅行

出国旅行时,您的计算机可以让您感受到如同在家那般轻松惬意。携带自己的计算机及 其文件, 您可以更 加自信地收集信息并向客户与合作伙伴提供信息。

注意一些重要的详细信息可使您的国外旅行更加顺利:

- 第 79 页 "旅行提示"
- [第](#page-95-0) [80](#page-95-0) 页 ["旅行必备附件"](#page-95-0)

## 旅行提示

使用以下旅行提示,以便在旅行中能更加自信和有效地携带计算机。

- 1. 虽然您的计算机可安全地通过机场安全检查站的 x 射线检查, 但是您还是应该时刻小心, 防止计算机被 盗。
- 2. 请考虑为计算机携带一个可在飞机或汽车上使用的直流电源适配器。
- 3. 如果需要在光线不佳的情况下使用计算机,可通过按 Fn+PgUp 组合键打开 ThinkLight 键盘灯来照亮键 盘。
- 4. 如果您带了交流电源适配器,请从适配器中拔下交流电源线以免损坏电源线。
- **注:**如果使用 ThinkLight 键盘灯,电池寿命会稍微缩短一点。

### <span id="page-95-0"></span>飞机上的旅行提示

如果您将计算机带上飞机,那么请检查旅行提示。

## **注意:**

- 要在飞机上使用计算机或无线(例如,互联网、*蓝牙*等)服务,请在登机前检查该航班提供的服务。
- 如果飞机上有关于使用装有无线功能部件的计算机的限制,那么您需要在登机前禁用该功能部件。要将其 禁用,请参阅[第](#page-80-0) [65](#page-80-0) 页 ["启用或禁用无线功能部件"](#page-80-0)中的指示信息。

按照以下提示进行操作。

- 1. 在飞机上,请注意您前面的座位。调整计算机显示屏的角度,确保您前方乘客后仰时不会碰到显示屏。
- 2. 起飞时请记住使计算机进入休眠方式或关闭计算机。

## 旅行必备附件

这是您要离开办公室时要考虑的携带物品核对表:

旅行必备附件:

- ThinkPad 交流电源适配器
- 外接鼠标(如果习惯了使用外接鼠标)
- 以太网电缆
- 标准电话线和模块化插孔 (RJ-11)
- 备用电池(已充足电)
- 提供充足防震和保护的优质便携包

如果要到另一个国家或地区旅行,可能需要考虑这些事项:

- 用于要去的国家或地区的交流电源适配器
- 用于连接到该国家或地区电话线的适配器

其他可能考虑携带的物品:

- ThinkPad AC/DC 组合适配器
- 外部存储设备
- 电话线分路器(以防您需要手动拨号或需要在不断开与电话线的连接情况下使用调制解调器)

# 第4章 安全性

本章介绍如何防止计算机失窃和免于受到未经授权的使用。

- 第 81 页 "连接机械锁"
- 第 81 页 "使用密码"
- [第](#page-101-0) [86](#page-101-0) 页 ["硬盘安全"](#page-101-0)
- [第](#page-102-0) [87](#page-102-0) 页 ["设置安全芯片"](#page-102-0)
- [第](#page-103-0) [88](#page-103-0) 页 ["使用指纹读取器"](#page-103-0)
- [第](#page-110-0) [95](#page-110-0) 页 ["有关从硬盘驱动器或固态驱动器删除数据的注意事项"](#page-110-0)
- [第](#page-111-0) [96](#page-111-0) 页 ["使用和了解防火墙"](#page-111-0)
- [第](#page-111-0) [96](#page-111-0) 页 ["保护数据不被病毒攻击"](#page-111-0)

## 连接机械锁

您可以将机械锁连接到计算机上以防止在未经您许可的情况下计算机被拿走。

将机械锁连接到计算机的锁孔;然后将锁上的链子固定到固定的物体上。请参阅机械锁随附的指示信息。

**注:**评估、选择和使用锁定设备及安全性功能部件将由您负责。Lenovo 对锁定设备和安全功能部件的功能、 质量或性能不作评价、裁决或保证。

## 使用密码

通过使用密码,可以防止其他人使用您的计算机。一旦设置了密码,每次开机时屏幕上都会显示一条提示。 请在提示中输入密码。只有输入了正确的密码后才能使用计算机。

请确保只有经授权的个人才能访问您的计算机。建立不同种类的密码要求其他可能的用户知道合适的密码以 访问您的计算机或数据。

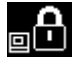

如果显示此图标,请输入开机密码或超级用户密码。

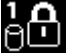

1 △<br>日■ 如果显示此图标, 请输入硬盘密码。

ුෆු 如果显示此图标,请输入超级用户密码。

请单击以下各项,查找更多有关密码和如何用它们保护您的计算机的信息。

- [第](#page-97-0) [82](#page-97-0) 页 ["密码与睡眠\(待机\)方式"](#page-97-0)
- [第](#page-97-0) [82](#page-97-0) 页 ["开机密码"](#page-97-0)
- [第](#page-101-0) [86](#page-101-0) 页 ["硬盘安全"](#page-101-0)
- [第](#page-100-0) [85](#page-100-0) 页 ["超级用户密码"](#page-100-0)

## <span id="page-97-0"></span>密码与睡眠(待机)方式

如果您已经设置了密码,并通过按 Fn+F4 组合键使计算机进入了睡眠(待机)方式, 那么可以通过以下步 骤恢复:

- 在恢复时将不会提示您输入密码。
- 如果任何硬盘或固态驱动器具有硬盘密码,那么当您恢复操作时, 它将自动解锁。

## 输入密码

்⊡ 如果显示此图标,请输入开机密码或超级用户密码。

႞႐ု႐ 如果显示此图标,请输入硬盘密码。如果希望输入主硬盘密码,请执行以下操作:

- <u>aAg</u> 1. 按F1 键。此图标更改为:
- 2. 现在输入主硬盘密码。
- **注:**要返回第一个图标,请再次按 F1 键。
- 如果显示此图标,请输入超级用户密码。

**注:**如果输入密码时按了错误的键,那么可以按 Backspace。

## 开机密码

设置开机密码有助于防止未经授权的用户访问您的计算机。

如果设置了开机密码,无论何时开启计算机,屏幕上就会出现密码提示。必须输入正确的密码才能开始使用 计算机。

### 设置开机密码

- 1. 打印这些说明。
- 2. 保存所有打开的文件,并退出所有应用程序。
- 3. 关闭计算机, 然后重新开启。
- 4. 当显示徽标屏幕时, 请按 F1 键。即会打开 ThinkPad Setup。
- 5. 使用光标方向键在菜单中下移以选择 **Security Security**。
- 6. 选择 **Password**。
- 7. 选择 **Power-on Password**。
- 8. 选择开机密码,将其输入到 **Enter New Password** 字段的括号内。

**注:**您可以在 **ThinkPad ThinkPadSetup** 菜单中设置开机密码的最小长度。有关详细信息,请参阅 [第](#page-181-0) [166](#page-181-0) 页 ["Security](#page-181-0) [菜单"](#page-181-0)。

- 9. 按一下 Enter 移到下一行。重新输入刚才输入的密码进行验证。
- 10. 牢记您的密码,然后按 Enter。即会显示 Setup Notice 窗口。

**注:**您也许需要将开机密码记录在安全的地方。否则,如果忘记了密码,就必须将计算机送到 Lenovo 售后服务机构取消密码。

11. 按F10 键退出。

### <span id="page-98-0"></span>更改或删除开机密码

要更改开机密码,请按照上面[第](#page-97-0) [82](#page-97-0) 页 ["设置开机密码"](#page-97-0)中的步骤 1 到 9 进行操作,输入您的密码以访问 ThinkPad Setup。

要更改密码,请执行以下操作:

- 1. 在 Enter Current Password 字段中, 输入当前的开机密码。
- 2. 在**Enter New Password** 字段中输入新的开机密码,然后在 **Confirm New Password** 字段中重新输入您刚才 输入的密码以进行验证。
- 3. 按照上[面第](#page-97-0) [82](#page-97-0) 页 ["设置开机密码"](#page-97-0)中的步骤 10 和 11 进行操作,更改开机密码。

要除去密码,请执行以下操作:

- 1. 在 Enter Current Password 字段中, 输入当前的开机密码。
- 2. 将 Enter New Password 和 Confirm New Password 字段留空。
- 3. 按照上[面第](#page-97-0) [82](#page-97-0) 页 ["设置开机密码"](#page-97-0)中的步骤 10 和 11 进行操作,删除开机密码。

## 硬盘密码

有两种类型的硬盘密码可以帮助保护存储在硬盘上的信息:

- 用户硬盘密码
- 需要用户硬盘密码的主硬盘密码

当已设置用户硬盘密码但未设置主硬盘密码时,用户必须输入用户硬盘密码,才能访问硬盘上的文件和应用 程序。

只有系统管理员可以设置并使用主密码。像主密钥一样,它使管理员可以访问系统中任一硬盘驱动器。由管 理员来设置主硬盘密码;其他任何人都不知道该密码。然后管理员为网络中的每台计算机设置用户硬盘密 码,并告诉每个用户自己计算机的密码。随后用户可以随意更改用户硬盘密码,但是管理员仍可以使用主密 码进行访问。

**注:**如果设置了主硬盘密码,则只有管理员可以删除用户硬盘密码。

#### 设置硬盘密码

- 1. 打印这些说明。
- 2. 保存所有打开的文件,并退出所有应用程序。
- 3. 关闭计算机, 然后再次开启。
- 4. 当显示徽标屏幕时, 请按 F1 键。即会打开 ThinkPad Setup。
- 5. 使用光标方向键在菜单中下移以选择 **Security** 。
- 6. 选择 **Password** 。
- 7. 选择 **Hard Disk** *<sup>x</sup>* **Password Password** ,其中 *<sup>x</sup>* 是您想要设置密码的硬盘驱动器编号。
- 8. 即会打开 Setup Confirmation 窗口。提示您选择 **User** 或**User <sup>+</sup> Master**。如果只想设置一个硬盘密码,请 选择 User。如果您是管理员或超级用户,可以选择 **User <sup>+</sup> Master** 设置两个密码。(用户随后可更改用 户密码。)
- 9. 如果选择了 **User <sup>+</sup> Master**,请转至步骤 12。
- 10. 如果仅选择 **User**,将会打开新密码窗口。在 **Enter New Password Password**字段中输入新密码。

**注:**

● 您可以在 ThinkPad Setup 菜单中设置硬盘密码的最小长度。有关详细信息,请参阅 [第](#page-181-0) [166](#page-181-0) 页 ["Security](#page-181-0) [菜单"](#page-181-0)。

- 如果您设置的硬盘密码长于七个字符,此硬盘驱动器只可用于可以识别多于七个字符的硬盘密码的 计算机。如果您在计算机平线和运动器,但该计算机无法识别超过七个字符的硬盘密码,您将 无法访问该驱动器。
- 11. 按一下 Enter 移到下一行。重新输入刚才输入的密码进行验证。转至步骤 18 以完成该过程。
- 12. 如果选择了 User + Master, 将会打开一个消息窗口, 并提示您先设置一个用户硬盘密码。单击 Continue。
- 13. 即会打开新的硬盘用户密码窗口。在 **Enter New Password** 字段中输入新密码。
- 14. 按一下 Enter 移到下一行。重新输入刚才输入的密码进行验证。
- 15. 打开一个消息窗口并提示您设置主硬盘密码。单击 **Continue Continue**。
- 16. 即会打开新的主硬盘密码窗口。在 **Enter New Password Password Password**字段中输入新密码。
- 17. 按一下 Enter 移到下一行。重新输入刚才输入的密码进行验证。
- 18. 牢记您的密码, 然后按 Enter。即会显示 Setup Notice 窗口。

**注意:**您也许需要记录密码并保存在安全的地方。否则,如果您忘记了用户密码,或用户密码和主密码 都忘记了,Lenovo 便无法重置您的密码或从硬盘恢复数据。必须将计算机送到 Lenovo 售后服务机构更 换硬盘驱动器。需要提供购买凭证,部件和服务需要另外收费。

19. 按F10 键退出 Setup Notice 窗口。

下次开启计算机时,必须输入用户密码或主硬盘密码,才能启动计算机并访问操作系统。

#### 更改或除去硬盘密码

按照上述[第](#page-98-0) [83](#page-98-0) 页 ["设置硬盘密码"](#page-98-0)中的步骤 1 到 7 进行操作,输入密码以访问 ThinkPad Setup 程序。

要更改或除去仅 User 硬盘密码,请执行以下操作:

- 要更改硬盘密码,请在 **Enter Current Password** 字段中输入当前密码。然后,在 **Enter New Password** 字段中 输入新密码,并在 **Confirm Confirm ConfirmNew Password Password** 字段中重新输入您刚才输入的密码以进行验证。按 Enter,会显 示 Setup Notice 窗口。按 F10 退出 Setup Notice 窗口。用户硬盘密码将被更改。
- 要除去硬盘密码,请在 **Enter Current Password Password**字段中输入当前密码。然后,将 **Enter New Password** 和 **Confirm New Password** 字段留空, 并按 Enter。即会显示 Setup Notice 窗口。按 F10 退出 Setup Notice 窗 口。用户硬盘密码将被删除。

要更改或删除 **User <sup>+</sup> Master** 硬盘密码,请选择 **User HDP** 或 **Master HDP**。

如果选择了 **User HDP**,请执行以下某个操作:

- 要更改用户硬盘密码,请在 Enter Current Password 字段中输入当前用户硬盘密码或当前主硬盘密码。然 后,在 **Enter New Password PasswordPasswordPassword** 字段中输入新的用户硬盘密码,并在 **Confirm Confirm ConfirmNew Password Password** 字段中重新输入您 刚才输入的密码以进行验证。按 Enter,会显示 Setup Notice 窗口。按 F10 退出 Setup Notice 窗口。用户 硬盘密码将被更改。
- 要除去用户硬盘密码,请在 **Enter Current Current Current Current Password Password Password**字段中输入当前主硬盘密码。然后,将 **Enter New** Password 和 Confirm New Password 字段留空, 并按 Enter。即会显示 Setup Notice 窗口。按 F10 键退出 Setup Notice 窗口。这样,用户和主硬盘密码都将被删除。

如果选择了 **Master HDP**,请执行以下某个操作:

- 要更改主硬盘密码,请在 **Enter Current Current Password Password**字段中输入当前主硬盘密码。然后,在 **Enter New Password Password** 字段中输入新的主硬盘密码,并在 **Confirm Confirm New Password Password**字段中重新输入您刚才输入的密码以进行验证。 按 Enter,会显示 Setup Notice 窗口。按 F10 键退出 Setup Notice 窗口。主硬盘密码将被更改。
- 要除去主硬盘密码, 请在 Enter Current Password 字段中输入当前主硬盘密码。然后, 将 Enter New Password 和 Confirm New Password 字段留空, 并按 Enter。即会显示 Setup Notice 窗口。按 F10 键退出 Setup Notice 窗口。这样,用户和主硬盘密码都将被删除。

# <span id="page-100-0"></span>超级用户密码

超级用户密码可保护存储在 ThinkPad Setup 中的系统信息。不知道密码,任何人都无法更改计算机的配置。 它提供以下安全功能:

- 如果设置了超级用户密码, 当您尝试启动 ThinkPad Setup 时会显示密码提示。未经授权的用户无法访问配 置数据。
- 即使该计算机的用户设置了开机密码,系统管理员也可使用超级用户密码访问计算机。超级用户密码覆 盖开机密码。
- 如果既设置了超级用户密码又设置了开机密码,那么只有当您有超级用户密码时才可以执行以下操作:
	- 删除开机密码
	- 更改或删除超级用户密码
	- 启用或禁用 Wake on LAN 和 Flash over LAN 功能
	- 启用或禁用 Internal Network Option ROM 功能
	- 更改日期和时间
	- 启用或禁用 Lock UEFI BIOS Setting 功能
	- 启用或禁用 Password at unattended boot
	- 指定开机密码和硬盘密码的最小长度
	- 更改安全芯片的设置
	- 启用或禁用 Boot Device List F12 Option
	- 启用或禁用 Boot Order Lock
	- 启用或禁用 Flash BIOS Updating by End-Users 功能
	- 启用或禁用内部网络设备
	- 启用或禁用内部无线设备
	- 启用或禁用内部*蓝牙*设备
	- 启用或禁用内部无线广域网设备
	- 启用或禁用安全模式
	- 启用或禁用 Reader Priority
	- 擦除指纹数据

## **注:**

- 为了便于管理,系统管理员可以在多台 ThinkPad 笔记本上设置相同的超级用户密码。
- 设置超级用户密码时, 通过在 Password 菜单中启用 Lock UEFI BIOS Settings, 可以使除您之外的任何人都 无法进行更改。

## 设置超级用户密码

只有系统管理员才能应用该过程。

- 1. 打印这些说明。
- 2. 保存所有打开的文件,并退出所有应用程序。
- 3. 关闭计算机,然后重新开启。
- 4. 当显示徽标屏幕时, 请按 F1 键。即会打开 ThinkPad Setup。
- 5. 使用光标方向键在菜单中下移以选择 **Security** 。
- 6. 选择 **Password** 。
- 7. 选择 **Supervisor SupervisorPassword Password**。
- <span id="page-101-0"></span>8. 打开一个窗口,提示您输入新密码。
- 9. 选择您的超级用户密码并将其输入到 **Enter New Password Password** 字段中;然后按 Enter 键。
- 10. 按一下 Enter 移到下一行。重新输入刚才输入的密码进行验证。
- 11. 牢记您的密码,然后按 Enter。即会显示 Setup Notice 窗口。

**注意:**您也许需要记录密码并保存在安全的地方。如果您忘记了超级用户密码,Lenovo 将无法重置您 的密码。您必须将计算机送至 Lenovo 售后服务机构更换主板。需要提供购买凭证,部件和服务需要另 外收费。

12. 按F10 键退出 Setup Notice 窗口。

下次打开 ThinkPad Setup 时, 将提示您输入密码以继续。

#### 更改或除去超级用户密码

要更改或除去超级用户密码,请按照[第](#page-100-0) [85](#page-100-0) 页 ["设置超级用户密码"](#page-100-0)中的步骤 1 至 8 进行操作,输入您的密 码以访问 ThinkPad Setup。

要更改密码,请执行以下操作:

- 1. 在**Enter Current Current Password** 字段中,输入当前的超级用户密码。
- 2. 在 Enter New Password 字段中输入新的超级用户密码, 然后在 Confirm New Password 字段中重新输入您 刚才输入的密码以进行验证。
- 3. 按照[第](#page-100-0) [85](#page-100-0) 页 ["设置超级用户密码"](#page-100-0)中的上述步骤 11 和 12 进行操作,更改超级用户密码。

要除去密码,请执行以下操作:

- 1. 在 Enter Current Password 字段中, 输入当前的超级用户密码。
- 2. 将**Enter New Password Password Password**和 **Confirm Confirm New Password Password Password**字段保留为空。
- 3. 按照[第](#page-100-0) [85](#page-100-0) 页 ["设置超级用户密码"](#page-100-0)中的上述步骤 11 和 12 进行操作, 删除您的超级用户密码。

## 硬盘安全

您的计算机支持针对固态驱动器或硬盘驱动器的增强型安全解决方案。为防止密码受到未经授权的安全攻 击,ThinkPad 笔记本的 UEFI BIOS 和硬件设计中集成了几种最新的技术和算法。

要最大限度地增强安全性,请执行以下操作:

- 1. 为内置固态驱动器或硬盘驱动器设置开机密码和硬盘密码。请参阅[第](#page-98-0) [82](#page-97-0) 页 ["开机密码"](#page-97-0)和第 [83](#page-98-0) 页 ["硬](#page-98-0) [盘密码"](#page-98-0)中的过程。为保证安全性,建议使用长密码。
- 2. 要为 UEFI BIOS 提供可靠的安全性,请使用带有可信平台模块管理功能的安全芯片和安全应用程序。 请参阅[第](#page-102-0) [87](#page-102-0) 页 ["设置安全芯片"](#page-102-0)。

**注:**Microsoft Windows 7 和 Windows Vista 支持 TPM 管理功能。

- 3. 如果计算机中安装了[第](#page-102-0) [87](#page-102-0) 页 ["磁盘加密硬盘驱动器和加密固态驱动器"](#page-102-0),请务必通过使用驱动器加密 软件(如 Windows 7 和 Windows Vista 中的 Microsoft Windows BitLocker® 驱动器加密)保护计算机内存 中的内容免遭未经授权的访问。请参阅[第](#page-102-0) [87](#page-102-0) 页 "使用 Windows BitLocker [驱动器加密"](#page-102-0)。
- 4. 在处置、出售或转让计算机之前,请确保删除存储在计算机上的数据。请参阅[第](#page-110-0) [95](#page-110-0) 页 ["有关从硬盘驱](#page-110-0) [动器或固态驱动器删除数据的注意事项"](#page-110-0)。

**注:**以下驱动器可通过 UEFI BIOS 保护:

• 计算机中内置的硬盘驱动器。

### <span id="page-102-0"></span>使用 Windows BitLocker 驱动器加密

要防止计算机免受未经授权的访问,请确保使用驱动器加密软件,如 Windows BitLocker 驱动器加密。

Windows BitLocker 驱动器加密是 Windows 7 和 Windows Vista 整体安全功能的一部分。Windows 7 和 Windows Vista 的 Ultimate 和 Enterprise 版均支持此功能。它可以帮助您保护操作系统和存储在计算机上的数据,即时 您的计算机丢失或被盗。BitLocker 的工作原理是对所有用户和系统文件,包括交换和休眠文件进行加密。

BitLocker 使用可信平台模块提供增强的数据保护,并保证早期引导组件完整性。兼容的 TPM 定义为 V1.2 TPM。

要检查 BitLocker 状态,请执行以下操作:

- 对于 Windows 7:单击**开始 ➙ 控制面板 ➙ 系统和安全 ➙ BitLocker 驱动器加密**。
- 对于 Windows Vista:单击**开始 ➙ 控制面板 ➙ 安全 ➙ BitLocker BitLocker 驱动器加密**。

要了解 Windows BitLocker 驱动器加密的详细信息,请转至 Windows 7 或 Windows Vista 的"帮助和支持", 或在 Microsoft Web 站点上搜索"Microsoft Windows BitLocker 驱动器加密循序渐进指南"。

## 磁盘加密硬盘驱动器和加密固态驱动器

某些机型中包含磁盘加密硬盘驱动器或加密固态驱动器。该功能部件通过使用硬件加密芯片,可防止计算机 的介质、NAND 闪存或设备控制器遭受安全攻击。为了高效使用加密功能,请确保为内置存储设备设[置硬](#page-98-0) [盘密码](#page-98-0)。

## 设置安全芯片

对于使用电子方式传送机密信息的网络客户机有严格的安全性要求。根据订购的选件,您的计算机可能带有 嵌入式安全芯片,这是一种加密微处理器。通过安全芯片和 Client Security Solution,您可以执行以下操作:

- 保护数据和系统
- 加强访问控制
- 保护通信

### 设置安全芯片

ThinkPad Setup 的 Security 菜单下的 Security Chip 子菜单中提供的选项如下:

- Security Chip: 激活、停用或禁用安全芯片。
- **Security Security Reporting Reporting Options Options**:启用或禁用每个 Security Reporting Option。
- **Clear Security SecurityChip**:清除加密密钥。

### **注:**

- 1. 请确保已在 ThinkPad Setup 中设置了超级用户密码。否则,任何人都可以更改安全芯片的设置。
- 2. 如果要使用 Client Security Solution,请按照以下方法操作安全芯片:
	- 请勿清除安全芯片。如果清除了安全芯片,指定给各个按键的功能将被擦除。
	- 请勿禁用安全芯片。如果禁用,Client Security Solution 将不工作。
- 3. 如果卸下或更换了安全芯片,或者添加了新的安全芯片,计算机将无法启动。您将听到 4 声蜂鸣声, 重 复 <sup>4</sup> 遍,或看到错误消息 0176 或 0192。
- 4. 如果停用或禁用了安全芯片,Clear Security Chip 将不会显示。
- 5. 清除安全芯片时,确保关闭计算机,然后在将安全芯片设置为"激活"后再次开启计算机。否则,将不 显示 Clear Security Chip 选项。

要设置 Security Chip 子菜单中的某一项:

- <span id="page-103-0"></span>1. 打印这些说明。要设置安全芯片,您必须先关闭计算机,然后重新开启。
- 2. 保存所有打开的文件,并退出所有应用程序。
- 3. 关闭计算机,然后重新开启。
- 4. 当显示徽标屏幕时, 请按 F1 键。即会打开 ThinkPad Setup。
- 5. 使用光标键移至 Security。Security 菜单打开。
- 6. 使用光标键移至 Security Chip, 然后按 Enter。此时将打开 Security Chip 子菜单。
- 7. 使用光标键移至要设置的项。要设置的项突出显示后,按 Enter 键。
- 8. 设置要设置的项。
- 9. 按F10 键退出。
- 10. 在Setup Confirmation 窗口中单击 **Yes**。

要设置 Security Chip, 您必须打开 Client Security Solution, 然后按照屏幕上的说明进行操作。

**注:**如果您计算机的操作系统是 Windows 7,那么不会预装 Client Security Solution。要配置安全芯片,您 需要从 Lenovo Web 站点下载最新版本的 Client Security Solution。要下载 Client Security Solution,请访问: <http://www.lenovo.com/support>。然后,按照屏幕上的说明进行操作。

## 使用指纹读取器

本节介绍如何使用计算机中的指纹读取器。

## 使用 ThinkPad X220 和 X220i 的指纹读取器

您的计算机可能具有集成的指纹读取器,具体情况取决于订购的选件。通过预先注册您的指纹并将其与开 机密码和/或硬盘密码相关联,您可以将手指滑过读取器(无需输入密码)来启动计算机、登录系统和进入 ThinkPad Setup。因此, 指纹认证能够代替密码, 并启用简单和安全的用户访问。

要获得更高级的安全性,可以安装 Client Security Solution。该软件与多种用户认证机制兼容,例如涉及指纹 认证的认证机制。此指纹读取器可以与该软件结合使用。

**注:**如果您计算机的操作系统是 Windows 7,那么不会预装 Client Security Solution。

## 登记指纹

- 1. 开启计算机。
- 2. 要启动 Lenovo Fingerprint Software,请参阅[第](#page-47-0) [32](#page-47-0) 页 ["Fingerprint](#page-47-0) Software"。
- 3. 请按照屏幕上的指示信息来登记指纹。有关详细信息,请参阅该程序的帮助信息。

## 指纹读取器的指示灯行为

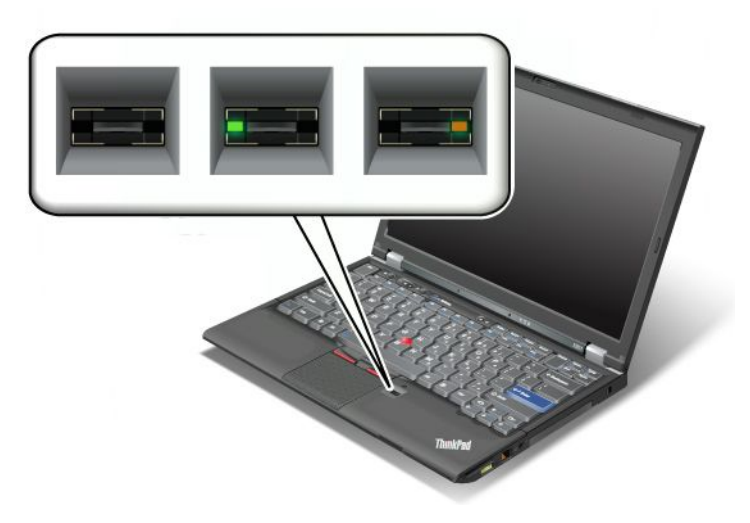

### *表 4. 指纹读取器的指示灯行为列表*

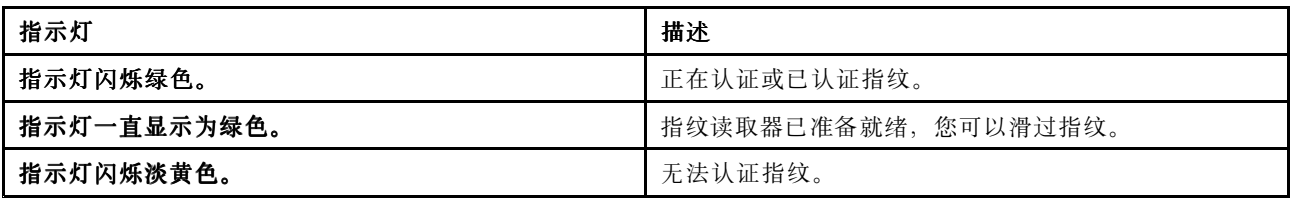

## 将手指滑过读取器

要将手指滑过读取器,请执行以下操作:

1. 将您手指的球面部分(即指纹的中心部分)放置在读取器的小圆点上。确保手指的整个第一关节在读取 器上。

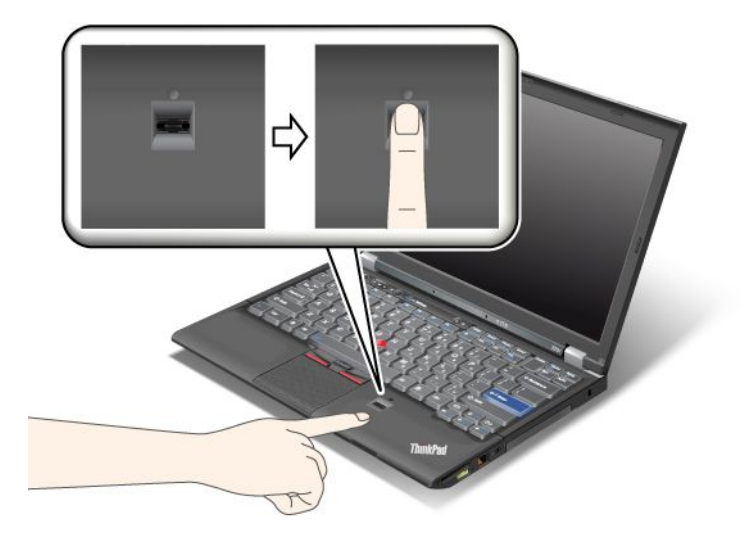

2. 稍稍用力将手指以平滑的动作滑过该读取器。

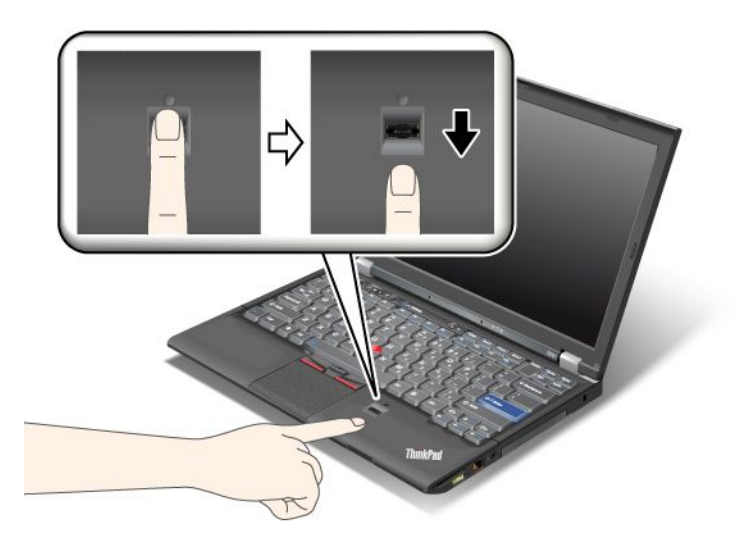

### 登录系统

在注册指纹之后,请按如下说明登录系统:

- 1. 设置[开机密码](#page-97-0)和/或[硬盘安全](#page-101-0)。
- 2. 关闭计算机,然后再次开启。
- 3. 提示时将手指滑过读取器。
- 4. 根据要求输入开机密码和/或硬盘密码。已注册的指纹现在已和开机密码和/或硬盘密码关联。 下次启动计算机时,您可以通过将手指滑过读取器一次来登录系统。

**注意:**如果总是使用指纹来登录系统,您可能会忘记密码。写下您的密码并将它放置在安全的地方。如果您 忘记了密码和由于某些原因您无法在读取器上扫描手指(例如,如果手指受伤), 您将无法启动计算机或更 改密码。如果忘记了开机密码,那么必须将计算机送往 Lenovo 授权的服务机构或售后服务机构以取消该密 码。如果忘记硬盘密码,那么 Lenovo 也无法重置该密码或从硬盘中恢复数据。您必须将计算机送到 Lenovo 售后服务机构以更换硬盘驱动器。需要提供购买凭证,部件和服务需要另外收费。

#### 设置指纹读取器

如果您想要更改指纹读取器的设置,请按照以下过程进行操作。

在 ThinkPad Setup 中, Security 菜单下的 Fingerprint 子菜单具有以下选项:

- Predesktop Authentication: 在装入操作系统之前, 启用或禁用指纹认证。
- Reader Priority: 定义指纹读取器的优先级(如果连接了外接指纹读取器)。
- **Security Mode**:指定安全模式的设置。
- Password Authentication: 启用或禁用密码认证。

**注:**如果选择了高安全方式,将会显示该项。

• **Reset Fingerprint FingerprintData**:选择该选项可擦除存储在内置或外接指纹读取器中的所有指纹数据。

要在 fingerprint 子菜单中设置项:

- 1. 打印这些说明。要配置指纹读取器,您必须先关闭计算机,然后重新开启。
- 2. 保存所有打开的文件,并退出所有应用程序。
- 3. 关闭计算机, 然后再次开启。
- 4. 当显示徽标屏幕时, 请按 F1 键。即会打开 ThinkPad Setup。
- 5. 使用光标键移动至 Security, 然后按 Enter。Security 菜单打开。
- 6. 使用光标键移至 Fingerprint, 然后按 Enter。即会打开 Fingerprint 子菜单。
- 7. 使用光标键移至要设置的项。当该项突出显示时,请按 Enter 键。
- 8. 设置要设置的项。
- 9. 按 F10 键退出。
- 10. 在 Setup Confirmation 窗口中,选择 **Yes**。

## 保养指纹读取器

以下操作可能损坏指纹读取器或导致其无法正常工作:

- 用坚硬的、尖锐的物体刻划读取器的表面。
- 用指甲或任何坚硬的物体刮擦读取器的表面。
- 用不干净的手指使用或触摸读取器。

如果您发现以下任一种情况,请用干燥的无棉软布轻轻地清洁读取器的表面:

- 读取器的表面脏或有污渍。
- 读取器的表面潮湿。
- 读取器经常无法登记或认证您的指纹。

如果您的手指有以下任一种情况,则可能无法登记或认证指纹:

- 您的手指起皱。
- 您的手指粗糙、干燥或受伤。
- 您的手指非常干燥。
- 您的手指沾染了污垢、泥巴或油渍。
- 您的手指表面与您登记指纹时的差别很大。
- 您的手指潮湿。
- 使用了尚未登记的手指。

要改善情况,请尝试以下操作:

- 清洁或擦净双手,除去手指上任何多余的污垢或水份。
- 登记并使用不同的手指进行认证。
- 如果双手过于干燥,请使用润肤乳。

## 使用 ThinkPad X220 Tablet 和X220i Tablet 的指纹读取器

您的计算机可能具有集成的指纹读取器,具体情况取决于订购的选件。通过预先注册您的指纹并将其与开 机密码和/或硬盘密码相关联,您可以将手指滑过读取器(无需输入密码)来启动计算机、登录系统和进入 ThinkPad Setup。因此,指纹认证能够代替密码,并启用简单和安全的用户访问。

要获得更高级的安全性,可以安装 Client Security Solution。该软件与多种用户认证机制兼容,例如涉及指纹 认证的认证机制。此指纹读取器可以与该软件结合使用。

**注:**如果您计算机的操作系统是 Windows 7,那么不会预装 Client Security Solution。

### 登记指纹

- 1. 开启计算机。
- 2. 要启动 Lenovo Fingerprint Software,请参阅[第](#page-47-0) [32](#page-47-0) 页 ["Fingerprint](#page-47-0) Software"。

3. 请按照屏幕上的指示信息来登记指纹。有关详细信息,请参阅该程序的帮助信息。

指纹读取器的指示灯行为

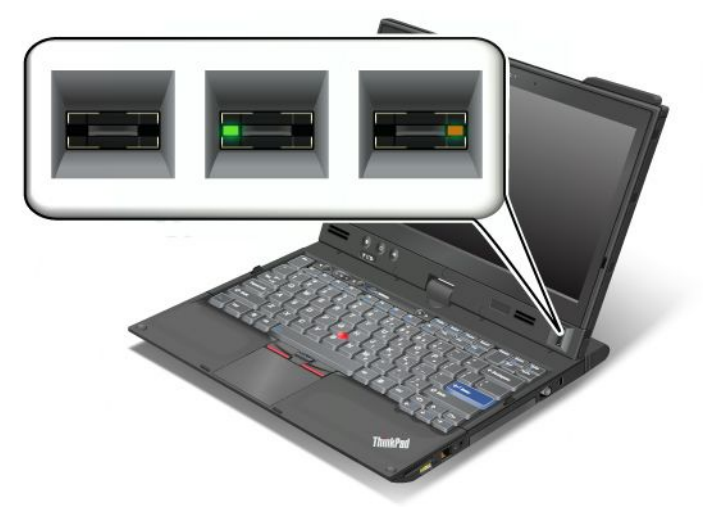

## *表 5. 指纹读取器的指示灯行为列表*

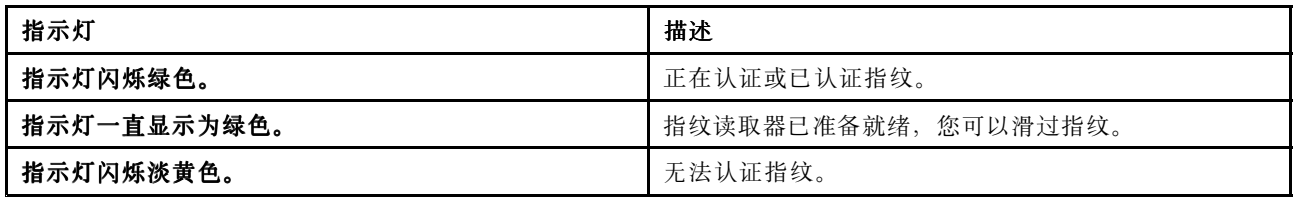

## 将手指滑过读取器

要在使用笔记本模式的情况下将手指扫过读取器,请执行以下操作:

1. 将您手指的球面部分(即指纹的中心部分)放置在读取器的小圆点上。确保手指的整个第一关节在读取 器上。

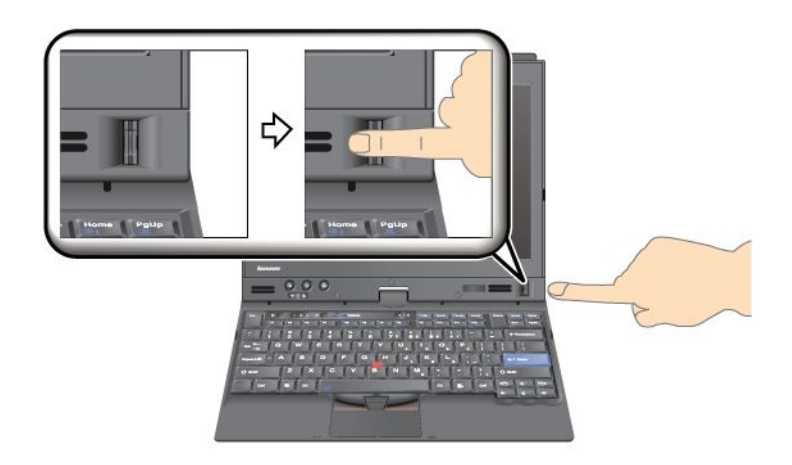
2. 稍稍用力将手指以平滑的动作滑过该读取器。

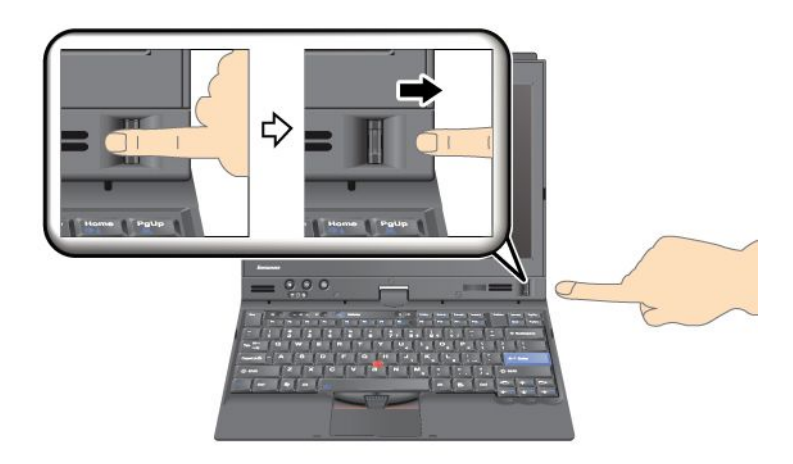

要在使用平板电脑模式的情况下将手指扫过读取器,请执行以下操作:

1. 将您手指的球面部分(即指纹的中心部分)放置在读取器的小圆点上。确保手指的整个第一关节在读取 器上。

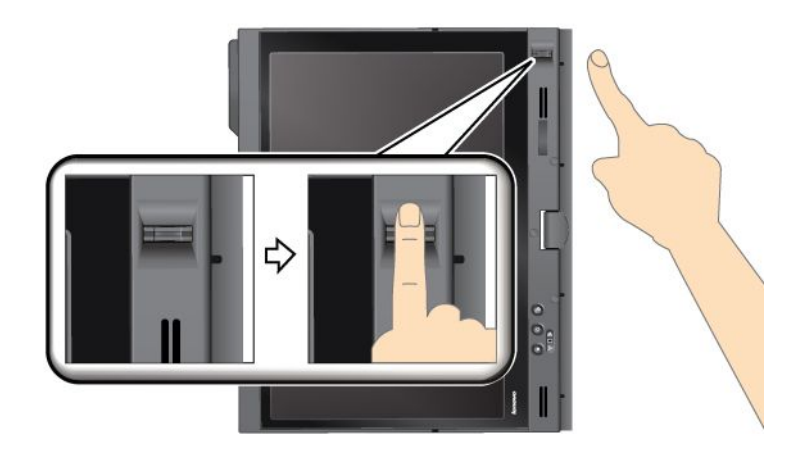

2. 稍稍用力将手指以平滑的动作滑过该读取器。

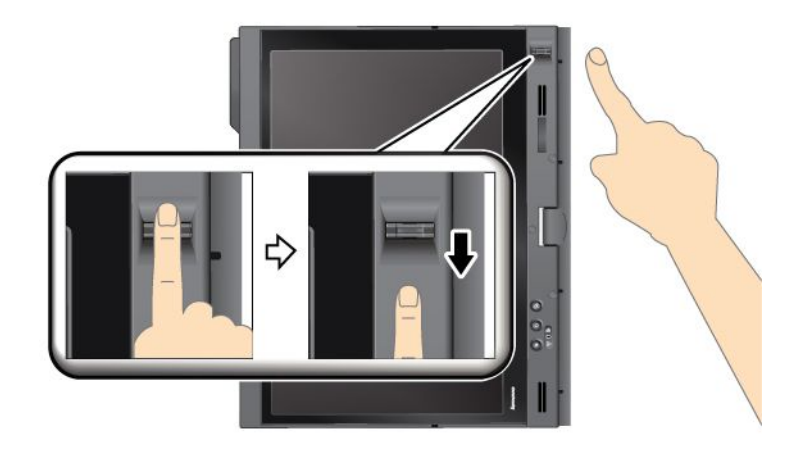

#### 登录系统

在注册指纹之后,请按如下说明登录系统:

- 1. 设置[开机密码](#page-97-0)和/或[硬盘安全](#page-101-0)。
- 2. 关闭计算机,然后再次开启。
- 3. 提示时将手指滑过读取器。
- 4. 根据要求输入开机密码和/或硬盘密码。已注册的指纹现在已和开机密码和/或硬盘密码关联。 下次启动计算机时,您可以通过将手指滑过读取器一次来登录系统。

**注意:**如果总是使用指纹来登录系统,您可能会忘记密码。写下您的密码并将它放置在安全的地方。如果您忘 记了密码和由于某些原因您无法在读取器上扫描手指(例如,如果手指受伤),您将无法启动计算机或更改 密码。如果忘记了开机密码,那么必须将计算机送往 Lenovo 授权的服务机构或售后服务机构以取消该密码。

如果忘记硬盘密码,那么 Lenovo 也无法重置该密码或从硬盘中恢复数据。您必须将计算机送到 Lenovo 售后 服务机构以更换硬盘驱动器。需要提供购买凭证,部件和服务需要另外收费。

#### 设置指纹读取器

如果您想要更改指纹读取器的设置,请按照以下过程进行操作。

在 ThinkPad Setup 中, Security 菜单下的 Fingerprint 子菜单具有以下选项:

- Predesktop Authentication: 在装入操作系统之前, 启用或禁用指纹认证。
- Reader Priority: 定义指纹读取器的优先级(如果连接了外接指纹读取器)。
- **Security SecurityMode**:指定安全模式的设置。
- Password Authentication: 启用或禁用密码认证。

**注:**如果选择了高安全方式,将会显示该项。

• Reset Fingerprint Data: 选择该选项可擦除存储在内置或外接指纹读取器中的所有指纹数据。

要在 fingerprint 子菜单中设置项:

- 1. 打印这些说明。要配置指纹读取器, 您必须先关闭计算机, 然后重新开启。
- 2. 保存所有打开的文件,并退出所有应用程序。
- 3. 关闭计算机, 然后再次开启。
- 4. 当显示徽标屏幕时, 请按 F1 键。即会打开 ThinkPad Setup。
- 5. 使用光标键移动至 Security, 然后按 Enter。Security 菜单打开。
- 6. 使用光标键移至 Fingerprint, 然后按 Enter。即会打开 Fingerprint 子菜单。
- 7. 使用光标键移至要设置的项。当该项突出显示时,请按 Enter 键。
- 8. 设置要设置的项。
- 9. 按 F10 键退出。
- 10. 在 Setup Confirmation 窗口中,选择 **Yes**。

#### 保养指纹读取器

以下操作可能损坏指纹读取器或导致其无法正常工作:

- 用坚硬的、尖锐的物体刻划读取器的表面。
- 用指甲或任何坚硬的物体刮擦读取器的表面。
- 用不干净的手指使用或触摸读取器。

如果您发现以下任一种情况,请用干燥的无棉软布轻轻地清洁读取器的表面:

- 读取器的表面脏或有污渍。
- 读取器的表面潮湿。
- 读取器经常无法登记或认证您的指纹。

如果您的手指有以下任一种情况,则可能无法登记或认证指纹:

- 您的手指起皱。
- 您的手指粗糙、干燥或受伤。
- 您的手指非常干燥。
- 您的手指沾染了污垢、泥巴或油渍。
- 您的手指表面与您登记指纹时的差别很大。
- 您的手指潮湿。
- 使用了尚未登记的手指。

要改善情况,请尝试以下操作:

- 清洁或擦净双手,除去手指上任何多余的污垢或水份。
- 登记并使用不同的手指进行认证。
- 如果双手过于干燥,请使用润肤乳。

## 有关删除硬盘驱动器或固态驱动器数据的注意事项

随着计算机在人们工作、生活中的广泛应用,它们需要处理越来越多的信息。您计算机上的数据,包括某些 敏感数据,都存储在诸如硬盘驱动器或固态驱动器之类的存储设备中。在处置、出售或转让计算机之前,请 确保删除存储在计算机上的数据。

若没有删除已装入的软件(如,操作系统和应用软件),就将计算机转让给他人,也可能违反许可证协议。 建议您查看那些协议的条款和条件。

有多种删除数据的方法:

- 将数据移入回收站, 然后选择"清空回收站"命令。
- 使用 Delete 命令。
- 使用相关的初始化软件将硬盘驱动器或固态驱动器格式化。
- 使用 Lenovo 提供的恢复程序,将硬盘驱动器或固态驱动器恢复到出厂状态。

然而,这些操作只更改数据的分配,并没有删除数据。换句话说,在操作系统(如 Windows)下禁用了数据 检索过程。即使数据似乎已丢失,但其仍然存在。因而,有时可以通过使用特殊的数据恢复软件来读取数 据。也会存在这样的风险,动机不纯的某些人员可能出于其他目的来读取和滥用硬盘驱动器或固态驱动器上 的数据。

为避免数据外泄,在处置、出售或转让计算机之前,请务必须删除硬盘驱动器或固态驱动器上的所有数据。 您可以用锤子击碎硬盘驱动器或使用强磁场能量对数据进行物理性破坏,从而使数据不可读。但建议您使用 专门为这种处置方法开发的软件(付费软件)或服务(付费服务)。

Lenovo 提供了诸如 PC Doctor for DOS 和 Secure Data Disposal 工具之类的软件来处理硬盘驱动器上的数据。 这些软件提供了完全擦除硬盘内容的接口。要下载任一应用程序,请访问 Lenovo Web 站点: <http://www.lenovo.com/support>

**注:**运行该应用程序将耗时数小时。

如果您的计算机支持并安装了加密固态驱动器或磁盘加密硬盘驱动器,那么可通过擦除密钥在很短的时间内 逻辑性地处置设备上的所有数据。用旧密钥进行加密的数据不能物理性地擦除,而是保留在磁盘上;无论如 何,如果没有以前的密钥将无法对其进行解密。此功能由 ThinkPad Setup Menu Extension Utility 支持,并作 为 ThinkPad Setup 中的菜单项使用。

## 使用和了解防火墙

如果您的系统预安装了防火墙程序,它就会保护计算机使其免遭互联网安全的威胁、未授权的访问、侵入和 互联网攻击。另外,它还会保护您的隐私。

有关如何使用防火墙程序的更多信息,请参阅该程序随附的联机帮助。

## 保护数据不被病毒攻击

您的计算机预安装了防病毒程序,您可以使用它来检测和清除病毒。该防病毒程序专用于帮助您检测和清除 病毒。

Lenovo 在计算机上提供了具有 30 天免费使用期的完整版反病毒软件。30 天后,必须续订许可证以继续接 收反病毒软件更新。

有关如何使用反病毒软件的更多信息,请参阅反病毒软件的帮助系统。

# 第 5 章 恢复概述

本章提供有关 Lenovo 提供的恢复解决方案的信息。

本章包含以下主题:

- 第 97 页 "制作和使用恢复盘"
- [第](#page-113-0) [99](#page-114-0) 页 ["执行备份和恢复操作"](#page-113-0)
- [第](#page-115-0) [100](#page-115-0) 页 "使用 Rescue and Recovery [工作空间"](#page-115-0)
- [第](#page-115-0) [100](#page-115-0) 页 ["制作和使用挽救介质"](#page-115-0)
- [第](#page-116-0) [101](#page-116-0) 页 ["重新安装预装的应用程序和设备驱动程序"](#page-116-0)
- [第](#page-117-0) [102](#page-117-0) 页 ["解决恢复问题"](#page-117-0)

**注:**

- 1. 在发生与软件或硬件相关的问题时,可供选择的恢复方法有很多种。部分方法会根据操作系统类型的不 同而有所不同。
- 2. 恢复盘上的产品只能用于以下目的:
	- 恢复预装在计算机上的产品
	- 重新安装产品
	- 使用"其他文件"修改产品

**注:**为防止新硬盘驱动器技术可能导致的潜在性能风险或意外行为,建议您使用下列备份软件程序之一:

- ThinkVantage Rescue and Recovery V4.23 或更高版本(对于 Windows XP 和 Windows Vista)、V4.3 或更高 版本(对于 Windows 7)
- Symantec Norton Ghost V15 或更高版本

**注:**要使用此程序,请执行以下操作:

- 1. 单击**开始 ➙ 运行**。即会打开"运行"窗口。
- 2. 在字段中输入 cmd。然后单击**确定。**
- 3. 输入 ghost -align=1mb,然后按 Enter 键。
- •Acronis True Image <sup>2010</sup> 或更高版本
- •Paragon Backup & Recovery <sup>10</sup> Suit 或更高版本、Paragon Backup & Recovery <sup>10</sup> Home 或更高版本

## 制作和使用恢复盘

您可以使用恢复盘将硬盘驱动器复原到出厂缺省设置。如果您将计算机转移到其他地方、售出计算机、回收 计算机或在所有其他恢复方法均告失败的情况下要使计算机进入正常运行状态,恢复盘会非常有用。尽快制 作恢复盘以备将来使用,这一点非常重要。

**注:**根据制作恢复盘所用操作系统的不同,您可以使用该恢复盘执行的恢复操作也有所不同。恢复盘可以包 含引导盘和数据盘。您的 Microsoft Windows 许可证只允许您制作一张数据盘,因此妥善保存制作好的恢复 盘非常重要。

# 制作恢复盘

本节说明如何在 Windows 7 操作系统上制作恢复盘。

<span id="page-113-0"></span>**注:**在 Windows 7 操作系统上,可以使用光盘或外接 USB 存储设备来制作恢复盘。在 Windows Vista 和 Windows XP 操作系统上, 只能用光盘制作恢复盘, 所以此操作也称为"制作产品恢复盘"。

- 要在 Windows 7 操作系统上制作恢复盘,请单击**开始 → 所有程序 → Lenovo ThinkVantage Tools → 出厂恢 复磁盘**。然后,按照屏幕上的说明进行操作。
- 要在 Windows Vista 操作系统上制作 Product Recovery 光盘, 请单击**开始 → 所有程序 → ThinkVantage → 制作 Product ProductRecovery Recovery介质**。然后,按照屏幕上的说明进行操作。
- 要在 Windows XP 操作系统上制作 Product Recovery 光盘, 请单击**开始 → 所有程序 → ThinkVantage → 制 作恢复盘**。然后,按照屏幕上的说明进行操作。

## 使用恢复盘

本部分说明了如何在不同的操作系统上使用恢复盘。

● 在 Windows 7 和 Windows Vista 操作系统上, 使用恢复盘仅能将计算机恢复至出厂缺省设置。其他所有恢 复方法均告失败后, 您可以使用恢复盘将计算机重新恢复到可运行状态。

**注意:**使用恢复盘将计算机复原到出厂缺省设置时,将删除当前在硬盘驱动器上的所有文件并用出厂缺省 设置进行替换。

要在 Windows 7 或 Windows Vista 操作系统上使用恢复盘,请执行以下操作:

- 1. 根据恢复盘的类型,将引导盘(存储钥匙或其他 USB 存储设备)连接到计算机上,或将引导光盘插 入光盘驱动器。
- 2. 开启计算机时反复按下并松开 F12 键。当出现 Startup Device Menu 时, 松开 F12 键。
- 3. 选择想要的启动设备,并按 Enter 键。开始复原过程。
- 4. 按照屏幕上的说明完成操作。

**注:**

- 1. 将计算机复原到出厂缺省设置后,可能需要重新安装某些设备的驱动程序。请参阅[第](#page-116-0) [101](#page-116-0) 页 ["重新](#page-116-0) [安装预装的应用程序和设备驱动程序"](#page-116-0)。
- 2. 某些计算机预装了 Microsoft Office 或 Microsoft Works。如果需要恢复或重新安装 Microsoft Office 或 Microsoft Works 应用程序,那么必须使用 *Microsoft Office CD* 或 *Microsoft Works CD*。只有预装了 Microsoft Office 或 Microsoft Works 的计算机才随附这些光盘。

● 在 Windows XP 操作系统上, 可以使用 Product Recovery 光盘将计算机恢复至出厂缺省设置、执行定制出 厂恢复或执行其他抢救和恢复操作(如抢救单个文件)。您可以选择进入 Rescue and Recovery 工作空间, 并可以选择多种恢复操作。

**注意:**使用 Product Recovery 光盘将计算机恢复到出厂缺省设置时,将删除硬盘驱动器上当前存在的所有 文件,以替换为出厂缺省设置。在恢复过程中,会在删除数据之前提示您选择将当前在硬盘驱动器上的 一个或多个文件保存到其他介质上。

要在 Windows XP 操作系统上使用 Product Recovery 光盘,请执行以下操作:

- 1. 开启计算机时反复按下并松开 F12 键。当出现 Startup Device Menu 时, 松开 F12 键。
- 2. 将引导光盘插入光盘驱动器。
- 3. 选择装有引导光盘的光盘驱动器作为启动设备,并按 Enter 键。短暂延迟后,会打开 Rescue and Recovery 工作空间。
- 4. 在 **Rescue and Recovery** 菜单中,单击**恢复系统**。
- 5. 按照屏幕上的说明进行操作。出现提示时插入相应的 Product Recovery 光盘。

# <span id="page-114-0"></span>执行备份和恢复操作

Rescue and Recovery 程序使您能够备份所有硬盘驱动器的内容,包括操作系统、数据文件、软件程序和个人 设置。您可以指定 Rescue and Recovery 程序存储备份的位置:

- 在硬盘驱动器上受保护的区域中
- 在辅助硬盘驱动器上(如果计算机中安装了辅助硬盘驱动器)
- 在外接的 USB 硬盘驱动器上
- 在网络驱动器上
- 在可刻录的光盘上(该选项需要一个可刻录的光盘驱动器)

完成备份硬盘驱动器上的内容后,您可以恢复硬盘驱动器的全部内容、仅恢复选定的文件或仅恢复 Windows 操作系统和应用程序。

# 执行备份操作

本节说明如何在不同的操作系统上使用 Rescue and Recovery 程序来执行备份操作。

- 要在 Windows 7 操作系统上使用 Rescue and Recovery 程序来执行备份操作, 请执行以下操作:
	- 1. 在Windows 桌面上,单击**开始 ➙ 所有程序 ➙ Lenovo ThinkVantage Tools ➙增强的备份和复原**。Rescue and Recovery 程序打开。
	- 2. 在Rescue and Recovery 主窗口中,单击**启动高级 Rescue and Recovery** 箭头。
	- 3. 单击**备份硬盘驱动器**,然后选择备份操作选项。然后,按照屏幕上的说明完成备份操作。
- 要在 Windows Vista 或 Windows XP 操作系统上使用 Rescue and Recovery 程序来执行备份操作, 请执行以 下操作:
	- 1. 在 Windows 桌面上, 单击开始 → 所有程序 → ThinkVantage → Rescue and Recovery。Rescue and Recovery 程序打开。
	- 2. 在Rescue and Recovery 主窗口中,单击**启动高级 Rescue and Recovery Recovery Recovery ➙ 备份硬盘驱动器**,然后选择 备份操作选项。
	- 3. 按照屏幕上的说明完成备份操作。

## 执行恢复操作

本节说明如何在不同的操作系统上使用 Rescue and Recovery 程序来执行恢复操作。

- 要在 Windows 7 操作系统上使用 Rescue and Recovery 程序来执行恢复操作, 请执行以下操作:
	- 1. 在Windows 桌面上,单击**开始 ➙ 所有程序 ➙ Lenovo ThinkVantage ThinkVantage Tools ➙增强的备份和复原**。Rescue and Recovery 程序打开。
	- 2. 在Rescue and Recovery 主窗口中,单击**启动高级 Rescue and Recovery Recovery**箭头。
	- 3. 单击**从备份恢复系统**图标。
	- 4. 按照屏幕上的说明完成恢复操作。
- 要在 Windows Vista 或 Windows XP 操作系统上使用 Rescue and Recovery 程序来执行恢复操作, 请执行以 下操作:
	- 1. 在 Windows 桌面上, 单击开始 → 所有程序 → ThinkVantage → Rescue and Recovery<sub>o</sub> Rescue and Recovery 程序打开。
	- 2. 在 Rescue and Recovery 主窗口中, 单击**启动高级 Rescue and Recovery**。
	- 3. 单击**从备份恢复系统**图标。
	- 4. 按照屏幕上的说明完成恢复操作。

<span id="page-115-0"></span>有关从 Rescue and Recovery 工作空间执行恢复操作的更多信息,请参阅第 <sup>100</sup> 页 "使用 Rescue and Recovery 工作空间"。

# 使用 Rescue and Recovery 工作空间

Rescue and Recovery 工作空间位于硬盘驱动器上受保护的隐藏区域,该区域独立于 Windows 操作系统运行。 这样, 即使在 Windows 操作系统无法启动的情况下您也能够执行恢复操作。您可以从 Rescue and Recovery 工作空间执行以下恢复操作:

- **从硬盘驱动器或备份中抢救文件** Rescue and Recovery 工作空间使您能够找到硬盘驱动器中的文件,并将 它们转移到网络驱动器或其他可记录介质(如 USB 设备或磁盘)。即使您没有备份文件或自从上一次备 份操作以来对文件进行了更改,该解决方案也是可用的。也可以从位于本地硬盘驱动器、USB 设备或网 络驱动器上的 Rescue and Recovery 备份抢救个别文件。
- 从 Rescue and Recovery 备份恢复硬盘驱动器 如果已使用 Rescue and Recovery 程序备份了硬盘驱动器, 那 么即使无法启动 Windows 操作系统, 您也可以从 Rescue and Recovery 备份恢复硬盘驱动器。
- **将您的硬盘驱动器恢复到出厂缺省设置** Rescue and Recovery 工作空间可用于将硬盘驱动器的全部内容 恢复到计算机出厂时的缺省设置。如果硬盘驱动器上有多个分区,那么可以选择将出厂缺省设置复原 到 C: 分区,并使其他分区保持原样。因为 Rescue and Recovery 工作空间独立于 Windows 操作系统, 所以即使无法启动 Windows 操作系统也可以恢复出厂缺省设置。

**注意:**如果从 Rescue and Recovery 备份复原硬盘驱动器或将硬盘驱动器复原到出厂缺省设置,那么在恢复过 程中将删除主硬盘驱动器分区(通常是驱动器 C:)上的所有文件。请尽可能为重要文件创建副本。如果无法 启动 Windows 操作系统, 您可以使用 Rescue and Recovery 工作空间中的"抢救文件"功能将文件从硬盘驱 动器复制到其他介质上。

要启动 Rescue and Recovery 工作空间,请执行以下操作:

- 1. 确保已关闭计算机。
- 2. 开启计算机时反复按下并松开 F11 键。当听到蜂鸣声或看到徽标屏幕时,松开 F11 键。
- 3. 如果设置了 Rescue and Recovery 密码,请在看到提示时输入密码。Rescue and Recovery 工作空间将在短 暂的延迟后打开。

**注:**如果 Rescue and Recovery 工作空间无法打开,请参阅[第](#page-117-0) [102](#page-117-0) 页 ["解决恢复问题"](#page-117-0)。

- 4. 执行以下某项操作:
	- 要从硬盘驱动器或备份中抢救文件, 请单击**抢救文件**, 然后按照屏幕上的说明进行操作。
	- 要从 Rescue and Recovery 备份恢复硬盘驱动器或将硬盘驱动器恢复到出厂缺省设置,请单击**恢复系 统**,然后按照屏幕上的说明进行操作。

有关 Rescue and Recovery 工作空间的功能的更多信息,请单击**帮助**。

**注:**

- 1. 将硬盘驱动器复原到出厂缺省设置后,可能需要重新安装某些设备的驱动程序。请参阅[第](#page-116-0) [101](#page-116-0) 页 ["重](#page-116-0) [新安装预装的应用程序和设备驱动程序"](#page-116-0)。
- 2. 某些计算机预装了 Microsoft Office 或 Microsoft Works。如果需要恢复或重新安装 Microsoft Office 或 Microsoft Works 应用程序,那么必须使用 *Microsoft Office CD* 或 *Microsoft Works CD*。只有预装了 Microsoft Office 或 Microsoft Works 的计算机才随附这些光盘。

## 制作和使用挽救介质

当故障导致您无法访问硬盘驱动器上的 Rescue and Recovery 工作空间时,光盘或 USB 硬盘驱动器等挽救介 质能帮助计算机恢复正常状态。

**注:**

- <span id="page-116-0"></span>1. 根据操作系统的不同, 您可以使用挽救介质执行的恢复操作也有所不同。
- 2. 挽救光盘可以在所有类型的光盘驱动器中启动。

## 制作挽救介质

本节说明如何在不同的操作系统上制作挽救介质。

- 要在 Windows 7 操作系统上制作挽救介质,请执行以下操作:
	- 1. 在Windows 桌面上,单击**开始 ➙ 所有程序 ➙ Lenovo ThinkVantage Tools ➙增强的备份和复原**。Rescue and Recovery 程序打开。
	- 2. 在Rescue and Recovery 主窗口中,单击**启动高级 Rescue and Recovery Recovery**箭头。
	- 3. 单击**制作挽救介质**图标。"制作挽救介质和恢复盘"窗口打开。
	- 4. 在**挽救介质**区域中,选择要制作的挽救介质的类型。您可以使用光盘、USB 硬盘驱动器或辅助内置 硬盘驱动器制作挽救介质。
	- 5. 单击**确定**,然后按照屏幕上的说明制作挽救介质。
- 要在 Windows Vista 或 Windows XP 操作系统上制作挽救介质,请执行以下操作:
	- 1. 在 Windows 桌面上, 单击**开始 → 所有程序 → ThinkVantage → 制作恢复盘**。"制作挽救介质和恢复 盘"窗口打开。
	- 2. 在**挽救介质**区域中,选择要制作的挽救介质的类型。您可以使用光盘、USB 硬盘驱动器或辅助内置 硬盘驱动器制作挽救介质。
	- 3. 单击**确定**,然后按照屏幕上的说明制作挽救介质。

## 使用挽救介质

本节说明如何使用已制作的挽救介质。

- 如果是使用光盘制作的挽救介质,请遵循以下说明使用该挽救介质:
	- 1. 关闭计算机。
	- 2. 开启计算机时反复按下并松开 F12 键。当出现 **Startup StartupDevice Menu** 时,松开 F12 键。
	- 3. 从**Startup StartupDevice Menu** 中选择所需的光盘驱动器作为第一个引导设备。然后,将挽救光盘插入光盘 驱动器并按 Enter 键。将启动挽救介质。
- 如果是使用 USB 硬盘驱动器制作的挽救介质,请遵循以下说明使用该挽救介质:
	- 1. 将 USB 硬盘驱动器连接到计算机上的某个 USB 接口。
	- 2. 开启计算机时反复按下并松开 F12 键。当出现 **Startup Device Menu** 时,松开 F12 键。
	- 3. 从**Startup StartupDevice Menu** 中选择 USB 硬盘驱动器作为第一个引导设备并按 Enter 键。将启动挽救介质。
- 如果使用辅助内置硬盘驱动器制作了挽救介质, 请将辅助内置硬盘驱动器设置为启动设备顺序中的第一个 引导设备来启动挽救介质。请参阅[第](#page-182-0) [167](#page-182-0) 页 ["Startup](#page-182-0) 菜单"。

当挽救介质启动时,将打开 Rescue and Recovery 工作空间。每个功能的帮助信息都可以从 Rescue and Recovery 工作空间中获得。请按照说明完成恢复过程。

## 重新安装预装的应用程序和设备驱动程序

您的计算机提供了一些方法,使您能够重新安装选定的出厂时安装的应用程序和设备驱动程序。

#### 重新安装预装的应用程序

要重新安装选定的应用程序,请执行以下操作:

- 1. 开启计算机。
- 2. 使用 Windows 资源管理器或"计算机"(在 Windows XP 中为"我的电脑")显示硬盘的目录结构。
- <span id="page-117-0"></span>3. 打开 C:\SWTOOLS 文件夹。
- 4. 打开 APPS 文件夹。此文件夹中有几个按照各种预装应用程序命名的子文件夹。
- 5. 打开您要重新安装的应用程序的子文件夹。
- 6. 双击 Setup, 然后按照屏幕上的步骤来重新安装程序。

#### 重新安装预装的设备驱动程序

**注意:**当重新安装设备驱动程序时,您将更改您的计算机的当前配置。只有当必要的时候才重新安装设备驱 动程序以解决计算机的问题。

要重新安装出厂时安装的设备的设备驱动程序,请执行以下操作:

- 1. 开启计算机。
- 2. 使用 Windows 资源管理器或"计算机"(在 Windows XP 中为"我的电脑") 显示硬盘驱动器的目录结 构。
- 3. 打开 C:\SWTOOLS 文件夹。
- 4. 打开 DRIVERS 文件夹。此文件夹中有几个按照计算机中安装的各种设备命名的子文件夹,例如 AUDIO 和 VIDEO。
- 5. 打开该设备的子文件夹。
- 6. 使用以下方法之一重新安装设备驱动程序:
	- 在设备的子文件夹中,查找文本文件(具有扩展名 .txt 的文件)。该文本文件包含有关如何重新安 装该设备驱动程序的信息。
		- 或者 -
	- 如果设备的子文件夹包含安装信息的文件(具有扩展名 .inf 的文件),那么您可以使用"添加新硬 件"程序(位于 Windows 控制面板中)来重新安装设备驱动程序。并非所有设备驱动程序都可以使 用该程序来重新安装。在"添加新硬件"程序中,当提示您选择要安装的设备驱动程序时,请单击**从 磁盘安装**,再单击**浏览**。然后从设备子文件夹中选择设备驱动程序文件。

- 或者 -

• 在设备的子文件夹中,查找应用程序的文件(具有扩展名 .exe 的文件)。双击该文件并按照屏 幕上的指示信息进行操作。

**注意:**如果您需要已更新的设备驱动程序,请勿从 Windows Update Web 站点下载这些驱动程序。请从 Lenovo 获取这些驱动程序。有关更多信息,请参阅[第](#page-196-0) [182](#page-197-0) 页 ["确保设备驱动程序为最新"](#page-196-0)。

## 解决恢复问题

如果无法访问 Rescue and Recovery 工作空间或 Windows 环境,请执行以下某项操作:

- 使用挽救介质来启动 Rescue and Recovery 工作空间。请参阅[第](#page-116-0) [101](#page-116-0) 页 ["使用挽救介质"](#page-116-0)。
- 其他所有恢复方法均告失败而您需要将硬盘驱动器复原到出厂缺省设置时使用恢复盘。请参阅[第](#page-113-0) [98](#page-113-0) [页](#page-113-0) ["使用恢复盘"](#page-113-0)。

**注:**如果无法从挽救介质或恢复盘访问 Rescue and Recovery 工作空间或 Windows 环境,那么可能是没有将 急救设备(内置硬盘驱动器、光盘、USB 硬盘驱动器或其他外部设备)设置为启动设备顺序中的第一个引导 设备。您必须首先确保在 Setup Utility 程序中将挽救设备设置为启动设备顺序中的第一个引导设备。有关临 时或永久更改启动设备顺序的详细信息,请参阅[第](#page-182-0) [167](#page-182-0) 页 ["Startup](#page-182-0) 菜单"。有关 Setup Utility 程序的更多 信息,请参阅[第](#page-179-0) [164](#page-179-0) 页 ["ThinkPad](#page-179-0) Setup"。

尽快制作一张挽救介质和一套恢复盘并将它们妥善保存以备将来使用,这一点非常重要。

# <span id="page-118-0"></span>第 6 章 更换设备

您可以通过用可选的设备来更换原来内置的设备来增加内存或硬盘驱动器的容量。或者,如果需要,您可以 按本节中的以下步骤进行操作以更换 PCI Express 迷你卡。

- 第 103 页 "静电预防"
- 第 [104](#page-119-0) 页 "更换电池"
- [第](#page-128-0) [113](#page-128-0) 页 ["更换硬盘驱动器"](#page-128-0)
- [第](#page-121-0) [106](#page-121-0) 页 ["更换键盘"](#page-121-0)
- [第](#page-145-0) [130](#page-145-0) 页 ["更换内存"](#page-145-0)
- [第](#page-142-0) [127](#page-142-0) 页 ["安装和更换](#page-142-0) mSATA 固态驱动器"
- [第](#page-133-0) [118](#page-133-0) 页 ["安装和更换用于无线局域网/WiMAX](#page-133-0) 连接的 PCI Express 迷你卡"
- [第](#page-139-0) [124](#page-139-0) 页 ["安装和更换用于无线广域网连接的](#page-139-0) PCI Express 微型卡"
- [第](#page-148-0) [133](#page-148-0) 页 ["更换](#page-148-0) SIM 卡"
- [第](#page-130-0) [115](#page-130-0) 页 ["更换固态驱动器"](#page-130-0)

## 静电预防

静电虽然对人体无害,但却能严重损坏计算机组件和选件。对静电敏感部件操作不当会导致部件受损。拆开 选件或 CRU 的包装时,在相关说明指示您安装部件之前,请勿打开部件的防静电包装。

操作选件或 CRU 时,或者对计算机内部进行操作时,请采取以下预防措施以避免静电引起的损坏:

- 减少移动。移动身体会导致周围累积静电。
- 始终谨慎操作组件。操作适配器、内存条和其他电路板时握住边缘。切勿触摸裸露的电路。
- 防止其他人触摸组件。
- 安装静电敏感选件或 CRU 时,请将该部件的防静电包装与计算机的金属扩展槽外盖或其他未涂漆的金属 表面接触至少两秒。这样可减少包装上和您身上的静电。
- 从防静电包装中取出静电敏感部件后尽量立即安装,不要放下部件。如果不能直接安装,请将防静电包装 放在光滑平面上,然后再将部件放在包装上。
- 请勿将部件放在计算机外盖或其他金属表面上。

## <span id="page-119-0"></span>更换电池

开始前,请打印这些指示信息。

该系统可能不支持非 Lenovo 生产或授权的电池。这些系统将继续引导,但是不会对未授权的电池充电。

**注意:**Lenovo 对于非授权电池的性能和安全性不承担任何责任,并且对于因使用此类电池所致的故障或损 坏不提供任何保修。

要将现有电池更换为新电池,请阅读以下先决条件,然后从以下列表选择您的型号以获得说明。

相关过程的先决条件

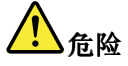

**如果不正确地更换充电电池,可能有爆炸的危险。该电池包含少量有害物质。为避免可能的伤害:**

- **请仅使用 Lenovo 推荐类型的电池进行更换。**
- **使电池远离火源。**
- **请勿使电池过热。**
- **请勿将电池暴露在水中或雨中。**
- **请勿使电池短路。**
- **请勿摔落、重压、刺穿电池或对其施力过大。电池使用不当或错误操作可能导致电池过热,而这又可能 导致从一般电池或纽扣电池"放出"气体或火焰。**

要更换电池,请执行以下过程。

#### 更换安装在计算机电池仓中的电池

1. 关闭计算机,或进入休眠方式。然后,从计算机断开交流电源适配器和所有电缆。

2. 合上计算机显示屏,然后将计算机翻转过来。

3. 将电池滑锁滑动到解锁位置进行解锁。

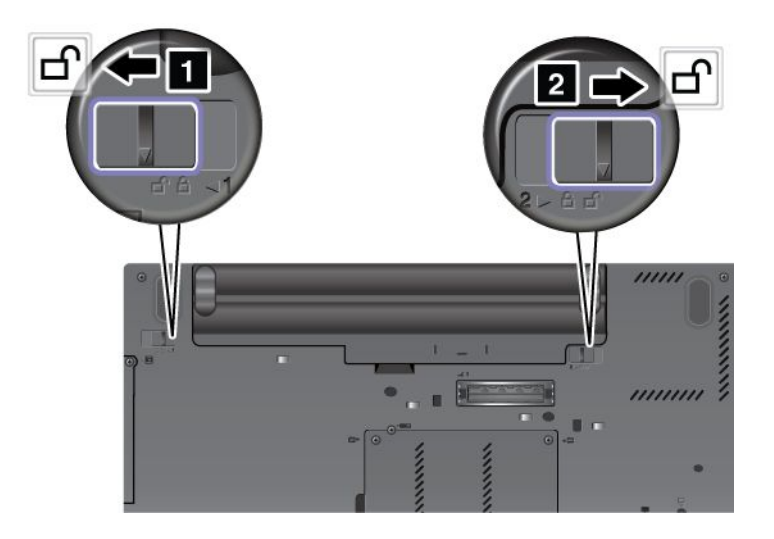

4. 卸下电池。

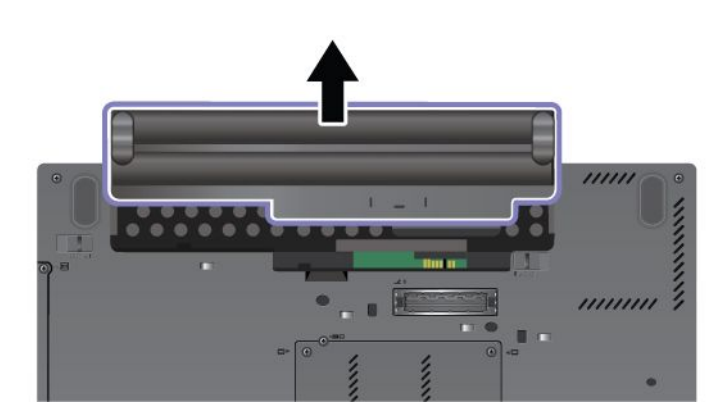

5. 将电池滑入计算机中。

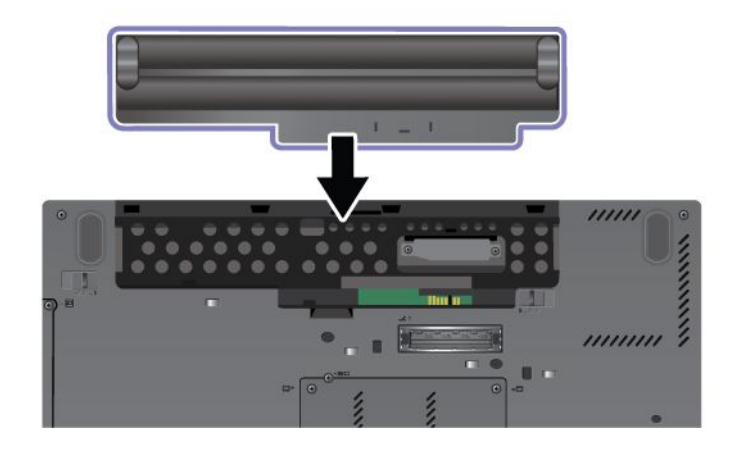

<span id="page-121-0"></span>6. 将电池滑锁滑到锁定的位置。

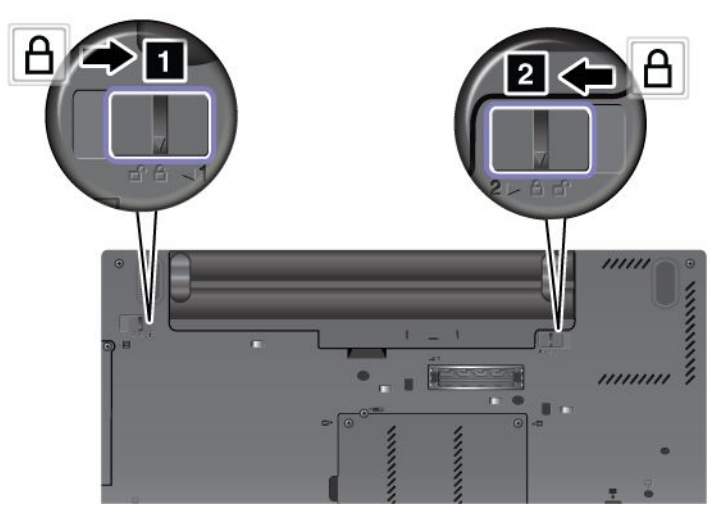

7. 再将计算机翻转过来。将交流电源适配器及电缆连接到计算机。

# 更换键盘

开始前,请打印这些指示信息。

您可以使用以下过程将键盘更换为作为选件提供的新键盘。

#### 相关过程的先决条件

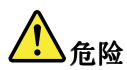

**在雷电风暴天气,请勿将电缆连接到墙上的电话线插座或从插座断开电缆连接。**

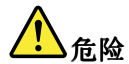

#### **电源、电话和通信电缆中的电流具有危险性。为避免电击危险,请在打开该插槽的外盖前断开电缆连接。**

要更换键盘,请执行以下操作。

#### 卸下键盘

- 1. 关闭计算机,然后从计算机断开交流电源适配器和所有电缆的连接。开始以下过程之前,请等待几分 钟,直到计算机内部冷却。
- 2. 合上计算机显示屏,然后将计算机翻转过来。
- 3. 卸下电池。有关详细信息,请参阅[第](#page-118-0) [104](#page-119-0) 页 ["更换电池"](#page-118-0)中的指示信息。

4. 松开内存插槽外盖上的两个螺钉,然后卸下外盖。

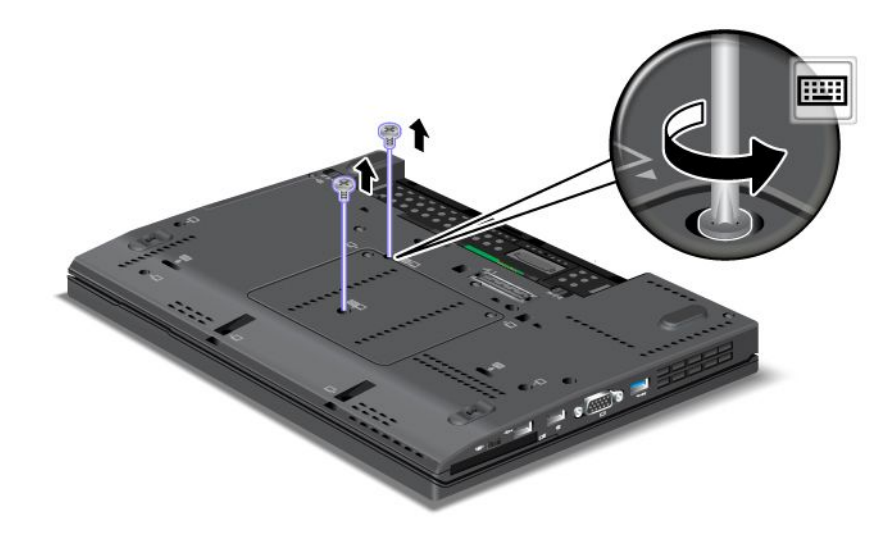

- 5. 将计算机翻转过来,然后打开计算机显示屏。
- 6. 朝图中箭头 **<sup>1</sup>** 所示的方向用力推,以解开键盘的前端滑锁。键盘将略微打开 **<sup>2</sup>** 。

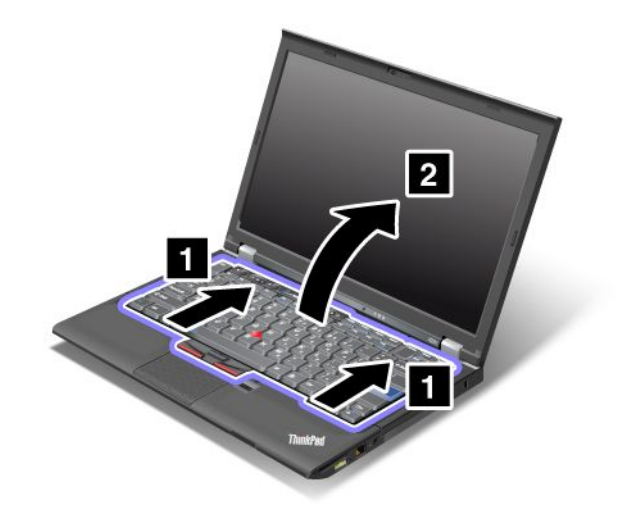

7. 小心抬起键盘, 直到看到其连接处。将键盘抬起到计算机上方 ■, 然后拆离接口 ■。现在键盘已经卸 下。

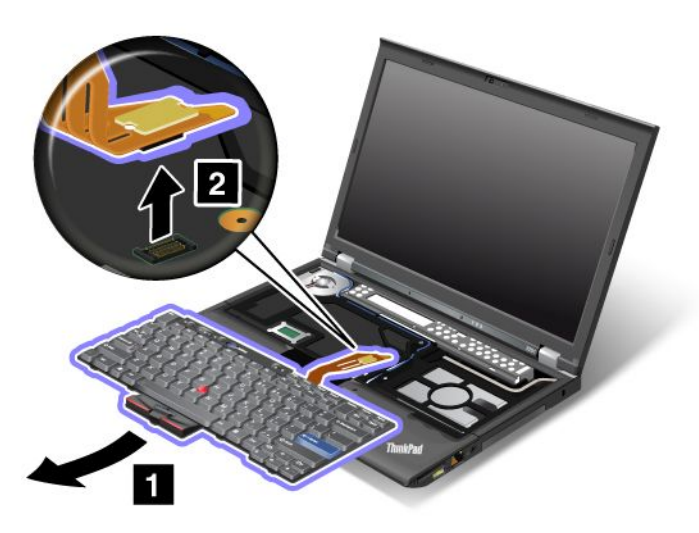

## 安装键盘

1. 连接接口。

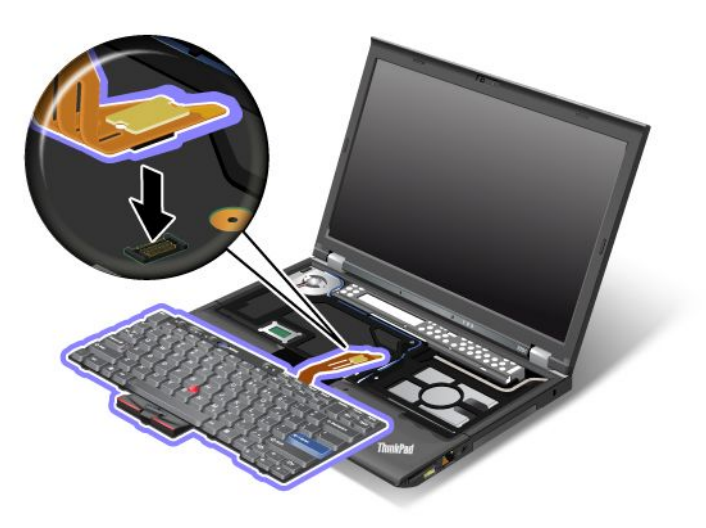

2. 插入键盘。确保键盘后缘位于框架之下,如箭头所示。

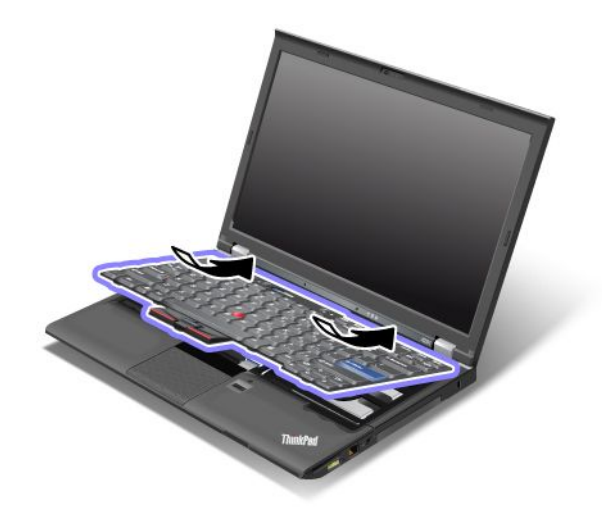

3. 轻轻按在图中标记的区域上,并将键盘朝您滑动。确保图中标记的键盘边缘位于框架之下。

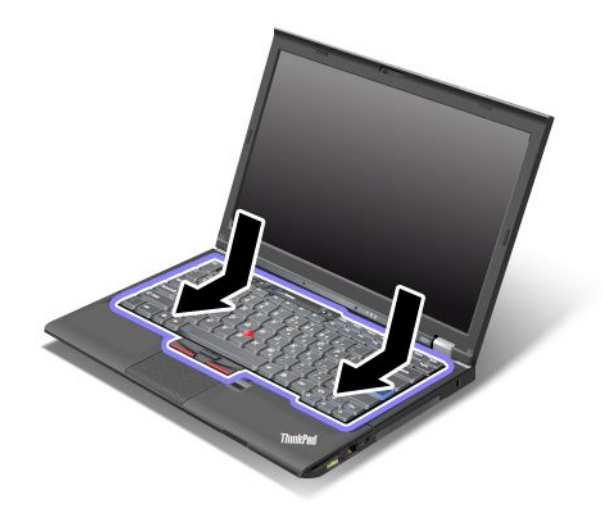

4. 将内存插槽外盖放回原位, 合上外盖, 然后拧紧螺钉。

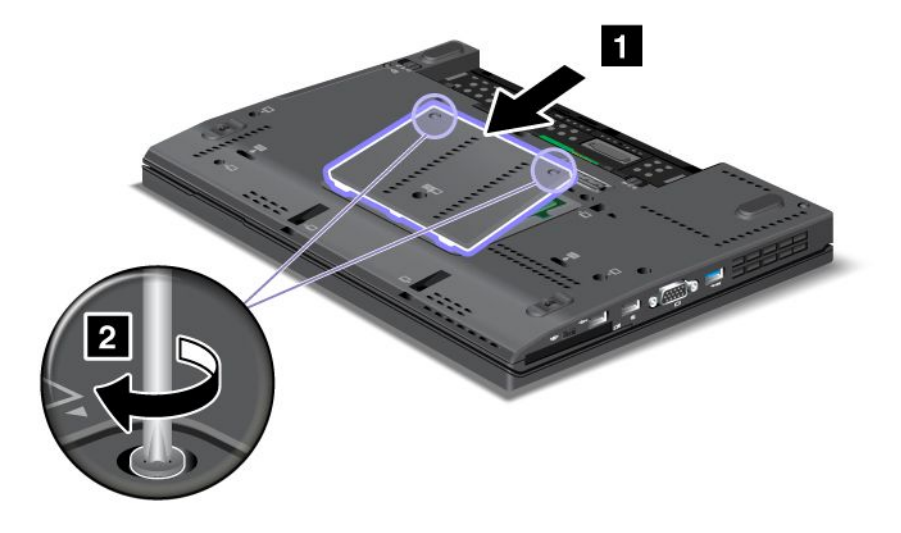

- <span id="page-125-0"></span>5. 重新安装电池。有关详细信息,请参阅[第](#page-118-0) [104](#page-119-0) 页 ["更换电池"](#page-118-0)中的指示信息。
- 6. 再将计算机翻转过来。将交流电源适配器和电缆连接到计算机;然后开启计算机。

# 更换掌托

开始前,请打印这些指示信息。

相关过程的先决条件

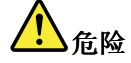

**在雷电风暴天气,请勿将电缆连接到墙上的电话线插座或从插座断开电缆连接。**

# **危险**

**电源、电话和通信电缆中的电流具有危险性。为避免电击危险,请在打开该插槽的外盖前断开电缆连接。**

#### 更换说明

- 1. 关闭计算机,然后从计算机断开交流电源适配器和所有电缆的连接。开始以下过程之前,请等待几分 钟,直到计算机内部冷却。
- 2. 合上计算机显示屏,然后将计算机翻转过来。
- 3. 卸下电池。有关更多信息,请参阅[更换电池](#page-118-0)。
- 4. 卸下键盘。有关如何卸下键盘的更多信息,请参阅[更换键盘](#page-121-0)。
- 5. 卸下用来固定掌托的螺钉。

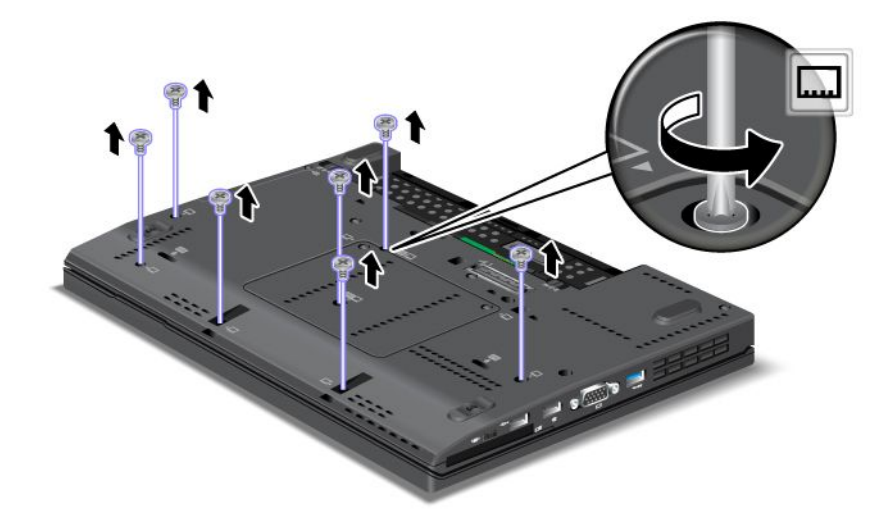

6. 将计算机翻转过来,然后打开计算机显示屏。抬起掌托顶部边缘的左右部分,以将它卸下。 7. 拆下锁扣 ZIF 接口 ■, 然后卸下掌托电缆 ■。

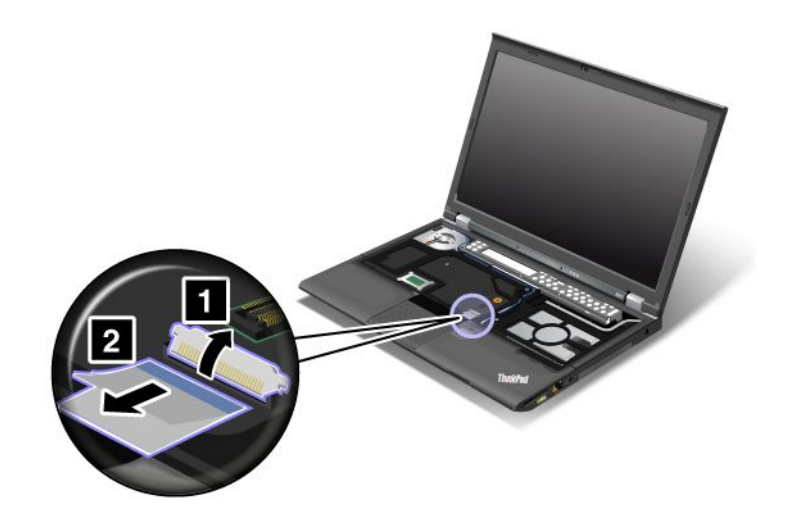

8. 抬起并卸下掌托。

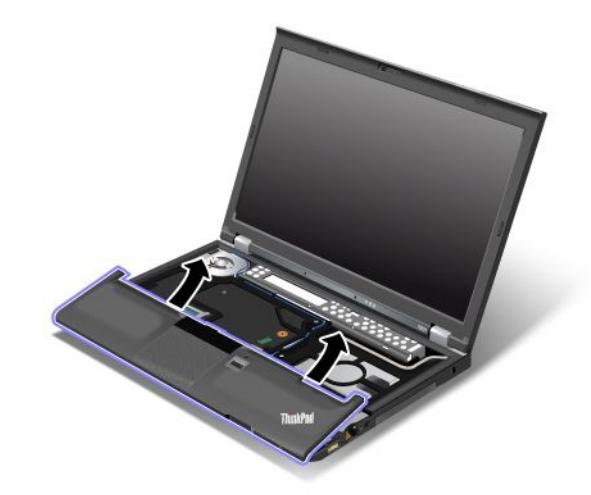

9. 使掌托从计算机上松开。现在已卸下掌托。

## 安装掌托

1. 连接掌托,确保掌托顶部左右两侧的滑锁牢固可靠。

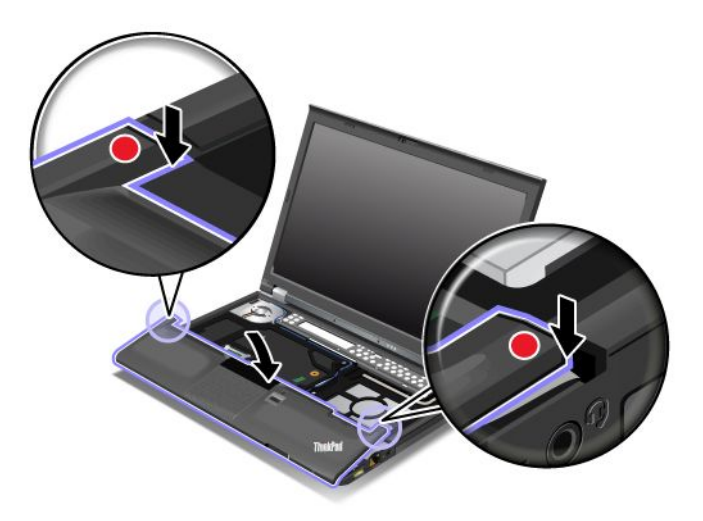

2. 推送掌托前侧,直至其咔嗒一声安装到位。

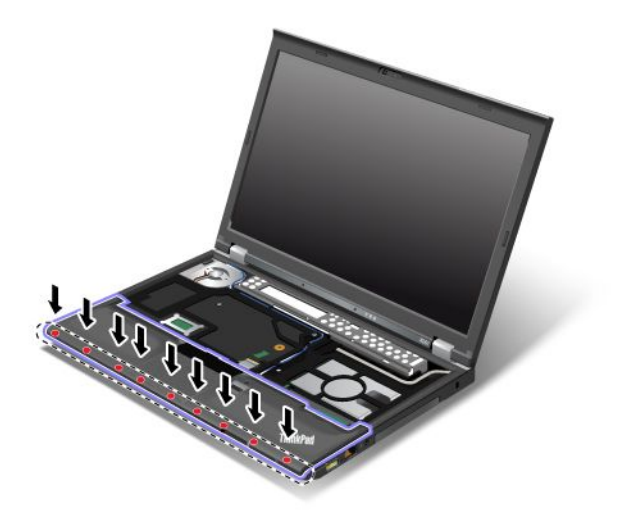

3. 连接锁扣 ZIF 接口 ■, 然后推送掌托电缆 ■。

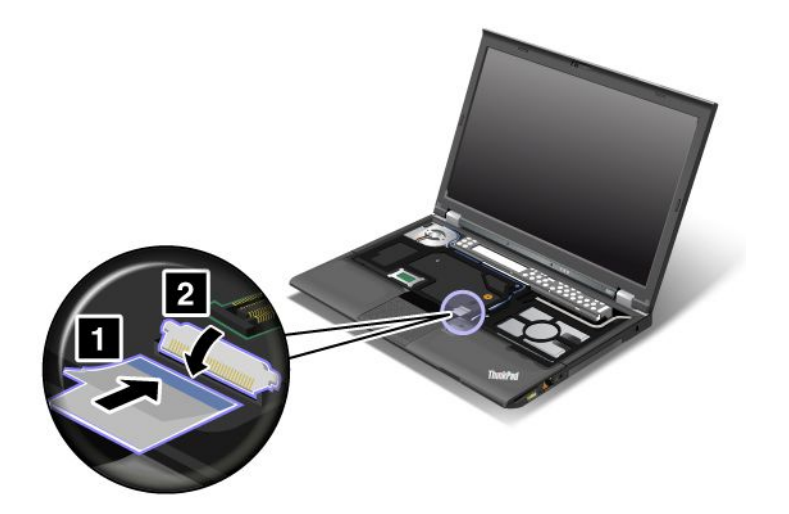

4. 重新安装掌托的螺钉。

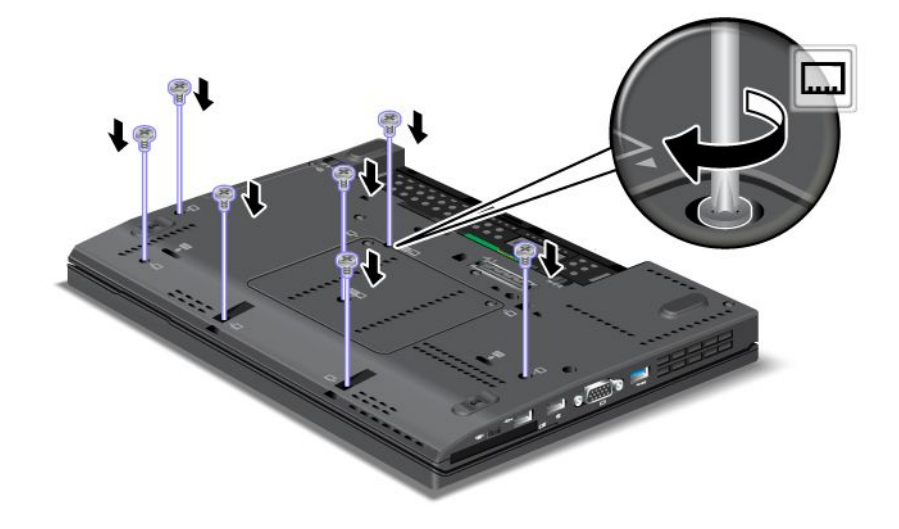

5. 重新安装键盘。有关如何卸下键盘的更多信息,请参阅[更换键盘](#page-121-0)。

- <span id="page-128-0"></span>6. 重新安装电池。有关更多信息,请参阅[更换电池](#page-118-0)。
- 7. 再将计算机翻转过来。将交流电源适配器和电缆连接到计算机;然后开启计算机。

## 更换硬盘驱动器

开始前,请打印这些指示信息。

可以使用从 Lenovo 经销商或销售代表处购买的新硬盘驱动器更换原有的硬盘驱动器。要更换硬盘驱动器, 请阅读以下先决条件。

**注:**仅在升级或修理硬盘驱动器时才需更换它。硬盘驱动器上的接口和插槽的设计并不适合频繁地更换或交 换驱动器。

#### 相关过程的先决条件

当更换驱动器时,确保按照以下注意事项进行操作。

**注意:**当处理硬盘驱动器时:

- 请勿将该驱动器摔落或使其受到物理撞击。将驱动器放在软布等可以缓冲任何物理震动的材料上。
- 请勿向驱动器外壳施压。
- 请勿触摸接口。

驱动器非常敏感。操作不当会造成数据损坏和永久丢失。

卸下硬盘驱动器之前,请先对上面的所有信息进行备份,然后关闭计算机。

切勿在系统运行时、处于睡眠(待机)方式时或处于休眠方式时卸下驱动器。

要更换硬盘驱动器,请执行以下操作:

- 1. 关闭计算机;然后从计算机断开交流电源适配器和所有电缆的连接。
- 2. 合上计算机显示屏,然后将计算机翻转过来。
- 3. 卸下电池。有关详细信息,请参阅[第](#page-118-0) [104](#page-119-0) 页 ["更换电池"](#page-118-0)中的指示信息。

4. 卸下用来固定插槽外盖的螺钉 ■。然后,弹出外盖 ■,将其拔出以卸载 ■。

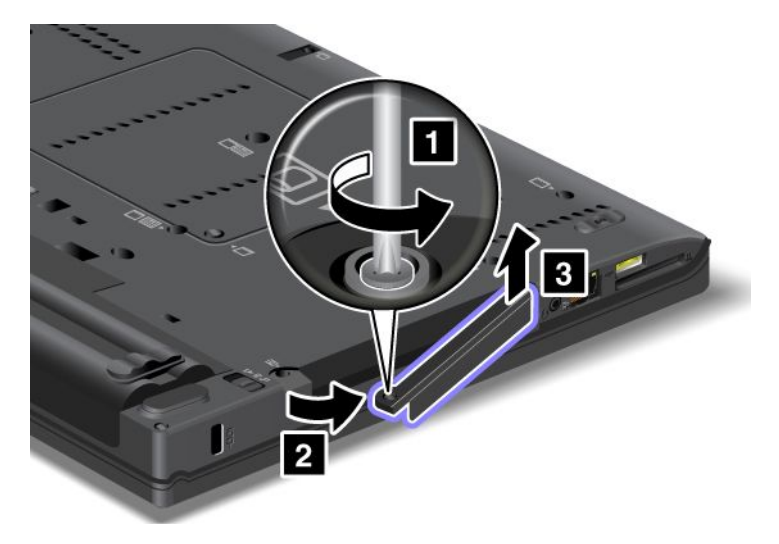

5. 拉动卡舌以卸下硬盘驱动器。

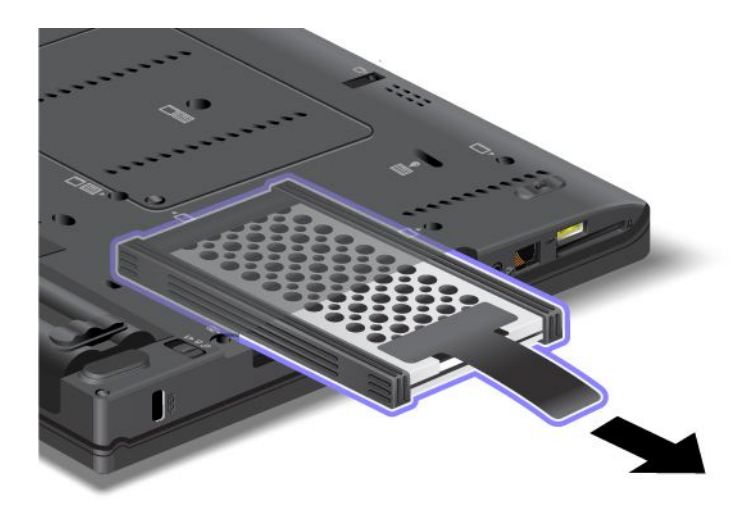

6. 将硬盘驱动器两侧的橡胶条拆下来。

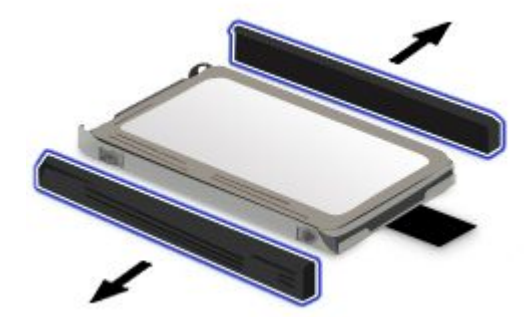

7. 将两侧橡胶条装到新的硬盘驱动器上。

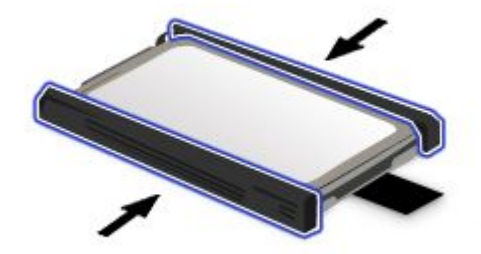

<span id="page-130-0"></span>8. 将硬盘驱动器插入到硬盘驱动器托架;然后用力按到位。

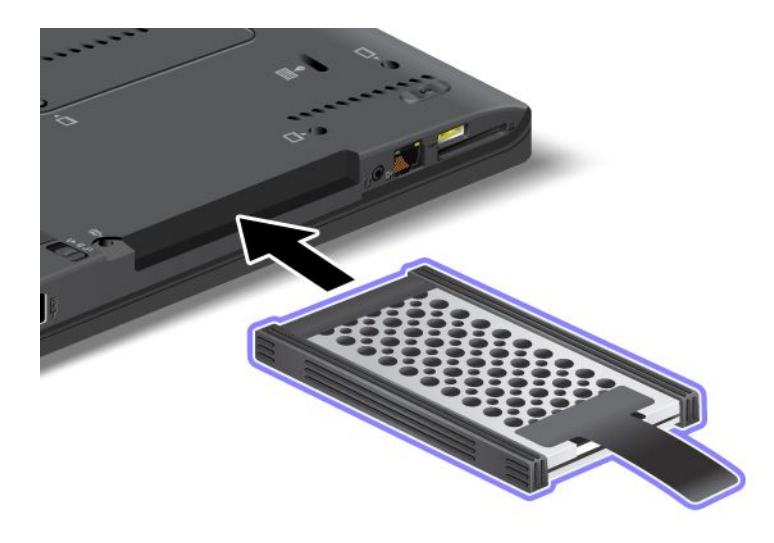

9. 插入插槽外盖 ■。然后,滑入外盖 ■, 重新拧上螺钉 ■。

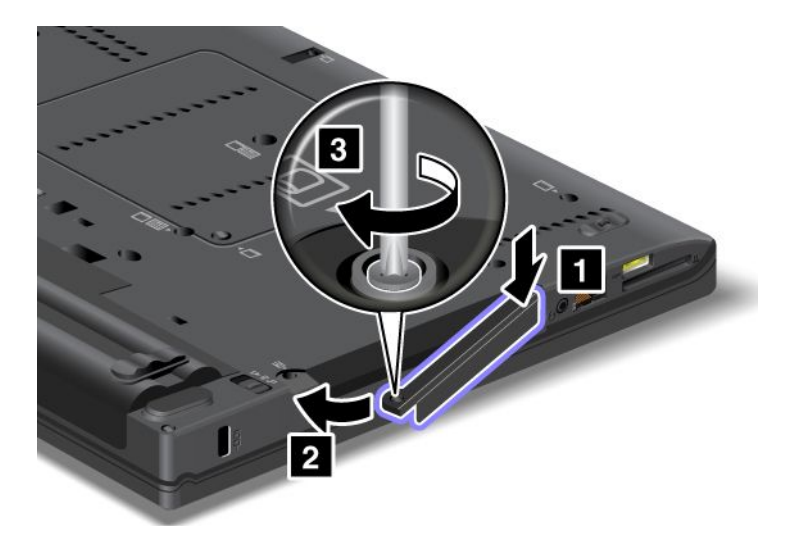

10. 重新安装电池。有关详细信息,请参阅[第](#page-118-0) [104](#page-119-0) 页 ["更换电池"](#page-118-0)中的指示信息。

11. 再将计算机翻转过来。将交流电源适配器及电缆连接到计算机。

# 更换固态驱动器

可以使用从 Lenovo 经销商或销售代表处购买的新固态驱动器更换原有的固态驱动器。要更换固态驱动器, 请阅读以下先决条件,并从以下列表选择适当型号获取说明。

**注:**只有在需要送修固态驱动器时,才对其进行更换。固态驱动器上的接口和插槽的设计并不适合频繁地更 换或交换驱动器。

## 相关过程的先决条件

当更换驱动器时,确保按照以下注意事项进行操作。

**注意:**当您处理固态驱动器时:

- 请勿将该驱动器摔落或使其受到物理撞击。将驱动器放在软布等可以缓冲任何物理震动的材料上。
- 请勿向驱动器外壳施压。

• 请勿触摸接口。

驱动器非常敏感。操作不当会造成数据损坏和永久丢失。

卸下固态驱动器之前,请先备份驱动器上的所有信息,然后关闭计算机。

切勿在系统运行时、处于睡眠(待机)方式时或处于休眠方式时卸下驱动器。

#### 更换说明

要更换固态驱动器,请执行以下操作:

- 1. 关闭计算机:然后从计算机断开交流电源适配器和所有电缆的连接。
- 2. 合上计算机显示屏,然后将计算机翻转过来。
- 3. 卸下电池。要了解更多信息,请参阅[第](#page-118-0) [104](#page-119-0) 页 ["更换电池"](#page-118-0)。
- 4. 卸下固定固态驱动器的螺钉 ■。然后,弹出外盖 ■,将其拔出以卸载 ■。

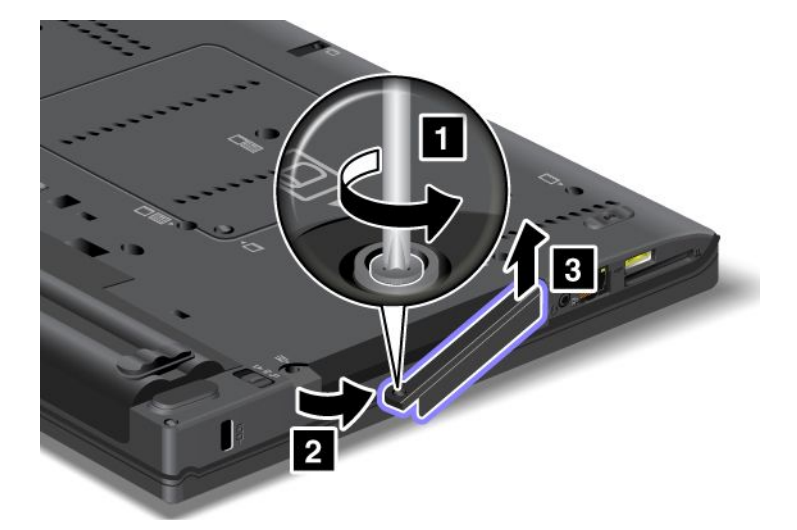

5. 拉动卡舌以卸下固态驱动器。

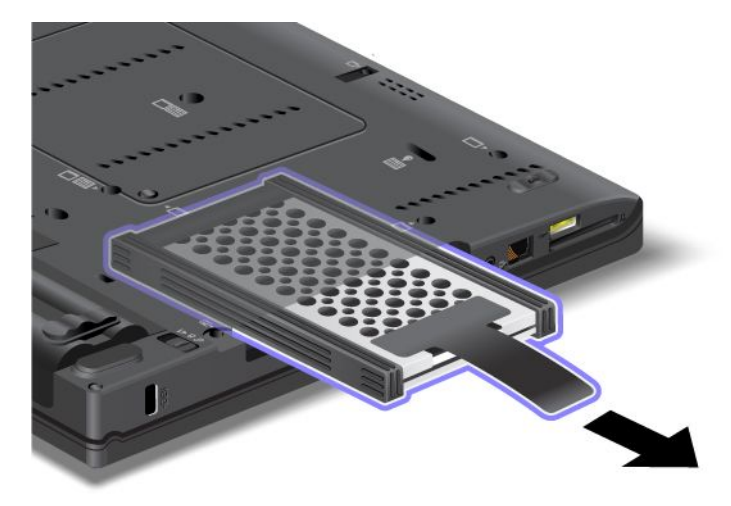

6. 拆下硬盘驱动器两侧的垫胶条。

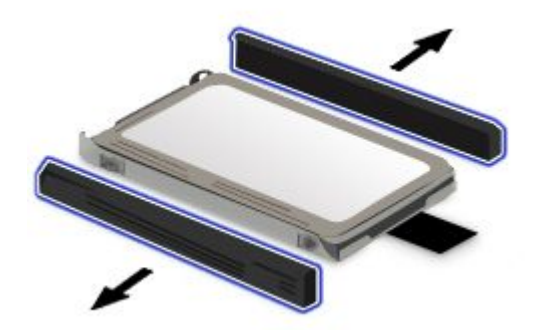

7. 将两侧的垫胶条安装到新的硬盘驱动器上。

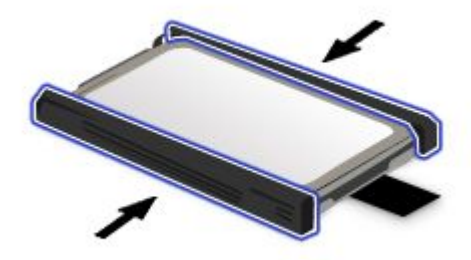

8. 将固态驱动器插入到硬盘驱动器托架;然后用力按到位。

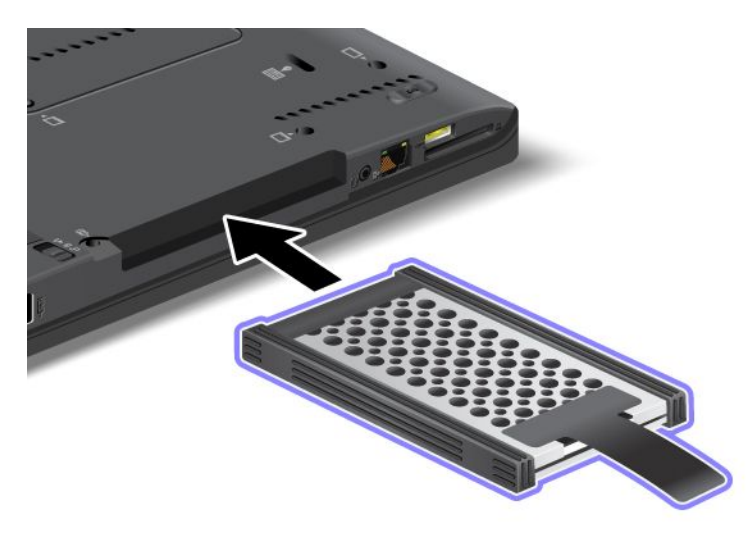

#### <span id="page-133-0"></span>9. 重新安装托架的外盖 1, 然后重新安装螺钉 2。

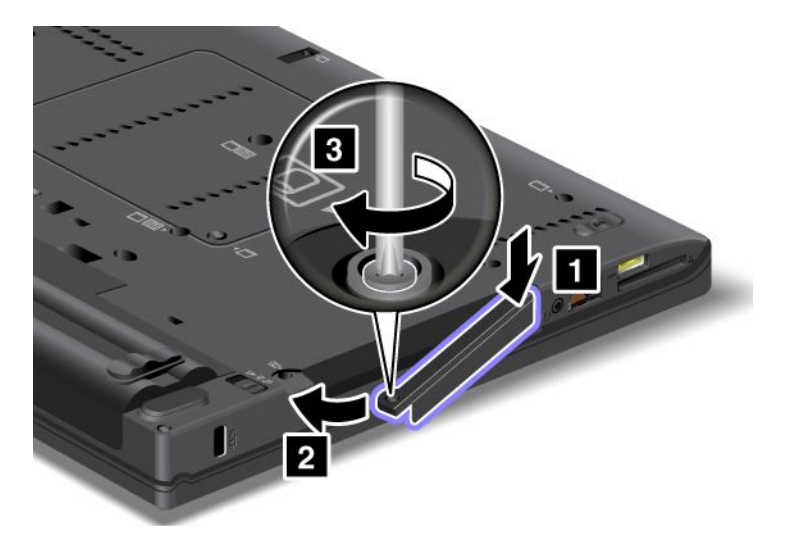

10. 重新安装电池。有关如何重新安装电池的更多信息,请参阅[第](#page-118-0) [104](#page-119-0) 页 ["更换电池"](#page-118-0)。 11. 再将计算机翻转过来。将交流电源适配器及电缆连接到计算机。

## 安装和更换用于无线局域网/WiMAX 连接的 PCI Express 迷你卡

开始前,请打印这些指示信息。

您的计算机具有一个用于无线局域网/WiMAX 连接的 PCI Express 迷你卡插槽。要使用新的 PCI Express 迷 你卡进行更换,请阅读以下先决条件。

#### 相关过程的先决条件

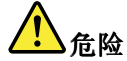

**在雷电风暴天气,请勿将电缆连接到墙上的电话线插座或从插座断开电缆连接。**

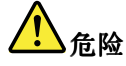

## **电源、电话和通信电缆中的电流具有危险性。为避免电击危险,请在打开该插槽的外盖前断开电缆连接。**

**注意:**开始安装 PCI Express 迷你卡前,请触摸一下金属桌面或接地的金属物体。这样可减少您身上的静电。 静电可能会损坏该卡。

您的计算机具有一个用于无线局域网/WiMAX 连接的 PCI Express 迷你卡插槽。要换上新的 PCI Express 迷 你卡,请按下面的步骤操作。

#### 更换具有两个接口的 PCI Express 迷你卡

- 1. 关闭计算机、计算机断开交流电源适配器和所有电缆的连接。开始以下过程之前,请等待几分 钟,直到计算机内部冷却。
- 2. 合上计算机显示屏,然后将计算机翻转过来。
- 3. 卸下电池。有关详细信息,请参阅[第](#page-118-0) [104](#page-119-0) 页 ["更换电池"](#page-118-0)中的指示信息。
- 4. 卸下键盘。有关详细信息,请参阅[第](#page-121-0) [106](#page-121-0) 页 ["更换键盘"](#page-121-0)中的指示信息。
- 5. 卸下掌托。有关详细信息,请参阅[第](#page-125-0) [110](#page-125-0) 页 ["更换掌托"](#page-125-0)中的指示信息。

6. 如果新卡的包装中随附用于卸下接口的工具,请使用该工具断开卡上的电缆。如果不包含这样的工具, 请用手指捏住接口并将其轻轻拔出,这样也可以断开电缆连接。

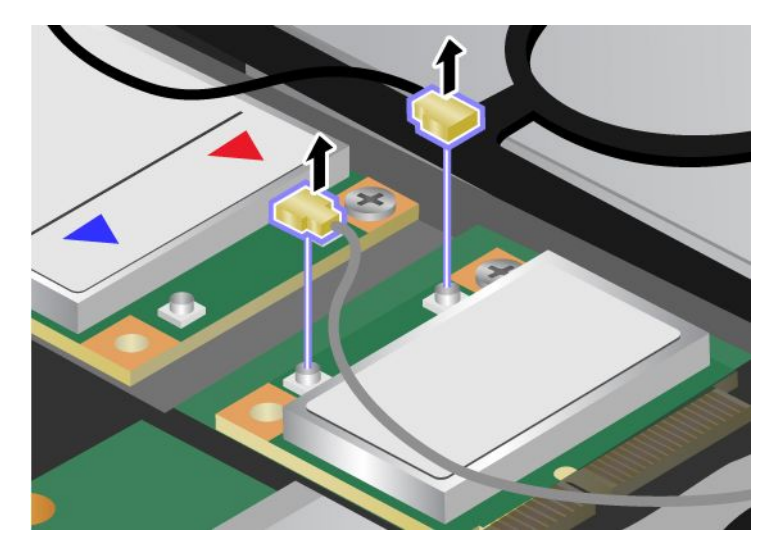

7. 卸下螺钉。该卡将弹出。

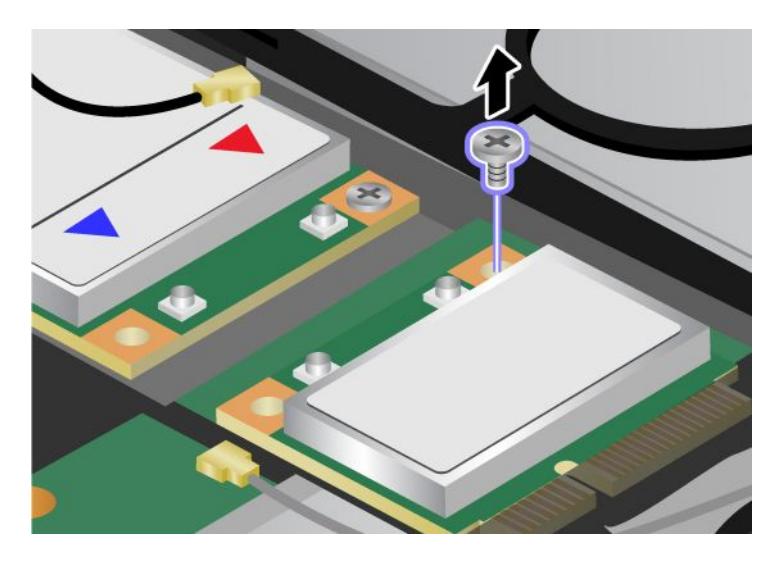

8. 取出卡。

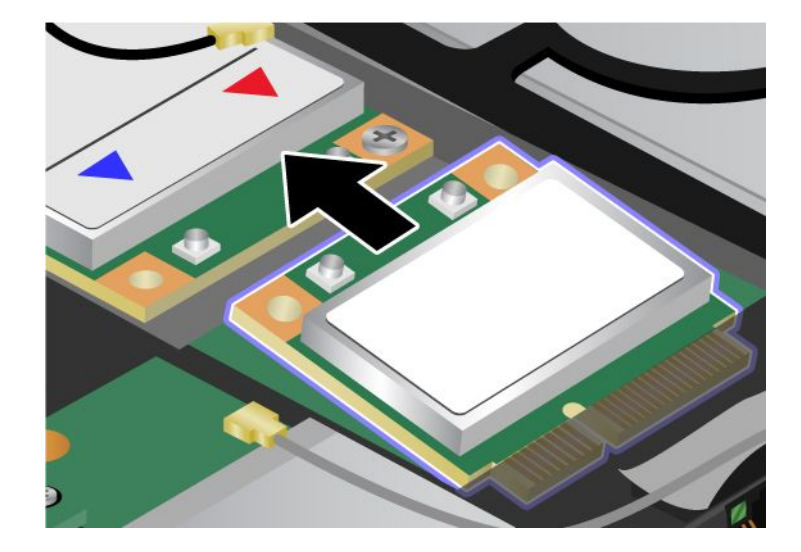

9. 将新 PCI Express 迷你卡的触点边缘对准计算机相应的插槽触点。

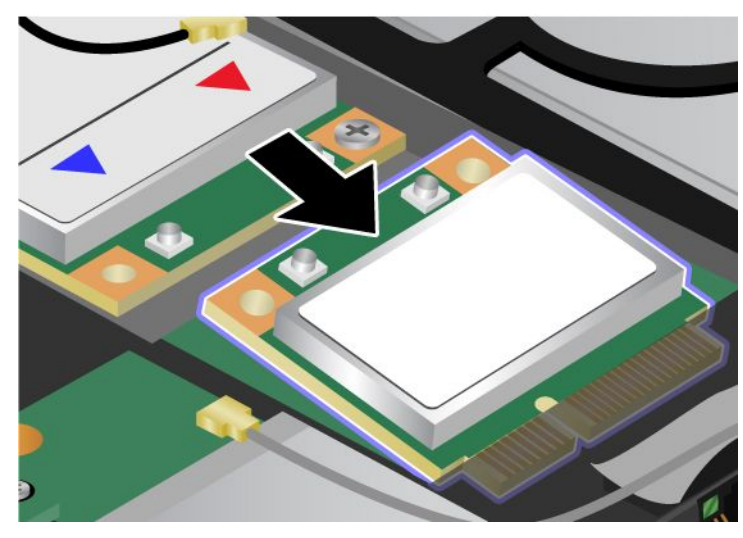

10. 旋转该卡, 直到可以通过按压接口的上半部分将其咬合到位 ■, 然后用螺钉固定该卡 ■。

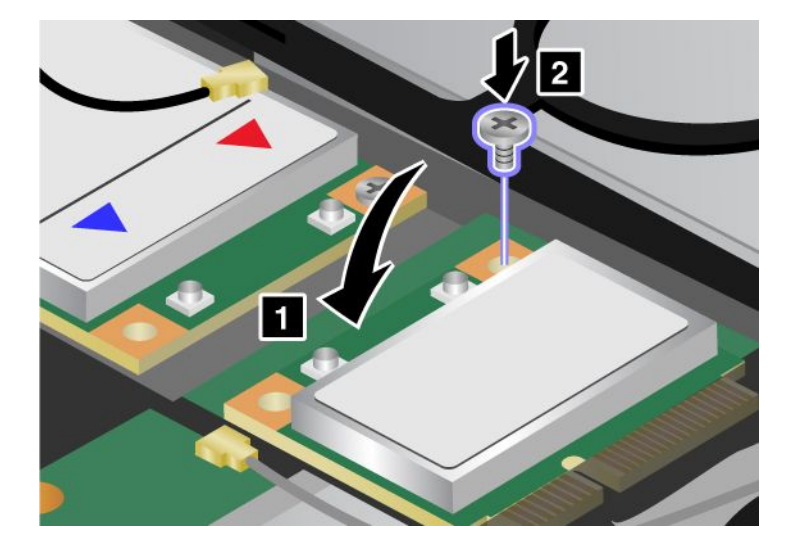

11. 将电缆连接到新的 PCI Express 迷你卡。请务必将灰色电缆连接到卡上标有"MAIN"或"M"的接口, 而将黑色电缆连接到标有"AUX"或"A"的接口。

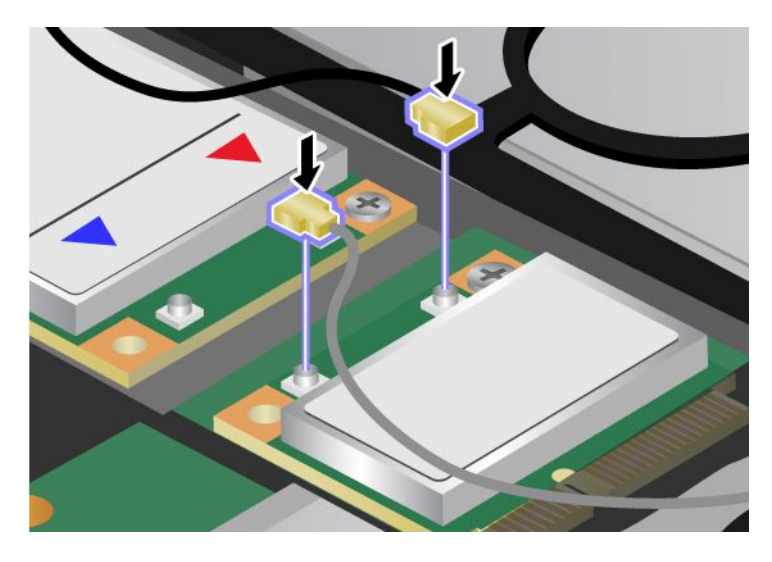

**注:**如果新的 PCI Express 迷你卡有三个接口,请务必将灰色电缆连接到卡上标有"TR1"的接口,而将 黑色电缆连接到标有 "TR2"的接口。如果您将任何一根电缆连接到中间的接口,连接速度都会下降。

12. 重新安装掌托。有关详细信息,请参阅[第](#page-125-0) [110](#page-125-0) 页 ["更换掌托"](#page-125-0)中的指示信息。

13. 重新安装键盘。有关详细信息,请参阅[第](#page-121-0) [106](#page-121-0) 页 ["更换键盘"](#page-121-0)中的指示信息。

14. 重新安装电池。有关详细信息,请参阅[第](#page-118-0) [104](#page-119-0) 页 ["更换电池"](#page-118-0)中的指示信息。

15. 再将计算机翻转过来。将交流电源适配器和电缆连接到计算机;然后开启计算机。

#### 更换具有三个接口的 PCI Express 迷你卡

- 1. 关闭计算机,然后从计算机断开交流电源适配器和所有电缆的连接。开始以下过程之前,请等待几分 钟,直到计算机内部冷却。
- 2. 合上计算机显示屏,然后将计算机翻转过来。
- 3. 卸下电池。有关详细信息,请参阅[第](#page-118-0) [104](#page-119-0) 页 ["更换电池"](#page-118-0)中的指示信息。
- 4. 卸下键盘。有关详细信息,请参阅[第](#page-121-0) [106](#page-121-0) 页 ["更换键盘"](#page-121-0)中的指示信息。
- 5. 卸下掌托。有关详细信息,请参阅[第](#page-125-0) [110](#page-125-0) 页 ["更换掌托"](#page-125-0)中的指示信息。

6. 如果新卡的包装中随附用于卸下接口的工具,请使用该工具断开卡上的电缆。如果不包含这样的工具, 请用手指捏住接口并将其轻轻拔出,这样也可以断开电缆连接。

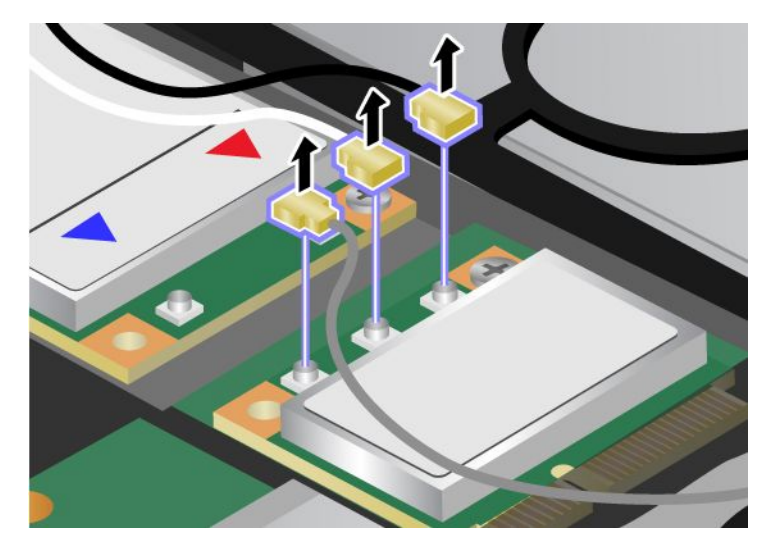

7. 卸下螺钉。该卡将弹出。

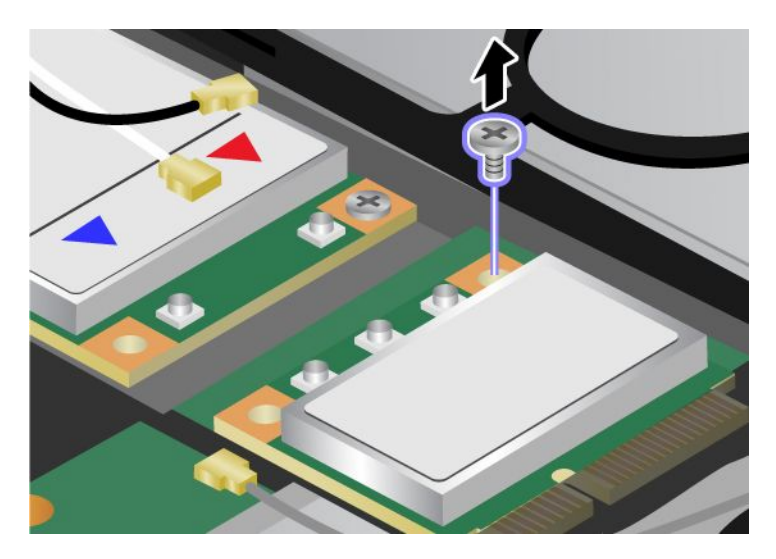

8. 取出卡。

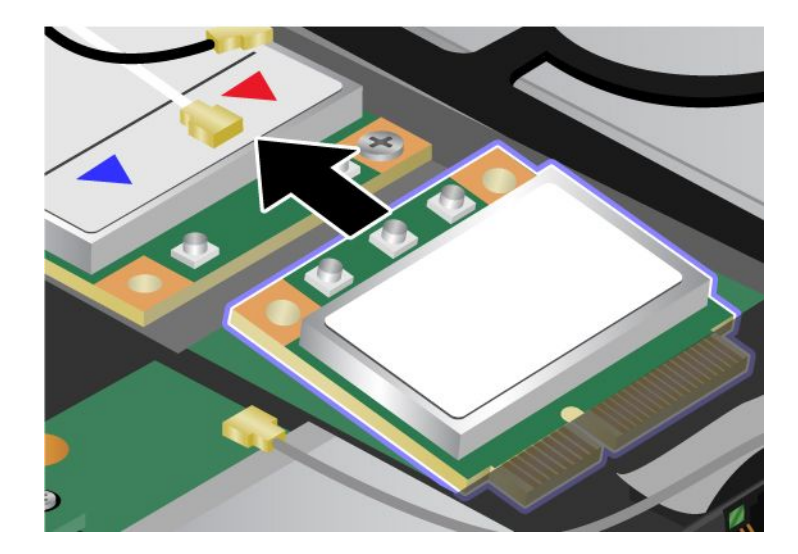

9. 将新 PCI Express 迷你卡的触点边缘对准计算机相应的插槽触点。

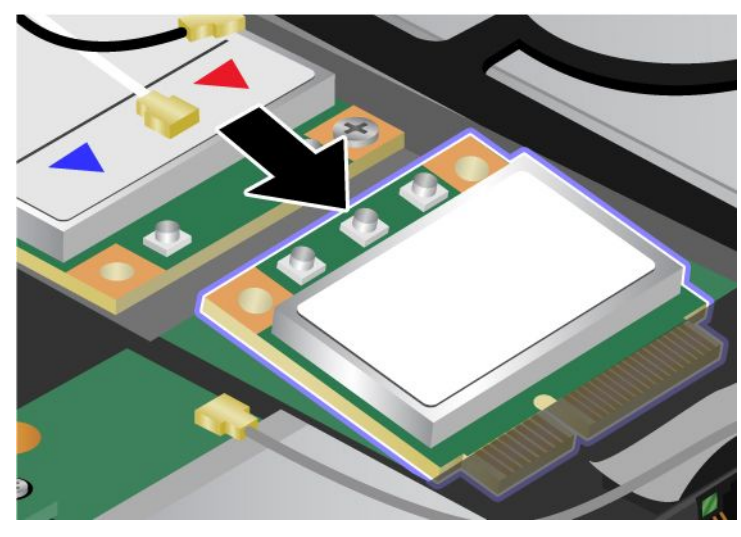

10. 旋转该卡, 直到可以通过按压接口的上半部分将其咬合到位 ■, 然后用螺钉固定该卡 ■。

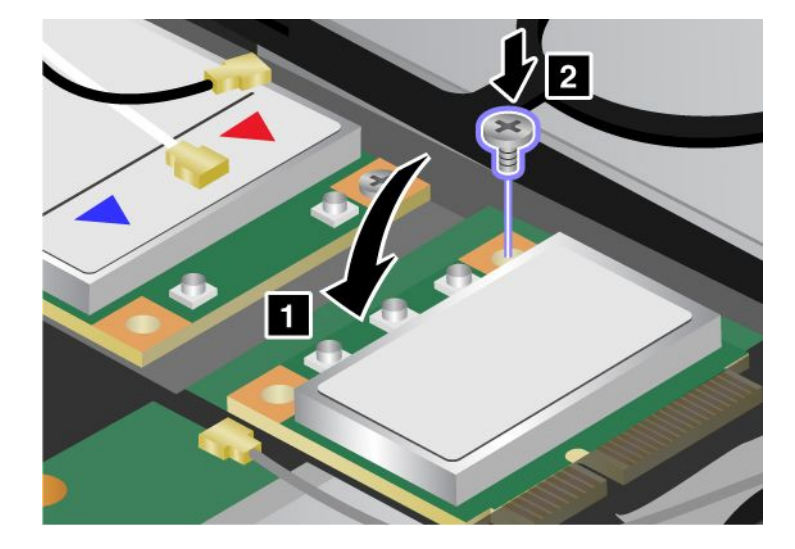

<span id="page-139-0"></span>11. 将电缆连接到新的 PCI Express 迷你卡。请务必将灰色电缆连接到卡上标有"MAIN"或"M"的接口, 而将黑色电缆连接到标有 "AUX"或"A"的接口。

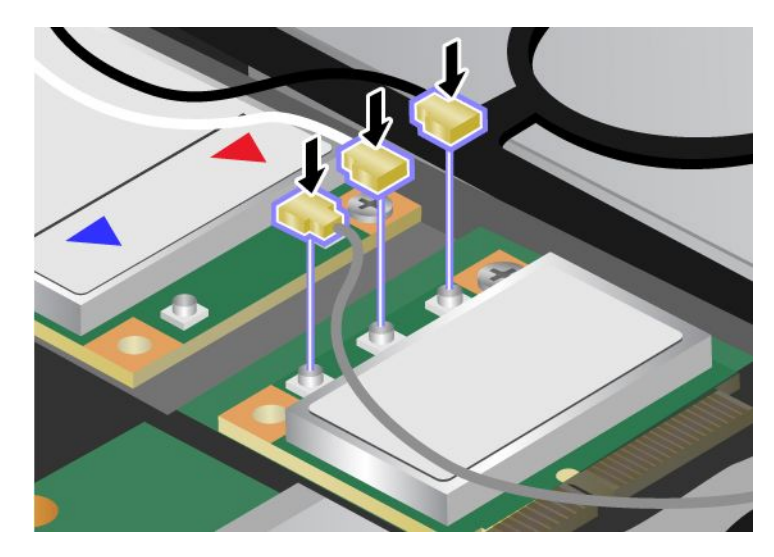

**注:**如果新的 PCI Express 迷你卡有三个接口,请务必将灰色电缆连接到卡上标有"TR1"的接口,而将 黑色电缆连接到标有 "TR2"的接口。如果您将任何一根电缆连接到中间的接口,连接速度都会下降。 12. 重新安装掌托。有关详细信息,请参阅[第](#page-125-0) [110](#page-125-0) 页 ["更换掌托"](#page-125-0)中的指示信息。 13. 重新安装键盘。有关详细信息,请参阅[第](#page-121-0) [106](#page-121-0) 页 ["更换键盘"](#page-121-0)中的指示信息。 14. 重新安装电池。有关详细信息,请参阅[第](#page-118-0) [104](#page-119-0) 页 ["更换电池"](#page-118-0)中的指示信息。 15. 再将计算机翻转过来。将交流电源适配器和电缆连接到计算机;然后开启计算机。

# 安装和更换用于无线广域网连接的 PCI Express 微型卡

开始前,请打印这些指示信息。

某些 ThinkPad 型号具有用于连接无线广域网的 PCI Express 迷你卡插槽。要使用新的 PCI Express 迷你卡进 行更换,请阅读以下先决条件。

相关过程的先决条件

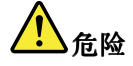

**在雷电风暴天气,请勿将电缆连接到墙上的电话线插座或从插座断开电缆连接。**

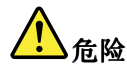

**电源、电话和通信电缆中的电流具有危险性。为避免电击危险,请在打开该插槽的外盖前断开电缆连接。**

**注意:**开始安装 PCI Express 迷你卡前,请触摸一下金属桌面或接地的金属物体。这样可减少您身上的静电。 静电可能会损坏该卡。

如果您的计算机有无线广域网,且要更换 PCI Express 迷你卡,请执行以下操作。

- 1. 关闭计算机,计算机断开交流电源适配器和所有电缆的连接。开始以下过程之前,请等待几分 钟,直到计算机内部冷却。
- 2. 合上计算机显示屏,然后将计算机翻转过来。
- 3. 卸下电池。有关详细信息,请参阅[第](#page-118-0) [104](#page-119-0) 页 ["更换电池"](#page-118-0)中的指示信息。
- 4. 卸下键盘。有关详细信息,请参阅[第](#page-121-0) [106](#page-121-0) 页 ["更换键盘"](#page-121-0)中的指示信息。
- 5. 卸下掌托。有关详细信息,请参阅[第](#page-125-0) [110](#page-125-0) 页 ["更换掌托"](#page-125-0)中的指示信息。
- 6. 如果新卡的包装中随附用于卸下接口的工具,请使用该工具断开卡上的电缆。如果不包含这样的工具, 请用手指捏住接口并将其轻轻拔出,这样也可以断开电缆连接。

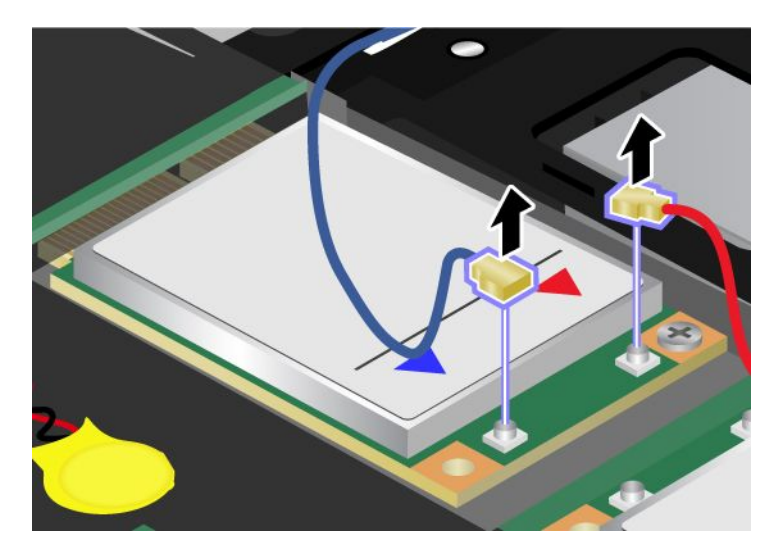

**注:**根据计算机的系统配置,该卡可能只有一个接口。 7. 卸下螺钉。该卡将弹出。

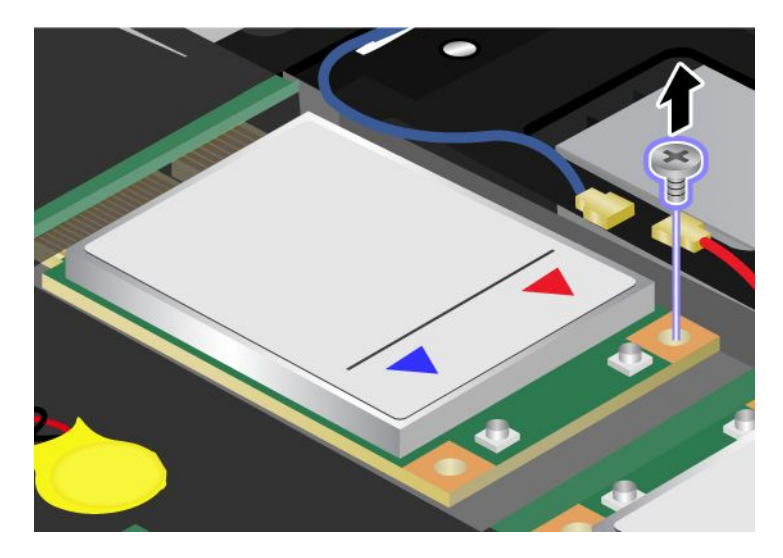

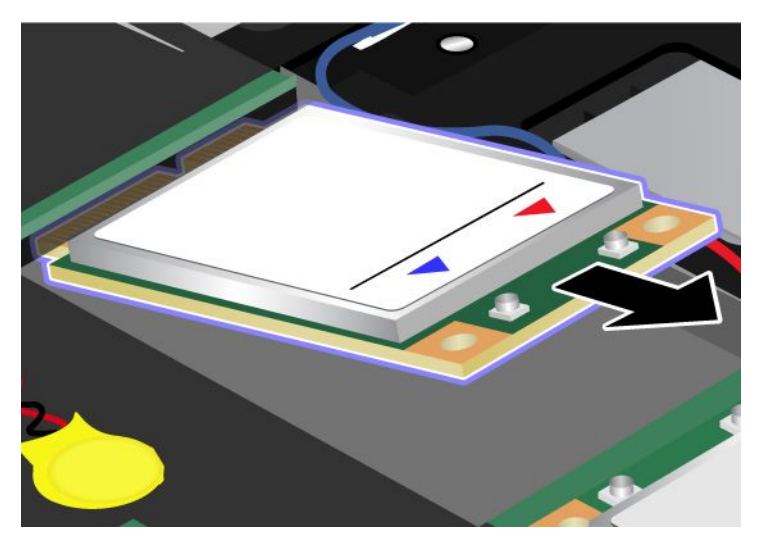

9. 将新的 PCI Express 迷你卡的触点边缘对准相应插槽。

**注:**还可以用 mSATA 固态驱动器来更换用于无线广域网的 PCI Express 迷你卡。

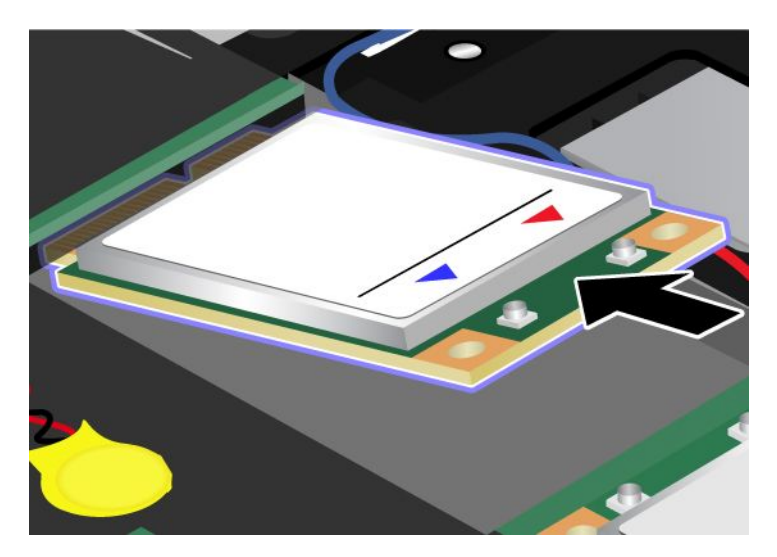

<span id="page-142-0"></span>10. 旋转该卡,直到可以通过按压每个接口的上半部分使其咬合到位。用螺钉将卡固定。

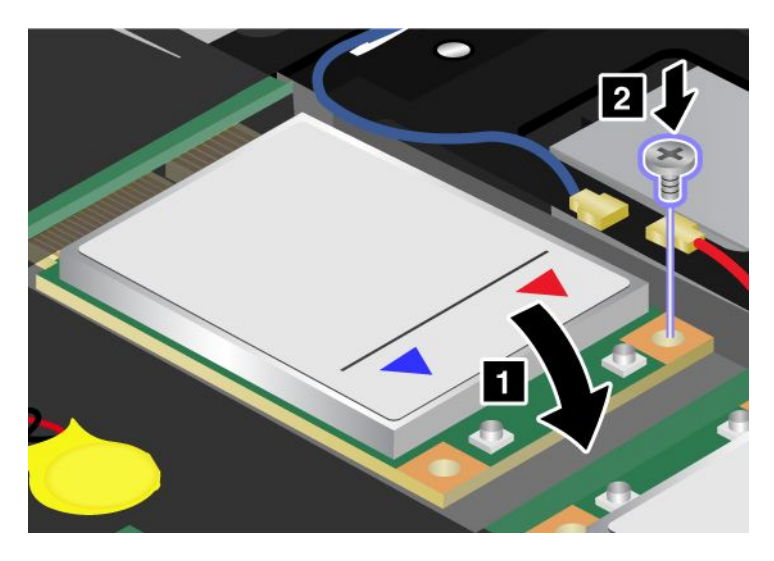

**注:**根据计算机的系统配置,该卡可能只有一个接口。

11. 将电缆连接到新的 PCI Express 迷你卡。

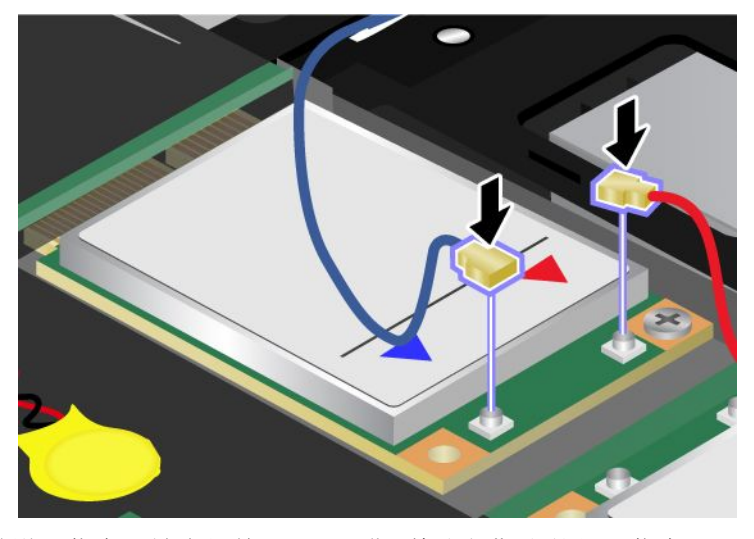

12. 重新安装掌托。有关详细信息,请参阅[第](#page-125-0) [110](#page-125-0) 页 ["更换掌托"](#page-125-0)中的指示信息。 13. 重新安装键盘。有关详细信息,请参阅[第](#page-121-0) [106](#page-121-0) 页 ["更换键盘"](#page-121-0)中的指示信息。 14. 重新安装电池。有关详细信息,请参阅[第](#page-118-0) [104](#page-119-0) 页 ["更换电池"](#page-118-0)中的指示信息。 15. 再将计算机翻转过来。将交流电源适配器和电缆连接到计算机;然后开启计算机。

# 安装和更换 mSATA 固态驱动器

开始前,请打印这些指示信息。

某些 ThinkPad 型号有 mSATA 固态驱动器。可以使用从 Lenovo 经销商或销售代表处购买的新 mSATA 固态 驱动器更换原有的固态驱动器。要更换 mSATA 固态驱动器,请阅读以下先决条件。

**注:**

- 还可以使用用于无线广域网的无线 PCI Express 迷你卡来更换 mSATA 固态驱动器。
- 只有在需要送修 mSATA 固态驱动器时,才对其进行更换。

#### 相关过程的先决条件

当安装或更换 mSATA 固态驱动器时,确保按以下注意事项进行操作。

**注意:**当您处理 mSATA 固态驱动器时:

- 不要使 mSATA 固态驱动器跌落或遭受物理撞击。将 mSATA 固态驱动器放在软布等可以缓冲任何物理震 动的材料上。
- 请勿对 mSATA 固态驱动器的外盖施力。

mSATA 固态驱动器非常敏感。操作不当会造成数据损坏和永久丢失。

卸下 mSATA 固态驱动器之前,请先备份驱动器上的所有信息,然后关闭计算机。

切勿在系统运行时、处于睡眠(待机)方式时或处于休眠方式时卸下 mSATA 固态驱动器。

如果您的计算机上有 mSATA 固态驱动器,而且要更换 mSATA 固态驱动器,请执行以下操作。

- 1. 关闭计算机,然后从计算机断开交流电源适配器和所有电缆的连接。开始以下过程之前,请等待几分 钟,直到计算机内部冷却。
- 2. 合上计算机显示屏,然后将计算机翻转过来。
- 3. 卸下电池。有关详细信息,请参阅[第](#page-118-0) [104](#page-119-0) 页 ["更换电池"](#page-118-0)中的指示信息。
- 4. 卸下键盘。有关详细信息,请参阅[第](#page-121-0) [106](#page-121-0) 页 ["更换键盘"](#page-121-0)中的指示信息。
- 5. 卸下掌托。有关详细信息,请参阅[第](#page-125-0) [110](#page-125-0) 页 ["更换掌托"](#page-125-0)中的指示信息。
- 6. 卸下螺钉。该卡将弹出。

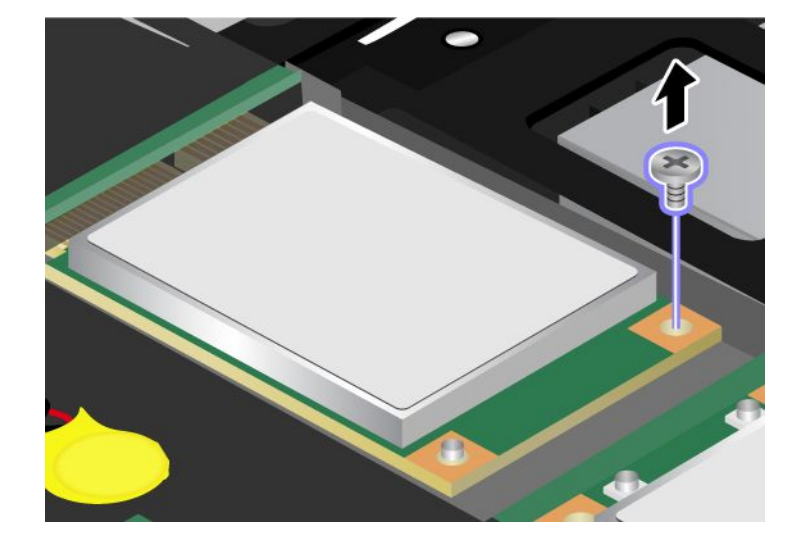
7. 取出卡。

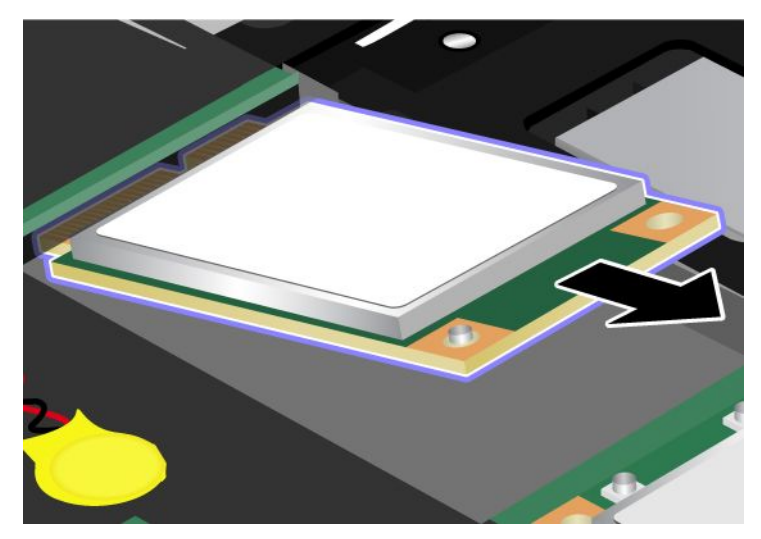

- 8. 将新 mSATA 固态驱动器的触点边缘对准相应的插槽。
	- **注:**还可以使用用于无线广域网的无线 PCI Express 迷你卡来更换 mSATA 固态驱动器。

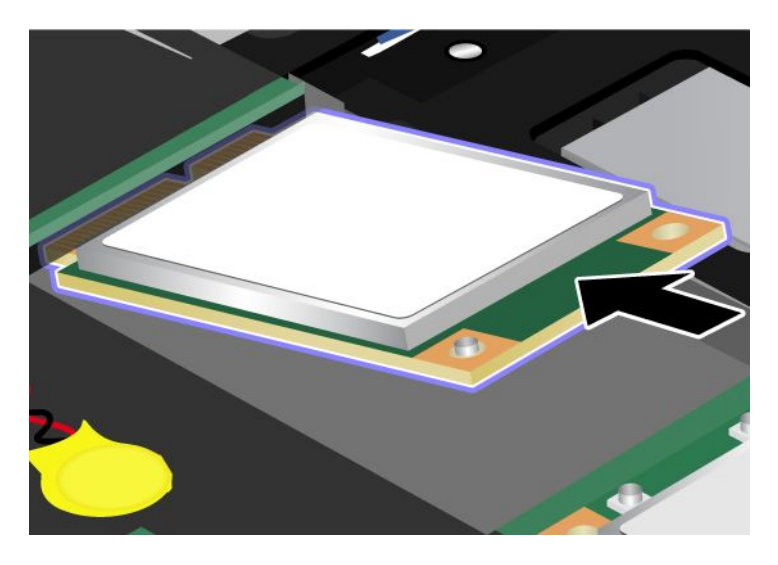

9. 向下旋转该卡 1, 直至其咬合到位。用螺钉将卡固定 2。

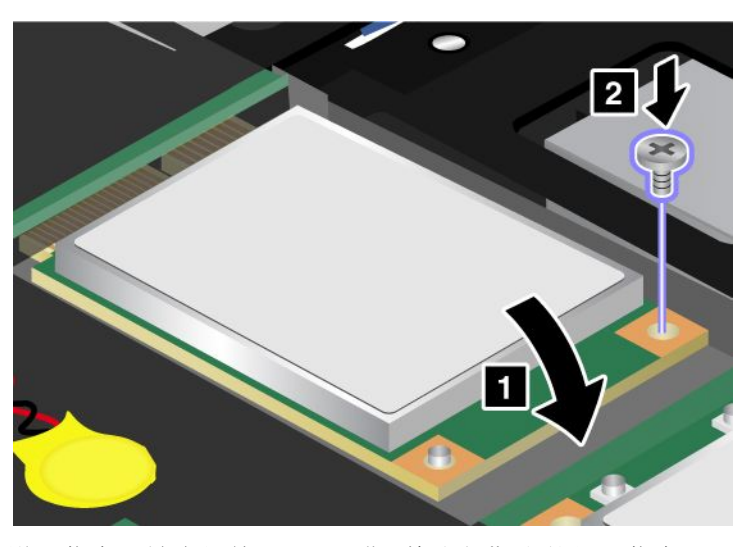

10. 重新安装掌托。有关详细信息,请参阅[第](#page-125-0) [110](#page-125-0) 页 ["更换掌托"](#page-125-0)中的指示信息。 11. 重新安装键盘。有关详细信息,请参阅[第](#page-121-0) [106](#page-121-0) 页 ["更换键盘"](#page-121-0)中的指示信息。 12. 重新安装电池。有关详细信息,请参阅[第](#page-118-0) [104](#page-119-0) 页 ["更换电池"](#page-118-0)中的指示信息。 13. 再将计算机翻转过来。将交流电源适配器和电缆连接到计算机;然后开启计算机。

## 更换内存

开始前,请打印这些指示信息。

### 相关过程的先决条件

更换内存时,请务必按照以下注意事项进行操作:

**注:**内存条的运行速度取决于您的计算机的系统配置以及它与计算机中所安装内存条的组合。在某些情况 下,计算机中的内存可能无法以最快速度运行。

**注意:**开始安装内存条前,请触摸一下金属桌面或接地的金属物体。这样可减少您身上的静电。静电可能会 损坏 SO-DIMM。

要更换 SO-DIMM,请执行以下操作:

- 1. 关闭计算机;然后从计算机断开交流电源适配器和所有电缆的连接。
- 2. 合上计算机显示屏,然后将计算机翻转过来。
- 3. 卸下电池。有关如何更换电池的信息,请参阅[第](#page-118-0) [104](#page-119-0) 页 ["更换电池"](#page-118-0)。

4. 松开内存插槽外盖上的螺钉 0, 然后卸下外盖 2。

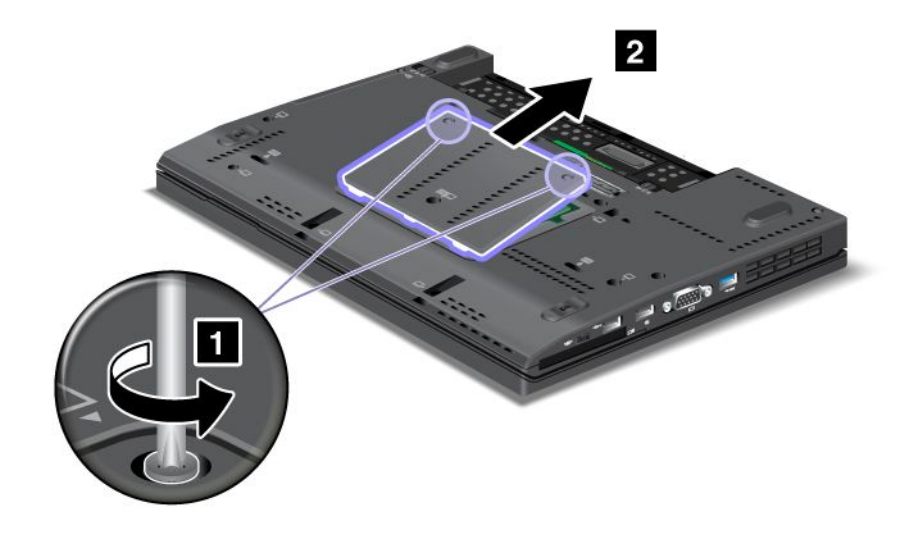

如果内存插槽中已有两条 SO-DIMM, 通过将插槽两边的滑锁同时向外按压 1, 可卸下一块 SO-DIMM 以便装入新的 SO-DIMM。务必妥善保存卸下的 SO-DIMM 以备将来使用 **<sup>2</sup>** 。

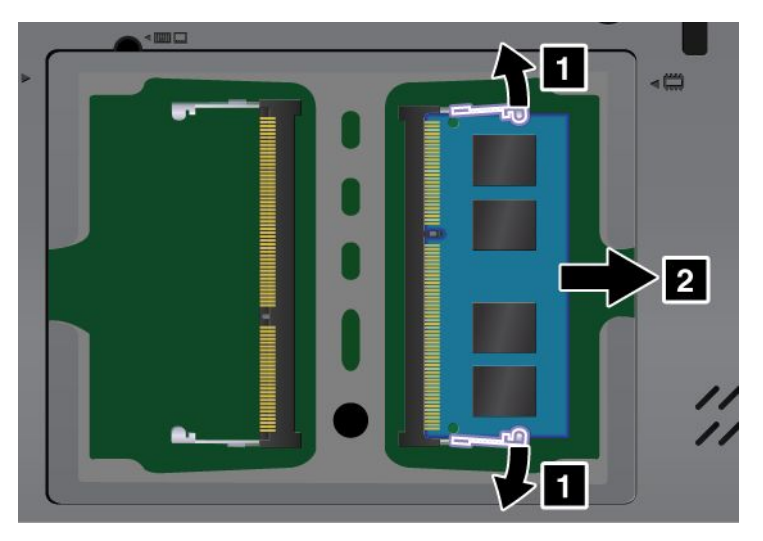

5. 找到您要安装的 SO-DIMM 触点边缘一侧上的槽口。

**注意:**为避免损坏 SO-DIMM,请不要触碰其触点边缘。

6. 将SO-DIMM 有槽口的一端面向插槽的触点边缘一侧,以大约 20 度的倾角将 SO-DIMM 插入 **<sup>1</sup>** 插槽; 然后将它牢固按入 **<sup>2</sup>** 。

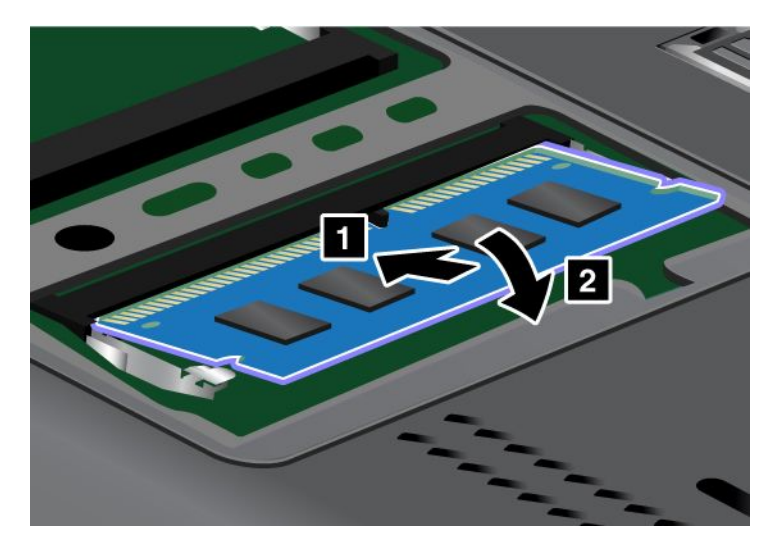

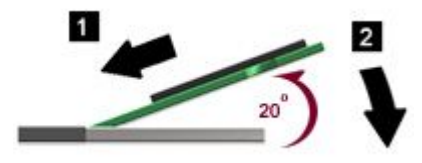

**注:**如果仅在两个内存插槽中的一个插槽内安装内存条,请将内存条安装在下方插槽中。

- 7. 向下旋转 SO-DIMM,直至其咬合到位。
- 8. 确保 SO-DIMM 牢固地固定在插槽中不易松动。
- 9. 将内存插槽外盖放回原位 1, 合上外盖, 然后拧紧螺钉 2。

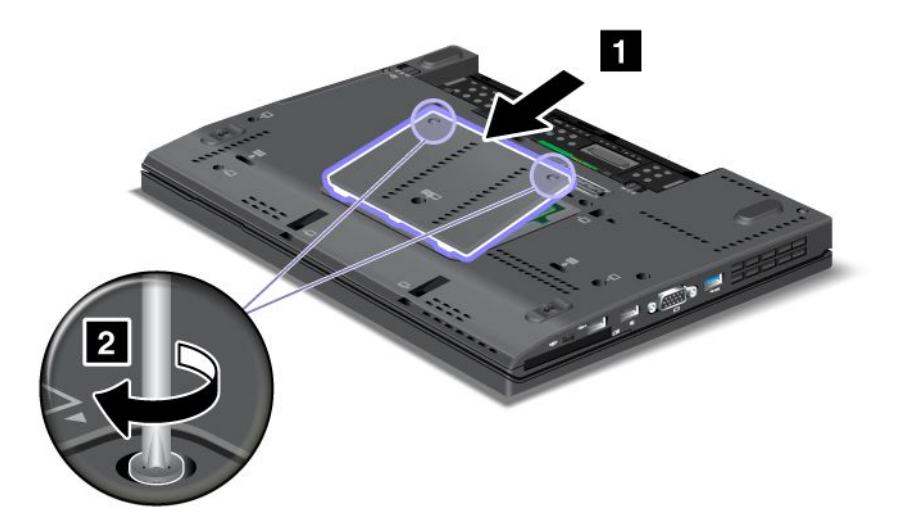

10. 将电池放回原位,将计算机再翻转过来,然后重新连接电缆。有关如何更换电池的信息,请参阅[第](#page-118-0) [104](#page-119-0) 页 ["更换电池"](#page-118-0)。

要确保 SO-DIMM 安装正确,请执行以下操作:

1. 开启计算机。

2. 当显示徽标屏幕时, 请按 F1 键。即会打开 ThinkPad Setup。 "Installed memory"项显示计算机上已安 装的内存总量。

# 更换 SIM 卡

开始前,请打印这些指示信息。

您的计算机可能需要一块 SIM(用户识别模块)卡来建立无线广域网连接。根据交付国家或地区的不同, SIM 卡可能已安装在计算机中或作为计算机出厂随附物的一部分提供。

如果出厂随附物当中包含 SIM 卡, 则 SIM 卡插槽中安装有防尘待机卡。然后按照以下说明继续操作。

如果出厂随附物中包含防尘待机卡,那么 SIM 卡已安装在 SIM 卡插槽中,此时无需进行进一步安装。

**注:**通过安装在 SIM 卡一侧的 IC 芯片可识别 SIM 卡。

要更换 SIM 卡,请执行以下操作。

- 1. 关闭计算机:然后从计算机断开交流电源适配器和所有电缆的连接。
- 2. 合上计算机显示屏,然后将计算机翻转过来。
- 3. 卸下电池。有关详细信息,请参阅[第](#page-118-0) [104](#page-119-0) 页 ["更换电池"](#page-118-0)中的指示信息。
- 4. 在打开的电池舱内部找到 SIM 卡插槽。取出卡。

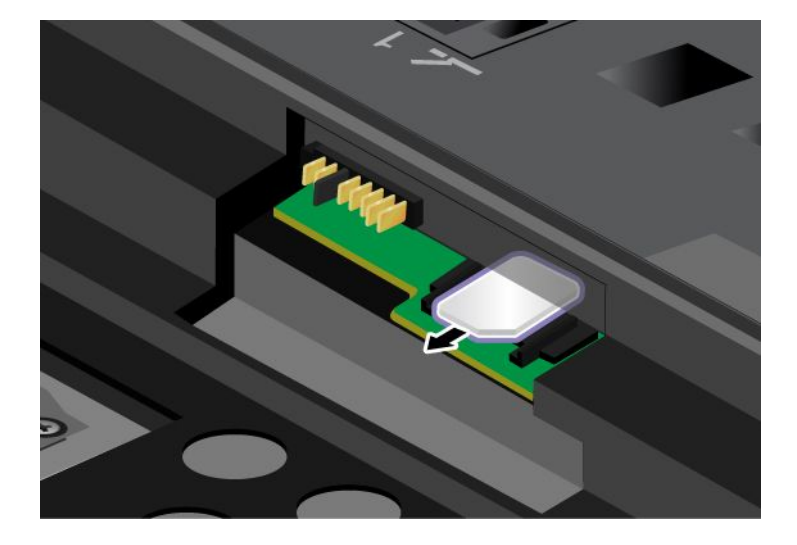

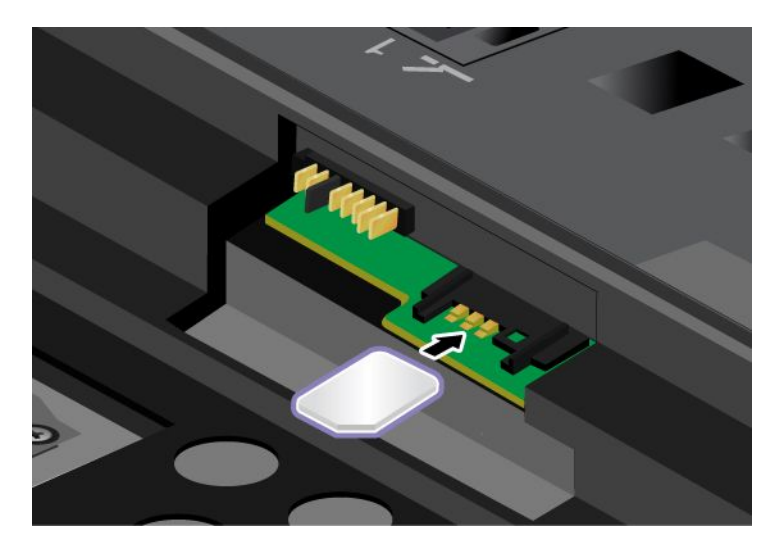

**注:**确保将 SIM 卡完全插入插槽中。

- 6. 将电池放回原位。有关更多详细信息,请参阅[第](#page-118-0) [104](#page-119-0) 页 ["更换电池"](#page-118-0)。
- 7. 将计算机再翻转过来,然后重新连接电缆。

# 第 7 章 增强计算机

本节提供了有关安装设备和利用计算机的高科技功能部件的信息。

- 第 135 页 "查找 ThinkPad 选件"
- 第 135 页 "ThinkPad X220 UltraBase"
- [第](#page-159-0) [144](#page-159-0) 页 "ThinkPad [新型端口复制器](#page-159-0) III、ThinkPad 迷你扩展坞 III 和ThinkPad 高级迷你扩展坞 III"

## 查找 ThinkPad 选件

如果希望扩展您的计算机的能力,Lenovo 有许多硬件附件和升级产品能满足您的需要。选件包括内存、存 储器、调制解调器、网络适配器、扩展坞和端口复制器、电池、电源适配器、打印机、扫描仪、键盘、鼠标 等等。

## ThinkPad X220 UltraBase

ThinkPad X220、X220i、X220 Tablet 和 X220i Tablet 支持 ThinkPad X220 UltraBase。

将计算机连接到 ThinkPad X220 UltraBase 后, 可使用后者的接口代替计算机的接口。

将计算机连接到 ThinkPad X220 UltraBase 后, 提起整个组合件时切勿单独握住计算机。始终要握住整个组 合件。

有关 ThinkPad X220 UltraBase 的更多详细信息,请参阅以下内容:

- 第 135 页 "ThinkPad X220 Ultrabase 顶视图"
- [第](#page-151-0) [136](#page-151-0) 页 ["ThinkPad](#page-151-0) X220 Ultrabase 底视图"
- [第](#page-151-0) [136](#page-151-0) 页 "连接 [ThinkPad](#page-151-0) X220 Ultrabase"
- [第](#page-153-0) [138](#page-153-0) 页 "拆离 [ThinkPad](#page-153-0) X220 Ultrabase"
- [第](#page-155-0) [140](#page-155-0) 页 ["安全功能部件"](#page-155-0)

## ThinkPad X220 Ultrabase 顶视图

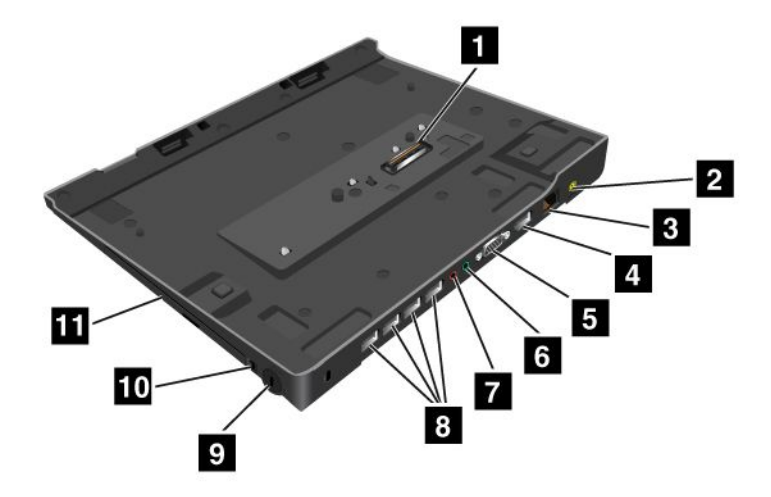

**■扩展坞接口**用于将 ThinkPad 计算机连接到 ThinkPad X220 UltraBase。

<span id="page-151-0"></span>**<sup>2</sup> 电源插孔**用于连接交流电源适配器。

**3 以太网接口**用于将 ThinkPad X220 UltraBase 连接到局域网。

■ DisplayPort 接口用于连接 DisplayPort 兼容的显示设备。

**<sup>5</sup> 显示器接口**用于将外接显示器或投影仪连接到计算机。

**7** 直径为 1/8 英寸(3.5 毫米)的耳机插孔用于连接外接耳机。

■ 直径为 1/8 英寸(3.5 毫米)的**麦克风插孔**用于连接外接麦克风。

**7 通用串行总线(USB)接口**用于连接适合 USB 接口的设备。

**<sup>9</sup> 安全锁孔**用于锁定扩展坞。

**<sup>10</sup> 系统锁钥匙**用于锁定弹出按键。

**<sup>11</sup> 托架**用于安装光盘驱动器或第二硬盘驱动器。

### ThinkPad X220 Ultrabase 底视图

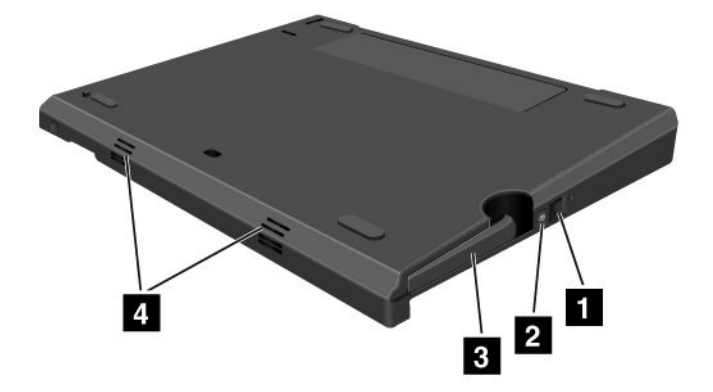

**1** 通过按弹出请求按键,可以通知操作系统准备出坞。

**<sup>2</sup>** 当计算机连上扩展坞时,**扩展坞指示灯**会变红。按下弹出请求按键时,该指示灯会闪烁。

**3 弹出杆**用于将计算机从 ThinkPad X220 UltraBase 卸下。

**<sup>4</sup> 孔**用于系统扬声器。

### 连接 ThinkPad X220 Ultrabase

**注意:**在连接 ThinkPad X220 UltraBase 之前,请断开计算机与交流电源的连接。如果在连接过程中交流电 源适配器的接头仍连接到计算机,会导致该接头被损坏

您可以将计算机热/温连接到 ThinkPad X220 UltraBase。热连接是指在计算机正运行时,将其连接到 ThinkPad X220 UltraBase;温连接是指在计算机处于睡眠(待机)方式时,将其连接到 ThinkPad X220 UltraBase。

执行热/温连接时,请注意以下情况:

- 对于热连接: ThinkPad X220 UltraBase 的入坞指示灯应在数秒后点亮。
- 对于温连接:当计算机从睡眠(待机)方式恢复时,ThinkPad X220 UltraBase 的入坞指示灯应点亮。

要将您的计算机连接到 ThinkPad X220 Ultrabase,请执行以下操作:

1. 确保 ThinkPad X220 UltraBase 的系统锁钥匙处于解锁(垂直)位置。

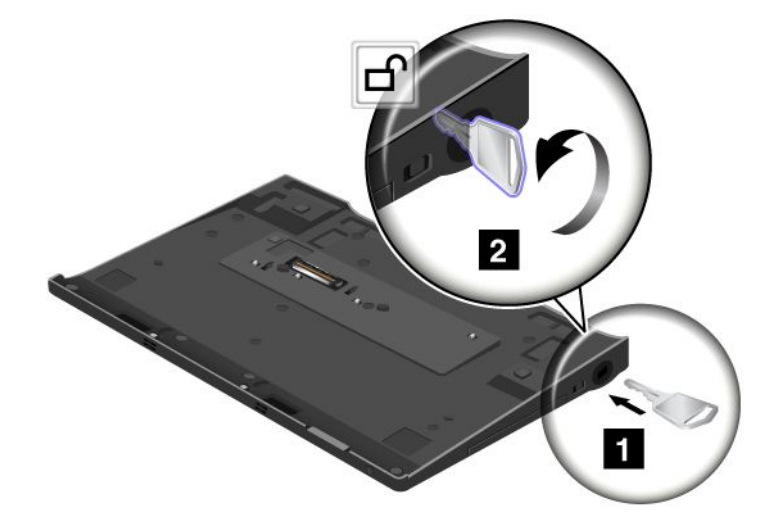

2. 将计算机前部与 ThinkPad X220 UltraBase 前部对齐。

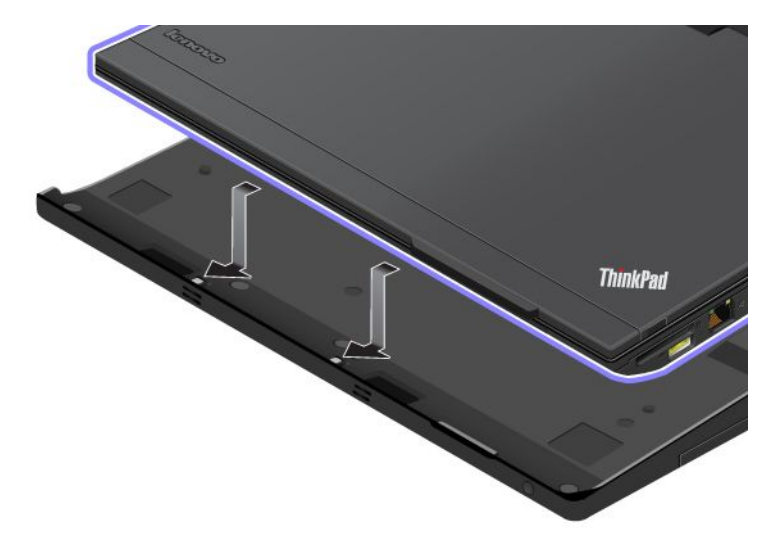

3. 确保 ThinkPad X220 UltraBase 的导片与计算机的孔对齐 **<sup>1</sup>** 。然后将计算机放置到位 **<sup>2</sup>** 。入坞指示灯点 亮。

<span id="page-153-0"></span>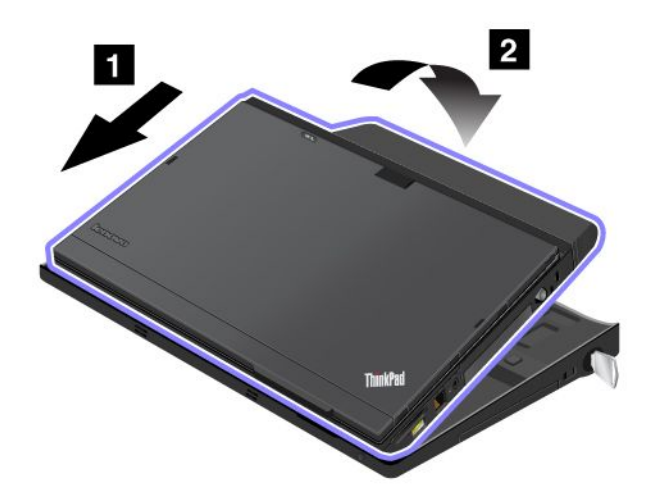

4. 如果计算机已接入 ThinkPad X220 UltraBase, 就可以启动计算机。

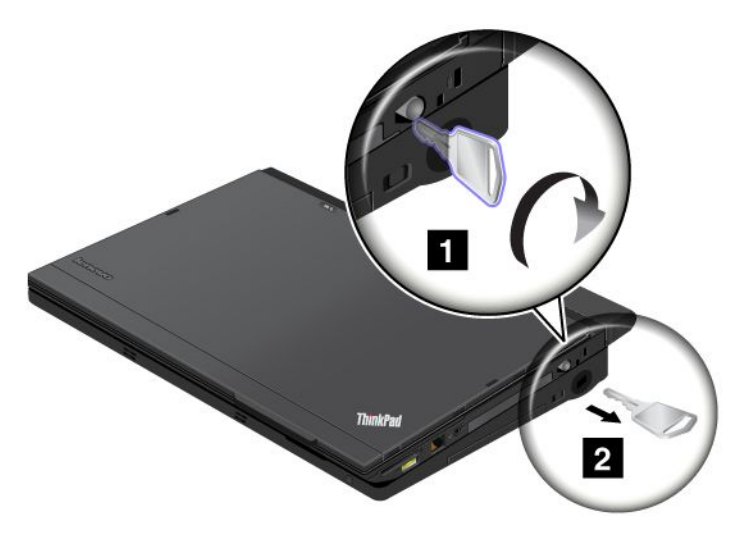

**注:**可以按顺时针方向转动钥匙以将其锁定。然后妥善保管钥匙。切勿丢失该钥匙,否则将无法从 ThinkPad X220 UltraBase 卸下计算机。

## 拆离 ThinkPad X220 Ultrabase

**注意:**请勿在 ThinkPad X220 UltraBase 的扩展坞指示灯正闪烁或点亮时,将计算机从 ThinkPad X220 UltraBase 卸下。请等到入坞指示灯熄灭。在该指示灯正闪烁或点亮时卸下会导致系统发出蜂鸣声,并且计算机可能会 暂停。

您可以将计算机从 ThinkPad X220 UltraBase 热拆离或温拆离。热拆离是指在计算机正运行时,将其从 ThinkPad X220 UltraBase 卸下;温拆离是指在计算机处于睡眠(待机)方式时,将其从 ThinkPad X220 UltraBase 卸下。

要执行热拆离,请按照以下步骤进行操作:

### **对于 Windows Windows7 和 Windows WindowsVista:**

- 1. 单击开始, 然后按向右箭头键。
- 2. 选择**出坞**。
- 3. 确保 ThinkPad X220 UltraBase 的入坞指示灯已熄灭。

### 对于 Windows XP:

- 1. 选择**开始**菜单中的**计算机出坞**。
- 2. 确保 ThinkPad X220 UltraBase 的入坞指示灯已熄灭。

**注:**当计算机正在运行时,如果未执行上述过程就突然拆离 UltraBase 会导致系统发生故障或挂起。

要执行温拆离,请按 ThinkPad X220 UltraBase 的**弹出请求按键**。然后系统将显示消息"**正常**"。确保 ThinkPad X220 UltraBase 的入坞指示灯已熄灭。计算机将重新进入睡眠(待机)方式。

如果要对计算机进行热拆离或温拆离,请确保:

- 连接到 USB 接口、串口和并口的设备未被使用。
- 与调制解调器或以太网端口的连接已终止。
- 电池已充足电。

要从 ThinkPad X220 Ultrabase 拆离计算机,请执行以下操作:

1. 确保 ThinkPad X220 UltraBase 的系统锁钥匙处于解锁(垂直)位置。

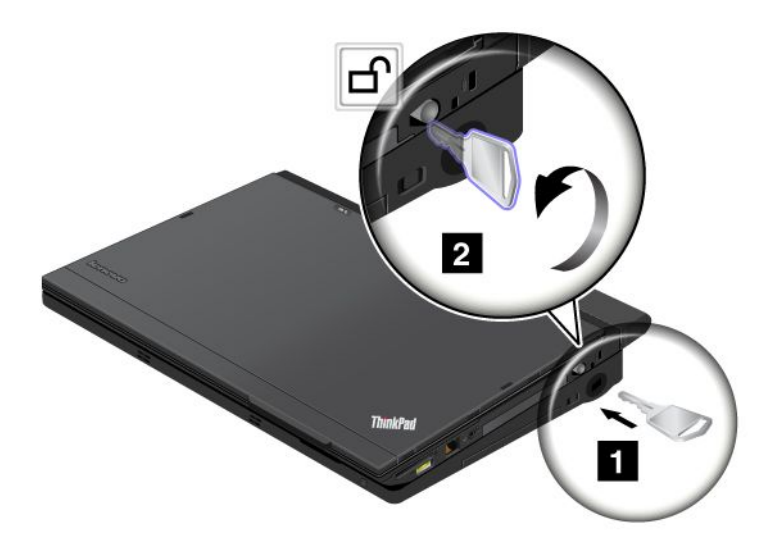

- 2. 合上计算机显示屏。
- 3. 如果要对计算机进行热/温拆离,请按 ThinkPad X220 UltraBase 的弹出请求按键。然后确保 ThinkPad X220 UltraBase 的弹出锁定指示灯已熄灭,而弹出就绪指示灯点亮。
- 4. 松开 ThinkPad X220 UltraBase 左侧的弹出杆 直至计算机升起, 然后卸下计算机 ■。

<span id="page-155-0"></span>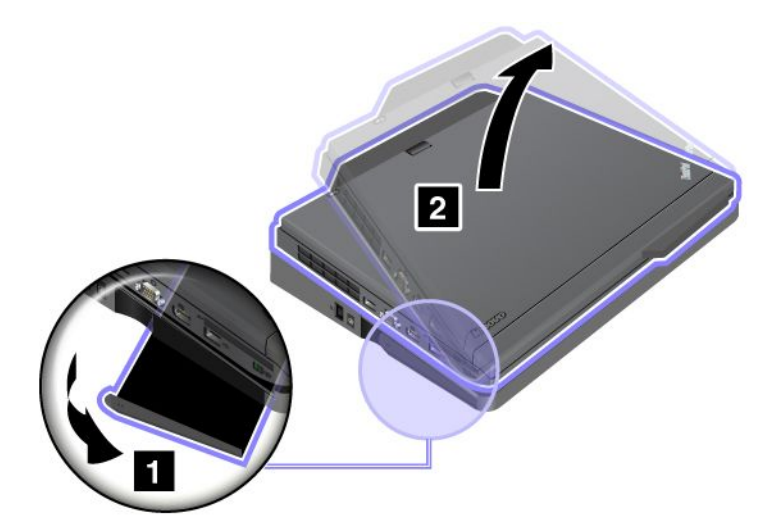

# 安全功能部件

ThinkPad X220 UltraBase 锁有两个位置。

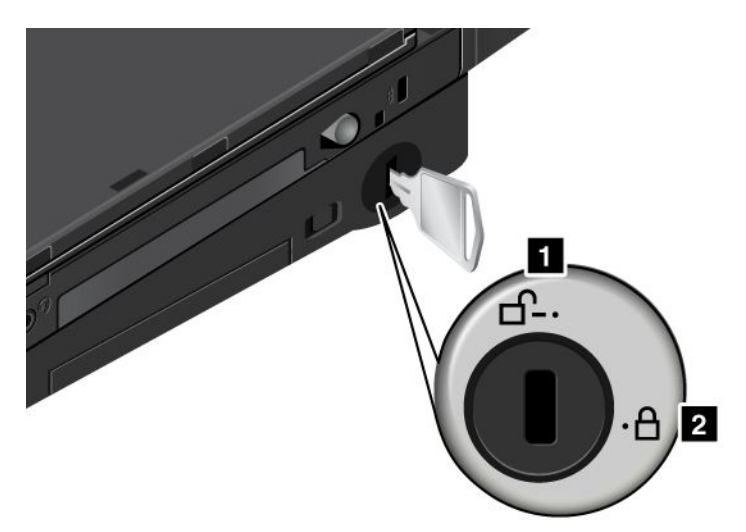

**<sup>1</sup>** 解锁位置:

如果 UltraBase 锁处于此位置, 说明计算机未锁定。

**<sup>2</sup>** 底座锁定位置:

如果 UltraBase 锁处于此位置,说明 ThinkPad X220 UltraBase 已锁定,计算机无法从 ThinkPad X220 UltraBase 卸下。串行 Ultrabay Slim 设备也已锁定,无法从 UltraBase 卸下。

**注:**妥善保管钥匙。切勿丢失该钥匙,否则将无法从 ThinkPad X220 UltraBase 卸下计算机

如果将机械锁连接到 ThinkPad X220 UltraBase 的安全锁孔,ThinkPad X220 UltraBase 将无法从锁定位置取 出,并且能固定计算机和 ThinkPad X220 UltraBase。

**注:**您需要到市场上购买机械锁。评估、选择和使用锁定设备及安全性功能部件将由您负责。

## ThinkPad Battery 19+

ThinkPad X220、X220i、X220 Tablet 和 X220i Tablet 支持 ThinkPad Battery 19+。

使用 ThinkPad Battery 19+, 您可以延长笔记本计算机的运行时间。

当计算机连接到 ThinkPad Battery 19+ 时, 切勿通过只握住计算机来提起整个组合件。始终要握住整个组合 件。

# 顶视图

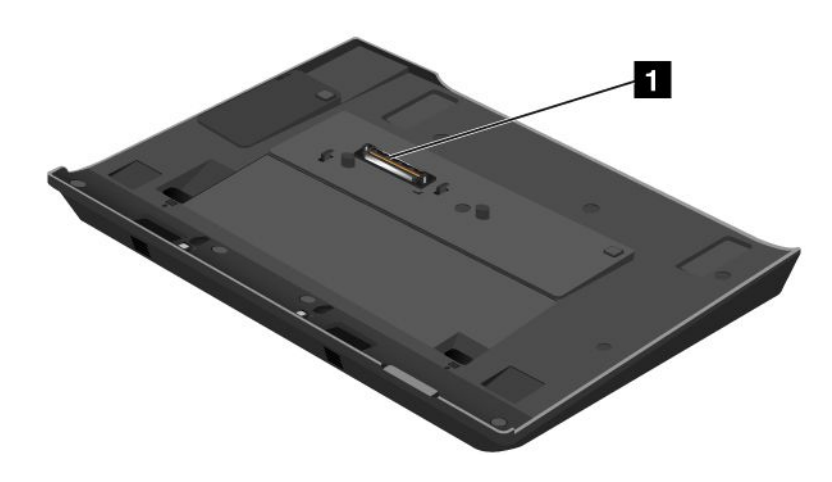

**1 扩展坞接口**用于将 ThinkPad 计算机连接到 ThinkPad Battery 19+。

# 底视图

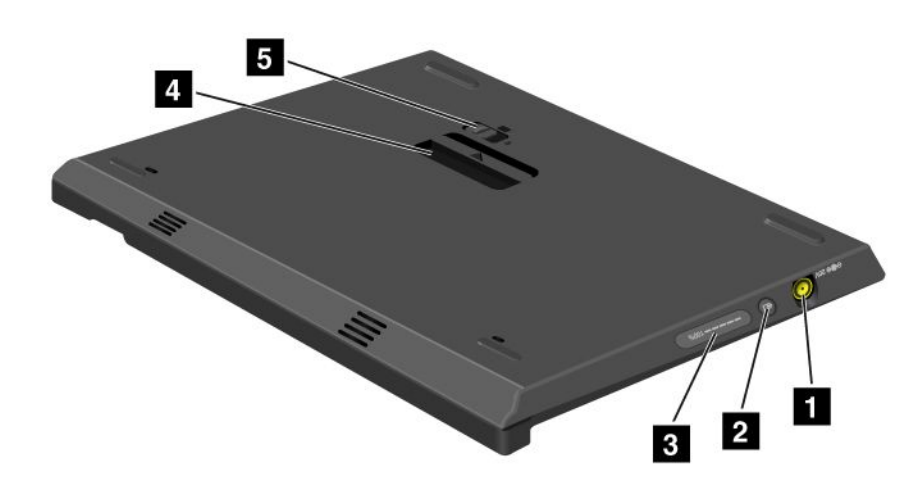

**<sup>1</sup> 电源插孔**用于连接交流电源适配器。

- **2 按下指示灯按钮, 状态指示灯**将显示 ThinkPad Battery 19+ 的充电状态。
- **<sup>3</sup> 状态指示灯**用于显示 ThinkPad Battery 19+ 的充电状态。
- 弹出杆用于从计算机上的扩展坞接口松开 ThinkPad Battery 19+。

**<sup>5</sup> 电池滑锁**用于防止**弹出杆**松开。

# 安装 ThinkPad Battery 19+

**注意:**在连接 ThinkPad Battery 19+ 之前,请断开计算机与交流电源的连接。如果在连接过程中交流电源适 配器的接头仍连接到计算机,会导致该接头被损坏。

要安装 ThinkPad Battery 19+,请执行以下操作:

1. 将计算机前部与 ThinkPad Battery 19+ 前部对齐。

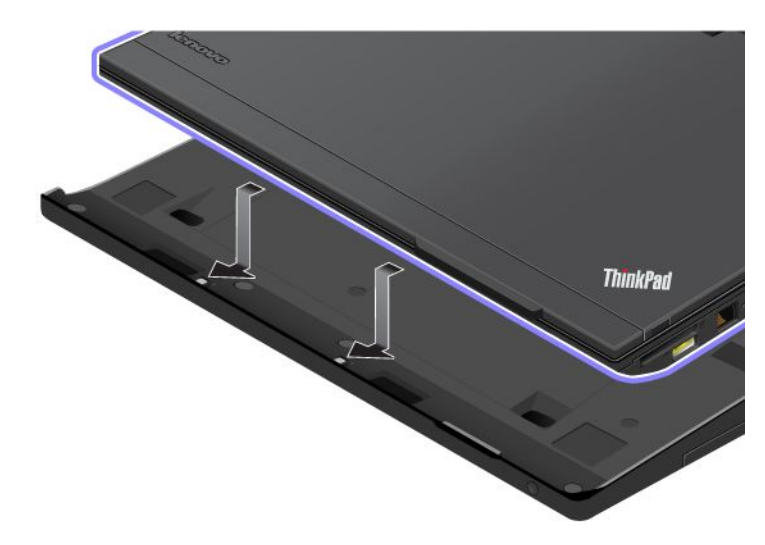

2. 确保 ThinkPad Battery 19+ 的导向器与计算机的孔对齐 **<sup>1</sup>** 。然后将计算机放置到位 **<sup>2</sup>** 。

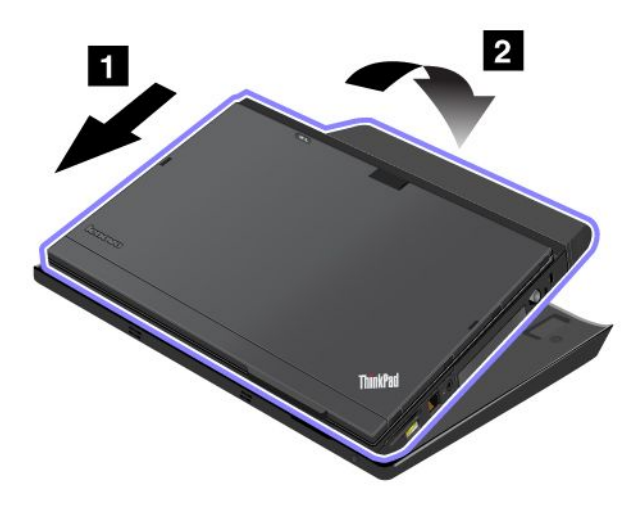

# 卸下 ThinkPad Battery 19+

要卸下 ThinkPad Battery 19+, 请执行以下操作: 1. 将电池滑锁滑动到解锁位置进行解锁。

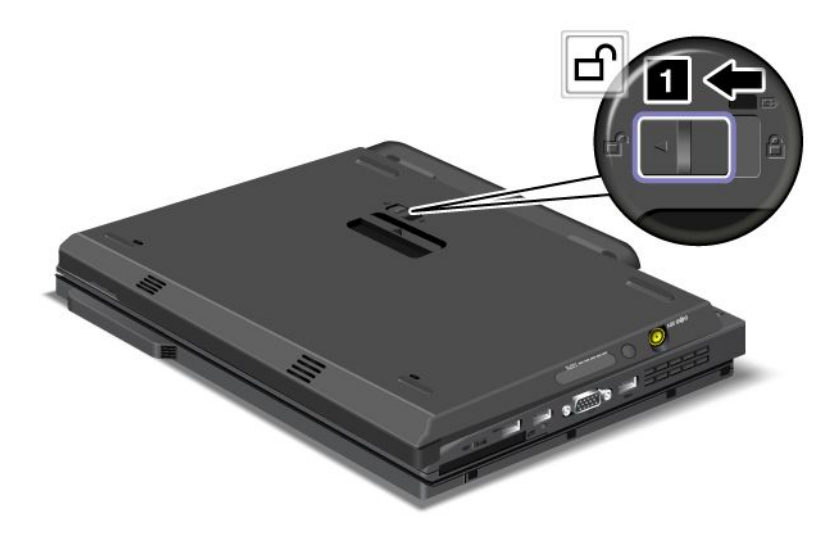

2. 松开弹出杆 **<sup>2</sup>** 并拔出 ThinkPad Battery 19+。

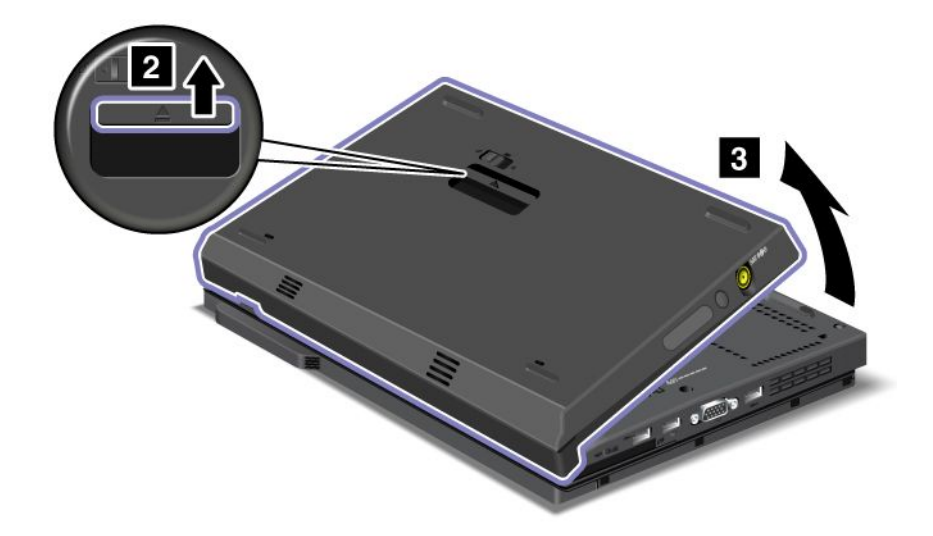

# 给 ThinkPad Battery 19+ 充电

ThinkPad Battery 19+ 可以单独充电。

<span id="page-159-0"></span>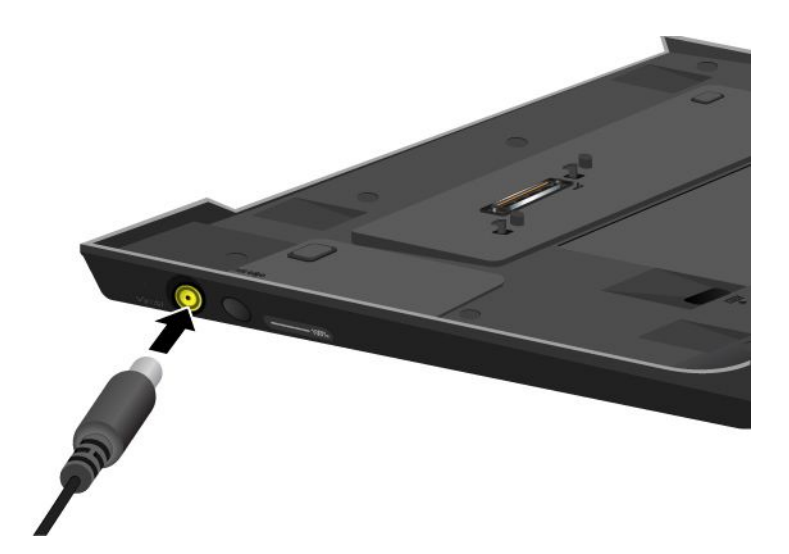

也可以使用计算机对 ThinkPad Battery 19+ 进行充电。

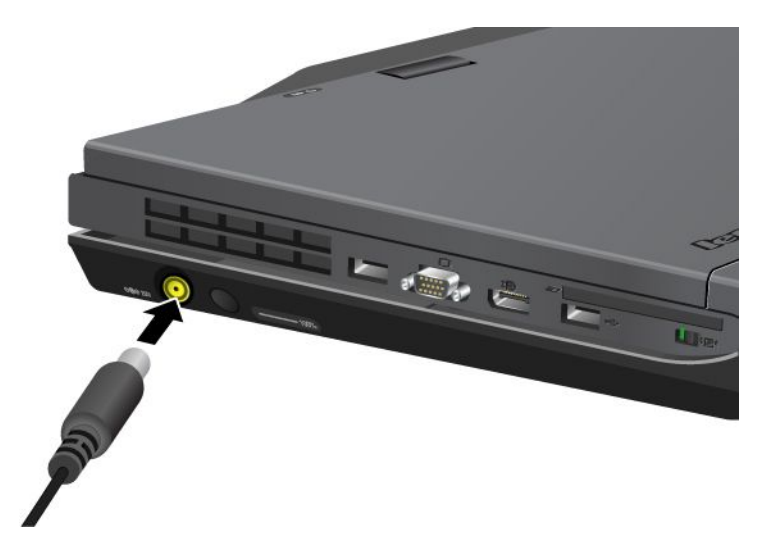

当使用计算机对 ThinkPad Battery 19+ 进行充电时,主电池和 ThinkPad Battery 19+ 可以同时充电。

## ThinkPad 新型端口复制器 III、ThinkPad 迷你扩展坞 III 和 ThinkPad 高级迷 你扩展坞 Ⅲ

**注:**只有 ThinkPad X220 和 X220i 支持 ThinkPad 新型端口复制器 III、ThinkPad 迷你扩展坞 III 和ThinkPad 高级迷你扩展坞 III。

在将您的计算机连接到 ThinkPad 新型端口复制器 III、ThinkPad 迷你扩展坞 III 或 ThinkPad 高级迷你扩展 坞 III 后,可以使用它们的接口来代替计算机的接口。

在将计算机连接到 ThinkPad 新型端口复制器 III、ThinkPad 迷你扩展坞 III 或 ThinkPad 高级迷你扩展坞 III 后,切勿单独握住计算机来拿起整个组合件。始终要握住整个组合件。

有关 ThinkPad 新型端口复制器 III、ThinkPad 迷你扩展坞 III 或 ThinkPad 高级迷你扩展坞 III 的更多详细信 息,请参阅以下内容:

- [第](#page-160-0) [145](#page-160-0) 页 ["前视图"](#page-160-0)
- [第](#page-163-0) [148](#page-163-0) 页 ["后视图"](#page-163-0)
- <span id="page-160-0"></span>• [第](#page-166-0) [151](#page-166-0) 页 "连接 ThinkPad [新型端口复制器](#page-166-0) III、ThinkPad 迷你扩展坞 III 或ThinkPad 高级迷你扩展坞 III"
- [第](#page-168-0) [153](#page-168-0) 页 "拆离 ThinkPad [新型端口复制器](#page-168-0) III、ThinkPad 迷你扩展坞 III 和ThinkPad 高级迷你扩展坞 III"
- [第](#page-169-0) [154](#page-169-0) 页 ["安全功能部件"](#page-169-0)
- [第](#page-171-0) [156](#page-171-0) 页 ["使用系统锁定键"](#page-171-0)

# 前视图

ThinkPad 新型端口复制器 III

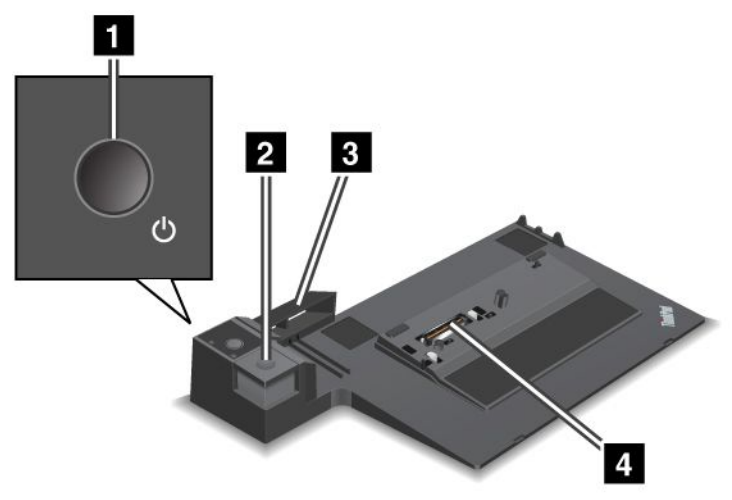

**<sup>1</sup> 电源开关**用于开启与关闭计算机。

**<sup>2</sup> 弹出按键**按下时可使计算机从 ThinkPad 新型端口复制器 III 脱开。

**3 滑动调整器**是在您连接 ThinkPad 新型端口复制器 III 时用于对准计算机上的扩展坞接口的导向器。

**<sup>4</sup> 扩展坞接口**是连接计算机的位置。

ThinkPad 迷你扩展坞 III

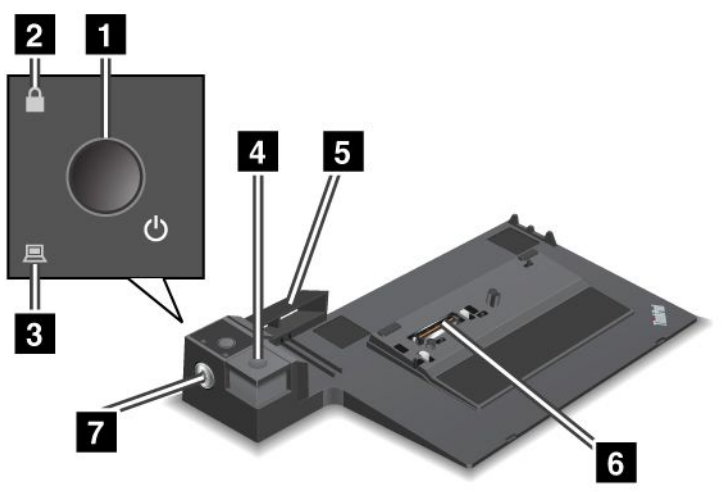

**<sup>1</sup> 电源开关**用于开启与关闭计算机。

**<sup>2</sup> 钥匙锁定指示灯**在系统锁钥匙位于锁定位置时会点亮。当系统锁定键位于锁定位置时,将锁定 ThinkPad 迷你扩展坞 III 的弹出按键;您将无法连接或卸下计算机。

- **<sup>3</sup>** 当计算机连上扩展坞时,**扩展坞指示灯**会点亮。
- 弹出按键按下时可使计算机从 ThinkPad 迷你扩展坞 III 脱开。

**5 滑动调整器**是在您连接 ThinkPad 迷你扩展坞 III 时用于对准计算机上的扩展坞接口的导向器。

**<sup>6</sup> 扩展坞接口**是连接计算机的位置。

**<sup>7</sup> 系统锁钥匙**用于锁定弹出按键。

ThinkPad 高级迷你扩展坞 III

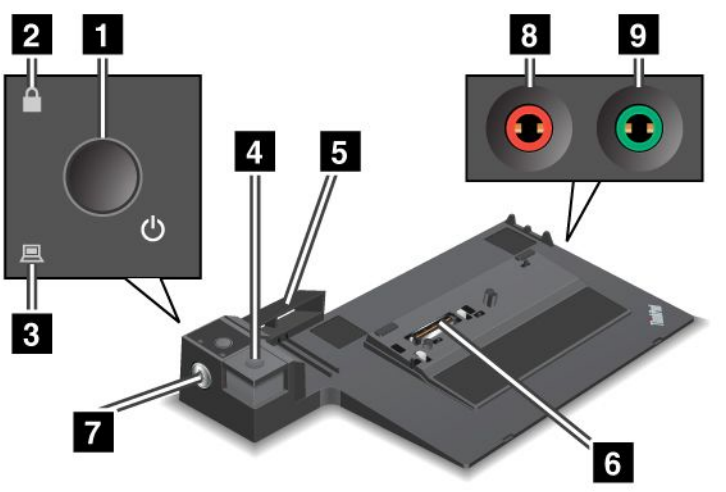

**<sup>1</sup> 电源开关**用于开启与关闭计算机。

**<sup>2</sup> 钥匙锁定指示灯**在系统锁钥匙位于锁定位置时会点亮。当系统锁定键位于锁定位置时,将锁定 ThinkPad 高级迷你扩展坞 III 的弹出按键;您将无法连接或卸下计算机。

- **<sup>3</sup>** 当计算机连上扩展坞时,**扩展坞指示灯**会点亮。
- **7 弹出按键**按下时可使计算机从 ThinkPad 高级迷你扩展坞 III 脱开。
- **5 滑动调整器**是在您连接 ThinkPad 高级迷你扩展坞 III 时用于对准计算机上的扩展坞接口的导向器。

**<sup>6</sup> 扩展坞接口**是连接计算机的位置。

- **<sup>7</sup> 系统锁钥匙**用于锁定弹出按键。
- **<sup>8</sup>** 直径为 1/8 英寸(3.5 毫米)的**麦克风插孔**用于连接外接麦克风。

■ 直径为 1/8 英寸 (3.5 毫米) 的耳机插孔用于连接外接立体声耳机。

<span id="page-163-0"></span>后视图

ThinkPad 新型端口复制器 III

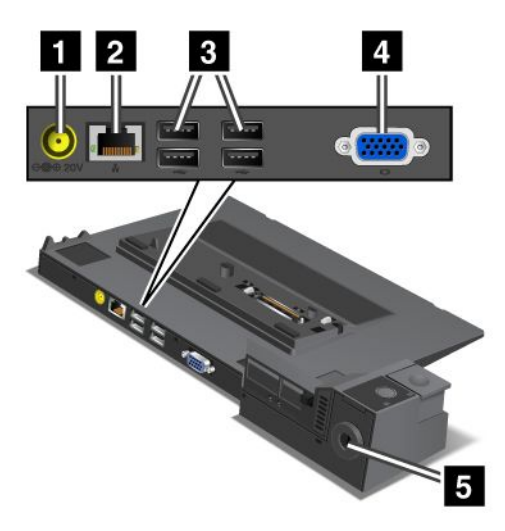

**<sup>1</sup> 电源插孔**用于连接交流电源适配器。

**2 以太网接口**用于将 ThinkPad 新型端口复制器 III 连接到以太网局域网。该接口上的指示灯与计算机上的 指示灯相同。

### **注:**

- 您不能对该接口使用令牌环电缆。
- 可以针对 10BASE-T/100BASE-TX/1000BASE-T 以太网使用此接口。

如果您将计算机连接到 ThinkPad 新型端口复制器 III 并使用以太网接口,那么请使用 ThinkPad 新型端口复 制器 III 上的以太网接口,而不要使用计算机上的接口。

**■ 通用串行总线接口**用于连接 USB 1.1 和 USB 2.0 设备。

**<sup>4</sup> 外接显示器接口**用于连接外接显示器。

**注:**如果您将计算机连接到 ThinkPad 新型端口复制器 III 并使用外接显示器接口,那么请使用 ThinkPad 新 型端口复制器 III 上的外接显示器接口,而不要使用计算机上的接口。

**<sup>5</sup>** 如果您将机械锁连接到**安全锁孔**,就会锁住弹出按键,这样便无法从 ThinkPad 新型端口复制器 III 上卸 下计算机。

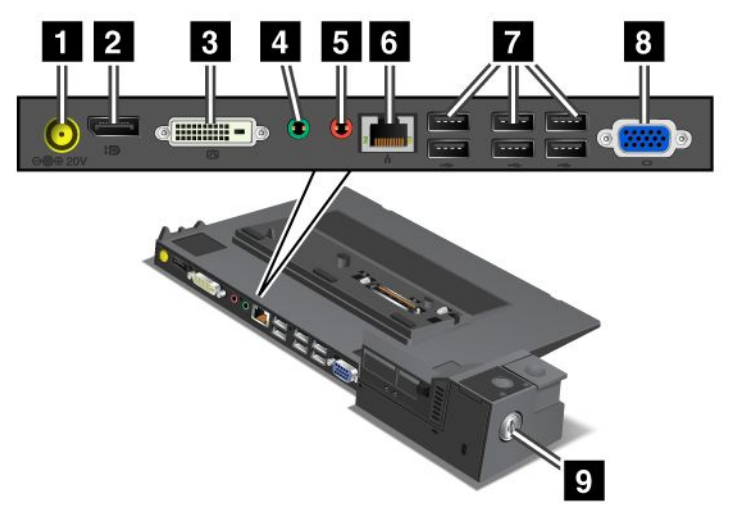

**<sup>1</sup> 电源插孔**用于连接交流电源适配器。

**<sup>2</sup> DisplayPort DisplayPort DisplayPort**用于连接显示设备。

**<sup>3</sup> 数字视频接口**用于连接支持单路 DVI 的显示器。

**注:**DVI 接口只提供数字接口。该接口只能通过扩展坞用于支持 DVI 的计算机。

■ 直径为 1/8 英寸 (3.5 毫米) 的耳机插孔用于连接外接立体声耳机。

**5** 直径为 1/8 英寸(3.5 毫米) 的**麦克风插孔**用于连接外接麦克风。

**<sup>6</sup> 以太网接口**用于将 ThinkPad 迷你扩展坞 III 连接到以太网局域网。该接口上的指示灯与计算机上的指示 灯相同。

### **注:**

- 您不能对该接口使用令牌环电缆。
- 可以针对 10BASE-T/100BASE-TX/1000BASE-T 以太网使用此接口。

如果您将计算机连接到 ThinkPad 迷你扩展坞 III 并使用以太网接口,那么请使用 ThinkPad 迷你扩展坞 III 上 的以太网接口,而不要使用计算机上的接口。

■ 通用串行总线接口用于连接 USB 1.1 和 USB 2.0 设备。

**<sup>8</sup> 外接显示器接口**用于连接外接显示器。

**注:**如果您将计算机连接到 ThinkPad 迷你扩展坞 III 并使用外接显示器接口,那么请使用 ThinkPad 迷你扩 展坞 III 上的外接显示器接口,而不要使用计算机上的接口。

■ 如果您将机械锁连接到安全锁孔, 就会锁住弹出按键, 这样便无法从 ThinkPad 迷你扩展坞 III 上卸下计 算机。

ThinkPad 高级迷你扩展坞 III

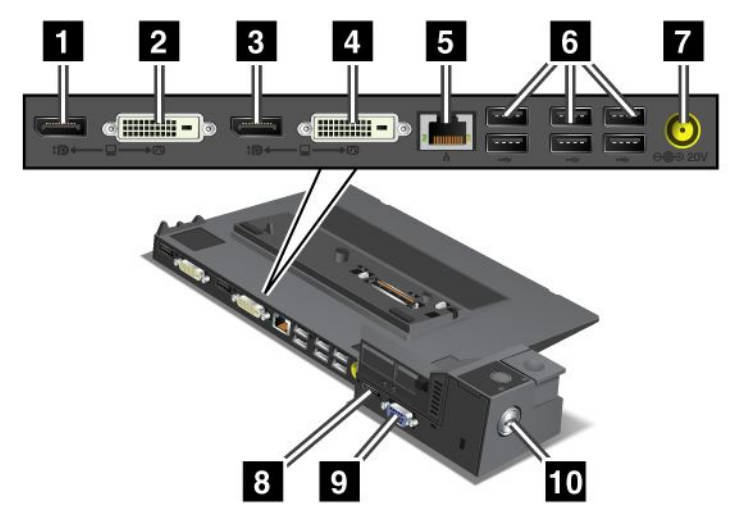

**<sup>1</sup> DisplayPort DisplayPort**用于连接显示设备。

**<sup>2</sup> 数字视频接口**用于连接支持单路 DVI 的显示器。

**注:**DVI 接口只提供数字接口。该接口只能通过扩展坞用于支持 DVI 的计算机。

**<sup>3</sup> DisplayPort** 用于连接显示设备。

■ 数字视频接口用于连接支持单路 DVI 的显示器。

**注:**DVI 接口只提供数字接口。该接口只能通过扩展坞用于支持 DVI 的计算机。

**■ 以太网接口**用于将 ThinkPad 高级迷你扩展坞 III 连接到以太局域网络。该接口上的指示灯与计算机上的 指示灯相同。

### **注:**

- 您不能对该接口使用令牌环电缆。
- 可以针对 10BASE-T/100BASE-TX/1000BASE-T 以太网使用此接口。

如果您将计算机连接到 ThinkPad 高级迷你扩展坞 III 并使用以太网接口,那么请使用 ThinkPad 高级迷你扩 展坞 III 上的以太网接口,而不要使用计算机上的接口。

■ 通用串行总线接口用于连接 USB 1.1 和 USB 2.0 设备。

**<sup>7</sup> 电源插孔**用于连接交流电源适配器。

**<sup>8</sup> eSATA** 用于连接 eSATA 设备。

**<sup>9</sup> 外接显示器接口**用于连接外接显示器。

**注:**如果您将计算机连接到 ThinkPad 高级迷你扩展坞 III 并使用外接显示器接口,那么请使用 ThinkPad 高 级迷你扩展坞 III 上的外接显示器接口,而不要使用计算机上的接口。

**<sup>10</sup>** 如果您将机械锁连接到**安全锁孔**,就会锁住弹出按键,这样便无法从 ThinkPad 高级迷你扩展坞 III 上卸 下计算机。

## <span id="page-166-0"></span>连接 ThinkPad 新型端口复制器 III、ThinkPad 迷你扩展坞 III 或 ThinkPad 高 级迷你扩展坞 III

要将计算机连接到 ThinkPad 新型端口复制器 III、ThinkPad 迷你扩展坞 III 或 ThinkPad 高级迷你扩展坞 III, 请执行以下操作:

以下各图适用于 ThinkPad 迷你扩展坞 III 或 ThinkPad 高级迷你扩展坞 III。该步骤还适用于 ThinkPad 新型 端口复制器 III。

### **注:**

- 将计算机连接到 ThinkPad 新型端口复制器 III、ThinkPad 迷你扩展坞 III 或 ThinkPad 高级迷你扩展坞 III 之前,请拔下计算机的交流电源适配器。
- 如果计算机正在运行,请确保它已完成涉及连接到 USB 接口和 USB/eSATA 接口的设备的所有操作。并 确保连接到以太网端口的所有连接均已结束。
- 将计算机连接到 ThinkPad 迷你扩展坞 III 或 ThinkPad 高级迷你扩展坞 III 之前,请确保系统锁钥匙就位, 并处于解锁(水平)位置。
	- 1. 要连接计算机,请确保 ThinkPad 迷你扩展坞 III 或 ThinkPad 高级迷你扩展坞 III 的系统锁定键已就位, 且处于解锁(水平)位置。请确保 ThinkPad 新型端口复制器 III 的机械锁已拆离。

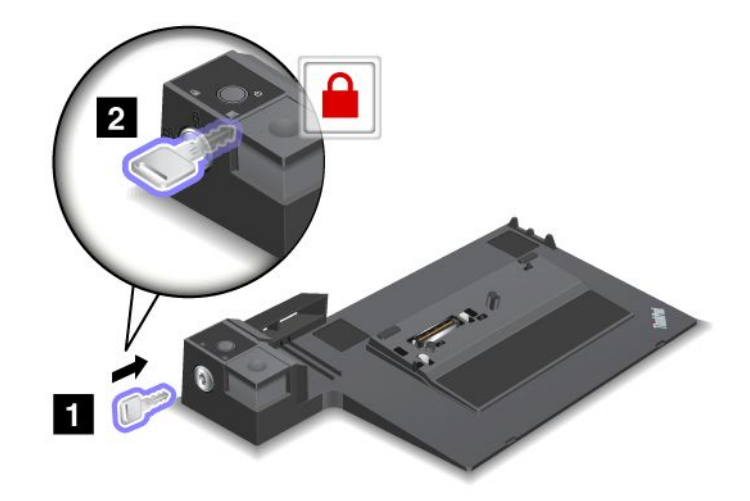

2. 按下 ThinkPad 迷你扩展坞 III 或 ThinkPad 高级迷你扩展坞 III 的按键 **<sup>1</sup>** 。按箭头所示方向拉出滑动调 整片 **<sup>2</sup>** 。

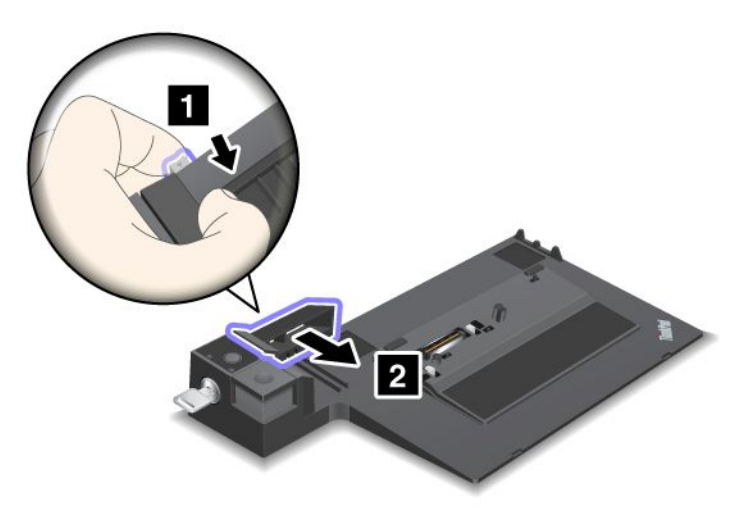

3. 将您的计算机放在 ThinkPad 迷你扩展坞 III 或 ThinkPad 高级迷你扩展坞 III 平台上, 确保计算机左上角 与 ThinkPad 迷你扩展坞 III 或 ThinkPad 高级迷你扩展坞 III 上的导向板对齐。

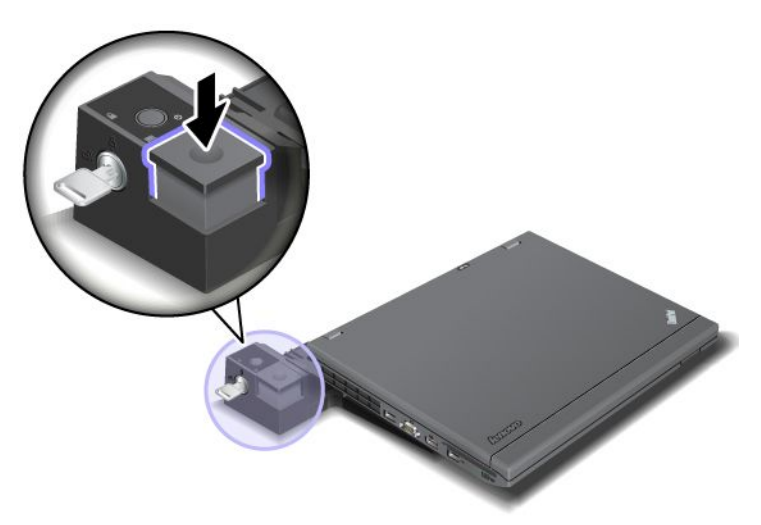

4. 将计算机沿着表面插入 ThinkPad 迷你扩展坞 III 或 ThinkPad 高级迷你扩展坞 III, 直至听到咔嗒声。计 算机现已连接到 ThinkPad 迷你扩展坞 III 或ThinkPad 高级迷你扩展坞 III。

**注:**如果与 ThinkPad 迷你扩展坞 III 或 ThinkPad 高级迷你扩展坞 III 连接后扩展坞指示灯未点亮,那 么表明计算机未正确连接到扩展坞。请检查扩展坞的交流电源适配器,或断开并重新连接交流电源适配 器。然后,将计算机连接到扩展坞。

**注:**

- 如果将 ThinkPad 新型端口复制器 III、ThinkPad 迷你扩展坞 III 或ThinkPad 高级迷你扩展坞 III 连接到计 算机,但未将附件的交流电源适配器插入电源插孔,那么计算机将进入电池模式。
- 如果计算机和 ThinkPad 新型端口复制器 III、ThinkPad 迷你扩展坞 III 或ThinkPad 高级迷你扩展坞 III 连 接到各自的交流电源适配器,那么计算机将首先进入电池模式,然后转为交流电源模式。
- 如果处于上述两种情况之一,并且拆下了计算机电池,或者电池没电,那么计算机将关闭。

### <span id="page-168-0"></span>将外接显示屏连接到 ThinkPad 高级迷你扩展坞 III

组 1 (上图) 和组 2 (下图) 相互独立。每组都有一个 DisplayPort 和一个数字视频接口。如果将显示屏连接 到同一组中的 DisplayPort 和 DVI, 那么 DisplayPort 不会处于活动状态。

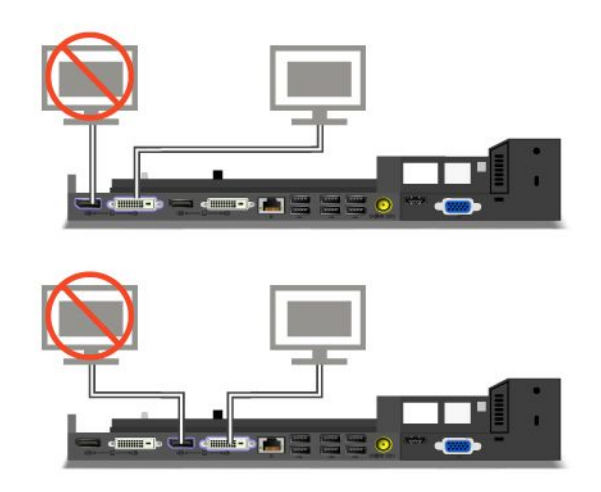

## 拆离 ThinkPad 新型端口复制器 III、ThinkPad 迷你扩展坞 III 和 ThinkPad 高 级迷你扩展坞 III

要将计算机从 ThinkPad 迷你扩展坞 III 和 ThinkPad 高级迷你扩展坞 III 拆离,请执行以下操作:

- 1. 请确保:
	- 连接到 USB 接口的设备处于未使用状态。
	- 已结束与以太网端口的连接。
	- 连接到 eSATA 端口的设备处于未使用状态(ThinkPad 高级迷你扩展坞 III)。
- 2. 确保 ThinkPad 迷你扩展坞 III 或 ThinkPad 高级迷你扩展坞 III 的系统锁定键已就位, 且处于解锁(水平 方向)的位置。

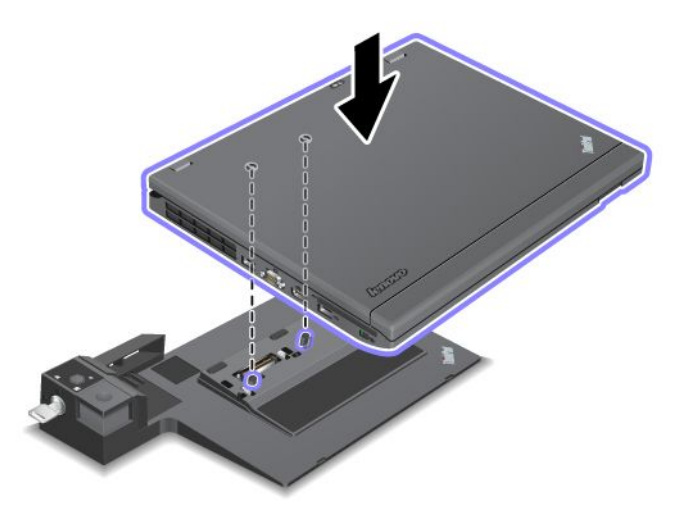

3. 按弹出按键 ■ 直到计算机抬起; 然后, 握住两侧, 将计算机卸下 ■。

<span id="page-169-0"></span>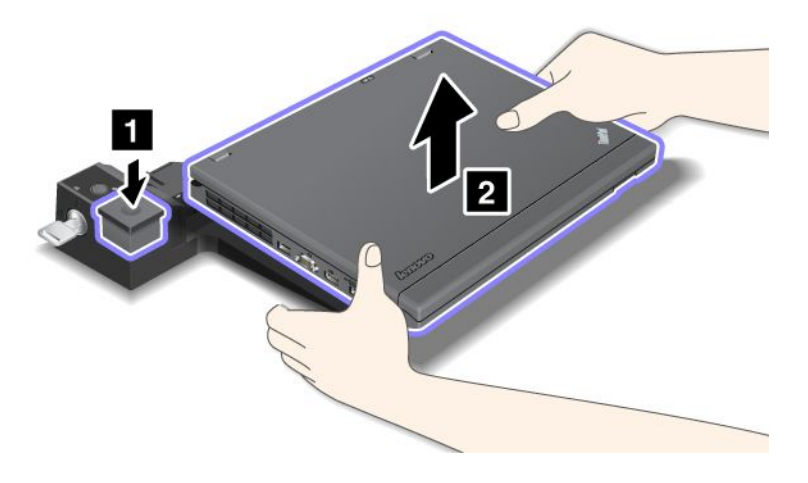

要将计算机从 ThinkPad 新型端口复制器 III 拆离,请执行以下操作:

**注:**

- 如果计算机正在运行,请确保它已完成涉及连接到 USB 接口的设备的任何操作。并确保已终止任何与以 太网的连接。
- 确保电池已充足电。
	- 1. 确保所有与 ThinkPad 新型端口复制器 III 连接的弹出式设备都已停止。
	- 2. 按弹出按键 **<sup>1</sup>** 直到计算机抬起;然后,握住两侧,将计算机卸下 **<sup>2</sup>** 。

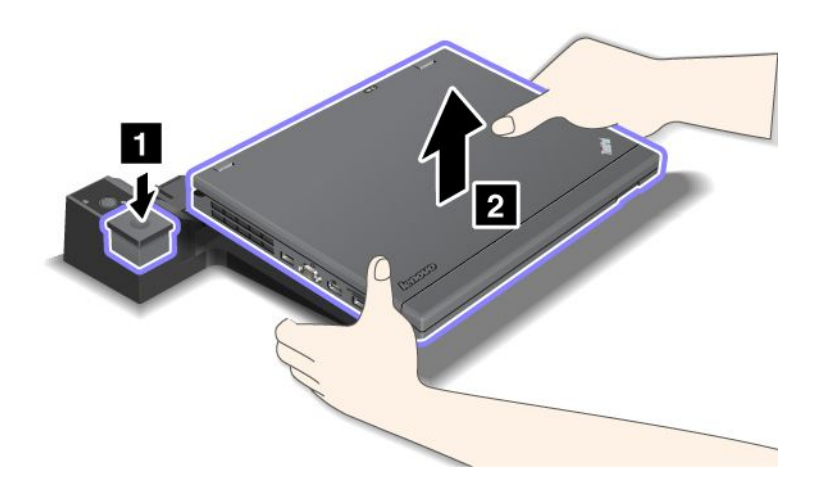

## 安全功能部件

ThinkPad 新型端口复制器 III、ThinkPad 迷你扩展坞 III 或 ThinkPad 高级迷你扩展坞 III 具有一个针对机械 锁的安全锁孔。可以通过带电缆的机械锁安全地将 ThinkPad 新型端口复制器 III、ThinkPad 迷你扩展坞 III 或 ThinkPad 高级迷你扩展坞 III 连接到一个重物上,例如桌子。

如果使用 ThinkPad 新型端口复制器 III 并连接了机械锁, 那么会锁住弹出按键, 这样便无法从 ThinkPad 新 型端口复制器 III 上卸下计算机。

如果使用 ThinkPad 迷你扩展坞 III 或 ThinkPad 高级迷你扩展坞 III 并连接了机械锁, 那么不会锁定弹出按 键。要锁定弹出按键,请使用系统锁定键。

Lenovo 不提供机械锁。机械锁需要在别处购买。您应负责对任何锁定设备和安全功能部件进行评估、选择和 使用。Lenovo 对锁定设备和安全功能部件的功能、质量或性能不作评估、判断或保证。

将机械锁连接到 ThinkPad 高级迷你扩展坞 III, 如下所示:

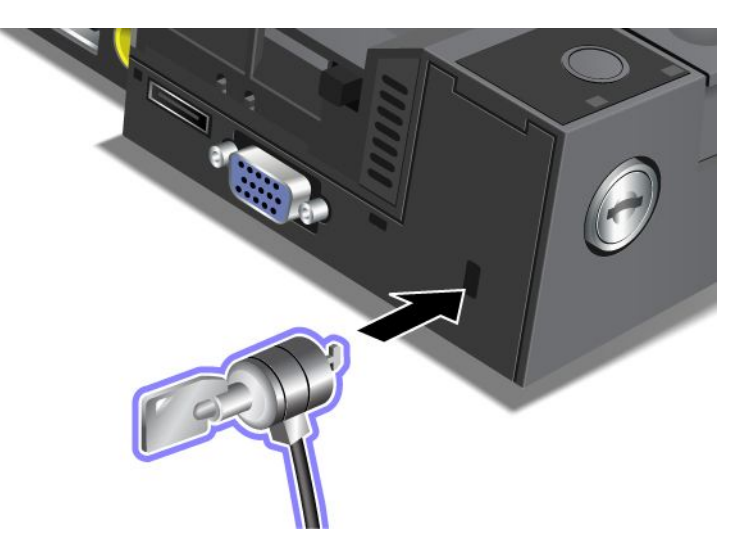

将机械锁连接到 ThinkPad 迷你扩展坞 III, 如下所示:

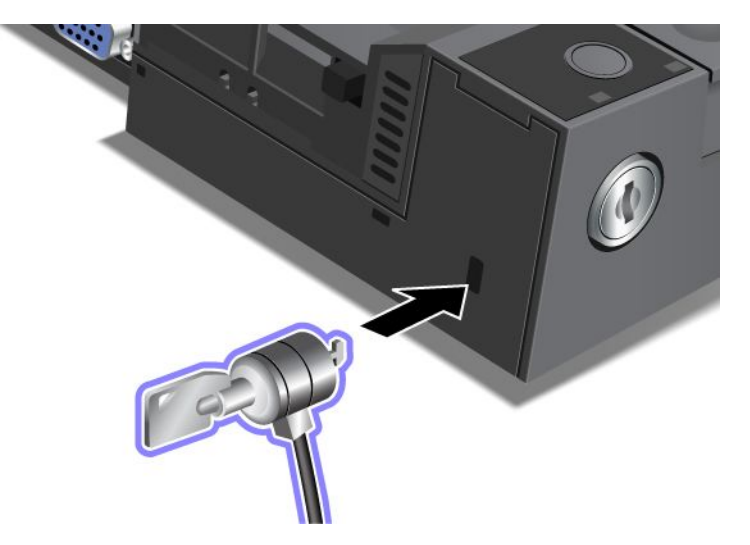

<span id="page-171-0"></span>将机械锁连接到 ThinkPad 新型端口复制器 III, 如下所示:

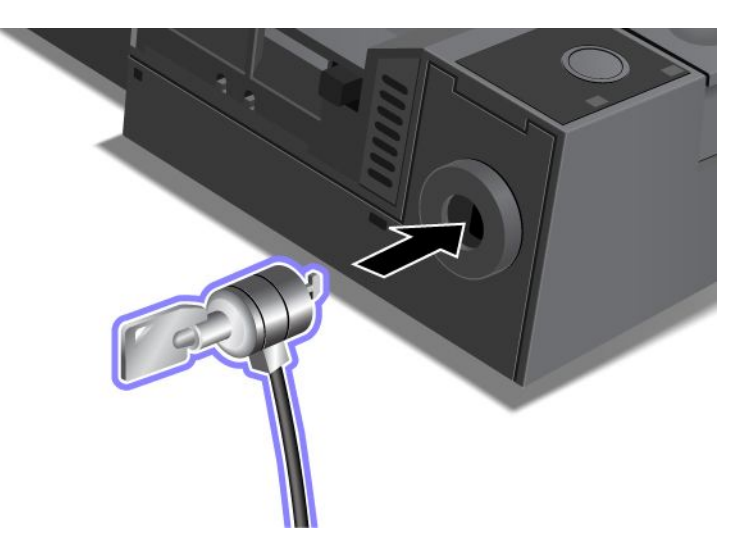

# 使用系统锁定键

系统锁定键具有解锁和锁定两个位置。

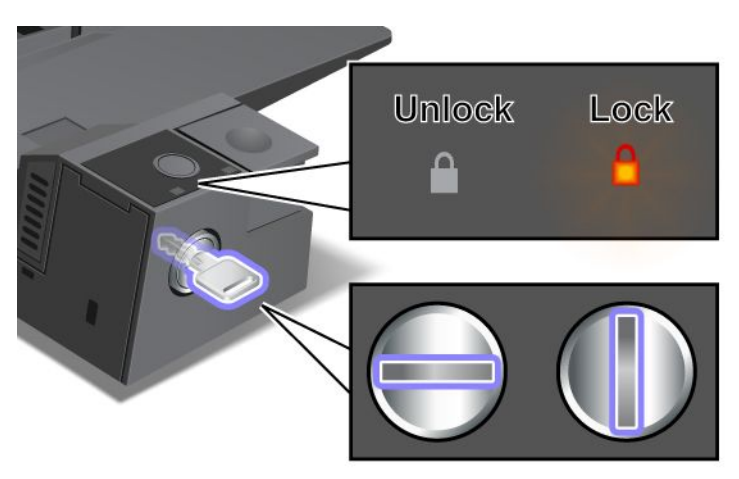

当该锁位于锁定位置时,将锁定 ThinkPad 迷你扩展坞 III 或 ThinkPad 高级迷你扩展坞 III 的弹出按键,这 一次次一千次次的产品的方法。

# 第 8 章 高级配置

虽然保护硬盘或固态驱动器上的文件、数据和设置非常重要,但您可能也需要安装新的操作系统、安装新的 设备驱动程序、更新 UEFI BIOS 或者恢复预装的软件。这些信息有助于您正确地维护计算机并使其保持最 佳工作状态。

- 第 157 页 "安装新操作系统"
- [第](#page-176-0) [161](#page-176-0) 页 ["安装设备驱动程序"](#page-176-0)
- [第](#page-179-0) [164](#page-179-0) 页 ["ThinkPad](#page-179-0) Setup"
- [第](#page-193-0) [178](#page-193-0) 页 ["使用系统管理"](#page-193-0)

# 安装新操作系统

如果在计算机中安装新的操作系统,那么需要同时安装它的增补文件和 ThinkPad 设备驱动程序。所需的文 件位于固态驱动器或硬盘驱动器的以下目录中:

- 支持的操作系统的增补文件位于 C:\SWTOOLS\OSFIXES 目录中。
- 支持的操作系统的设备驱动程序位于 C:\SWTOOLS\DRIVERS 目录中。
- 预装的软件应用程序位于 C:\SWTOOLS\APPS 目录中。

**注:**

- 安装新操作系统时将会删除硬盘上的所有数据, 包括使用 Rescue and Recovery 程序储存在隐藏文件夹内 的备份或映像。
- 如果在硬盘驱动器上找不到所需的增补文件、设备驱动程序和应用软件,或者希望收到有关它们的更新和 最新信息,请访问:

<http://www.lenovo.com/support/site.wss/document.do?sitestyle=lenovo&lndocid=tpad-matrix>

## 开始前

在安装操作系统之前,请执行以下操作:

- 将 C:\SWTOOLS 目录中的所有子目录和文件复制到可移动存储设备中, 以避免在安装过程中丢失文件。
- 打印将要使用的章节。转至您要使用的操作系统的章节:
	- [第](#page-173-0) [158](#page-173-0) 页 ["Windows](#page-173-0) 7"
	- [第](#page-174-0) [159](#page-174-0) 页 ["Windows](#page-174-0) Vista"
	- [第](#page-175-0) [160](#page-175-0) 页 ["Windows](#page-175-0) XP"

**注:**如果您计算机的操作系统是 Windows Vista SP2 或 Windows 7,

- 32 位版本的 Windows 不支持 UEFI BIOS 功能。只有 64 位版本的 Windows 才能利用由 64 位 UEFI BIOS 提供的功能。
- 如果想要使用 <sup>64</sup> 位版本的 Microsoft Windows 安装 DVD 启动 Windows Recovery Environment (WinRE),就不应该更改 ThinkPad Setup 中的初始 **UEFI/Legacy UEFI/Legacy Boot** 设置。**UEFI/Legacy Boot** 设置 必须与安装 Windows 操作系统映像时的设置一样。否则将看到出现错误。

对于安装过程中所需要的国家或地区代码,请使用以下某个代码:

**国家或地区:代码**

中国:  $SC$ 丹麦:DK <span id="page-173-0"></span>芬兰: FI 法国:FR 德国:GR 意大利: IT 日本:JP 荷兰:NL 荷兰:NL 挪威:NO 西班牙: SP 瑞典: SV 台湾和中国香港特别行政区:TC 美国:US

## 安装 Windows 7

开始前,请打印这些指示信息。

要在计算机中安装 Windows 7 及其相关软件,请执行以下操作:

- 1. 启动 [ThinkPad](#page-179-0) Setup。
- 2. 选择 **Startup Startup Startup Startup** 菜单。
- 3. 选择 **UEFI/Legacy UEFI/Legacy Boot**。
- 4. 执行以下某项操作:
	- 如果要安装 Windows <sup>7</sup> <sup>32</sup> 位操作系统,请选择 **Legacy Only** 或 **Both**。
	- 如果要以旧版模式安装 Windows <sup>7</sup> <sup>64</sup> 位操作系统,请选择 **Legacy Only**。
	- 如果要以 UEFI 模式安装 Windows 7 64 位操作系统, 请选择 UEFI Only。
- 5. 按F10 键。
- 6. 要安装 Windows 7,请将 Windows 7 的 DVD 插入 DVD 驱动器,并从 DVD 安装 Windows 7。然后重新 启动计算机,并按照屏幕上的说明进行操作。
- 7. 安装针对 Windows 2000/XP/Vista/7 的 Intel 芯片组支持。要执行该操作,请参阅[第](#page-179-0) [164](#page-179-0) 页 ["安装针对](#page-179-0) Windows [2000/XP/Vista/7](#page-179-0) 的 Intel 芯片组支持"。
- 8. 安装设备驱动程序。要执行该操作,请参阅[第](#page-179-0) [164](#page-179-0) 页 ["安装驱动程序和软件"](#page-179-0)。

### 安装针对 Windows 7 的注册表补丁

安装以下注册表补丁:

- 用于对处于待机状态的 Energy Star 启用 Wake Up on LAN 的注册表补丁
- 解决硬盘检测的 HDD 问题的修复

要安装这些注册表补丁,请访问: <http://www.lenovo.com/support>

#### 安装 Windows 7 更新模块程序包

Windows 7 更新模块位于以下目录: C:\SWTOOLS\OSFIXES\.

每个子文件夹的名称就是修订模块的编号。有关各修补程序模块的信息,请访问 Microsoft 知识库主页 <http://support.microsoft.com/>,在搜索字段中输入所需的修补程序模块的编号,并单击**搜索**。

**注:**该 Web 站点的地址如有更改恕不另行通知。如果该主页未显示,请从 Microsoft 首页搜索该主页。

要安装修补程序模块,请运行子文件夹中的 EXE 文件并按照屏幕上的说明进行操作。

<span id="page-174-0"></span>**注:**如果您从具有单核处理器的计算机上卸下硬盘驱动器,并将其安装在具有双核处理器的计算机上,那么 您可以访问该硬盘驱动器。反之不然:如果您从具有双核处理器的计算机上卸下硬盘驱动器,并将其安装在 具有单核处理器的计算机上,那么您将无法访问该硬盘驱动器。

## 安装 Windows Vista

开始前,请打印这些指示信息。

**注:**您的计算机支持带 Service Pack 2 的 Windows Vista。安装 Windows Vista Service Pack 2 之前,请确保先 安装了 Windows Vista Service Pack 1。

要在计算机中安装 Windows Vista 及其相关软件,请执行以下操作:

- 1. 启动 [ThinkPad](#page-179-0) Setup。
- 2. 选择 **Startup** 菜单。
- 3. 选择 **UEFI/Legacy UEFI/LegacyBoot**。
- 4. 执行以下某项操作:
	- 如果要安装 Windows Vista <sup>32</sup> 位操作系统,请选择 **Legacy Only** 或 **Both**。
	- 如果要以旧版模式安装 Windows Vista 64 位操作系统, 请选择 Legacy Only。
	- 如果要以 UEFI 模式安装 Windows Vista <sup>64</sup> 位操作系统,请选择 **UEFI Only**。
- 5. 按 F10 键。
- 6. 将集成 Service Pack 1 的 Windows Vista DVD 插入 DVD 驱动器,然后重新启动计算机。
- 7. 按照操作系统安装说明来完成 Windows Vista Service Pack 1 的安装。
- 8. 安装 Windows Vista Service Pack 2。您可以使用 *Windows Vista Service Pack 2 安装* CD 来安装 Windows Vista Service Pack 2, 也可以从 Microsoft 下载中心或 Microsoft Windows Update Web 站点下载。
- 9. 安装针对 Windows 2000/XP/Vista/7 的 Intel 芯片组支持。要执行该操作,请参阅[第](#page-179-0) [164](#page-179-0) 页 ["安装针对](#page-179-0) Windows [2000/XP/Vista/7](#page-179-0) 的 Intel 芯片组支持"。
- 10. 安装设备驱动程序。要执行该操作,请参阅[第](#page-179-0) [164](#page-179-0) 页 ["安装驱动程序和软件"](#page-179-0)。

#### 安装 Windows Vista 的注册表补丁

安装以下注册表补丁:

- 用于启用 SATA 的设备启动电源管理的注册表补丁
- 用于启用 USB S3 电源管理的注册表补丁
- 用于通过指纹读取器更改 IDLE IRP 定时的注册表补丁
- 用于对处于待机状态的 Energy Star 启用 Wake Up on LAN 的注册表补丁
- 用于改善从睡眠中恢复时的 USB 设备检测的注册表补丁
- 解决硬盘检测的 HDD 问题的修复

要安装这些注册表补丁,请访问: <http://www.lenovo.com/support>

#### 安装 Windows Vista 更新模块程序包

Windows Vista 更新模块位于以下目录中: C:\SWTOOLS\OSFIXES\.

每个子文件夹的名称就是修订模块的编号。有关各修补程序模块的信息,请访问 Microsoft 知识库主页 <http://support.microsoft.com/>,在搜索字段中输入所需的修补程序模块的编号,并单击**搜索**。

**注:**该 Web 站点的地址如有更改恕不另行通知。如果该主页未显示,请从 Microsoft 首页搜索该主页。

<span id="page-175-0"></span>要安装修订模块,请运行子文件夹中的 .exe 文件并按照屏幕上的指示信息进行操作。

**注:**如果您从具有单核处理器的计算机上卸下硬盘驱动器,并将其安装在具有双核处理器的计算机上,那么 您可以访问该硬盘驱动器。反之不然:如果您从具有双核处理器的计算机上卸下硬盘驱动器,并将其安装在 具有单核处理器的计算机上,那么您将无法访问该硬盘驱动器。

### 安装 Windows XP

开始前,请打印这些指示信息。

**注:**只有 ThinkPad X220 和 ThinkPad X220i 支持 Windows XP。

**注:**您的计算机支持具有 Service Pack 3 的 Windows XP。安装 Windows XP Service Pack 3 之前,请确保先 安装了 Windows XP Service Pack 2。

在安装操作系统之前,必须先安装 Intel 快速存储技术驱动程序。要安装它,可能需要将软盘驱动器连接到 计算机。如果连接了软盘驱动器,请按以下过程进行操作。

### 安装操作系统之前,请按如下方式安装 Intel 快速存储技术驱动程序:

**注:**安装操作系统之前,请务必安装 Intel 快速存储技术驱动程序。否则计算机将不响应;它将只显示蓝屏。

- 1. 将软盘驱动器连接到计算机。
- 2. 将Intel 快速存储技术驱动程序从 C:\SWTOOLS\DRIVERS\IMSM 复制到软盘中。
- 3. 要确保已启用 SATA AHCI,请启动 [ThinkPad](#page-179-0) Setup。
- 4. 选择 **Config**。
- 5. 选择 **Serial ATA (SATA)**。
- 6. 选择 **AHCI**。
- 7. 请更改计算机的启动顺序。选择 **Startup Startup**菜单。
- 8. 选择 **UEFI/Legacy UEFI/Legacy Boot**。
- 9. 选择 **Both** 或 **Legacy Only**。
- 10. 按F10 键。
- 11. 将集成 Service Pack 2 的 Windows XP CD 插入 CD 或 DVD 驱动器, 然后重新启动计算机。
- 12. 要首先安装第三方 SCSI 驱动程序,请按 F6 键。
- 13. 当显示提示时,请选择 **<sup>S</sup>** 以表示 Specify Additional Device(指定其他设备)。
- 14. 当显示提示时, 请插入您的步骤 2 中创建的软盘, 然后按 Enter 键。
- 15. 滚动驱动程序列表。如果计算机的 SATA 设置被指定为 AHCI, 则选择 Intel<sup>®</sup> Mobile Express Chipset SATA **AHCI Controller** 。
- 16. 要继续安装,请再次按 Enter 键。在下次重新引导前,请将软盘留在驱动器中,因为当安装期间复制文 件时,可能需要再次从软盘复制软件。
- 17. 按照操作系统安装说明来完成 Windows XP Service Pack 2 的安装。
- 18. 安装 Windows XP Service Pack 3。您可以使用 *Windows XP Service Pack 3 安装 CD* 或从 Microsoft 下载中 心或 Microsoft Windows Update Web 站点下载来安装 Windows XP Service Pack 3。
- 19. 安装针对 Windows 2000/XP/Vista/7 的 Intel 芯片组支持。要执行该操作,请参阅[第](#page-179-0) [164](#page-179-0) 页 ["安装针对](#page-179-0) Windows [2000/XP/Vista/7](#page-179-0) 的 Intel 芯片组支持"。
- 20. 应用 PCMCIA Power Policy Registry Patch。要执行该操作, 请转至 C:\SWTOOLS\OSFIXES\PCMCIAPW\, 双 击 install.bat。然后按照屏幕上显示的指示信息进行操作。
- 21. 安装设备驱动程序。要执行该操作,请参阅[第](#page-179-0) [164](#page-179-0) 页 ["安装驱动程序和软件"](#page-179-0)。

如果没有软盘驱动器,那么可以通过以下备用过程安装 Intel 快速存储技术驱动程序。

<span id="page-176-0"></span>**注:**如果在安装 Intel 快速存储技术驱动程序前在 ThinkPad Setup 中为 Serial ATA (SATA) 选择了 **AHCI**,计 算机将不响应;它将只显示蓝屏。

- 1. 启动 [ThinkPad](#page-179-0) Setup。
- 2. 选择 **Config**。
- 3. 选择 **Serial ATA(SATA)** 。
- 4. 选择 **Compatibility** 。
- 5. 请更改计算机的启动顺序。选择 **Startup Startup**菜单。
- 6. 选择 **UEFI/Legacy UEFI/LegacyUEFI/LegacyUEFI/LegacyBoot**。
- 7. 选择 **Legacy Only** 或 **Both**。
- 8. 按 F10 键。
- 9. 将集成 Service Pack 2 的 Windows XP 安装 CD 插入 CD 或 DVD 驱动器, 然后重新启动计算机。
- 10. 按照操作系统安装说明来完成 Windows XP Service Pack 2 的安装。
- 11. 安装 Windows XP Service Pack 3。您可以使用 *Windows XP Service Pack 3 安装* CD 或从 Microsoft 下载中 心或 Microsoft Windows Update Web 站点下载来安装 Windows XP Service Pack 3。
- 12. 运行 Intel 快速存储技术驱动程序。要执行该操作,请转至 C:\DRIVERS\WIN\IRST\PREPARE, 然后双击 install.cmd。
- 13. 关闭计算机然后再开启。
- 14. 启动 [ThinkPad](#page-179-0) Setup。
- 15. 选择 **Config**。
- 16. 选择 **Serial ATA(SATA)**。
- 17. 选择 **AHCI**。
- 18. 启动 Windows XP。将显示"欢迎使用找到新硬件向导"。
- 19. 选择**否,暂时不**,然后单击**下一步**。
- 20. 选择**从列表或指定位置安装(高级)**,然后单击**下一步**。
- 21. 选择**在这些位置搜索最佳驱动程序**。然后选择**在搜索中包含以下位置:**, 指定路径 C:\DRIVERS\WIN\IRST, 并单击**下一步**。将显示"完成找到新硬件向导"。
- 22. 单击**完成**。
- 23. 当"系统设置更改"窗口显示时,单击**是**。计算机将重新启动。
- 24. 安装针对 Windows 2000/XP/Vista/7 的 Intel 芯片组支持。要执行该操作,请参阅[第](#page-179-0) [164](#page-179-0) 页 ["安装针对](#page-179-0) Windows [2000/XP/Vista/7](#page-179-0) 的 Intel 芯片组支持"。
- 25. 应用 PCMCIA Power Policy Registry Patch。要执行该操作, 请转至 C:\SWT00LS\OSFIXES\PCMCIAPW\, 双 击 install.bat, 然后按照屏幕上显示的说明进行操作。
- 26. 安装设备驱动程序。要执行该操作,请参阅[第](#page-179-0) [164](#page-179-0) 页 ["安装驱动程序和软件"](#page-179-0)。

### 安装设备驱动程序

要安装设备驱动程序,请参阅以下 Web 站点: <http://www.lenovo.com/support>

## 安装 4 合 1 多媒体读卡器的驱动程序

要使用 4 合 1 多媒体读卡器, 您需要下载并安装 Ricoh Multi Card Reader Driver for Windows XP/Vista x86/x64。要下载此程序,请访问 Lenovo Web 站点: <http://www.lenovo.com/support/site.wss/document.do?sitestyle=lenovo&lndocid=tpad-matrix>

**注:**如果您正在安装 Windows XP anew,请确保首先安装 RICOH SD/MMC Bus Host Adapter driver for Windows 2000/XP 77sp05ww。要下载此程序,请访问 Lenovo Web 站点: [http://www.lenovo.com/support/site.](http://www.lenovo.com/support/site.wss/document.do?sitestyle=lenovo&lndocid=tpad-matrix) [wss/document.do?sitestyle=lenovo&lndocid=tpad-matrix](http://www.lenovo.com/support/site.wss/document.do?sitestyle=lenovo&lndocid=tpad-matrix),然后安装驱动程序。

要安装驱动程序,请执行以下操作:

- 1. 单击**开始 ➙ 所有程序 ➙ 附件 ➙ 命令提示符**。这时会显示 DOS 提示符窗口。
- 2. 在DOS 提示符下输入 StandardInstall.bat。欢迎使用 RICOH 媒体驱动程序的设备驱动程序安装向导将 会打开。
- 3. 单击**下一步**。如果设备驱动程序已安装,单击**否**。否则,按照屏幕上的说明进行操作。

## 安装 USB 3.0 驱动程序

如果您的计算机支持 USB 3.0,并且您重新安装了操作系统,那么要使用 USB 3.0,就需要下载并安装 USB 3.0 驱动程序。请执行以下操作:

#### 对于 Windows 7 和 Windows Vista

- 1. 请访问 Lenovo Web 站点 [http://www.lenovo.com/support/site.wss/document.do?sitestyle=lenovo&lndocid=H](http://www.lenovo.com/support/site.wss/document.do?sitestyle=lenovo&lndocid=HOME-LENOVO) [OME-LENOVO](http://www.lenovo.com/support/site.wss/document.do?sitestyle=lenovo&lndocid=HOME-LENOVO) 您进入该站点后,查找您的型号,将显示驱动程序链接。
- 2. 选择针对 32 位或 64 位的 USB 3.0 驱动程序并将其解压到您的本地硬盘。
- 3. 双击 C:\DRIVERS\WIN\USB3.0\ 中的 Setup.exe。
- 4. 单击**下一步**。如果设备驱动程序已安装,请单击**取消**。否则,请按照屏幕上的指示信息进行操作,直到 完成安装。

### 对于 Windows XP

- 1. 访问 Lenovo Web 站点: [http://www.lenovo.com/support/site.wss/document.do?sitestyle=lenovo&lndocid=H](http://www.lenovo.com/support/site.wss/document.do?sitestyle=lenovo&lndocid=HOME-LENOVO) [OME-LENOVO](http://www.lenovo.com/support/site.wss/document.do?sitestyle=lenovo&lndocid=HOME-LENOVO)。当您访问到该站点时,查找您的型号并显示驱动程序链接。
- 2. 选择针对 32 位的 USB 3.0 驱动程序并将其解压到您的本地硬盘。
- 3. 双击 C:\DRIVERS\WIN\USB3.0\ 中的 Setup.exe。
- 4. 单击**下一步**。如果设备驱动程序已安装,请单击**取消**。否则,请按照屏幕上的指示信息进行操作,直到 完成安装。

## 安装 ThinkPad Monitor File for **Windows 2000/XP/Vista/7**

Windows 2000/XP/Vista/7 的 ThinkPad 显示器文件位于以下目录中: C:\SWTOOLS\DRIVERS\MONITOR。

**注:**如果在您的硬盘驱动器或固态驱动器上找不到此目录,请从以下 ThinkPad Web 站点下载 Windows 2000/XP/Vista/7 的 ThinkPad 显示器文件:

<http://www.lenovo.com/support/site.wss/document.do?sitestyle=lenovo&lndocid=tpad-matrix>

**注:**安装此文件之前,请确保已安装了正确的视频驱动程序。

### 对于 Windows 7

- 1. 右键单击桌面,然后单击**个性化**。
- 2. 单击左侧的**显示**。
- 3. 单击**更改显示设置**。
- 4. 单击**高级设置**。
- 5. 单击**显示器**选项卡。
- 6. 单击**属性**。
- 7. 单击**驱动程序**选项卡。
- 8. 单击**更新驱动程序**。
- 9. 选择浏览我的电脑以查找驱动程序软件,然后单击我要自己从计算机的设备驱动程序列表中进行选择。
- 10. 单击**从磁盘安装**。
- 11. 为此显示器 INF 指定路径"C:\SWTOOLS\DRIVERS\MONITOR",然后单击**打开**。
- 12. 单击**确定**。
- 13. 确认显示类型正确无误,然后单击**下一步**。
- 14. Windows 已完成安装。单击**关闭**。
- 15. 单击"显示属性"的**关闭**按钮。
- 16. 单击**显示器**选项卡中的**确定**。
- 17. 单击**确定**并关闭"显示设置"窗口。

#### 对于 Windows Vista

- 1. 右键单击桌面,然后单击**个性化**。
- 2. 单击**显示设置**。"显示设置"窗口将打开。
- 3. 单击**高级设置**。
- 4. 单击**显示器**选项卡。
- 5. 单击属性。(对于 Windows Vista, 还要单击继续。)
- 6. 单击**驱动程序**选项卡。
- 7. 单击**更新驱动程序**。
- 8. 选择**浏览我的电脑以查找驱动程序软件,然后单击我要自己从计算机的设备驱动程序列表中进行选择。**
- 9. 单击**从磁盘安装**。
- 10. 为此显示器 INF 指定路径"C:\SWTOOLS\DRIVERS\MONITOR",然后单击**打开**。
- 11. 单击**确定**。
- 12. 确认显示类型正确无误,然后单击**下一步**。
- 13. Windows 已完成安装。单击**关闭**。
- 14. 单击"显示属性"的**关闭**按钮。
- 15. 单击**显示器**选项卡中的**确定**。
- 16. 单击**确定**并关闭"显示设置"窗口。

#### 对于 Windows XP

- 1. 右键单击桌面,从弹出菜单选择**属性**。
- 2. 选择**设置**选项卡。
- 3. 单击**高级**选项卡。
- 4. 选择**显视器**选项卡。
- 5. 从显示器类型列表中选择**即插即用显示器**。
- 6. 单击**属性**。
- 7. 选择**驱动程序**选项卡并单击**更新驱动程序**。"硬件更新向导"启动。
- 8. 选择**否**,暂时不进行 Windows Update 连接,然后单击**下一步**。
- 9. 选择**从列表或指定位置安装(高级)**。
- 10. 单击**下一步**。
- 11. 选择**不要搜索,我要自己选择要安装的驱动程序**。
- <span id="page-179-0"></span>12. 单击**下一步**。
- 13. 单击**从磁盘安装**。
- 14. 单击**浏览**。
- 15. 指定"C:\SWTOOLS\DRIVERS\MONITOR"作为查找目录并选择 TPLCD.INF。
- 16. 单击**确定**。
- 17. 系统将显示 ThinkPad 显示屏。单击**下一步**。系统将复制 ThinkPad 显示器 INF 文件和颜色概要文件。
- 18. 单击**完成**,然后单击**关闭**。
- 19. 单击**颜色管理**选项卡。
- 20. 单击**添加**。
- 21. 选择 TPFLX.ICM 或 TPLCD.ICM,然后单击**添加**。
- 22. 单击**确定**并关闭"显示属性"窗口。

## 安装针对 Windows 2000/XP/Vista/7 的 Intel 芯片组支持

### 开始前

安装操作系统之前,请将 C:\SWTOOLS 目录中的所有子目录和文件复制到可移动存储设备中, 以避免在安装过 程中丢失文件。

要安装针对 Windows 2000/XP/Vista/7 的 Intel 芯片组支持,请执行以下操作:

- 1. 从开始安装之前制作的备份副本中恢复 C:\SWTOOLS。
- 2. 运行位于 C:\SWTOOLS\DRIVERS\INTELINF 中的 infinst autol.exe。

### 安装驱动程序和软件

设备驱动程序位于硬盘驱动器上的 C:\SWTOOLS\DRIVERS。您也需要安装硬盘驱动器上 C:\SWTOOLS\APPS 目录 中提供的应用软件。要执行该操作,请参阅[第](#page-116-0) [101](#page-116-0) 页 ["重新安装预装的应用程序和设备驱动程序"](#page-116-0)中的指 示信息。

**注:**如果在硬盘驱动器上找不到所需的增补文件、设备驱动程序和应用软件,或者希望收到有关它们的更新 和最新信息,请访问 ThinkPad Web 站点:

<http://www.lenovo.com/support/site.wss/document.do?sitestyle=lenovo&lndocid=tpad-matrix>

### ThinkPad Setup

您的计算机提供了一个名为 ThinkPad Setup 的程序,使您可以选择各种设置参数。

要启动 ThinkPad Setup, 请执行以下操作:

- 1. 要防止意外的数据丢失,请备份计算机注册表。请参阅[第](#page-113-0) [99](#page-114-0) 页 ["执行备份和恢复操作"](#page-113-0)。
- 2. 如果计算机已连接软盘驱动器,请从软盘驱动器中取出所有软盘,然后关闭计算机。
- 3. 开启计算机。当显示徽标屏幕时, 请按 F1 键。即会打开 ThinkPad Setup。

如果设置了超级用户密码,那么输入密码之后会显示 ThinkPad Setup 菜单。按 Enter 键(而不是输入超 级用户密码)可以启动 ThinkPad Setup;然而,不能更改受超级用户密码保护的参数。有关更多信息, 请参阅[第](#page-96-0) [81](#page-96-0) 页 ["使用密码"](#page-96-0)。
ThinkPad Setup 菜单的示例如下所示:

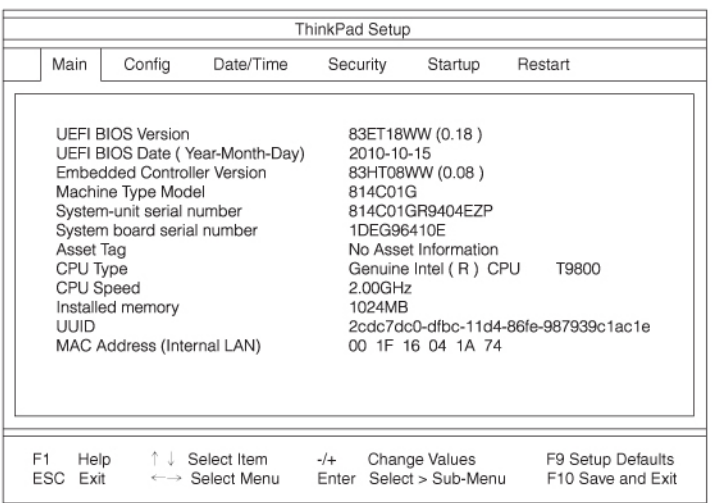

- 4. 使用光标键移动到要更改的项。要设置的项突出显示后,按 Enter 键。将显示一个子菜单。
- 5. 更改要更改的项。要更改某项的值,请使用 +/- 键。如果该项有子菜单,那么按 Enter 键可显示子菜单。
- 6. 按 Esc 退出子菜单。

7. 处于嵌套的子菜单内时, 请重复按 Esc 键, 直到您到达 ThinkPad Setup 菜单。

**注:**如果需要将设置恢复到购买时的原始状态,请按 F9 键装入缺省设置。您还可以在 Restart 子菜单中 选择选项以装入缺省设置或放弃更改。

8. 选择 Restart。将光标移动至重新启动计算机所需的选项,然后按 Enter 键。计算机将重新启动。

## Config 菜单

如果需要更改计算机的配置,请从 ThinkPad Setup 菜单中选择 **Config**。

#### **注:**

- 默认设置已经过优化。如果考虑更改计算机的配置,操作时请格外小心。不正确地设置配置可能会导致无 法预料的结果。
- 在每个子菜单中, 按 Enter 键显示可选选项, 然后使用光标键选择所需选项或直接使用键盘输入所需值。

将显示以下子菜单:

- **Network Network**:设置与局域网相关的功能。
- USB: 启用或禁用与 USB 相关的功能。
- **Keyboard/Mouse**: 设置与键盘和鼠标相关的功能。
- Display: 指定显示屏输出设置。
- Power: 设置与电源管理相关的功能。
- **Beep and Alarm**:启用或禁用与音频相关的功能。
- **Serial ATA (SATA)**:指定硬盘驱动器的设置。
- CPU: 指定 CPU 的设置。
- Intel AMT: 设置与 Intel<sup>®</sup> AMT 相关的功能。

### Date/time 菜单

如果您需要设置计算机的当前日期和时间,请选择 ThinkPad Setup 菜单中的 **Date/Time Date/Time**。将显示以下子菜单:

- <span id="page-181-0"></span>• System Date
- System Time

要更改日期和时间,请执行以下操作:

- 1. 使用向上和向下键, 选择要更改的项 日期或时间。
- 2. 按Tab 键、Shift Tab 键或 Enter 键选择字段。
- 3. 输入日期或时间。

**注:**另一种调整日期和时间的方法是按 - 或+ 键。

## Security 菜单

如果需要设置计算机的安全功能部件,请从 ThinkPad Setup 菜单中选择 Security。

#### **注:**

- 默认设置已经过优化。如果考虑更改计算机的配置,操作时请格外小心。不正确地设置配置可能会导致无 法预料的结果。
- 在每个子菜单中,您可以通过选择 Enabled 启用该功能,或可以通过选择 Disabled 禁用该功能。

#### 将显示以下子菜单:

- Password: 设置与密码有关的功能。
- **Fingerprint Fingerprint**:设置与指纹读取器有关的功能。
- Security Chip: 设置与安全芯片有关的功能。
- **UEFI BIOS Update Option**:指定 Flash UEFI BIOS 更新的设置。
- **Memory Protection** :指定 Data Execution Prevention 功能的设置。
- Virtualization: 启用或禁用 Intel Virtualization Technology 和 Intel VT-d Feature 的设置。
- I/O Port Access: 启用或禁用对个别 I/O 端口的访问。
- **Anti-Theft**: 启用或禁用激活防盗服务(如 Intel AT 和 Computrace)的 UEFI BIOS 接口。

要设置与密码有关的功能,请转至 Security 菜单并选择 **Password Password** 。将显示以下子菜单:

- **Hardware Hardware Hardware Password Password PasswordPassword Manager**
- **Supervisor Password Password**
- **Lock UEFI BIOS Settings**
- Set Minimum Length
- **Password** at unattended boot
- **Password Password Password at restart restart**
- **Power-On Password**
- **Hard Disk <sup>x</sup> Password**

### **注:**

- **Hard Disk 1** 表示内置于计算机中的硬盘驱动器。
- 仅当硬盘驱动器已安装到 Serial Ultrabay Enhanced 中时,**Hard Disk <sup>2</sup>** 才会出现在 Password 子菜单中。

如果选择并启用了 Hardware Password Manager, 那么您可以通过管理服务器来管理开机密码、超级用户密码 和硬盘密码。缺省情况下,该项设置为 **Enabled Enabled**。

<span id="page-182-0"></span>**Lock UEFI BIOS Settings Settings**启用或禁用负责保护 ThinkPad Setup 中各个项的功能,以防止不具有超级用户密码 的用户更改这些项。缺省情况下,该项设置为 **Disabled Disabled**。如果您设置了超级用户密码并启用了此功能,那么 只有您可以更改 ThinkPad Setup 中的任何项。

如果选择了 Set Minimum Length, 您可以指定开机密码和硬盘密码的最小长度。缺省情况下,该项设置为 Disabled。如果您设置了超级用户密码并指定了密码的最小长度,那么只有您可以更改该长度。

如果选择并启用了 Password at unattended boot, 则在计算机从电源关闭状态或休眠状态通过无人照管的事件 (如 Wake on LAN<sup>®</sup>) 开启时, 将会显示密码提示。如果选择了 Disabled, 将不显示密码提示, 计算机继续 运行并装入操作系统。要阻止未经授权的访问,请在操作系统上设置用户认证。

如果选择并启用了 Password at restart, 则在您重新启动计算机时, 将会显示密码提示。如果选择了 Disabled, 将不显示密码提示,计算机继续运行并装入操作系统。要阻止未经授权的访问,请在操作系统上设置用户认 证。

## Startup 菜单

您可能需要更改计算机的启动顺序。例如,如果您在不同的设备上有不同的操作系统,您可以从其中一个设 备启动系统。

**注意:**更改启动顺序后,必须格外小心,不要在复制、保存或格式化操作过程中指定错误的设备。如果指定 错误的设备,可能会擦除或覆盖数据和程序。

**注意:**如果您使用 BitLocker 驱动器加密,就不应该更改启动顺序。BitLocker 驱动器加密会检测到启动顺序 的更改并锁定计算机使其无法引导。

#### 更改启动顺序

选择 **Startup** 以显示 **Boot** 子菜单。

要更改启动顺序,请执行以下操作:

- 1. 选择 Boot; 然后按 Enter 键。
	- 您可以使用 **Boot** 子菜单来指定在开启电源后运行的启动顺序。请参阅第 167 页 "Boot 子菜单"。
	- 公司网络中的局域网管理员通常会使用 **Wake on LAN** 来远程访问您的计算机,您可以使用 **Network Network Boot** 来指定这时要运行的最高优先级引导设备。请参阅[第](#page-183-0) [168](#page-183-0) 页 ["Network](#page-183-0) Boot"。
- 2. 选择要首先启动的设备。

使用以下各键设置 UEFI BIOS 在启动操作系统时将要使用的顺序:

- <sup>+</sup> 或 键将向上或向下移动该设备。
- 3. 按 F10 键保存更改并重新启动系统。

要暂时更改启动顺序以使系统从另一个驱动器启动,请执行以下操作:

- 1. 关闭计算机。
- 2. 开启计算机;然后当屏幕的左下方显示"To interrupt normal startup, press the blue ThinkVantage button" 消息时,按 F12 键。
- 3. 从 **Boot** 菜单中选择要首先启动的设备。

**注:**当系统无法从任何设备引导或找不到操作系统时,也会显示 **Boot** 菜单。

#### Boot 子菜单

以下列表显示了设备启动将要使用的顺序,将始终显示该列表。即使未连接到或安装在您的计算机上的设备 也会列出。对于每个连接到或安装在计算机上的设备,有关它的信息将显示在冒号后面。

1. USB CD:

- <span id="page-183-0"></span>2. USB FDD:
- 3. ATAPI CD0:
- 4. ATA HDD0:
- 5. ATA HDD1:
- 6. ATA HDD2:
- 7. USB HDD:
- 8. PCI LAN:
- 9. ATAPI CD1:
- 10. ATAPI CD2:
- 11. ATA HDD3:
- 12. ATA HDD4:
- 13. Other CD:
- 14. Other HDD:

#### Network Boot

使用 **Network NetworkBoot** 可选择当系统从局域网唤醒时的引导设备。如果启用了 **Wake-on-LAN** ,网络管理员可使用 网络管理软件远程开启局域网上的所有计算机。

#### Startup 菜单中的其他项

以下项也显示在 ThinkPad Setup 的 **Startup Startup** 菜单中:

- **UEFI/Legacy Boot**: 选择系统引导能力。
- UEFI/Legacy Boot Priority: 在 UEFI 和 Legacy 之间选择引导选项的优先级。
- Boot Mode: 启用或禁用诊断引导方式。
- Option Key Display: 选择系统引导之后是否显示选择键消息。
- **Boot device List F12 Option**:选择是否显示引导设备的弹出列表。
- **Boot Order Lock**:启用或禁用 Boot Priority Order 锁定。

## Restart 菜单

如果需要关闭 ThinkPad Setup 并重新启动系统,请选择 ThinkPad Setup 菜单中的 **Restart Restart** 。将显示以下子菜 单:

- **Exit Saving Changes**: 保存更改后重新启动系统。
- Exit Discarding Changes: 不保存更改, 重新启动系统。
- **Load Setup Defaults Defaults**:装入在购买时即生效的缺省设置。
- Discard Changes: 放弃更改。
- **Save Changes Changes** :保存更改。

## ThinkPad Setup 项目

下表显示了 ThinkPad Setup 的 [第](#page-192-0) [169](#page-184-0) 页 "Config [菜单项"](#page-184-0)、第 [173](#page-188-0) 页 ["Security](#page-188-0) 菜单项"和 第 [177](#page-192-0) [页](#page-192-0) ["Startup](#page-192-0) 菜单"。

**注:**某些项只有在计算机支持相应功能部件时才会在菜单上显示。

### **注:**

• **Enabled Enabled Enabled**意味着已配置了该功能。

- <span id="page-184-0"></span>• **Disabled Disabled** 意味着未配置该功能。
- 缺省值以**粗体**突出显示。

## Config 菜单项

*表 6. Config 菜单项*

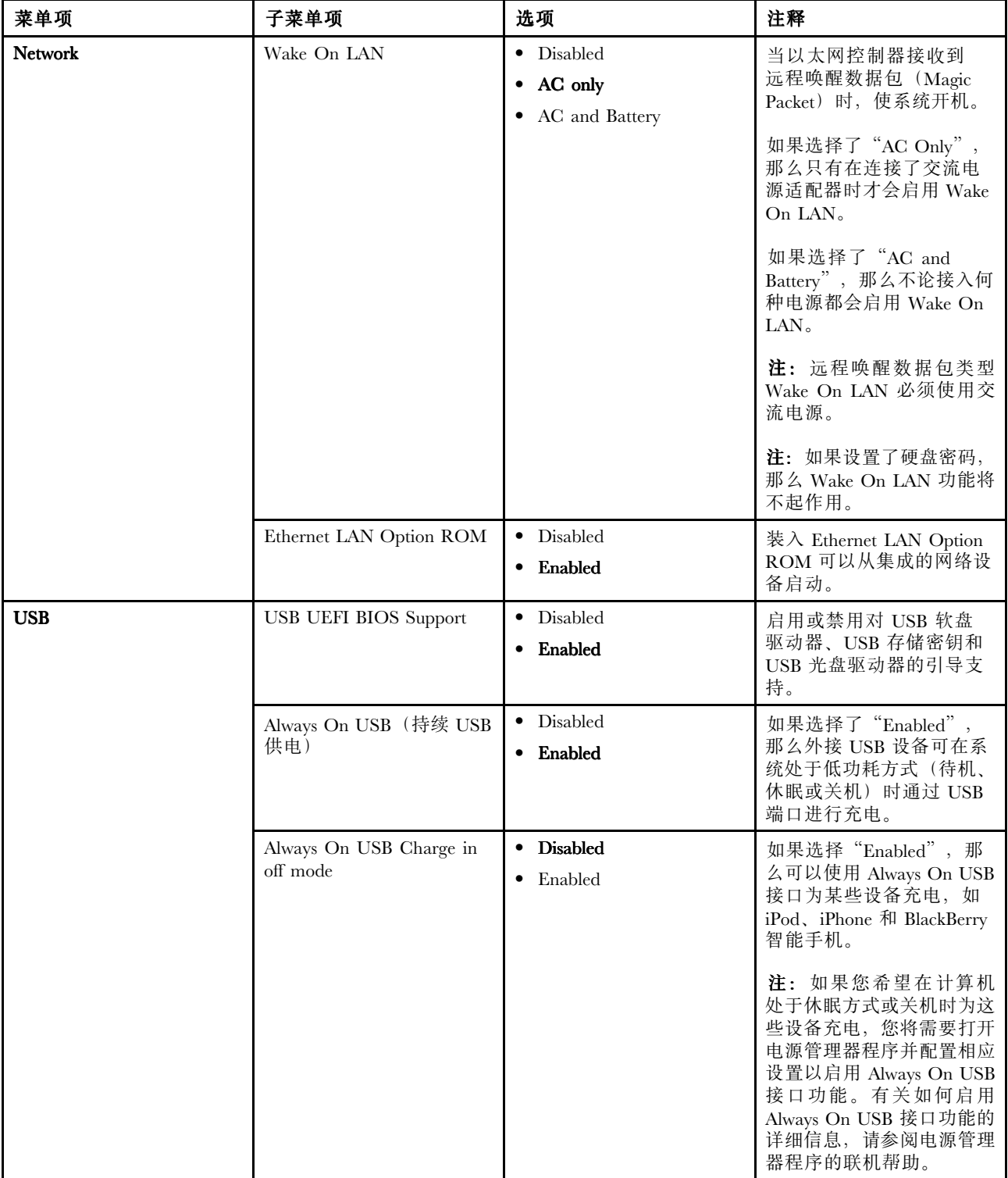

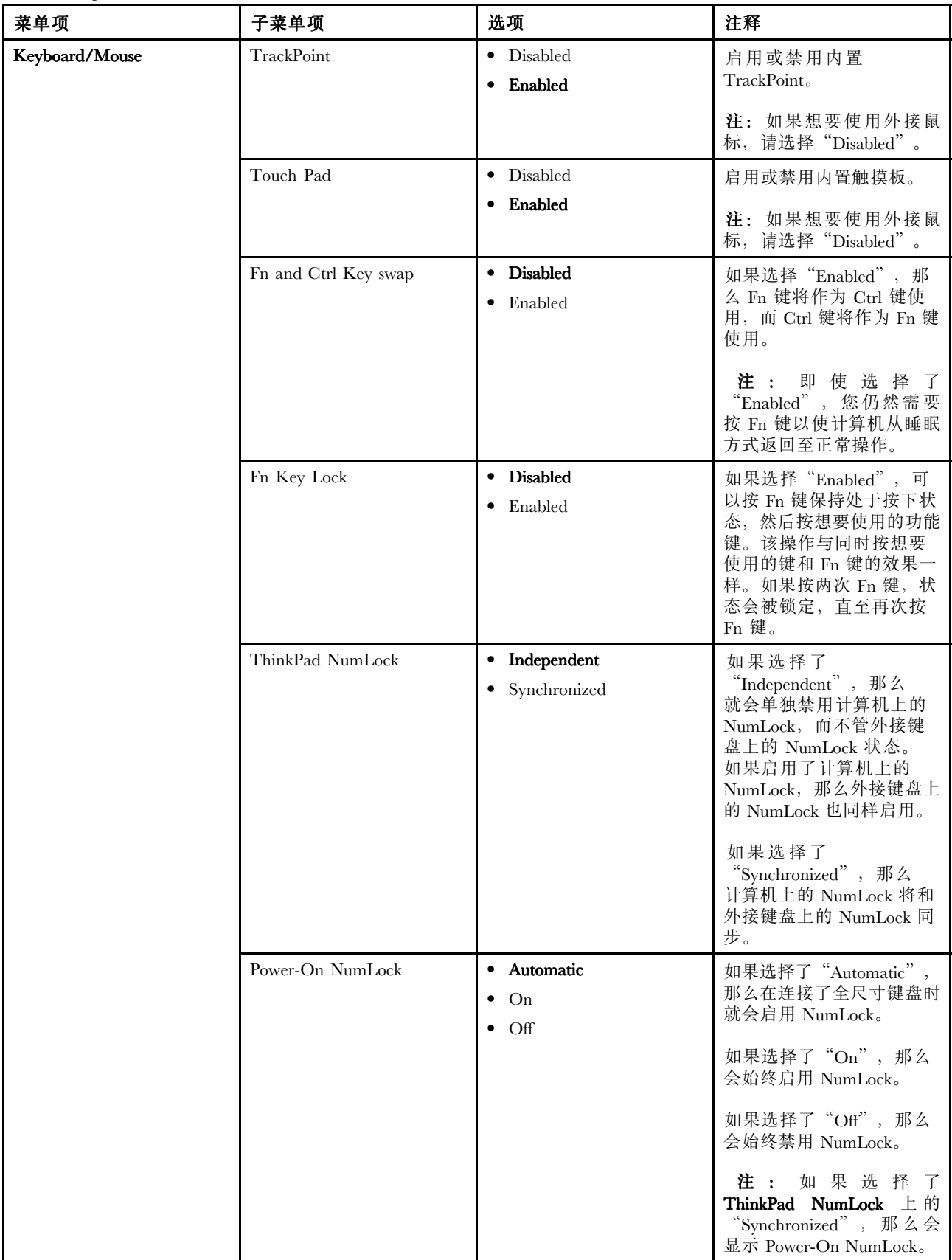

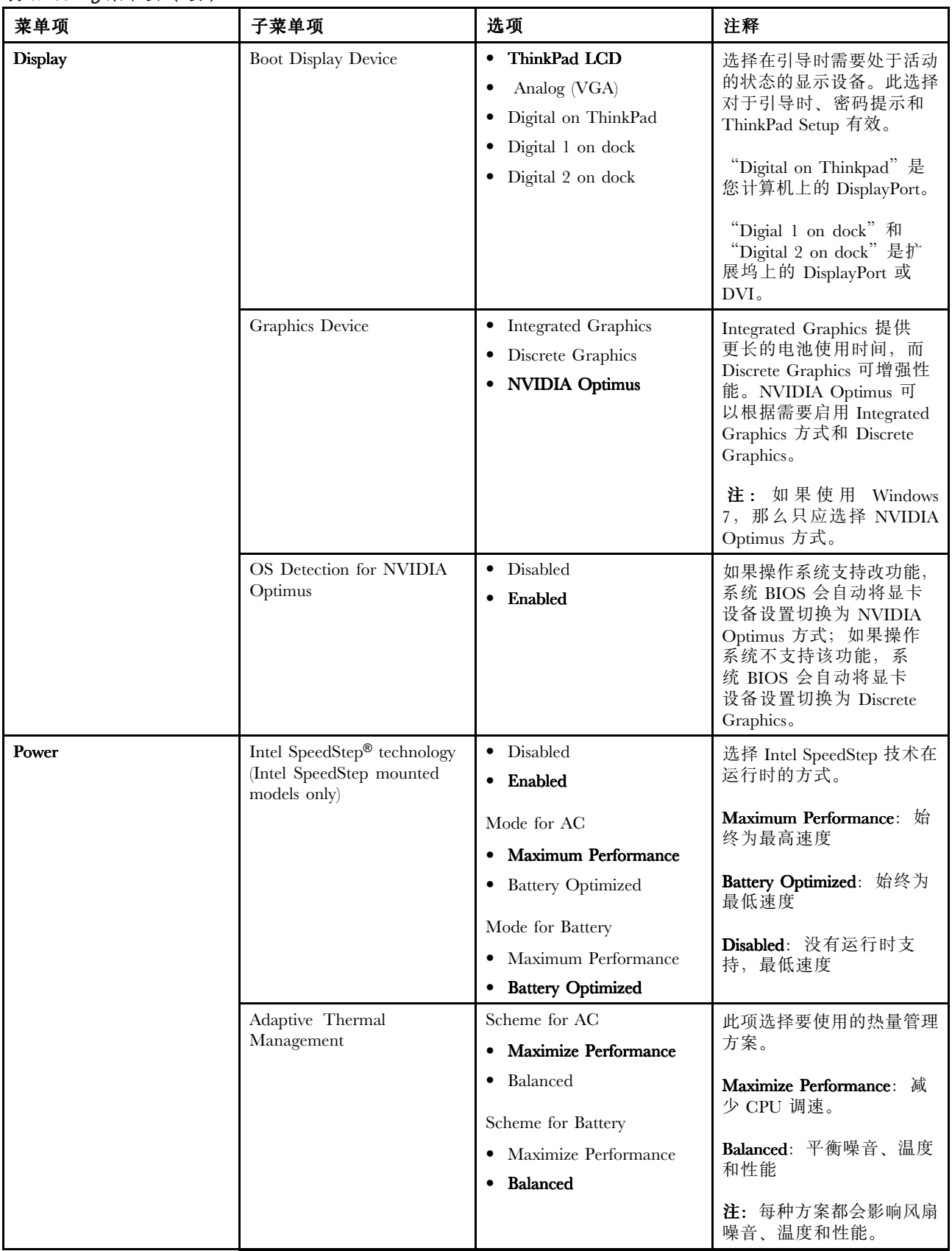

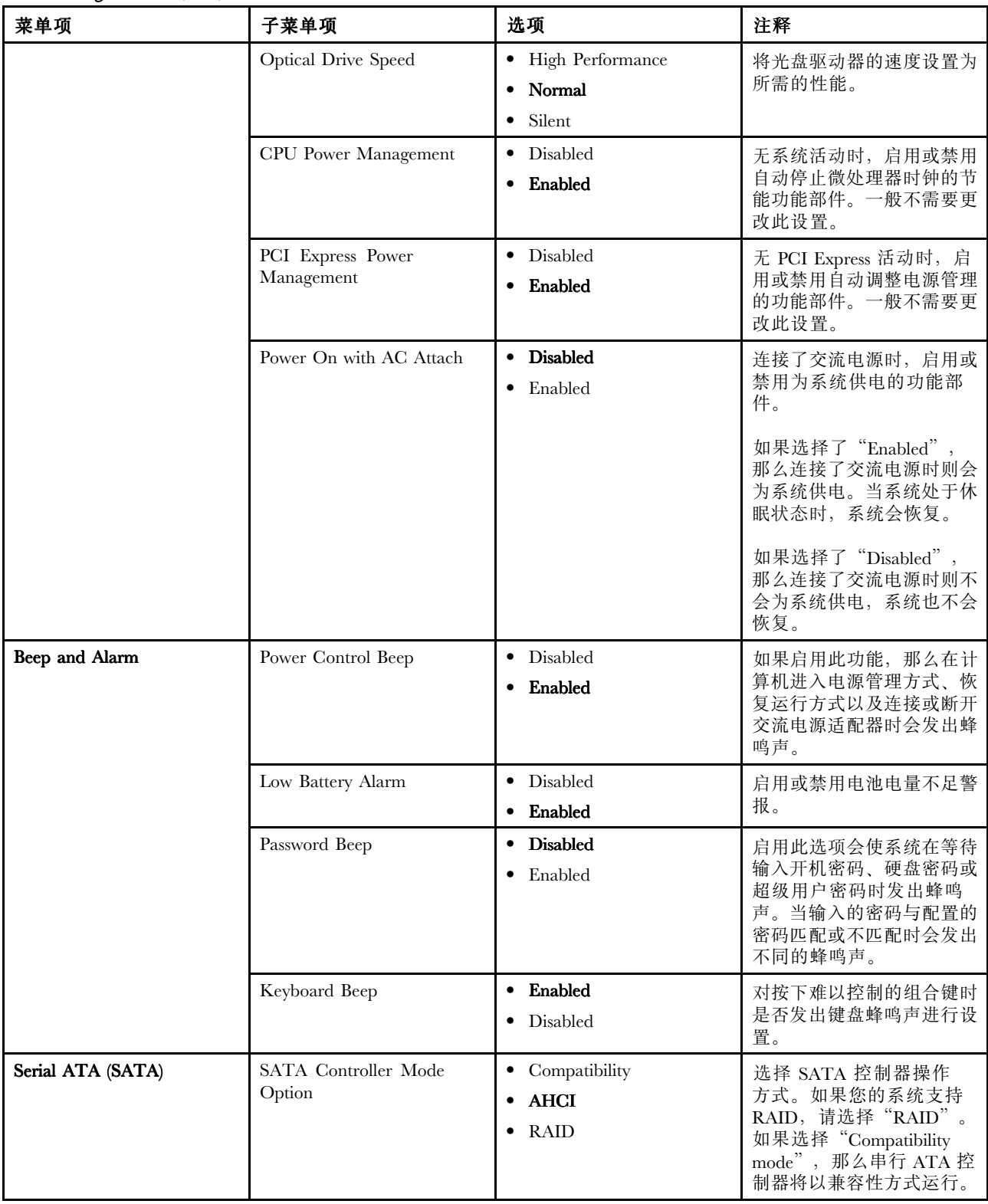

<span id="page-188-0"></span>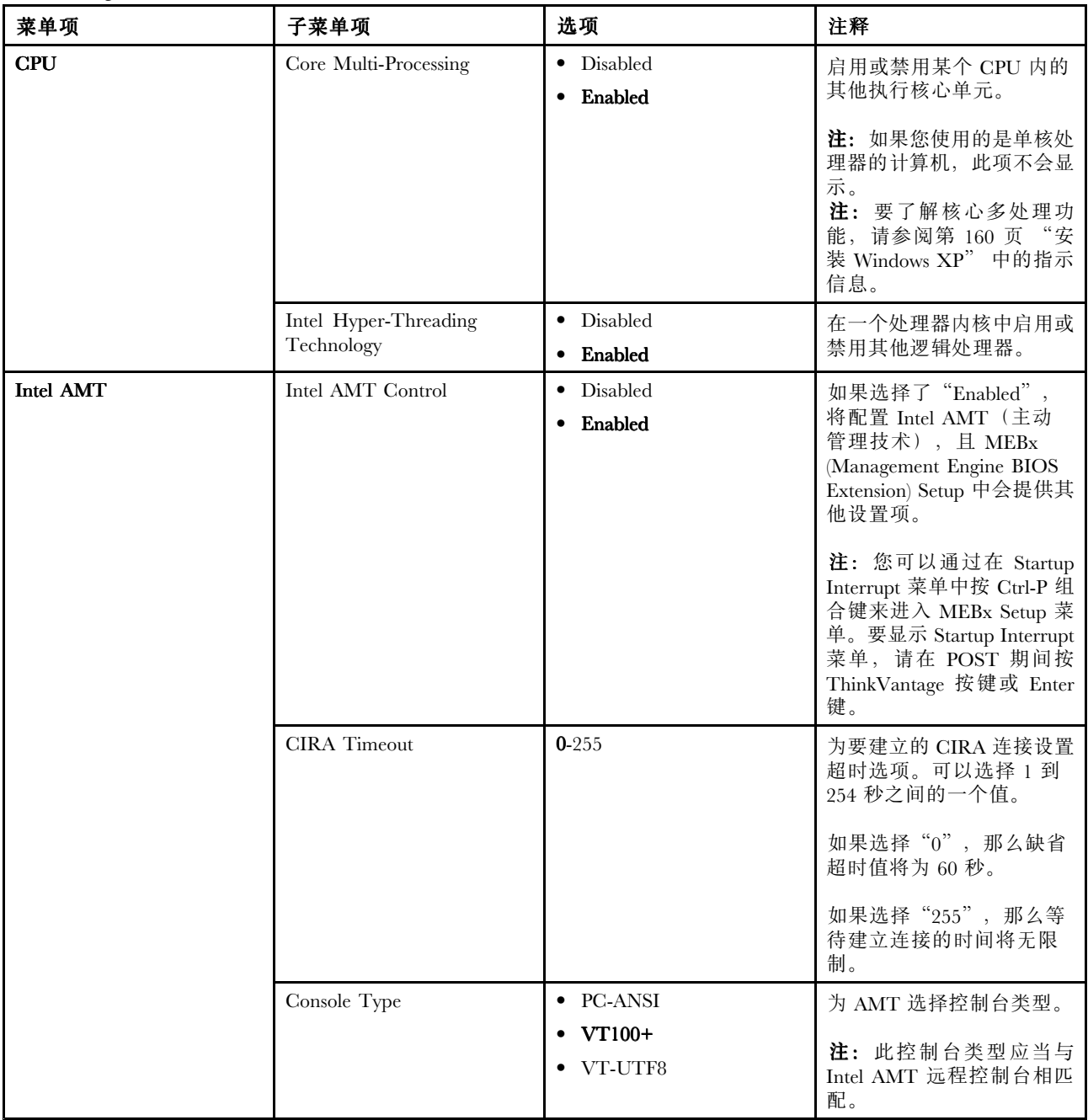

### Security 菜单项

*表 7. Security 菜单项*

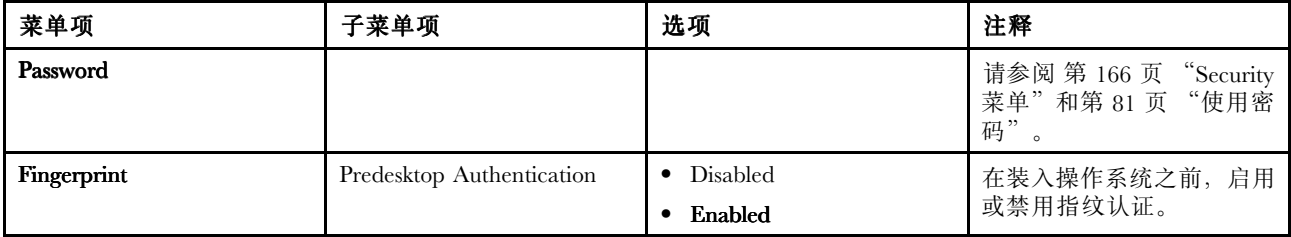

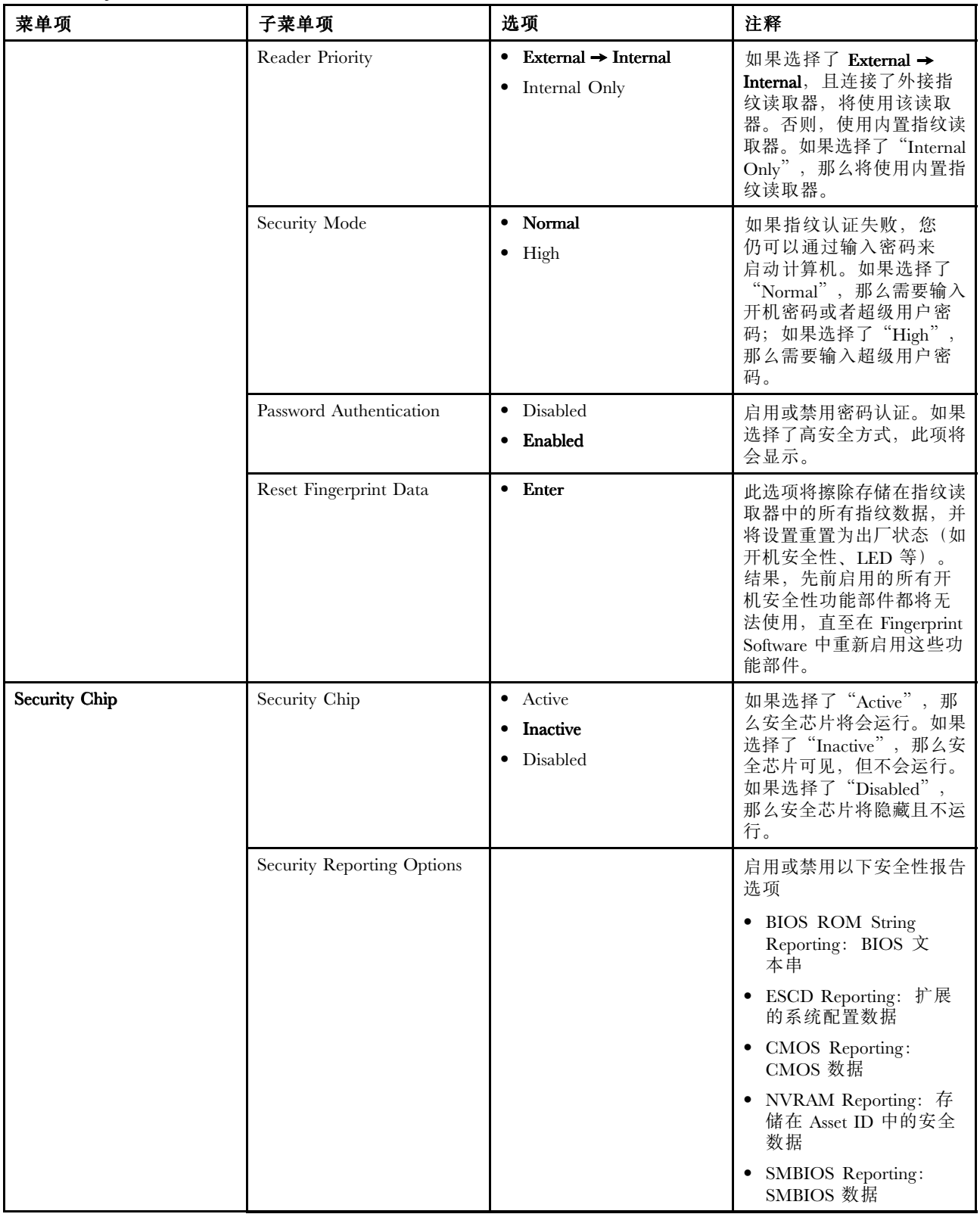

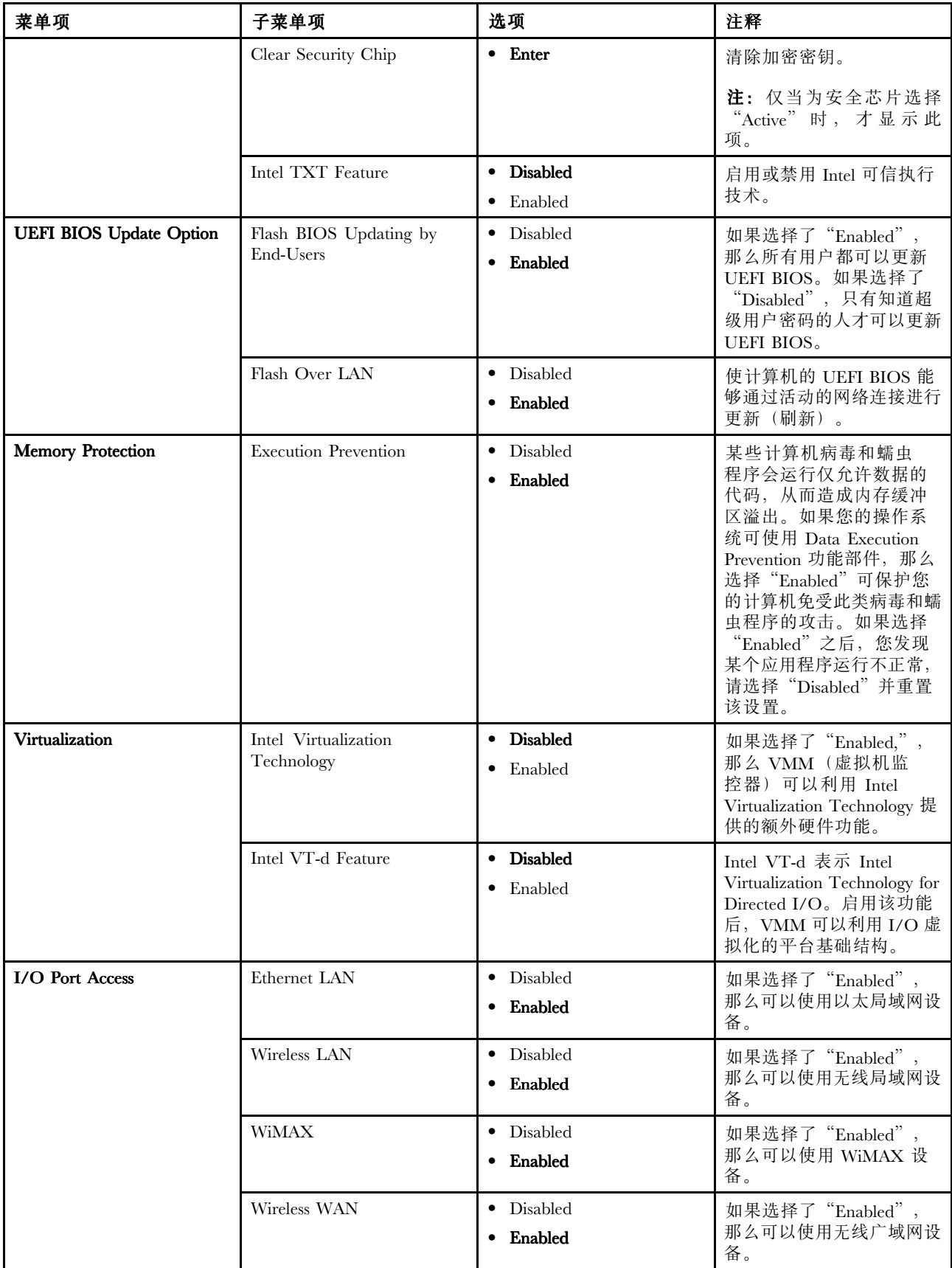

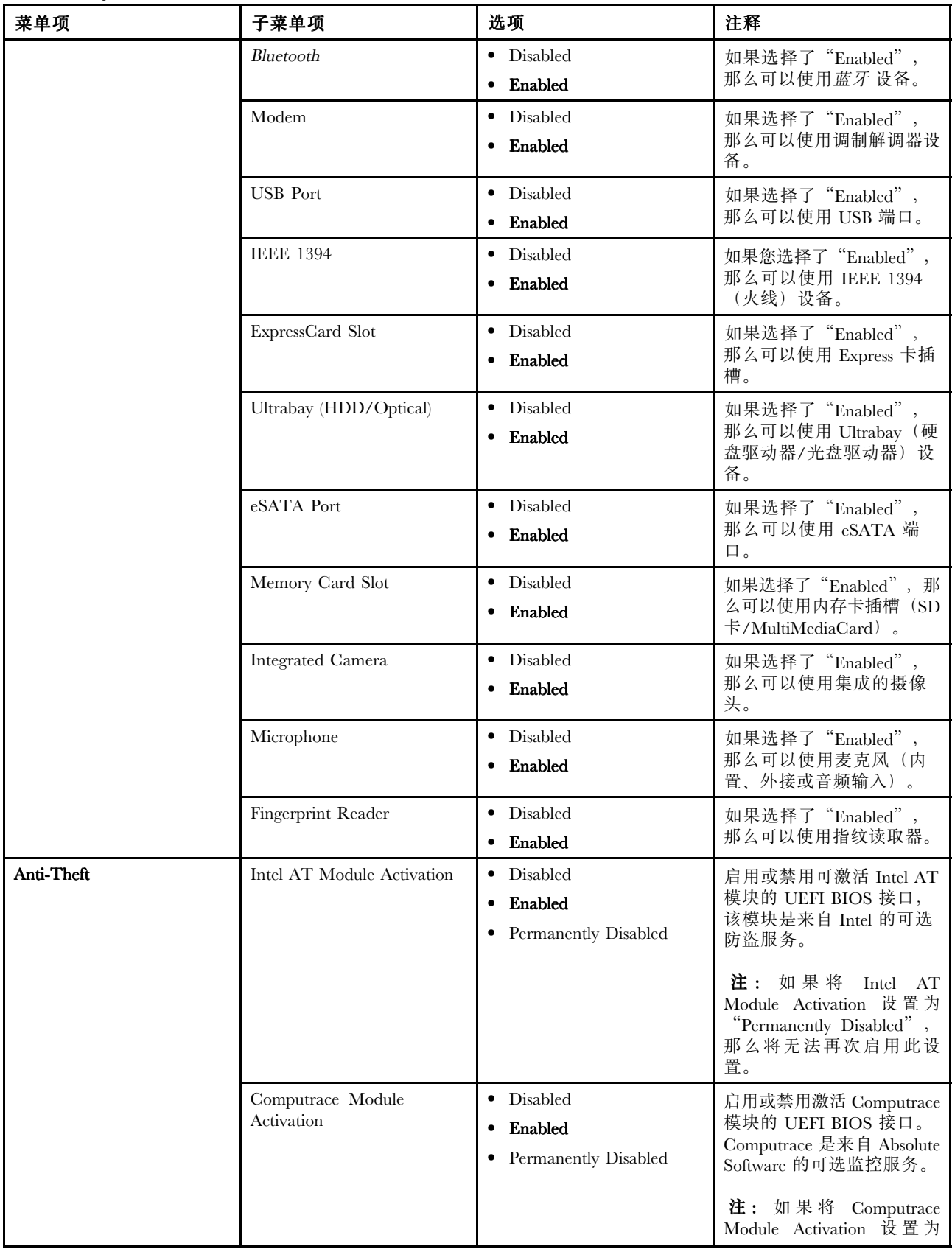

<span id="page-192-0"></span>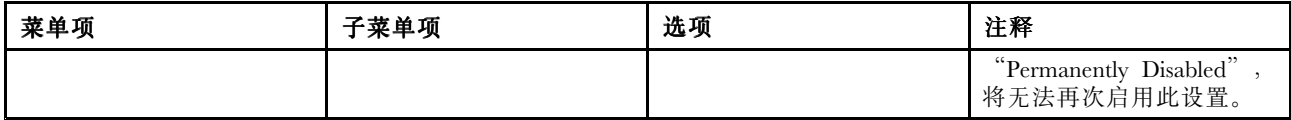

Startup 菜单项

*表 8. Startup 菜单项*

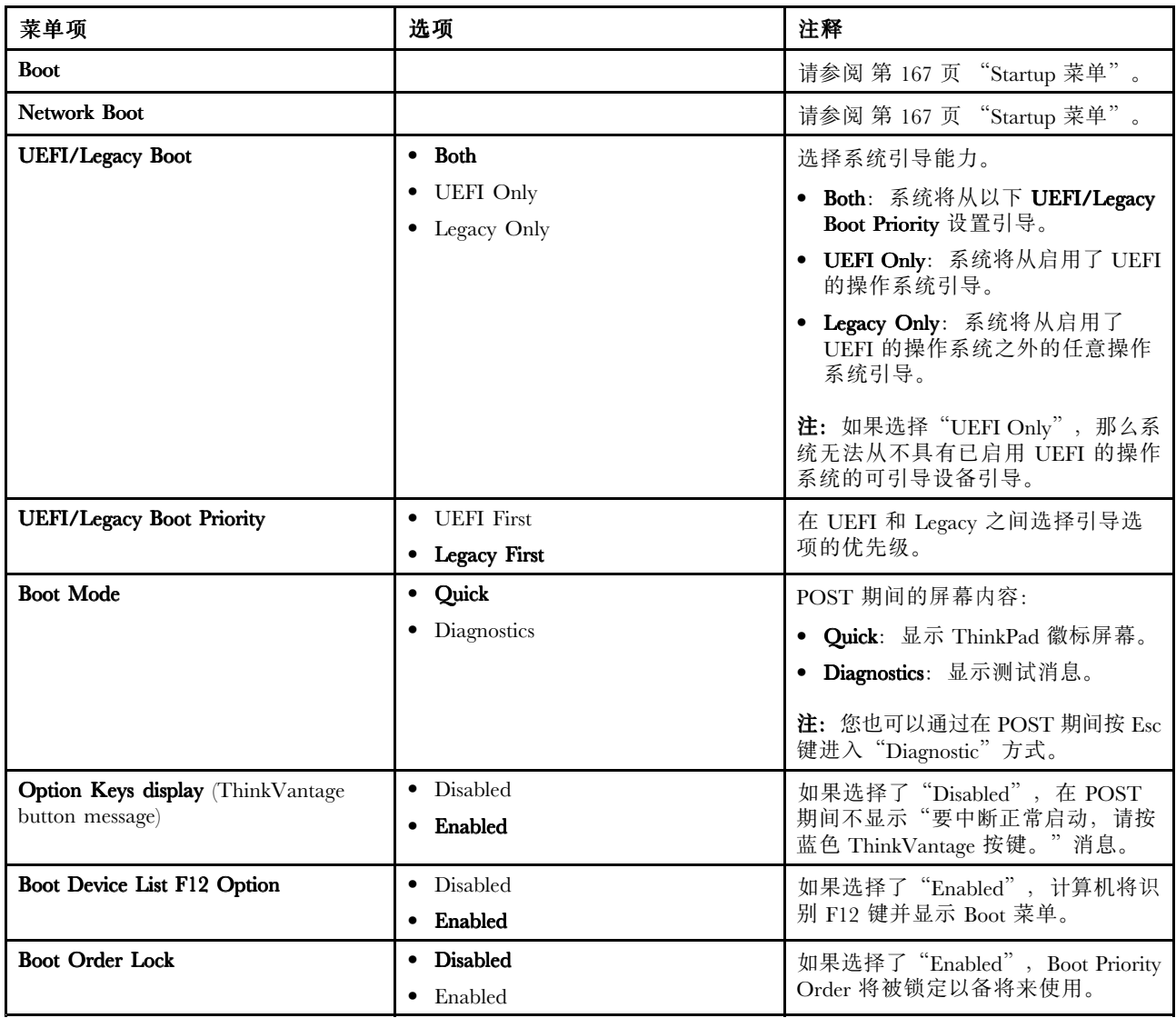

# 更新系统 UEFI BIOS

统一可扩展固件接口(UEFI)BIOS 是组成内置于计算机中的基本软件层的系统程序的一部分。UEFI BIOS 解释来自其他软件层的指令。

您的计算机主板上有一个称为电可擦可编程只读存储器(EEPROM,也称为闪存)的模块。通过使用闪 存更新光盘或在 Windwos 环境中运行的闪存更新工具应用程序启动计算机,您可以更新 UEFI BIOS 和 Configuration/ThinkPad Setup 程序。

某些情况下,当您添加软件、硬件或设备驱动程序时,可能会被告知需要更新 UEFI BIOS 以使新添加的部 分正常运行。

要更新 UEFI BIOS, 请访问 Web 站点 [http://www.lenovo.com/support/site.wss/document.do?sitestyle=lenovo&ln](http://www.lenovo.com/support/site.wss/document.do?sitestyle=lenovo&lndocid=tpad-matrix) [docid=tpad-matrix](http://www.lenovo.com/support/site.wss/document.do?sitestyle=lenovo&lndocid=tpad-matrix) 然后按照屏幕上的说明进行操作。

## 使用系统管理

本节内容主要面向网络管理员。

您的计算机在设计上具有可管理性,因此可以重定向更多的资源,更好地实现商业目标。

这种易管理或"总体拥有成本"(TCO)使您可以远程开启计算机、格式化硬盘驱动器、安装所选软件(例 如,带有用户和系统管理应用程序的 Windows XP),并可使计算机像普通台式计算机一样启动和运行。

一旦计算机已配置好并可以操作,您就可以通过使用已集成在客户机系统和网络中的软件和可管理性功能部 件来管理计算机。

# 系统管理

查看以下主题了解有关这些系统管理功能的更多信息:

- 桌面管理界面
- 预引导执行环境
- Wake on LAN
- 入局呼叫恢复
- Asset ID EEPROM

### 桌面管理界面

本计算机的系统 BIOS(UEFI BIOS)支持称为系统管理 BIOS 参考规范 (SMBIOS) V2.6.1 的界面。 SMBIOS 提供有关系统硬件组件的信息。BIOS 负责给该数据库提供关于它自身和主板上设备的信息。 本规范文档说明了访问这些 BIOS 信息的标准。

### 预引导执行环境

预引导执行环境(PXE)技术通过允许计算机从服务器引导(装入操作系统或其他可执行映像),从而使您 的计算机更易于管理(该计算机遵从 PXE 2.1)。您的计算机支持 PXE 所需的 PC 功能。例如, 如果使用合 适的局域网卡,您的计算机可从 PXE 服务器引导。

**注:**您的计算机无法使用远程程序装入(RPL)。

#### Wake on LAN

网络管理员可使用 Wake on LAN 从管理控制台开启计算机。

当 Wake on LAN 与网络管理软件一起使用时,许多功能(如数据传输、软件更新和 Flash BIOS 更新)均可 在无远程照管的情况下远程执行。该更新可以在正常工作时间之后和周末完成,从而节省时间并提高生产 率。用户不会在正常工作时间被打 断,并使局域网流量保持为最小。

如果通过 Wake on LAN 功能开启计算机,请使用 Network 引导顺序。

### 入局呼叫恢复

如果计算机已连接到电话线上并且指定了**入局呼叫恢复**, 那么当有入局呼叫时, 计算机将从睡眠(待机)方 式返回到正常操作。

要使您的计算机能从睡眠(待机)方式唤醒,请执行以下步骤:

对于 Windows 7 和 Windows Vista:

- 1. 依次单击**开始**和**控制面板**。
- 2. 单击**硬件和声音**。
- 3. 单击**设备管理器**。如果提示您输入管理员密码或对密码进行确认,请输入密码或进行确认。"设备管理 器"窗口打开。
- 4. 双击**调制解调器**(在 Windows Vista 中,单击对应于**调制解调器**的 **<sup>+</sup>** 号),然后单击您的调制解调器。
- 5. 单击**电源管理**选项卡。
- 6. 选中**允许此设备唤醒计算机**复选框。
- 对于 Windows XP:
	- 1. 依次单击**开始**和**控制面板**。
- 2. 单击**性能和维护**。
- 3. 单击**系统**。
- 4. 单击**硬件**选项卡。
- 5. 单击**设备管理器**按钮。"设备管理器"窗口打开。
- 6. 单击**调制解调器**前的 **<sup>+</sup>** 号,然后单击您的调制解调器。
- 7. 依次单击**操作**和**属性**。
- 8. 单击**电源管理**选项卡。
- 9. 选中**允许此设备使计算机脱离待机状态**复选框。

#### Asset ID EEPROM

Asset ID EEPROM 包含有关该系统的信息,包括系统配置及主要组件的序列号。还包括许多可以记录网络最 终用户信息的空白字段。

## 设置管理功能

要使网络管理员可远程控制计算机,必须在 ThinkPad Setup 中设置系统管理特性来配置网络接口。该 ThinkPad Setup 包括以下功能:

- Wake on LAN
- 网络引导顺序
- 闪存更新

如果设置了管理员密码(超级用户密码),在启动 ThinkPad Setup 时需要指定该密码以便使用这些功能。

#### Wake on LAN

当在连接到局域网的计算机上启用了 Wake on LAN 功能时,网络管理员可以从管理控制台使用远程网络管 理软件远程启动计算机。

#### 在 ThinkPad Setup 中设置

要启用或禁用 Wake on LAN,请转至 ThinkPad Setup 菜单。当计算机未处于网络管理员的系统管理之下时, 您可以禁用 Wake on LAN。

要设置该功能,请执行以下操作:

- 1. 启动 ThinkPad Setup 菜单。
- 2. 选择 **Config**。
- 3. 出现 Config 子菜单。
- 4. 选择 **Network Network**。
- 5. 出现 Network 项子菜单。
- 6. 对于 Wake On LAN,请选择以下项之一:**AC Only**、**AC and Battery** 或 **Disabled Disabled** 。
- 7. 按F10 键。

### 网络引导顺序

当远程开启您的计算机时,系统将会尝试从 **Network NetworkBoot** 设置所选择的设备引导,然后遵循 **Boot** 菜单中的 引导顺序列表。

要定义顺序:

- 1. 在 ThinkPad Setup 菜单上选择 Startup。将显示 Startup 子菜单。
- 2. 选择 Network Boot 并按 Enter 键显示弹出引导设备列表。
- 3. 从列表中选择一个引导设备,将它设置为最高引导优先级。
- 4. 按F10 键。

**注:**如果要初始化这些设置,即返回到缺省的启动顺序,请按 F9 键。缺省设置将自动重新装入。

### 闪存更新

当启用了从网络更新 Flash UEFI BIOS 时,网络管理员可以从管理控制台远程更新计算机中的系统程序。必 须符合以下要求:

- 还必须启用从网络更新闪存;过程如下。
- 必须通过局域网启动计算机。
- 必须在预引导执行环境中运行计算机。
- 网络管理软件必须安装在远程管理员的计算机上。

要从网络设置启用或禁用闪存更新,请执行以下操作:

- 1. 在ThinkPad Setup 菜单上选择 **Security** 。将显示 Security 子菜单。
- 2. 选择 **UEFI BIOS Update Option**。将显示 UEFI BIOS Update Option 子菜单。
- 3. 对于 Flash Over LAN, 请选择 Enabled 或 Disabled。
- 4. 按F10 键。

# 第 9 章 预防出现问题

拥有 ThinkPad 笔记本的一个重要方面就是维护。如果保养得当,可以避免一些常见问题。以下各节提供了 能帮助您保持计算机平稳运行的信息。

- 第 181 页 "预防问题的常用技巧"
- 第 [182](#page-197-0) 页 "确保设备驱动程序为最新"
- [第](#page-197-0) [182](#page-197-0) 页 ["保养计算机"](#page-197-0)

## 预防问题的常用技巧

1. 经常检查硬盘驱动器的容量。如果硬盘驱动器可用空间太小,Windows 的运行将会减慢,并且可能产生 错误。

**注:**在 Windows 7 和 Windows Vista 中,单击**开始 ➙ 计算机**。在 Windows XP 中,单击**开始 ➙ 我的电 脑**。

- 2. 定期清空回收站。
- 3. 定期对硬盘驱动器使用磁盘碎片整理工具以减少搜寻和读取数据的时间。
- 4. 要释放磁盘空间,请卸载不用的应用程序。

**注:**您可能还要查找应用程序副本或重叠版本。

- 5. 在电子邮件客户机程序中清空"收件箱"、"发件箱"和垃圾箱文件夹。
- 6. 至少每周备份数据一次。如果有重要数据,最好每天进行一次备份。Lenovo 为您的计算机提供许多备份 选件。可重写光盘驱动器可用于大多数机器且易于安装。
- 7. 使用或安排"系统还原"以定期对系统进行快照。有关"系统还原"的更多信息,请参阅[第](#page-112-0) [97](#page-112-0) [页第](#page-112-0) 5 章 ["恢复概述"](#page-112-0)。
- 8. 在需要时更新设备驱动程序和 UEFI BIOS。
- 9. 在<http://www.lenovo.com/support> 获取您机器的概要文件,以将当前驱动程序和修订版保持最新。
- 10. 保持其他非 Lenovo 硬件上的设备驱动程序最新。进行更新前,您可能要阅读设备驱动程序信息发行声 明,以了解兼容性或已知问题。
- 11. 进行日志记录。其中的条目可能包括主要的硬件或软件更改、驱动程序更新、您遇到的小问题以及如何 解决这些问题。
- 12. 如果需要在计算机上运行恢复程序以便将预装入的软件恢复到机器上,以下技巧可帮助您完成操作:
	- 卸下所有外接设备,如打印机、键盘等。
	- 确保电池已经充电并已连接交流电源。
	- 引导入 ThinkPad Setup 并装入缺省设置。
	- 重新启动机器并启动恢复。
	- 如果机器使用光盘作为恢复盘,切勿从驱动器卸下光盘直至提示执行该操作。
- 13. 对于有疑问的硬盘驱动器问题,请在致电客户支持中心之前,先参阅[第](#page-202-0) [187](#page-202-0) 页 ["诊断问题"](#page-202-0)并对驱 动器进行诊断测试。如果计算机无法启动,请从以下 Web 站点下载文件以制作可引导的自测介质: <http://www.lenovo.com/hddtest>。运行测试,并记录任何消息或错误代码。如果测试返回任何失败的 错误代码或消息,请在致电客户支持中心时准备好这些代码或消息并位于计算机旁。技术员将为您 提供进一步的帮助。
- 14. 如果需要,可在以下 Web 地址查找您所在国家或地区的客户支持中心: [http://www.lenovo.com/support/](http://www.lenovo.com/support/site.wss/document.do?sitestyle=lenovo&lndocid=migr-4hwse3) [site.wss/document.do?sitestyle=lenovo&lndocid=migr-4hwse3](http://www.lenovo.com/support/site.wss/document.do?sitestyle=lenovo&lndocid=migr-4hwse3)。致电客户支持中心时,请确保准备好机器型 号、序列号并在计算机旁。此外,如果机器生成错误代码,那么打开错误屏幕或记下消息都很有帮助。

## <span id="page-197-0"></span>确保设备驱动程序为最新

设备驱动程序是包含用于操作系统的有关如何操作或"驱动"一个特定硬件的指令的程序。计算机的每个硬 件组件都有其特定的驱动程序。如果添加了一个新组件,需要指示操作系统如何对该硬件进行操作。安装了 驱动程序后,操作系统可以识别该硬件组件并知道如何使用。

**注:**由于驱动程序也是程序,它们与计算机上的任何其他文件一样,容易被破坏并且在被破坏后就可能无法 正确运行。

并不总需要下载最新的驱动程序。但是,如果注意到组件的性能不佳或添加了新的组件,您就应该下载最新 的驱动程序。这样就可以排除引起潜在问题的驱动程序。

## 从 Web 站点获取最新驱动程序

您可以通过执行以下操作从 Lenovo Web 站点下载和安装更新的设备驱动程序:

- 1. 连接到互联网。
- 2. 访问: <http://www.lenovo.com/support> 输入计算机的产品编号。
- 3. 按照屏幕上的说明安装必要的软件。

## 使用 System Update 获取最新的驱动程序

System Update 程序有助于使系统上的软件保持最新状态。更新程序包存储在 Lenovo 服务器上,可从 Lenovo 支持 Web 站点下载。更新程序包可以包含应用程序、设备驱动程序、UEFI BIOS 闪存或软件更新。当 System Update 程序连接到 Lenovo 支持 Web 站点时, 它会自动识别您计算机的机器类型与型号、已安装的操作系统 和操作系统的语言,以确定哪些更新可用于您的计算机。然后,System Update 程序会显示更新程序包列表, 并对每个更新按重要、推荐和可选进行归类,以帮助您了解其重要性。您可以完全控制下载和安装哪些更 新。选择您想要的更新程序包之后,System Update 程序会自动下载并安装更新,而不需要您进行任何干预。

您的计算机上已预装了 System Update 程序,并且该程序随时都可运行。唯一的先决条件是必须具有活动的 互联网链接。您可以手工启动该程序,或者使用调度功能使该程序按指定的时间间隔自动搜索更新。您也可 以根据严重性(重要更新、重要和推荐更新,或所有更新)预先定义要搜索的计划更新,以使供您选择的列 表仅包含自己感兴趣的那些更新类型。

有关如何使用 System Update 的更多信息,请参阅 [第](#page-49-0) [34](#page-49-0) 页 ["System](#page-49-0) Update"。

## 保养计算机

尽管您的计算机的设计能使其在正常工作环境下可靠运行,但在操作时仍需注意一些常识性问题。按以下这 些重要技巧进行操作,您会从计算机中获得最大的益处和乐趣。

#### 留意工作环境和工作方式

- 安全地存放包装材料,使其远离儿童能接触到的地方,以避免塑料袋导致窒息的风险。
- 请使计算机与磁体、开机状态的移动电话、电子设备或扬声器保持一定距离(至少离开 13 厘米, 即 5 英 寸)。
- 避免将计算机置于极端温度 (低于 5°C/41°F 或高于 35°C/95°F) 的环境中。
- 某些设备,如某些便携式台式风扇或空气净化器会产生负离子。如果计算机位于这种设备附近,或长期暴 露在含有负离子的空气中,就会带有静电荷。这种静电荷会在您触摸计算机键盘或其他部件时通过您的手 或通过连接到计算机的输入输出设备上的连接器释放。尽管这种静电释放(ESD)与您的身体或衣物对计 算机的静电释放方向相反,但它同样使计算机存在发生故障的风险。

我们设计和制造计算机时将静电荷的任何影响都降至了最小。然而,超过某一限度的静电荷会增加 ESD 的 风险。因此,在会产生负离子的设备旁边使用计算机时,请注意以下事项:

- 避免直接将计算机暴露在会产生负离子的设备所在的环境中。
- 尽可能将计算机和外围设备远离这种设备。
- 尽可能将计算机接地以便安全地释放静电。

**注:**并非所有此类电器都会导致大量静电积累。

#### 轻拿轻放计算机

- 请勿在显示屏和键盘或掌托之间放置任何物体(包括纸张)。
- 计算机显示屏的设计打开角度和使用角度为略大于 90 度。显示屏的打开角度不要超过 180 度,因因为这样 可能会损坏计算机铰链。
- 请勿在插入交流电源适配器的情况下翻转计算机。这样可能会折断适配器插头。

#### 正确携带计算机

- 移动计算机前,请确保卸下所有介质、关闭已连接的设备并断开电源线和电缆。
- 拿起敞开的计算机时,请托住其底部。请勿通过抓住显示屏来拿起计算机。

#### 正确操作存储介质和驱动器

- 如果计算机随附光盘驱动器,请勿触摸光盘表面或托盘上的激光头。
- 等到听到 CD 或 DVD 咔嗒一声放入驱动器的中心转轴后,再关上托盘。
- 只在计算机上使用设计为与 Serial Ultrabay Enhanced 一起使用的光盘驱动器。

**注:**您可以在 Serial Ultrabay Enhanced 中安装 9.5 毫米厚的 Serial Ultrabay Slim 或 12.7 毫米厚的 Serial Ultrabay Enhanced 设备。

- 安装硬盘驱动器、固态驱动器或光盘驱动器的时候,请按硬件随附的说明进行操作,并仅在设备上需要施 加压力的位置施加压力。
- 如果要更换硬盘驱动器或固态驱动器,请关闭计算机。
- 当更换主硬盘驱动器或固态驱动器时,请重新盖上驱动器插槽的外盖。
- 将当前不使用的外接及可移动硬盘或光盘驱动器妥善存放在适当的容器或包装中。
- 在安装以下任何设备之前,请触摸一下金属桌面或接地的金属物体。这样可减少您身上的静电。静电可 能损坏设备。
	- 内存条
	- 迷你 PCI 卡
	- Express 卡
	- CompactFlash
	- 智能卡
	- 内存卡,如 SD 卡、SDHC 卡、SDXC 卡和 MultiMediaCard。

**注:** 您的计算机可能并未包含列出的所有设备。

这样可减少您身上的静电。静电可能损坏设备。

● 与闪存介质卡 (如 SD 卡) 进行数据传输时, 在完成传输之前请勿将计算机置于睡眠 (待机) 或休眠方 式。否则可能会损坏数据。

### 小心设置密码

• 请记住您的密码。如果忘记了超级用户或硬盘密码,Lenovo 不会重置这些密码,您可能必须更换主板、 硬盘驱动器或固态驱动器。

#### 保养指纹读取器

以下操作可能损坏指纹读取器或导致其无法正常工作:

- 用坚硬的、尖锐的物体刻划读取器的表面。
- 用指甲或任何坚硬的物体刮擦读取器的表面。
- 用不干净的手指使用或触摸读取器。

如果您发现以下任一种情况,请用干燥的无棉软布轻轻地清洁读取器的表面:

- 读取器的表面脏或有污渍。
- 读取器的表面潮湿。
- 读取器经常无法登记或认证您的指纹。

#### 注册您的计算机

● 请向 Lenovo 注册您的 ThinkPad 产品(请参阅 Web 页面: [http://www.lenovo.com/register](http://www.lenovo.com/register/))。这可在 计算机丢失或失窃后帮助有关当局退还计算机。注册计算机后,您可以得到 Lenovo 有关可能的技术 信息和升级的通知。

#### 确保不对计算机进行改动

- 只有授权的 ThinkPad 技术维修人员可拆卸和修理您的计算机。
- 请勿改装滑锁或使用带子绑住滑锁,以使显示屏一直打开或关闭。

#### 使用内置调制解调器的技巧

- 您的计算机调制解调器只能使用模拟电话网络或公共交换电话网络(PSTN)。请勿将调制解调器连 接到 PBX(用户交换机)或任何其他数字电话分机线,因为这样可能会损坏调制解调器。模拟电话 线通常在家中使用,而数字电话线则通常用于旅馆或办公大楼。如果不能确定您使用的是哪种电话 线路,请与电话公司联系。
- 您的计算机可能同时包含以太网接口和调制解调器接口。如果是这样,请确保将通信电缆连接到正确的 接口。

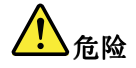

**为避免电击危险,请勿将电话线连接到以太网接口。**

### 清洁计算机外盖

请不时地按以下步骤清洁计算机:

- 1. 准备一份温和的厨用混合去污剂(不能含有研磨粉或强力化学物质,如酸或碱)。1 份去污剂兑入 5 份 水。
- 2. 将经过稀释的去污剂吸入海绵。
- 3. 从海绵中挤出多余的液体。
- 4. 用海绵擦拭外盖,请使用画圆的方式擦拭外盖,务必小心不要留下任何多余的液体。
- 5. 从表面擦掉去污剂。
- 6. 用纯净的自来水漂洗海绵。
- 7. 用干净的海绵擦拭外盖。
- 8. 再用不起毛的软性干布擦拭表面。
- 9. 待表面干透,除去表面上残留的纤维。

#### 清洁计算机键盘

- 1. 用无尘软布蘸一些擦使用异丙醇。
- 2. 用这块布擦拭每个键的表面。逐个擦拭每个键;如果同时擦拭多个键,布可能会钩住相邻的键,很可能 会将其损坏。确保不让液体滴到键上或键之间的空隙中。
- 3. 等待其变干。
- 4. 要清除键下方的碎屑或灰尘,可使用洗耳球配合刷子或吹风机的冷风。
- **注:**请勿直接向显示屏或键盘喷清洁剂。

#### 清洁计算机显示屏

- 1. 用柔软的干布轻擦显示屏。如果您看到显示屏上有类似刮擦的痕迹,可能是从外侧压外盖时从键盘或 TrackPoint 指点杆沾上的污迹。
- 2. 用柔软的干布轻柔地擦去污迹。
- 3. 如果污迹还在,请使用柔软干净的布蘸取水或 1:1 的异丙醇和纯净水的混合物进行擦拭。
- 4. 尽可能拧出更多液体。
- 5. 再次擦拭显示屏;请勿让水滴进计算机。
- 6. 确保显示屏完全干燥之后再合上显示屏。

# <span id="page-202-0"></span>第 10 章 计算机问题故障诊断

本章提供有关帮助您解决计算机问题的信息。

- 第 187 页 "诊断问题"
- [第](#page-203-0) [188](#page-203-0) 页 ["故障诊断"](#page-203-0)

### 诊断问题

如果计算机出现问题,请首先使用诊断解决方案尝试解决这些问题。

## 使用 Lenovo Solution Center 程序

**注:**仅在预装 Windows 7 操作系统的某些型号上配备 Lenovo Solution Center 程序。如果 Windows 7 型号未 预装该程序,可从 <http://www.lenovo.com/support> 下载它。

通过 Lenovo Solution Center 程序可排除和解决计算机问题。它集中了诊断测试、系统信息收集、安全状态和 支持信息,以及使系统性能达到最大限度的提示和技巧。

设置计算机时,Lenovo Solution Center 程序将提示您创建恢复盘,此恢复盘可用于将硬盘驱动器恢复为出厂 缺省状态。有关更多信息,请参阅[第](#page-112-0) [97](#page-112-0) 页 ["制作和使用恢复盘"](#page-112-0)。

要在 Windows 7 中启动 Lenovo Solution Center 程序,请参阅[第](#page-45-0) [30](#page-45-0) 页 "访问 Windows 7 [中的应用程序"](#page-45-0)。

有关其他信息,请参阅 Lenovo Solution Center 帮助系统。

**注:**如果运行该程序后无法自行确定并修复问题,请保存并打印由该程序创建的日志文件。与 Lenovo 技术 支持代表通话时,您将需要这些日志文件。

## 使用 Lenovo ThinkVantage Toolbox

通过 Lenovo ThinkVantage Toolbox 程序,可观察计算机问题的症状并找到这些问题的解决方案。该程序还包 括自动通知(需要采取措施时)、计算辅助、高级诊断和诊断历史记录。

要启动该程序,请执行以下操作:

对于 Windows 7:单击**开始 ➙ 控制面板 ➙ 系统和安全 ➙ Lenovo – 系统健康状况和诊断**。

对于 Windows Vista 和 XP:单击**开始 ➙ 所有程序 ➙ ThinkVantage ThinkVantage ➙ Lenovo ThinkVantage ThinkVantage Toolbox** 。

启动应用程序后,选择要运行的诊断测试。如果有任何问题,则除了错误消息,还将显示指导信息,以指导 您解决该问题。

有关其他信息,请参阅 ThinkVantage Toolbox 帮助系统。

**注:**如果运行该程序后无法自行确定并修复问题,请保存并打印由该程序创建的日志文件。与 Lenovo 技术 支持代表通话时,您将需要这些日志文件。

# 使用 Lenovo 支持 Web 站点

如果计算机未安装 Lenovo Solution Center 程序和 Lenovo ThinkVantage Toolbox 程序,请访问 <http://www.lenovo.com/diagnose> 以获得有关诊断计算机的最新信息。

<span id="page-203-0"></span>**注:**运行任何测试都可能需要几分钟或更长时间。请确保有足够的时间运行整个测试。请勿在测试运行时中 断它。

## 故障诊断

如果计算机出现错误,它通常会显示一条消息或一个错误代码,或在开启计算机时发出蜂鸣声。要更正错 误,首先请在图表的左列找到适用的错误描述。然后单击该描述即可获得故障诊断步骤。

要确保您的计算机装有以下章节中介绍的功能部件或选件,请查询联机帮助或计算机随附的列表。

### 计算机停止响应

#### **现在打印这些指示信息并和计算机放在一起供以后参考。**

如果您的计算机完全没有响应(无法使用 UltraNav 定位设备或键盘),请执行以下步骤:

1. 按住电源开关直到机器关闭。计算机关闭之后,按电源开关重新启动。如果机器无法开启,继续步骤 2。

**注:**请勿通过卸下电池和断开交流电源来复位计算机。

2. 机器关闭后,从计算机除去所有电源(电池和交流电源)。按住电源按键 10 秒。将电池从计算机中取 出并连接交流电源。如果计算机无法重新开启,继续步骤 3。

**注:**在计算机启动并进入 Windows 后,就需要使用正确的关机过程来关闭计算机。一旦机器关闭,请重 新连接电池并重新启动计算机。如果重新连接电池后计算机不启动,请再次卸下电池并从步骤 2 开始操 作。如果计算机可以使用交流电源启动却不能使用已连接的电池启动,请致电客户支持中心获取支持。

3. 当机器关闭时, 从机器上卸下所有电源(电池和交流电源)。卸下计算机连接的所有外接设备(键盘、 鼠标、打印机和扫描仪等)。重复步骤 2。如果步骤 2 不成功,继续步骤 4。

**注:**从计算机卸下静电敏感组件时需要执行以下步骤。请确保已正确接地并卸下计算机连接的所有电 源。如果不方便卸下组件或对卸下组件没有把握,请致电客户支持中心获取协助。

4. 机器关闭后,卸下所有电源和外接硬件。有关如何卸下和重新安装内存条的信息,请参阅[第](#page-145-0) [130](#page-145-0) 页 ["更](#page-145-0) [换内存"](#page-145-0)中的过程。卸下添加到您的计算机中的任何非原始的内存条。卸下额外的内存条并重新安装原 始内存条后,重复步骤 2。如果计算机还是无法启动,请参阅针对与计算机连接的其他客户可更换组件 的用户参考指南。

如果计算机仍然无法启动,请致电客户支持中心,客户支持专家将协助您解决问题。

### 处理键盘上泼溅的液体

使用移动式计算机,液体泼溅在键盘上的机会更多。由于大多数液体都是导电的,所以泼溅在键盘上 的液 体可能会引起多处短路,并且造成的损坏有可能使计算机无法修复。

#### **如果在计算机上泼溅了液体:**

**注意:**请确保您和交流电源适配器(如果正在使用)之间没有液体造成短路。尽管立即关闭计算机会丢失一 些数据或工作,但是仍让计算机处于开启状态可能会导致计算机无法使用。

- 1. 立即小心地拔下交流电源适配器。
- 2. 立即关闭计算机。如果计算机不能关闭,请卸下电池。通过计算机的电流断开得越快,短路对计算机造 成的损坏减小的可能性就越大。
- 3. 等到确定所有液体都已干燥后才可开启计算机。

**注:**如果要更换键盘,可以购买一个新键盘。

## <span id="page-204-0"></span>错误消息

- 消息:0176:系统安全性 系统已被窜改。 **解决方案**:如果您卸下了安全芯片并重新安装,或安装了新的安全芯片,将显示此消息。要消除错误,请 进入 ThinkPad Setup。如果这样不能解决问题,请将计算机送去维修。
- 消息:0177:SVP 数据错误,停止 POST 任务。 **解决方案**:EEPROM 中的超级用户密码的校验和不正确。应该更换主板。将计算机送去维修。
- 消息:0182:EEPROM 中安全性设置的 CRC 错误。进入 ThinkPad Setup。 **解决方案**:EEPROM 中安全性设置的校验和不正确。进入 [ThinkPad](#page-179-0) Setup 检查安全性设置,按 F10 键, 然后按 Enter 键重新启动系统。 如果仍有问题,请将计算机送去维修。
- 消息:0183:EFI 变量中安全性设置的 CRC 错误。进入 ThinkPad Setup。 **解决方案**:EFI 变量中安全性设置的校验和不正确。进入 [ThinkPad](#page-179-0) Setup 检查安全性设置,按 F10 键,然 后按 Enter 键重新启动系统。 如果仍有问题,请将计算机送去维修。
- 消息: 0187: EAIA 数据访问错误 **解决方案**:访问 EEPROM 失败。将计算机送去维修。
- 消息:0188:RFID 序列化信息区域无效 **解决方案**:EEPROM 校验和不正确(块 0 和 1)。应更换主板,并且需要重新设置包装箱序列号。将计 算机送去维修。
- 消息: 0189: RFID 配置信息区域无效 **解决方案**:EEPROM 校验和不正确(块 <sup>4</sup> 和 5)。应该更换主板,并且需要重新安装 UUID。将计算机 送去维修。
- 消息: 0190: 电池电量严重不足错误 **解决方案**:由于电池电量过低,计算机关闭。将交流电源适配器连接到计算机并给电池充电,也可以用 充足电的电池进行更换。
- 消息: 0191: 系统安全 请求的远程更改无效 **解决方案**:系统配置更改已失败。请确认该操作并重试。要消除错误,请进入 [ThinkPad](#page-179-0) Setup。
- **消息**: 0192: 系统安全 检测到 Embedded Security 硬件窜改 解决方案: 用另一芯片更换了安全芯片。将计算机送去维修。
- **消息**: 0199: 系统安全 超出安全密码重试次数。 **解决方案**:如果您输入错误的超级用户密码超过三次,将显示此消息。请确认超级用户密码并重试。要 消除错误,请进入 [ThinkPad](#page-179-0) Setup。
- 消息: 0251: 系统 CMOS 校验和错误 已使用缺省配置 **解决方案**:系统 CMOS 可能已被应用程序破坏。计算机使用默认设置。运行 [ThinkPad](#page-179-0) Setup 来重新配置 设置。如果仍然出现相同的错误代码,请将计算机送去维修。
- **消息**:0253:EFI 可变块数据已损坏。 **解决方案**:系统 EFI 可变块数据可能已破坏。

1. 按 F1 键转至 [ThinkPad](#page-179-0) Setup。

- 2. 按 F9 键, 然后按 Enter 键来装入缺省设置。
- 3. 按 F10 键, 然后按 Enter 键来重新启动系统。
- 如果仍有问题,请将计算机送去维修。
- **消息**:0271:检查日期和时间设置 **解决方案**:计算机中既没有设置日期也没有设置时间。使用 [ThinkPad](#page-179-0) Setup 设置日期和时间。
- 消息: 1802: 插入了未经认证的网卡 关闭电源并卸下网卡。 **解决方案**:该计算机不支持迷你 PCI Express 网卡。请将其卸下。
- **消息**:1820:连接了多台外接指纹读取器。 **解决方案**:关闭电源并卸下除在主操作系统中设置的读取器之外的所有读取器。
- 消息:2000: ThinkVantage Active Protection 传感器诊断失败。 **解决方案**:ThinkVantage Active Protection 传感器工作不正常。将计算机送去维修。
- 消息:2100:HDD0(主 HDD)检测错误 解决方案: 硬盘无法运行。将硬盘送去维修。
- 消息:2101:HDD1(Ultrabay HDD)检测错误 解决方案: 硬盘无法运行。将硬盘送去维修。
- 消息:2102:HDD2(迷你 SATA)检测错误 **解决方案**:迷你 SATA 设备无法运行。将迷你 SATA 设备送去维修。
- 消息: 2110: HDD0 (主 HDD) 读取错误 解决方案:硬盘无法运行。将硬盘送去维修。
- 消息:2111:HDD1(Ultrabay HDD)读取错误 解决方案: 硬盘无法运行。将硬盘送去维修。
- 消息:2112:HDD2(迷你 SATA)读取错误 **解决方案**:迷你 SATA 设备无法运行。将迷你 SATA 设备送去维修。
- **消息**:2200:机器类型和序列号无效。 **解决方案**:机器类型和序列号无效。将计算机送去维修。
- 消息:2201:机器 UUID 无效。 **解决方案**:机器 UUID 无效。将计算机送去维修。
- 消息: 开机密码提示

解决方案: 设置了开机密码或超级用户密码。输入密码并按 Enter 键即可使用计算机(请参阅[第](#page-96-0) [81](#page-96-0) [页](#page-96-0) ["使用密码"](#page-96-0))。如果不接受开机密码,可能是设置了超级用户密码。输入超级用户密码并按 Enter 键。 如果仍看到相同的错误消息,请将计算机送去维修。

• 消息: 硬盘密码提示 **解决方案**:设置了硬盘密码。输入密码并按 Enter 键即可使用计算机(请参阅[第](#page-98-0) [83](#page-98-0) 页 ["硬盘密码"](#page-98-0))。 • **消息**:休眠错误

**解决方案**:在计算机进入休眠方式和结束该方式之间的时间内,系统配置发生了变化,计算机无法恢复正 常运行。

- 将系统配置恢复到计算机进入休眠方式之前的状态。
- 如果改变了内存大小,应重新创建休眠文件。
- **消息**:风扇错误

**解决方案**:散热风扇发生故障。将计算机送去维修。

### 无消息的错误

- **问题**:不希望计算机黑屏时它却黑屏。 **解决方案**:可以禁用所有系统计时器,如 LCD 关闭计时器或黑屏计时器。
	- 1. 启动 Power [Manager](#page-49-0)。
	- 2. 单击**电源计划**选项卡(在 Windows XP 中,为**电源方案**),然后从预定义的电源计划(在 Windows XP 中,为**电源方案**)中选择**最佳性能**。
- **问题**:开启机器时,屏幕上不显示任何内容且在启动时机器不发出蜂鸣声。

**注:**如果不确定是否听到蜂鸣声,请按住电源开关 <sup>4</sup> 秒钟或更长时间来关闭计算机。开启计算机,再听 是否有蜂鸣声。

**解决方案**:请确保:

- 电池安装正确。
- 交流电源适配器已连接到了计算机上,并且电源线已插入正常工作的电源插座上。
- 计算机已开启。(再次打开电源开关以确认。)

如果设置了开机密码:

- 按任意键以显示要求输入开机密码的提示符。如果屏幕的亮度低,可通过按 Fn+Home 键来增加亮度。
- 输入正确的密码并按 Enter 键(请参阅[开机密码](#page-97-0))。

如果这些项都已正确设置,但仍然是黑屏,请将计算机送去维修。

• **问题**:开启机器时,在黑屏上只显示一个白色光标。

**解决方案**:如果使用分区软件修改了硬盘驱动器或固态驱动器上的分区,可能已破坏分区的信息或主引 导记录。

- 1. 关闭计算机,然后重新开启。
- 2. 如果在屏幕上仍只看到光标,请执行以下步骤:
	- 如果已使用分区软件,请使用该软件检查硬盘驱动器或固态驱动器上的分区,如有需要,请恢复 此分区。
	- 使用 Rescue and Recovery 工作空间或恢复光盘将系统恢复到出厂状态。有关将系统恢复到出厂状 态的详细信息,请参阅[第](#page-112-0) [97](#page-112-0) 页 ["制作和使用恢复盘"](#page-112-0)。 如果问题仍然存在,请将计算机送去维修。
- **问题**:当计算机处于开启状态时,屏幕突然变成黑屏。 **解决方案**:可能启用了屏幕保护程序或电源管理。请执行以下任一操作:
	- 触摸 TrackPoint 或触摸板, 或按某个键退出屏幕保护程序。
	- 按电源开关从睡眠(待机)或休眠恢复。

## 蜂鸣声错误

*表 9. 蜂鸣声错误*

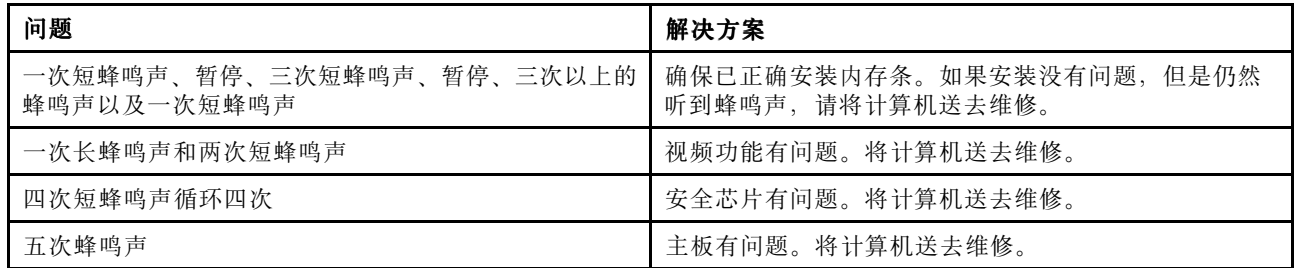

## 内存问题

#### **现在打印这些指示信息并和计算机放在一起供以后参考。**

如果您的内存运行不正常,请检查以下几项:

- 1. 验证您的计算机中是否已正确安装并固定好内存。 可能需要卸下所有后加的内存,仅通过出厂时安装的内存来测试计算机,然后逐根重新安装内存条确保 连接正确。有关卸下和重新安装内存的步骤,请参阅[第](#page-145-0) [130](#page-145-0) 页 ["更换内存"](#page-145-0)。
- 2. 在启动过程中留意错误消息。 遵循开机自检(POST)[第](#page-204-0) [189](#page-204-0) 页 ["错误消息"](#page-204-0)的相应矫正操作。
- 3. 验证是否安装了针对您的型号的最新 BIOS (UEFI BIOS)。
- 4. 验证内存配置和兼容性是否正确,包括最大内存大小和内存速度。 有关详细信息,请参阅[第](#page-145-0) [130](#page-145-0) 页 ["更换内存"](#page-145-0)中的指示信息。
- 5. 运行[第](#page-202-0) [187](#page-202-0) 页 ["诊断问题"](#page-202-0)。

## 调制解调器和联网

以下是最常见的调制解调器和联网问题:

### 以太网问题

• 问题: 计算机无法连接到网络。

**解决方案**:请确保:

– 正确安装了电缆。

必须将网络电缆牢固地连接到计算机的以太网接口和集线器的 RJ45 接口。计算机与集线器之间的最大 允许距离为 100 米。如果连接了电缆,并且距离在可接受的范围之内,但是问题仍然存在,请尝试更 换不同的电缆。

– 使用正确的设备驱动程序。

对于 Windows 7 和 Windows Vista:

- 1. 依次单击**开始**和**控制面板**。
- 2. 单击**硬件和声音**。
- 3. 单击**设备管理器**。如果提示您输入管理员密码或对密码进行确认,请输入密码或进行确认。
- 4. 如果"网络适配器"下的适配器名称左侧显示 ! 标记, 那么表明可能未使用正确的驱动程序或未 启用驱动程序。要更新驱动程序,请右键单击突出显示的适配器。
- 5. 单击更新驱动程序软件,然后按照幕上的说明进行操作。

对于 Windows XP:

- 1. 依次单击**开始**和**控制面板**。
- 2. 依次单击**性能和维护**和**系统**。
- 3. 单击**硬件**选项卡,然后单击**设备管理器**按钮。
- 4. 如果在"网络适配器"下的适配器名称左侧显示 x 标记,可能是没有使用正确的网络适配器或没 有启用驱动程序。要更新驱动程序,请右键单击突出显示的适配器。
- 5. 单击**属性**。显示"属性"窗口。
- 6. 单击**驱动程序**选项卡。
- 7. 单击**更新驱动程序**按钮。将显示"硬件更新"向导。按照屏幕上的说明进行操作。
- 交换机端口和适配器的双工设置相同。

如果将适配器配置为全双工,请确保将交换机端口也配置为全双工。设置错误的双工模式会降低性能、 引起数据丢失或导致连接断开。

– 已安装了网络环境所必需的所有联网软件。

请与局域网管理员核对必需的联网软件。

- 问题: 适配器无明显原因而停止工作。 **解决方案**:网络驱动程序文件可能损坏或丢失。请参阅更新驱动程序过程的"解决方案"描述来更新驱动 程序,以确保在前一问题中安装了正确的设备驱动程序。
- 问题: 如果计算机是千兆以太网型号并且使用的速度为 1000 Mbps, 连接将失败或发生错误。

#### **解决方案**:

- 使用 <sup>5</sup> 类线,并确保网络电缆连接牢固。
- 连接到 1000 BASE-T 集线器/交换机(而不是 1000 BASE-X)。
- 问题: Wake on LAN (WOL) 功能不起作用。

#### **解决方案**:

- 确保在 [ThinkPad](#page-179-0) Setup 中启用了 WOL。
- 如果已启用,请与 LAN 管理员核对必需的设置。
- 问题:如果计算机是千兆以太网型号,它无法以 1000 Mbps 的速率连接网络。而是以 100 Mbps 的速率连 接。

#### **解决方案**:

- 请更换电缆再尝试。
- 确保链路对端已设置为自适应。
- 确保交换机符合 802.3ab(千兆铜导线)。

#### 无线局域网问题

• 问题: 无法使用内置无线网卡进行连接。

**解决方案**:请确保您安装的是最新版的无线局域网驱动程序。检查 Web 站点并确认 Access Connections 支 持的驱动程序版本是自述文件中记录的最新版本。

确保计算机在无线接入点的范围内。

双击任务栏中的 Access Connections 图标, 确保已启用无线通信。

**注:**如果计算机的操作系统是 Windows 7,要在系统托盘中显示 Access Connections 状态图标和无线状态 图标,请参阅 Access Connections 联机帮助。

检查网络名称(SSID)和您的加密信息。使用 Access [Connections](#page-47-0) 以验证此区分大小写的信息。

无线广域网问题

• 消息:插入了未经认证的广域网卡 - 关闭电源并卸下广域网卡。 **解决方案**: 此计算机不支持广域网卡。请将其卸下。

**注:** 某些机型没有无线广域网功能,具体视您的计算机而定。

#### 蓝牙问题

对于 Windows 7 和 Windows Vista

● 问题:即使使用耳麦应用模式或音像应用模式连接了耳麦/耳机, 但是声音并非来自*蓝牙* 耳麦/耳机, 而 是来自本机扬声器。

**解决方案**:请执行以下操作:

- 1. 退出使用声音设备的应用程序(例如, Windows Media Player)。
- 2. 通过单击**开始 ➙ 控制面板**打开控制面板。
- 3. 单击**硬件和声音 ➙ 声音**。
- 4. 选择**播放**选项卡。
- 5. 如果您使用的是耳麦应用模式,请选择*蓝牙***免持音频**,并单击**设置为默认值**按钮。如果使用的是音像 应用模式,请选择**立体声音频**,然后单击**设置为默认值**按钮。
- 6. 单击**确定**关闭"声音"窗口。
- 问题:任何其他支持*蓝牙* 的设备的地址簿都无法正确接收 Windows 7 和 Windows Vista 发出的 PIM(个人 信息管理程序)项。

**解决方案**:Windows 7 和 Windows Vista 以 XML 格式发送 PIM 项,但大多数支持*蓝牙* 的设备都采用 vCard 格式处理 PIM 项。如果另一个支持*蓝牙* 的设备可以通过*蓝牙* 接收文件, 那么 Windows 7 和 Windows Vista 发出的 PIM 项可能会保存为扩展名为 .contact 的文件。

对于 Windows XP

- **注:**如果您正在使用 Microsoft 标准*蓝牙* 功能并且希望查看有关如何使用*蓝牙* 功能的信息,请执行以下操作:
	- 1. 按Fn+F5 键开启*蓝牙*。
	- 2. 单击**开始 ➙ 控制面板**。
	- 3. 单击**打印机和其他硬件**。
	- 4. 单击*蓝牙***设备**。
	- 5. 单击**选项**选项卡。
	- 6. 单击**了解有关***蓝牙***设置的更多信息**

**注:**如果使用 ThinkPad *Bluetooth* with Enhanced Data Rate Software,请参阅以下说明。

**注:**请随时检查您的连接,并确保没有任何其他支持*蓝牙*的设备在搜索您要连接的设备。*蓝牙*连接中不允许 同时搜索。

● 问题: 通过单击"我的*蓝牙*位置"中的"查看有效范围内的设备"搜索支持*蓝牙*的设备, 但找不到任何 设备。

**解决方案**:确保您要连接到的设备已启用*蓝牙*连接。

确认以上的事项后,关闭*蓝牙*电源,再开启,或重新启动计算机。然后再次搜索设备。

**注:**如果使用 ThinkPad *Bluetooth* with Enhanced Data Rate Software,请参阅以下说明。

● 问题: 无法连接到任何支持*蓝牙*的设备。 **解决方案**:确保开启了计算机和设备的电源并启用了它们的*蓝牙*天线。 确认以上的事项后,关闭*蓝牙*电源,再开启,或重新启动计算机。然后重新建立和该设备的连接。 如果问题仍然存在,请重新安装*蓝牙*软件并重新建立与该设备的连接。

- **问题**: 您的计算机连接到支持*蓝牙*的设备, 但无法使用该设备的任何服务。 **解决方案**:请确保该设备已启用*蓝牙*连接。
	- 1. 双击**我的***蓝牙* **位置**图标。
	- 2. 转至"*蓝牙*任务"并单击**查看有效范围内的设备**。

如果无法找到设备,可能设备已停止响应。请确保该设备已启用*蓝牙*连接。如果找到了该设备,请连接 到所需服务。

如果您肯定设备是有响应的,那么关闭*蓝牙*电源,再开启,或重新启动计算机。然后尝试再次连接。

- 问题: 无法从所连接的计算机中抽取名片。 **解决方案**:确保所连接的计算机有其自己的缺省名片应用程序并且该名片已准备好可以用于通信。 确保所连接的计算机上的安全性设置允许您下载该名片。
- 问题: 无法向所连接的计算机发送名片。 **解决方案**:确保您的计算机有其自己的缺省名片应用程序且该名片已准备好可以用于通信。 确保已连接的计算机上的安全性设置允许您上载您的名片。
- 问题: 您的计算机连接到作为 FTP 服务器使用的支持*蓝牙*的计算机上, 但是无法看到 FTP 服务器中的任 何文件。

**解决方案**:按如下步骤检查最近共享的文件:

1. 在"我的*蓝牙* 位置"菜单中,单击**查看**。

2. 单击**更新**。窗口中的状态被更新,以便您能够检查最近共享的文件。

确保已连接的计算机中的共享文件夹包含您正查找的文件。

确保已连接的计算机上的安全性设置允许您连接并查看该计算机中的文件。

• **问题**:您的计算机连接到支持*蓝牙*的计算机上,但无法访问网络。

**解决方案**:确保支持*蓝牙*的计算机连接到网络。

确保所连接的计算机已设置为共享其网络连接性且安全性设置允许您连接和建立远程网络访问。

- **问题**:您的计算机无法连接使用串口应用程序的支持*蓝牙*的计算机。 **解决方案**:与支持*蓝牙*的计算机重新建立连接,并再次尝试串行连接。
- **问题**:*蓝牙*串口已自动断开连接。 **解决方案**:任何基于串行的连接建立后,将启动不活动计时器。如果没有应用程序打开该端口,连接将自 动终止。这是基于串行的连接的正常特征,不是缺陷。如果需要*蓝牙*串口,重新连接即可。
- 问题:PIM 同步失败, 返回错误消息"与 xxx(*蓝牙*设备名称)同步失败。PIM(个人信息管理器)接口 发生故障。"

**解决方案**:启动邮件应用程序,并设置电子邮件帐户。**或者**,如下所示修改*蓝牙*配置使得不能同步电子 邮件项。

- 1. 双击**我的***蓝牙* **位置**。
- 2. 单击*蓝牙*并选择*蓝牙***设置向导**。
- 3. 选择"**我要配置该计算机将提供给远程设备的***蓝牙* **服务。**",并单击**下一步**。
- 4. 选择 **PIM 同步**,并单击**配置**。
- 5. 在电子邮件同步选择中选择**不进行同步**,并单击**确定**。
- 6. 单击**完成**关闭"*蓝牙*服务选择"窗口。
- **问题**: ThinkPad *Bluetooth* with Enhanced Data Rate Software 无法正常运行。

#### **解决方案**:请执行以下操作:

- 1. 按 Fn+F5 键开启*蓝牙*。
- 2. 单击**开始 ➙ 控制面板**。
- 3. 单击**性能和维护**图标。
- 4. 单击**系统**图标。
- 5. 单击**硬件**选项卡。
- 6. 单击**设备管理器**按钮。"设备管理器"窗口打开。
- 7. 检查窗口的设备列表中是否显示了"*蓝牙*设备"字样。

如果设备列表中显示了"*蓝牙*通信"字样,表示计算机上已安装了 Microsoft *Bluetooth* 软件。如果您想使 用 ThinkPad *Bluetooth* with Enhanced Data Rate Software,您必须安装该软件,然后替换*蓝牙*驱动程序。有 关更多信息,请参阅[第](#page-75-0) [60](#page-75-0) 页 ["使用](#page-75-0)*蓝牙*"。

• **问题**:查看控制面板的经典视图时,在控制面板中会看到两个*蓝牙*图标。

**解决方案**:如果以前安装了 Microsoft *Bluetooth* 软件,并且正在使用 ThinkPad *Bluetooth* with Enhanced Data Rate Software,那么控制面板中可能会有两个*蓝牙*图标。一个是 ThinkPad *Bluetooth* with Enhanced Data Rate Software 的 *Bluetooth* Configuration 图标,另一个是 Microsoft *Bluetooth* 软件的 *Bluetooth* Devices 图标。

• **问题**:即使使用耳麦应用模式或音像应用模式连接了耳麦/耳机,但是声音并非来自*蓝牙*耳麦/耳机,而 是来自本机扬声器。

**解决方案**:请执行以下操作:

- 1. 退出使用声音设备的应用程序(例如, Windows Media Player)。
- 2. 通过单击**开始 ➙ 控制面板**打开控制面板。
- 3. 双击**声音和音频设备**以打开"声音和音频设备属性"窗口。
- 4. 选择**音频**选项卡。
- 5. 如果使用的是耳麦应用模式,请选择*蓝牙* **音频**进行声音播放和录音。如果使用的是音像应用模式, 请选择*蓝牙* **高质量音频**进行声音播放和录音。
- 6. 单击**确定**以关闭"声音和音频设备属性"窗口。

## 键盘和其他定位设备

以下是最常见的键盘和其他定位设备的问题:

#### UltraNav 问题

• **问题**:当计算机开启时或恢复正常操作后,指针漂移。

**解决方案**: 在正常操作中没有使用 TrackPoint 时, 指针可能会漂移。这是 TrackPoint 的正常特征而不是 故障。在以下情况下指针漂移现象可能持续几秒钟。

- 当计算机开启时。
- 当计算机恢复正常操作时。
- 当长时间按住 TrackPoint 时。
- 当温度改变时
- 问题:TrackPoint 或触摸板不起作用。

**解决方案**:确保 TrackPoint 或触摸板在"UltraNav 设备设置"中设置为 Enabled。

**注:**要打开"UltraNav 设备设置",请按 Fn+F8 键。

#### 键盘问题

• **问题**:键盘上的全部或某些键不起作用。

解决方案: 如果连接了外接数字小键盘:

- 1. 关闭计算机。
- 2. 卸下外接数字小键盘。
- 3. 开启计算机,再次尝试使用键盘。

如果解决了键盘问题,请小心地重新连接外接数字小键盘和外接键盘,并确保接口已正确插入到位。 如果问题仍然存在,请确保安装了正确的设备驱动程序。

对于 Windows 7:

1. 单击**开始 ➙ 控制面板**。将控制面板视图从类别更改为大图标或小图标。

- 2. 单击**键盘**。
- 3. 选择**硬件**选项卡。在设备属性中,确保设备状态为**这个设备运转正常**。
- 对于 Windows Vista:
	- 1. 单击**开始 ➙ 控制面板**。
	- 2. 单击**硬件和声音**,然后单击"键盘"。

3. 选择**硬件**选项卡。在设备属性中,确保设备状态为**这个设备运转正常**。

- 对于 Windows XP:
	- 1. 单击**开始 ➙ 控制面板**。
- 2. 单击**打印机和其他硬件**,然后单击**键盘**。

3. 选择**硬件**选项卡。在设备属性中,确保设备状态为**这个设备运转正常**。 如果键盘上的键仍不起作用,请将计算机送去维修。

• 问题: 输入字母时出现数字。

**解决方案**:数字锁定功能处于开启状态。要禁用该功能,请按住 Shift+ScrLk 键或 Fn+NmLk 键。

• **问题**:外接数字小键盘上的全部或某些键不起作用。 **解决方案**: 确保外接数字小键盘已正确地与计算机连接起来。

### 显示屏和多媒体设备

本部分包含最常见的显示屏和多媒体设备问题,涉及计算机屏幕、外接显示器、音频和光盘驱动器。请查阅 这些主题以了解更多信息。

#### 计算机屏幕问题

- **问题**:出现黑屏。
	- **解决方案**:请执行以下操作:
	- 按 Fn+F7 组合键唤醒图像。

**注:**如果使用 Fn+F7 组合键应用演示方案,请在三秒内至少按 Fn+F7 三次,随后图像将显示在计算机 屏幕上。

- 如果使用交流电源适配器,或使用电池并且电池状态指示灯已点亮(绿色),请按 Fn+Home 键增加屏 幕亮度。
- 如果睡眠(待机)状态指示灯点亮(绿灯), 请按 Fn 键以从睡眠(待机)方式恢复运行。
- 如果问题依然存在,请采用下面所述问题的"解决方案"。

**注:**如果计算机的操作系统是 Windows 7,那么它不支持演示方案。

• **问题**:屏幕内容不可读或失真。

#### **解决方案**:请确保:

- 正确安装了显示设备驱动程序。
- 屏幕分辨率和颜色质量设置正确。
- 显示器类型正确。

要检查这些设置,请执行以下操作:

- 对于 Windows 7:
	- 1. 右键单击桌面,然后单击**个性化**。
- 2. 单击左侧的**显示**。
- 3. 选择**更改显示设置**。检查屏幕分辨率设置是否正确。
- 4. 单击**高级设置**。
- 5. 单击**适配器**选项卡。
- 6. 确保适配器信息窗口中显示正确的设备驱动程序名称。

**注:**设备驱动程序名称取决于已安装在计算机中的视频芯片。

- 7. 单击**属性**按钮。如果提示您输入管理员密码或对密码进行确认,请输入密码或进行确认。选中"设备 状态"框并确保设备正常工作。如果设备工作不正常,请单击**故障诊断**按钮。关闭**属性**窗口。
- 8. 单击**显示器**选项卡。检查颜色质量设置是否正确,并确保其他信息也都正确无误。
- 9. 单击**属性**按钮。如果提示您输入管理员密码或对密码进行确认,请输入密码或进行确认。选中"设备 状态"框并确保设备正常工作。如果设备工作不正常,请单击**故障诊断**按钮。
- 对于 Windows Vista:
	- 1. 右键单击桌面,然后单击**个性化**。
	- 2. 单击**显示设置**,并检查屏幕分辨率和颜色质量是否设置正确。
	- 3. 单击**高级设置**。
	- 4. 单击**适配器**选项卡。
	- 5. 确保适配器信息窗口中显示正确的设备驱动程序名称。

**注:**设备驱动程序名称取决于已安装在计算机中的视频芯片。

- 6. 单击**属性**按钮。如果提示您输入管理员密码或对密码进行确认,请输入密码或进行确认。选中"设备 状态"框并确保设备正常工作。如果设备工作不正常,请单击**故障诊断**按钮。
- 7. 单击**显示器**选项卡。
- 8. 确保信息正确。
- 9. 单击**属性**按钮。如果提示您输入管理员密码或对密码进行确认,请输入密码或进行确认。选中"设备 状态"框并确保设备正常工作。如果设备工作不正常,请单击**故障诊断**按钮。
- 对于 Windows XP:
	- 1. 右键单击桌面, 然后单击**属性**以打开"显示属性"窗口。
- 2. 单击**设置**选项卡。
- 3. 检查屏幕分辨率和颜色质量是否设置正确。
- 4. 单击**高级**。
- 5. 单击**适配器**选项卡。
- 6. 确保适配器信息窗口中显示正确的设备驱动程序名称。

**注:**设备驱动程序名称取决于已安装在计算机中的视频芯片。

7. 单击**属性**按钮。选中"设备状态"框并确保设备正常工作。如果设备工作不正常,请单击**故障诊断** 按钮。

8. 单击**显示器**选项卡。

- 9. 确保信息正确。
- 10. 单击**属性**按钮。选中"设备状态"框并确保设备正常工作。如果设备工作不正常,请单击**故障诊断** 按钮。
- **问题**:屏幕上显示不正确的字符。 **解决方案**:是否正确地安装了操作系统或应用程序?如果安装和配置都正确,应将计算机送去维修。
- **问题**:关闭计算机后,屏幕仍显示画面。 **解决方案**: 按住电源开关 4 秒钟或更长时间来关闭计算机;然后再次开启计算机。
- **问题**: 每次开启计算机时, 屏幕上都会出现缺失的、脱色的或过亮的点。 **解决方案**:这是 TFT 技术的固有特性。计算机的显示屏是由许多薄膜晶体管(TFT)构成的。屏幕上少 数缺失的、脱色的或过亮的点可能会一直存在。

外接显示器问题

• **问题**:外接显示器黑屏。

**解决方案**:按 Fn+F7 组合键,并选择想要使用的显示器,图像就会出现。如果问题仍然存在,请执行以 下操作:

- 1. 将外接显示器连接到另一台计算机上以确保它工作。
- 2. 将外接显示器重新连接到您的计算机上。
- 3. 请参阅外接显示器附带的手册以查看它所支持的分辨率和刷新率。
	- 如果外接显示器支持与计算机显示屏的分辨率相同或比它更高的分辨率,请查看外接显示器上或 者外接显示器和计算机显示屏上的输出。
	- 如果外接显示器支持比计算机显示屏的分辨率更低的分辨率,那么只需查看外接显示器上的输出 即可。(如果您既要在计算机显示屏又要在外接显示器上查看输出,那么外接显示器屏幕将黑屏 或失真。)
- **问题**:不能设置比当前外接显示器上的分辨率更高的分辨率。

#### **解决方案**:

- 确保显示器的信息是正确的。请执行以下操作:
	- 对于 Windows 7:
		- 1. 右键单击桌面,然后单击**屏幕分辨率**。

**注:**如果您的计算机无法检测到外接显示器,请单击**检测**按钮。

- 2. 单击想要使用的显示器的图标(**显示器 2** 图标适用于外接显示器)。
- 3. 单击**高级设置**。
- 4. 单击**适配器**选项卡。
- 5. 确保适配器信息窗口中显示正确的设备驱动程序名称。

**注:**设备驱动程序名称取决于已安装在计算机中的视频芯片。

- 6. 单击**确定**。
- 如果信息不正确,请重新安装设备驱动程序。可以在下面找到更多信息。

对于 Windows Vista:

- 1. 右键单击桌面,然后单击**个性化**。
- 2. 单击**显示设置**。
- 3. 单击**高级设置**按钮。
- 4. 单击**适配器**选项卡。
- 5. 确保适配器信息窗口中显示正确的设备驱动程序名称。

**注:**设备驱动程序名称取决于已安装在计算机中的视频芯片。

6. 单击**确定**。

如果信息不正确,请重新安装设备驱动程序。可以在下面找到更多信息。 对于 Windows XP:

- 1. 右键单击桌面, 然后单击**属性**以打开"显示属性"窗口。
- 2. 单击**设置**选项卡。
- 3. 单击**高级**。
- 4. 单击**适配器**选项卡。
- 5. 确保适配器信息窗口中显示正确的设备驱动程序名称。

**注:**设备驱动程序名称取决于已安装在计算机中的视频芯片。

6. 单击**确定**。

如果信息不正确,请重新安装设备驱动程序。可以在下面找到更多信息。

- 检查显示器类型,并根据需要执行以下操作更新驱动程序:
	- 对于 Windows 7:
		- 1. 将外接显示器连接到显示器接口,然后将显示器连接到电源插座。
		- 2. 开启外接显示器和计算机的电源。
		- 3. 右键单击桌面,然后单击**屏幕分辨率**。

**注:**如果您的计算机无法检测到外接显示器,请单击**检测**按钮。

- 4. 单击想要使用的显示器的图标(**显示器 2** 图标适用于外接显示器)。
- 5. 单击**高级设置**。.
- 6. 单击**显示器**选项卡。检查显示器信息窗口确认显示器类型是否正确。如果显示器类型正确,请单 击**确定**关闭窗口;否则,请执行以下操作:
- 7. 如果显示了多种显示器类型,请选择**普通即插即用显示器**或**普通非即插即用显示器**。
- 8. 单击**属性**。如果提示您输入管理员密码或对密码进行确认,请输入密码或进行确认。
- 9. 单击**驱动程序**选项卡。
- 10. 单击**更新驱动程序**。
- 11. 单击浏览计算机以查找驱动程序软件,然后单击从计算机的设备驱动程序列表中选择。
- 12. 取消选中**显示兼容硬件**复选框。
- 13. 选择显示器的**厂商**和**型号**。
- 14. 更新驱动程序后,单击**关闭**。
- 15. 设置**分辨率**。

**注:**要更改颜色设置,请选择**显示器**选项卡,然后设置**颜色**。

- 16. 单击**确定**。
- 对于 Windows Vista:
- 1. 将外接显示器连接到显示器接口,然后将显示器连接到电源插座。
- 2. 开启外接显示器和计算机的电源。
- 3. 按 Fn+F7 键, 将显示输出位置更改为外接显示器。
**注:**按 Fn+F7 键后,您需要稍等片刻,图像才会显示。

- 4. 右键单击桌面,然后单击**个性化**。
- 5. 单击**显示设置**。
- 6. 单击**高级设置**按钮。
- 7. 单击**显示器**选项卡。检查显示器信息窗口确认显示器类型是否正确。如果显示器类型正确,请单 击**确定**关闭窗口;否则,请执行以下操作:
- 8. 如果显示了多种显示器类型,请选择**普通即插即用显示器**或**普通非即插即用显示器**。
- 9. 单击**属性**。如果提示您输入管理员密码或对密码进行确认,请输入密码或进行确认。
- 10. 单击**驱动程序**选项卡。
- 11. 单击**更新驱动程序**。
- 12. 依次单击**浏览我的电脑以查找设备驱动程序**和**我要自己从计算机的设备驱动程序列表中进行选择**。
- 13. 取消选中**显示兼容硬件**复选框。
- 14. 选择显示器的**厂商**和**型号**。
- 15. 更新驱动程序后,单击**关闭**。
- 16. 在"显示设置"窗口中设置**屏幕分辨率**和**颜色质量**。
- 17. 单击**确定**。
- 对于 Windows XP:
- 1. 将外接显示器连接到显示器接口,然后将显示器连接到电源插座。
- 2. 开启外接显示器和计算机的电源。
- 3. 按 Fn+F7 键, 将显示输出位置更改为外接显示器。

**注:**按 Fn+F7 键后,您需要稍等片刻,图像才会显示。

- 4. 右键单击桌面,然后单击**属性**以打开"显示属性"窗口。
- 5. 单击**设置**选项卡。
- 6. 单击**高级**。
- 7. 单击**显示器**选项卡。检查显示器信息窗口确认显示器类型是否正确。如果显示器类型正确,请单 击**确定**关闭窗口;否则,请执行以下操作:
- 8. 如果显示了多种显示器类型,请选择**缺省显示器**。
- 9. 单击**属性**。
- 10. 单击**驱动程序**选项卡。
- 11. 单击更新驱动程序。将显示"硬件更新向导"。
- 12. 单击**否,暂时不**,然后单击**下一步**。
- 13. 选择**从列表或指定位置安装(高级)**,然后单击**下一步**。
- 14. 选择**不要搜索。我要自己选择要安装的驱动程序**,然后单击**下一步**。
- 15. 取消选中**显示兼容硬件**复选框。
- 16. 选择显示器的**厂商**和**型号**。
- 17. 更新驱动程序后,单击**确定**关闭"属性"窗口。
- 18. 在"显示属性"窗口中设置**颜色质量**和**屏幕分辨率**。
- 19. 单击**确定**。
- **问题**:屏幕内容不可读或失真。

**解决方案**:确保显示器的信息是正确的。(请参阅有关在外接显示器上设置更高分辨率的"解决方案"。)

确保选择了适当的显示器类型。(请参阅有关在外接显示器上设置更高分辨率的"解决方案"。) 请执行以下操作,以确保选择了合适的刷新率:

- 对于 Windows 7:
- 1. 将外接显示器连接到显示器接口,然后将显示器连接到电源插座。
- 2. 开启外接显示器和计算机的电源。
- 3. 右键单击桌面,然后单击**屏幕分辨率**。

**注:**如果您的计算机无法检测到外接显示器,请单击**检测**按钮。

- 4. 单击想要使用的显示器的图标(**显示器 2** 图标适用于外接显示器)。
- 5. 单击**高级设置**。
- 6. 单击**显示器**选项卡。
- 7. 选择正确的屏幕刷新率。
- 对于 Windows Vista:
	- 1. 将外接显示器连接到显示器接口, 然后将显示器连接到电源插座。
- 2. 开启外接显示器和计算机的电源。
- 3. 按 Fn+F7 键, 将显示输出位置更改为外接显示器。

**注:**按 Fn+F7 键后,您需要稍等片刻,图像才会显示。

- 4. 右键单击桌面,然后单击**个性化**。
- 5. 单击**显示设置**。
- 6. 单击**高级设置**按钮。
- 7. 单击**显示器**选项卡。
- 8. 选择正确的屏幕刷新率。
- 对于 Windows XP:
	- 1. 将外接显示器连接到显示器接口,然后将显示器连接到电源插座。
- 2. 开启外接显示器和计算机的电源。
- 3. 按 Fn+F7 键, 将显示输出位置更改为外接显示器。

**注:**按 Fn+F7 键后,您需要稍等片刻,图像才会显示。

- 4. 右键单击桌面,然后单击**属性**以打开"显示属性"窗口。
- 5. 单击**设置**选项卡。
- 6. 单击**高级**。
- 7. 单击**显示器**选项卡。
- 8. 选择正确的刷新率。
- **问题**:屏幕上显示错误的字符。

**解决方案**: 安装操作系统或应用程序时是否遵循了正确的步骤?如果遵循了正确的过程,那么将外接显 示器送去维修。

• **问题**:扩展桌面功能不起作用。

**解决方案**:通过执行以下操作启用扩展桌面功能:

对于 Windows 7:

- 1. 将外接显示器连接到显示器接口,然后将显示器连接到电源插座。
- 2. 开启外接显示器和计算机的电源。
- 3. 右键单击桌面,然后单击**屏幕分辨率**。
- 4. 单击**显示器 2** 图标。
- 5. 为多个显示屏选择**扩展这些显示屏**。
- 6. 单击**显示器 <sup>1</sup>** 图标(对于主显示屏,即计算机显示屏)。
- 7. 选择主显示屏的**分辨率**。
- 8. 单击**显示器 2** 图标(适用于外接显示器)。
- 9. 选择辅助显示屏的**分辨率**。
- 10. 通过拖动显示器的图标设置每一显示器的相对位置。可以将显示器放置在任何相对位置,但是它们的 图标必须相邻。
- 11. 单击**确定**应用更改。

**注:**要更改颜色设置,请右键单击桌面,然后单击**屏幕分辨率**。单击**高级设置**,选择**显示器**选项卡, 然后设置**颜色**。

- 对于 Windows Vista:
- 1. 将计算机连接到外接显示器上。
- 2. 右键单击桌面,然后单击**个性化**。
- 3. 单击**显示设置**。
- 4. 单击**显示器 2** 图标。
- 5. 选中**将桌面扩展到该显示器上**复选框。
- 6. 单击**显示器 <sup>1</sup>** 图标(对于主显示屏,即计算机显示屏)。
- 7. 选择主显示屏的**分辨率**和**颜色**。
- 8. 单击**显示器 2** 图标(适用于外接显示器)。
- 9. 选择辅助显示屏的**分辨率**和**颜色**。
- 10. 通过拖动显示器的图标设置每一显示器的相对位置。可以将显示器放置在任何相对位置,但是它们的 图标必须相邻。
- 11. 单击**确定**应用更改。
- 对于 Windows XP:
	- 1. 将计算机连接到外接显示器上。
	- 2. 右键单击桌面,然后单击**属性**以打开"显示属性"窗口。
	- 3. 单击**设置**选项卡。
	- 4. 单击**显示器 2** 图标。
	- 5. 选中**将 Windows 桌面扩展到该显示器上**复选框。
	- 6. 单击**显示器 <sup>1</sup>** 图标(对于主显示屏,即计算机显示屏)。
	- 7. 选择主显示器的屏幕分辨率和颜色质量。
	- 8. 单击**显示器 2** 图标(适用于外接显示器)。
	- 9. 选择第二显示器的屏幕分辨率和颜色质量。
- 10. 通过拖动显示器的图标设置每一显示器的相对位置。可以将显示器放置在任何相对位置,但是它们的 图标必须相邻。
- 11. 单击**确定**应用更改。
- **问题**: 显示屏切换功能不起作用。

**解决方案**:如果使用扩展桌面功能,请禁用它并更改显示输出位置。如果正在播放 DVD 电影或视频节目 片断,请停止播放,关闭应用程序,然后更改显示输出位置。

● 问题: 使用扩展桌面功能时, 无法设置比辅助显示屏上当前值更高的分辨率或刷新率。 **解决方案**:通过执行以下操作,将主显示屏的分辨率和色深更改为较低的设置:

对于 Windows 7: 将主显示屏的分辨率和色深更改为较低的设置。请参阅上述"扩展桌面功能不起作用"

问题的"解决方案"。 对于 Windows Vista: 使用"显示设置"窗口, 将主显示屏的分辨率和色深更改为较低的设置。要启动"显 示设置"窗口,请参阅上述"扩展桌面功能不起作用"的"解决方案"。

对于 Windows XP: 使用"显示设置"窗口,将主显示屏的分辨率和色深更改为较低的设置。要启动"显 示属性"窗口,请参阅上述"扩展桌面功能不起作用"的"解决方案"。

• **问题**:当将外接显示器设置为高分辨率时该显示器上的屏幕位置不正确。

**解决方案**:有时当使用如 1600x1200 的高分辨率时,图像会飘移到屏幕左侧或右侧。要更正该问题,首先 请确保外接显示器支持您设置的显示方式,即分辨率和刷新率。如果不支持,请将显示方式设置为显示器 支持的方式。如果支持设置的显示方式,请转至显示器本身的设置菜单并调整那里的设置。通常外接显示 器具有访问设置菜单的按键。有关详细信息,请参阅显示器的参考手册。

#### 音频问题

● 问题: 无法正常播放 Wave 或 MIDI 声音。

**解决方案**:确保正确配置了内置音频设备。

对于 Windows 7 和 Windows Vista:

- 1. 单击**开始 ➙ 控制面板**。
- 2. 单击**硬件和声音**。
- 3. 单击**设备管理器**。如果提示您输入管理员密码或对密码进行确认,请输入密码或进行确认。
- 4. 双击**声音、视频和游戏控制器**(在 Windows Vista 中,单击**声音、视频和游戏控制器**所对应的 **<sup>+</sup>** 号)。
- 5. 请确保已启用并正确配置了以下设备:
	- Conexant CX20672 SmartAudio HD
- 对于 Windows XP:
	- 1. 单击**开始 ➙ 控制面板**。
	- 2. 单击**性能和维护**
	- 3. 单击**系统**。
	- 4. 单击**硬件**选项卡,然后单击**设备管理器**按钮。
	- 5. 单击**声音、视频和游戏控制器**前的 **<sup>+</sup>** 号。
	- 6. 请确保已启用并正确配置了以下设备:
		- Conexant CX20672 SmartAudio HD
- **问题**:使用麦克风输入制作的录音音量不够大。

**解决方案**:确保"麦克风增益"已开启并进行如下设置:

对于 Windows 7 和 Windows Vista:

- 1. 单击**开始 ➙ 控制面板**。
- 2. 单击**硬件和声音**。
- 3. 单击**声音**。
- 4. 单击"声音"窗口中的**录音**选项卡。
- 5. 选择**麦克风**,然后单击**属性**按钮。
- 6. 单击**级别**选项卡,然后向上移动**麦克风增益**滑块。
- 7. 单击**确定**。

对于 Windows XP:

- 1. 双击任务栏中的音量图标。将打开"音量控制"窗口。
- 2. 单击**选项**。
- 3. 单击**属性**。
- 4. 在"混音器"设备列表中选择 **Conexant ConexantHD Audio input**。
- 5. 单击**确定**。
- 6. 单击**选项**,然后单击**高级控制**。
- 7. 找到**麦克风音量**控件,然后单击**高级**。
- 8. 选中**麦克风增益**复选框。
- 9. 单击**关闭**。
- **注:**有关控制音量的详细信息,请参阅 Windows 联机帮助。
- 问题: 无法移动音量或平衡滑块。 **解决方案**:滑块可能已变灰。这表明其位置被硬件固定,不能更改。
- **问题**:使用某些音频应用程序时,音量滑块不在适当的位置上。 **解决方案**:使用某些声音应用程序时,滑块位置发生变化是很正常的。应用程序可以感知"混音器"窗口 (在 Windows XP 中为"音量控制"窗口),并且可以自行更改设置。例如,Windows Media Player。通常 应用程序都有可用从应用程序内部控制声音的滑块。
- 问题: 在 Windows XP 中, 音量滑块在"音量控制"窗口中不能完全显示。 解决方案: 在音量控制激活时按 Ctrl+S 键, 并切换到较小的大小。
- **问题**:平衡滑块无法将一个通道完全静音。 **解决方案**:设计该控件只是调整细微的平衡差异,而不是使某个通道完全静音。
- 问题:在"混音器"窗口(在 Windows XP 中为"音量控制"窗口)中没有用于 MIDI 声音的音量控制。 **解决方案**:使用硬件音量控制。在 Windows XP 中,使用"音量控制"窗口中的硬件音量控制或波形音量 控制。这是因为"内置合成器软件"不支持该控件。
- 问题: 即使将主音量控制设置为最小, 也无法彻底关闭声音。 **解决方案**:即使将主音量控制设置为最小,仍然会听到一些声音。要完全关闭声音,请转至主音量控制并 选中"扬声器静音" (在 Windows Vista 和 Windows XP 中,选中"静音")。
- 问题: 耳机或扬声器没有声音, 或者当 SmartAudio 设置为 MULTI-STREAM 方式时计算机无法录 制声音(Windows Vista)。

**解决方案**:切换设备(例如,将扬声器切换为耳机,或将外接麦克风切换为内置麦克风),请执行 以下操作:

- 1. 单击**开始 ➙ 控制面板 ➙ 硬件和声音**。
- 2. 单击 **SmartAudio** 图标。这样会打开 SmartAudio 窗口。
- 3. 在 Audio Director 窗口中,确保处于 MULTI-STREAM 方式。
- 4. 在"混音器"窗口中,选择所需的设备(例如,扬声器)。如果计算机已连接到 ThinkPad 增强型迷 你扩展坞或 ThinkPad 迷你扩展坞, 那么还可以从中选择一个设备。
- 5. 通过音乐程序(例如, Windows Media Player)播放声音。确保扬声器立即传出声音。
- 6. 然后,如果想要切换到耳机,请关闭该音乐程序。
- 7. 转至"混音器"窗口。选择另一个设备, 当前是耳机。

8. 通过音乐程序播放音频。确保立即从直接连接到系统的耳机传出声音。 有关详细信息,请参阅 SmartAudio 的帮助信息。

**注:**在 SmartAudio 的"混音器"窗口中,对应某个设备的条目(例如,对应回放设备的扬声器或对应录 制设备的内置麦克风)旁的复选标记表示该设备已被选中。

● 问题:如果在播放声音时将耳机连接到计算机,在 SmartAudio 处于 MULTI-STREAM 方式的情况下扬 声器不发声(Windows 7)。

**解决方案**:连接耳机后,声音流将自动重定向到该耳机。如果希望再次收听来自扬声器的声音,请确保将 这些扬声器设置为缺省设备。过程如下所示:

- 1. 单击**开始 ➙ 控制面板 ➙ 所有控制面板项**。
- 2. 单击 **SmartAudio SmartAudio**图标。这样会打开 SmartAudio 窗口。
- 3. 查看回放设备。如果耳机已连上,那么会自动将该耳机设置为缺省设备,并将选中该耳机的图标。
- 4. 要将一个不同的设备设置为缺省设备,只需双击这些扬声器的图标即可。此时,该图标具有选 中标记。

5. 使用某一音乐程序(如 Windows Media Player)来播放任何声音。确保声音来自这些扬声器。 有关详细信息,请参阅 SmartAudio 的帮助信息。

## 指纹读取器问题

- 问题: 读取器的表面脏、有污渍或潮湿。 **解决方案**:用干燥的无尘软布轻轻地清洁读取器的表面。
- 问题: 读取器经常无法登记或认证您的指纹。 **解决方案**:如果读取器的表面脏、有污渍或潮湿,请用干燥的无尘软布轻轻地清洁读取器的表面。 如果您的手指有以下任一种情况,则可能无法登记或认证指纹:
	- 您的手指起皱。
	- 您的手指粗糙、干燥或受伤。
	- 您的手指非常干燥。
	- 您的手指沾染了污垢、泥巴或油渍。
	- 手指表面与登记指纹时的手指表面大不相同。
	- 您的手指潮湿。
	- 使用的手指尚未登记过。

要改善情况,请尝试以下操作:

- 清洁或擦净双手,除去手指上任何多余的污垢或水份。
- 登记并使用不同的手指进行认证。
- 如果双手过于干燥,请使用润肤乳。

## 电池和电源

本节说明如何解决电池和电源的问题。

本节包含五个主题:电池、交流电源适配器、电源、电源按键、启动和睡眠(待机)以及休眠。请查阅这些 主题以查找相关信息。

#### 电池问题

• **问题**:在计算机的标准充电时间内,通过电源关闭的方法电池无法充足电。

**解决方案**:电池可能放电过度。请执行以下操作:

- 1. 关闭计算机。
- 2. 确保过度放电的电池在计算机中。
- 3. 将交流电源适配器连接到计算机,并给电池充电。

如果有可用的"快速充电器"选件,那么可用它来给放电过度的电池充电。

如果电池无法在 24 小时内充足电,那么应使用一块新电池。

• **问题**:计算机在电池状态指示灯显示电量用尽之前关闭,*或者*计算机在电池状态指示灯显示电量用尽之 后运行。

**解决方案**:给电池放电并重新充电。

- **问题**:充足电的电池运行时间很短。 **解决方案**: 给电池放电并重新充电。如果电池的使用时间仍很短,那么应使用新电池。
- **问题**:计算机使用充足电的电池不能工作。 解决方案: 电池中的电涌保护器可能处于活动状态。将计算机关闭一分钟以复位保护器;然后再次开启 计算机。
- **问题**:电池无法充电。

**解决方案**:电池过热时,不能充电。如果电池很热,请将它从计算机上卸下,让它冷却到室温。电池冷却 后,重新安装电池并重新充电。如果仍无法充电,请送去维修。

交流电源适配器问题

**● 问题**: 交流电源适配器已连接到计算机和正常工作的电源插座上, 但是任务栏中未显示电源适配器(电 源插头)图标。交流电源指示灯也未点亮。

**解决方案**:请执行以下操作:

- 1. 确保交流电源适配器连接正确无误。要了解有关连接交流电源适配器的信息,请参阅计算机随附的 《安装说明》手册。
- 2. 如果以上步骤正确,请关闭计算机,断开交流电源适配器的连接,然后拆下主电池。
- 3. 重新安装电池并重新连接交流电源适配器,然后开启计算机。
- 4. 如果任务栏上仍未出现电源适配器图标,而且交流电源指示灯也未点亮,请将交流电源适配器和计 算机送去维修。
- **注:**如果计算机操作系统是 Windows 7,请单击任务栏中的**显示隐藏的图标**以显示电源适配器(电源插 头)图标。

#### 电源问题

#### **现在打印这些指示信息并和计算机放在一起供以后参考。**

#### 如果您的计算机完全没有供电,请检查以下几项:

- 1. 检查电源开关。请参阅[第](#page-32-0) [17](#page-32-0) 页 ["状态指示灯"](#page-32-0)。只要计算机开启,电源开关指示灯就会点亮。
- 2. 检查所有电源连接。卸下任何电源托板和电涌保护器,将交流电源适配器直接连接到交流电源插座。
- 3. 检查交流电源适配器。检查是否存在任何物理损坏,并确保电源线牢固地连接到适配器模块和计算机。
- 4. 通过将另一个设备连接到插座,验证交流电源是否正常工作。
- 5. 从ThinkPad X220 Ultrabase 卸下计算机。请参阅[第](#page-153-0) [138](#page-153-0) 页 "拆离 [ThinkPad](#page-153-0) X220 Ultrabase"。
- 6. 卸下所有设备,然后连接最少设备测试系统电源。
	- a. 从计算机断开交流电源适配器和所有电缆。
- b. 合上计算机显示屏, 然后将计算机翻转过来。
- c. 卸下电池。请参阅[第](#page-118-0) [104](#page-119-0) 页 ["更换电池"](#page-118-0)。
- d. 卸下内存(SO-DIMM)。请参阅[第](#page-145-0) [130](#page-145-0) 页 ["更换内存"](#page-145-0)。
- e. 卸下 PCI Express 迷你卡。请参阅[第](#page-133-0) [118](#page-133-0) 页 ["安装和更换用于无线局域网/WiMAX](#page-133-0) 连接的 PCI Express [迷你卡"](#page-133-0)。.
- f. 卸下硬盘驱动器和固态驱动器。请参阅[第](#page-128-0) [113](#page-128-0) 页 ["更换硬盘驱动器"](#page-128-0)和[第](#page-130-0) [115](#page-130-0) 页 ["更换固态驱动](#page-130-0) [器"](#page-130-0)。
- g. 等待 30 秒钟, 然后重新安装 SO-DIMM 和已知无故障的电池或交流电源适配器, 以便先对连接了最 少设备的计算机进行测试。
- h. 重新安装在先前的步骤中卸下的每一件设备,一次安装一件。

#### 如果计算机在电池供电的情况下不运行,请检查下面各项:

- 1. 卸下并重新安装电池, 确保电池已正确连接。请参阅[第](#page-118-0) [104](#page-119-0) 页 ["更换电池"](#page-118-0).
- 2. 如果有其他类似型号的电池,请换上。 如果有另一台类似型号的 ThinkPad, 请检查电池在该计算机上能否正常工作,以及该计算机上的电池在 本计算机上是否能正常工作。
- 3. 验证电池状态指示灯是否已亮。请参阅[第](#page-32-0) [17](#page-32-0) 页 ["状态指示灯"](#page-32-0)。 只要电池已经安装,并且计算机处于打开状态,或者交流电源适配器已连接,并且电池正在充电,那么 电池状态指示灯通常就会点亮。根据电池状态的不同,该指示灯可能以橙黄色或绿色闪烁或者常亮。

#### 电源按键问题

• 问题: 系统不响应, 无法关闭计算机。

解决方案: 按住电源按键 4 秒钟或更长时间来关闭计算机。如果系统仍然没有复位, 请卸下交流电源适 配器和电池。

#### 启动问题

现在打印这些说明并和计算机放在一起,以备日后参考。

如果在装入操作系统之前收到错误消息,请检查以下项:

• 遵循开机自检[错误消息](#page-204-0)的相应矫正操作。

如果在 POST 完成后操作系统正在载入桌面配置时收到错误消息,请检查以下几项:

- 1. 请访问位于 <http://www.lenovo.com/support> 的 Lenovo 支持 Web 站点并搜索这条错误消息。
- 2. 请访问位于 <http://support.microsoft.com/> 的 Microsoft 知识库主页并搜索这条错误消息。

### 睡眠(待机)与休眠问题

• 问题:计算机突然进入睡眠(待机)方式。

**解决方案**:如果处理器过热,计算机就会自动进入睡眠(待机)方式以让计算机降温并保护处理器和其他 内部组件。请使用电源管理器来检查睡眠(待机)方式的设置。

- **问题**:计算机在开机自检后立即进入睡眠(待机)方式(睡眠/待机指示灯点亮)。 **解决方案**:请确保:
	- 电池已充电。

– 运行温度在允许范围内。请参阅[第](#page-40-0) [25](#page-40-0) 页 "**[功能部件](#page-40-0)**"、[第](#page-43-0) [28](#page-43-0) 页 ["规格"](#page-43-0)和[第](#page-44-0) [30](#page-45-0) 页 ["操作环境"](#page-44-0)。 如果电池已充电且温度在范围内,请将计算机送去维修。

● 问题: "电池电量严重不足错误"消息出现, 且计算机立即关闭。

**解决方案**: 电池电量低。将交流电源适配器连接到计算机,并将它插入电源插座,或用充足电的电池进 行更换。

● 问题: 按 Fn 键使计算机从睡眠(待机)方式返回后, 计算机显示屏仍保持黑屏。

**解决方案**:检查在计算机处于睡眠(待机)方式时是否断开了外接显示器的连接或关闭了外接显示器。如 果断开了外接显示器的连接或关闭了外接显示器, 在计算机从睡眠(待机)方式恢复之前, 请连接并开启 外接显示器。如果尚未连接或打开外接显示器就从睡眠(待机)方式恢复计算机,并且计算机显示屏仍保 持黑屏,请按 Fn+F7 键让计算机显示屏恢复正常显示。

**注:**如果使用 Fn+F7 键应用演示方案,请在三秒钟内至少按三次 Fn+F7 键,以便使图像显示在计算机显 示屏上。

**注:**如果计算机的操作系统是 Windows 7,那么它不支持演示方案。

**● 问题**: 计算机无法从睡眠(待机)方式返回,或睡眠(待机)指示灯持续点亮且计算机无法运行。

**解决方案**:如果系统没从睡眠(待机)方式中返回,这可能是因为电池电量已耗尽,所以计算机自动进入 睡眠(待机)方式或休眠方式。检查睡眠(待机)指示灯。

- 如果睡眠(待机)指示灯亮着, 说明计算机处于睡眠(待机)方式。将交流电源适配器连接到计算机 上,然后按 Fn 键。
- 如果睡眠(待机)指示灯熄灭,说明计算机处于休眠方式或关机状态。将交流电源适配器连接到计算 机;然后按电源按键以恢复运行。

如果系统仍然不从睡眠(待机)方式返回,那么系统可能已停止响应,您可能无法关闭计算机。在此情况 下,需要复位计算机。如果尚未保存数据,那么数据可能丢失。要复位计算机,请按住电源按键 4 秒钟 或更长时间。如果系统仍然没有复位,请卸下交流电源适配器和电池。

- **问题**:计算机无法进入睡眠(待机)或休眠方式。 **解决方案**: 检查是否选择了任何禁止计算机进入睡眠(待机)或休眠方式的选项。 如果计算机试图进入睡眠(待机)方式,但该请求遭到拒绝,那么原因可能是 USB 接口中的设备被禁用。 如果发生这种情况,请对该 USB 设备执行热插拔操作。
- 问题: Fn+F12 组合键无法使计算机进入休眠方式。 解决方案: 在以下情况下计算机不能进入休眠方式:
	- 如果在 Windows XP 中未启用休眠方式,要启用它,请执行以下操作:
		- 对于 Windows XP:
			- 1. 单击**开始 ➙ 控制面板**。
			- 2. 单击**性能和维护**。
			- 3. 单击**电源选项**。
			- 4. 单击**休眠**选项卡。
			- 5. 单击**启用休眠**复选框。
			- 6. 单击**确定**。

如果要通过按 Fn+F12 组合键进入休眠方式,需要安装 ThinkPad PM 驱动程序。

• **问题**:当计算机处于休眠方式时,电池会轻微放电。

**解决方案**:如果启用了唤醒功能,计算机会消耗少许电量。这不是缺陷。有关详细信息,请参阅[第](#page-71-0) [56](#page-71-0) [页](#page-71-0) ["节能方式"](#page-71-0)。

## 驱动器和其他存储设备

本部分包含三个驱动器问题,涉及硬盘驱动器、固态驱动器和光盘驱动器。

## 硬盘驱动器问题

- 问题: 硬盘驱动器间歇性地发出卡嗒卡嗒的噪音。 **解决方案**:在以下情况下可能听到卡嗒卡嗒的噪音:
	- 当硬盘驱动器开始或完成存取数据时。
	- 当移动硬盘驱动器时。
	- 当移动计算机时。

这是硬盘驱动器的正常特性,不是缺陷。

• 问题: 硬盘驱动器无法运行。

**解决方案:**在 [ThinkPad](#page-179-0) Setup 的 Startup 菜单中,请确保该硬盘驱动器包含在"Boot priority order"列表 中。如果硬盘驱动器包含在"Excluded from boot order"列表中,那么它将被禁用。在列表中选择硬盘驱 动器的项并按 Shift+1 键。这会将该项移动到"Boot priority order"列表中。

• **问题**:在计算机的硬盘驱动器上设置硬盘密码后,您将驱动器换到了另一台计算机上。现在您无法解锁硬 盘密码。

**解决方案**:您的计算机支持增强型密码算法。低于您所用版本的计算机可能不支持这种安全功能。

固态驱动器问题

• **问题**:当使用 Windows 中的数据压缩功能压缩文件或文件夹然后解压缩时,写入文件/文件夹或从其中读 取数据的过程会变慢。

**解决方案**:应用 Windows 上的磁盘碎片整理工具,以便提高数据访问速度。

## 软件问题

• 问题: 应用程序无法正确运行。

**解决方案**:确保问题不是由应用程序引起的。 请检查您的计算机是否具有运行该应用程序所要求的最小内存。请参阅随应用程序提供的手册。 请检查以下事项:

- 该应用程序是否专为您的操作系统而设计。
- 其他应用程序是否可在您的计算机上正 确运行。
- 是否安装了所需的设备驱动程序。
- 该应用程序在其他计算机上运行时是否正常。

如果在使用此应用程序时显示错误消息,请参阅随此应用程序提供的手册。 如果此应用程序仍无法正确运行,请与购买处或服务代表联系以获得帮助。

## 端口和接口

本部分包含最常见的端口和接口问题:通用串行总线、扩展坞或端口复制。

## USB 问题

● 问题: 连接到 USB 接口上的设备无法运行。

**解决方案**:打开"设备管理器"窗口。确认 USB 设备的设置是正确的,且计算机资源的分配和设备驱动 程序的安装均正确。

对于 Windows 7 和 Windows Vista:

- 1. 单击**开始 ➙ 控制面板**。
- 2. 单击**硬件和声音**。

3. 单击**设备管理器**。如果提示您输入管理员密码或对密码进行确认,请输入密码或进行确认。 对于 Windows XP:

## 1. 单击**开始 ➙ 控制面板**。

- 2. 依次单击**性能和维护**和**系统**。
- 3. 单击**硬件**选项卡,然后单击**设备管理器**按钮。

请参阅[第](#page-202-0) [187](#page-202-0) 页 ["诊断问题"](#page-202-0), 然后对 USB 接口运行诊断测试。

# 扩展坞或端口复制器问题

**● 问题**: 尝试开启计算机时计算机不启动, 尝试恢复操作时计算机没有响应。

## **解决方案**:请确保:

- 交流电源适配器已连接到扩展坞或端口复制器。
- ThinkPad 高级迷你扩展坞 III 或ThinkPad 迷你扩展坞 III 的扩展坞指示灯已点亮。
- 计算机已安全连接到扩展坞或端口复制器。

# 第 11 章 获取支持

拥有一台 ThinkPad 笔记本不仅仅意味着拥有了一台功能强大的便携式计算机。本章提供有关何时与 Lenovo 通信和如何做才能取得最佳效果的信息。

- 第 213 页 "联系 Lenovo 之前"
- 第 [214](#page-229-0) 页 "获取帮助和服务"
- [第](#page-230-0) [215](#page-230-0) 页 ["购买附加服务"](#page-230-0)

# 联系 Lenovo 之前

通常,参阅错误代码说明中的信息、运行诊断程序或查阅 ThinkPad Web 站点即可解决计算机问题。

## 注册您的计算机

向 Lenovo 注册您的 ThinkPad 产品。请访问: <http://www.lenovo.com/register>。这可在计算机丢失或失窃后帮 助有关当局退还计算机。注册计算机后,您可以得到 Lenovo 有关可能的技术信息和升级的通知。

有关注册计算机的更多信息,请参阅[第](#page-52-0) [37](#page-52-0) 页 ["注册您的计算机"](#page-52-0)。

## 下载系统更新

下载已更新的软件可能会解决您所遇到的计算机问题。

要下载更新的软件,请访问 [http://www.lenovo.com/support/site.wss/document.do?sitestyle=lenovo&lndocid=tpa](http://www.lenovo.com/support/site.wss/document.do?sitestyle=lenovo&lndocid=tpad-matrix) [d-matrix](http://www.lenovo.com/support/site.wss/document.do?sitestyle=lenovo&lndocid=tpad-matrix)。然后,按照屏幕上的说明进行操作。

## 记录信息

与 Lenovo 代表联系前, 请记录以下有关您的计算机的重要信息。

## 记录问题症状和详细信息

致电请求帮助前收集以下问题的答案。然后您能够尽快获取帮助。

- 问题是什么? 连续出现还是间断出现?
- 是否显示错误消息?如果有错误代码,错误代码是什么?
- 您使用的是什么操作系统?什么版本?
- 问题出现时在运行哪个软件应用程序?
- 该问题是否可以重现?如果可以,如何重现?

#### 记录系统信息

序列号标签位于计算机底部。记录机器类型和序列号。

- Lenovo 产品名称是什么?
- 机器类型是什么?
- 序列号是什么?

## <span id="page-229-0"></span>获取帮助和服务

如果需要帮助、服务、技术协助或仅仅想了解更多有关 Lenovo 产品的信息,那么您将发现 Lenovo 有许多可 用的资源协助您。本节包含有关到哪里查找有关 Lenovo 和我们的产品的其他信息、使用计算机遇到问题时 怎样做以及需要时致电谁来获取服务的信息。

有关您的计算机和预装软件(如果有)的信息在随您的计算机一起提供的文档中获得。该文档包含打印的书 籍、联机丛书、自述文件和帮助文件。另外,有关 Lenovo 产品的信息可以在万维网上获取。

Microsoft Service Pack 是 Windows 产品更新的最新软件源。可以通过 Web 下载(可能需要连接费用)或 通过光盘获得。有关更详尽的信息和链接,请转至 <http://www.microsoft.com>。对于 Lenovo 预装入的 Microsoft Windows 产品中的 Service Pack 的安装或相关问题,Lenovo 会提供持续的技术协助。有关信 息,请联系客户支持中心。

# 使用诊断程序

许多计算机问题无需外部帮助即可解决。如果您的计算机有问题,首先应从计算机文档的故障诊断信息开 始。如果怀疑软件有问题,请参阅文档,包括操作系统或应用程序随附的自述文件和联机帮助。

ThinkPad 笔记本随附了一组可用于帮助识别硬件问题的诊断程序。有关使用 诊断程序的说明,请参阅[第](#page-202-0) [187](#page-202-0) 页 ["诊断问题"](#page-202-0)。

[故障诊断信息](#page-203-0)或诊断程序可能会指出您需要其他或更新的设备驱动程序或其他软件。Lenovo 维护万维网上的 页面,您可从上面获取最新的技术信息,并可下载设备驱动程序和更新。

## Lenovo 支持 Web 站点

此处提供技术支持信息: <http://www.lenovo.com/support>

此门户将更新以下主题的最新信息:

- 驱动下载: 下载驱动程序、Flash BIOS 以及更新软件。
- **联想问吧**:针对您的计算机搜索社区知识库,以便与其他用户共享和发现信息。
- **保修查询**:检查您的保修状态和升级保修。
- **技术文档**:可获得有助于解决常见问题的文档。
- 用户手册: 阅读或打印与您的产品有关的任何出版物。

## 致电 Lenovo

如果在保修期内,您尝试自己纠正问题,但还是需要帮助,那么您可以致电客户支持中心获取帮助和信息。 在保修期期间可获得以下服务:

- 问题确定 将有受过培训的人员辅助您确定是否有硬件问题,并确定需要进行什么操作来修订问题。
- Lenovo 硬件修复 如果确定问题是由在保修期内的 Lenovo 硬件造成的, 那么将有受过培训的服务人员 提供相应级别的服务。
- 工程变更管理 有时,产品售出后可能需要更改。Lenovo 或 Lenovo 授权的经销商将提供适用于您 硬件的精选工程变更 (EC)。

不涵盖以下内容:

- 更换或使用并非为/由 Lenovo 制造的部件或无保修的部件
- 软件问题源的识别
- 作为安装或升级一部分的 UEFI BIOS 配置
- <span id="page-230-0"></span>• 设备驱动程序的更改、修正或升级
- 网络操作系统 (NOS) 的安装和维护
- 应用程序的安装和维护

有关适用于 Lenovo 硬件产品的 Lenovo 有限保修条款和条件,请参阅计算机随附的《安全与保修指南》中的 "保修信息"。

如果可能,致电时请留在您的计算机旁,技术工程师帮您解决计算机问题时可能需要您的配合。请在致电前 确保已下载了最新的驱动程序和系统更新、运行了诊断过程并记录了信息。致电寻求技术协助时,请准备好 以下信息:

- 机器类型和机型
- 计算机、显示器和其他组件的序列号或购货凭证
- 问题描述
- 任何错误消息的精确用词
- 系统的硬件和软件配置信息

#### 电话号码

要获取您所在国家或地区的 Lenovo 支持电话号码列表,请访问 <http://www.lenovo.com/support/phone> 或参阅 计算机随附的《安全和保修指南》。

**注:**电话号码如有更改,恕不另行通知。<http://www.lenovo.com/support/phone> 上提供最新的电话号码。如果 未提供您所在国家或地区的电话号码,请致电 Lenovo 经销商或 Lenovo 销售代表。

# 购买附加服务

在保修期内和保修期后,您都可以购买附加服务,如对 Lenovo 和非 Lenovo 硬件、操作系统和应用程序的支 持;网络设置与配置;升级或扩展硬件的维修服务;以及定制安装。可获得的服务和服务名可能因国家或地 区而异。

有关这些服务的更多信息,请访问: <http://www.lenovo.com/accessories/services/index.html>

# 附录 A 法规信息

本附录包含针对用户的法规信息。

# 无线相关信息

## **无线互操作性**

无线局域网 PCI Express 迷你卡可与任何基于直接序列扩频(DSSS)、补码键控(CCK)和/或正交频分 复用(OFDM)无线电技术的无线局域网产品共同使用,它符合:

- 由电气电子工程师学会 (IEEE) 制定并批准的针对无线局域网的 802.11b/g 标准、802.11a/b/g 或 802.11n 草案 2.0。
- 由 WiFi 联盟制定的无线保真(WiFi)认证。

如*蓝牙* SIG 所定义,*蓝牙* 设备可与任何符合*蓝牙* 规范 2.1 <sup>+</sup> EDR 的*蓝牙* 产品共同使用。*蓝牙* 设备支持 以下概要文件:

- 一般访问
- 服务发现
- 串口
- 拨号联网
- FAX
- 使用 PPP 的局域网访问
- 个人区域网络
- 一般对象交换
- 一般对象推送
- 文件传输
- 同步
- 音频网关
- 耳麦
- 打印机
- 人机接口设备(键盘/鼠标)
- 基本图像
- 免提
- 音像
- 电话簿访问概要文件(PBAP)(仅限 Windows 7 和 Windows Vista)
- VDP-Sync 概要文件(仅限 Windows <sup>7</sup> 和 Windows Vista)

#### **使用环境与健康**

集成无线卡像其他无线设备一样会发出射频电磁能量。但是,这些产品的电磁辐射量远远低于诸如移动电话 等无线设备的电磁辐射量。

由于集成无线卡的运行遵循射频安全标准和建议中的准则,因此 Lenovo 认为它们对于消费者来说是安全的。 这些标准和建议反映了科学团体的共识,是一直从事复审和解释广泛文献研究的科学家们所组成的专家组和 委员会经商议后得出的结论。

在某些情况或环境下,使用集成无线卡可能会受到建筑物业主或组织负责人的限制。这些情况和区域可能包 括:

- 在飞机机舱内、医院内或加油站附近、爆破区域(有电子引爆装置)、医用植入物或便携式电子医用设备 (如心脏起搏器)附近使用集成的无线卡。
- 在任何其他被视为或确认对其他设备或服务造成干扰的环境中。

如果您不确定某个特定组织(例如,机场或医院)中适用的无线设备使用政策,我们鼓励您在开启计算机之 前,先向主管部门取得使用集成无线卡的授权。

## UltraConnect™ 无线天线的位置

某些机型的 ThinkPad 集成了分集式天线系统,该系统内置于显示屏中,具有最佳接收功能,使您无论身处 何处都能启用无线通信。

#### **ThinkPad X220 和 X220i**

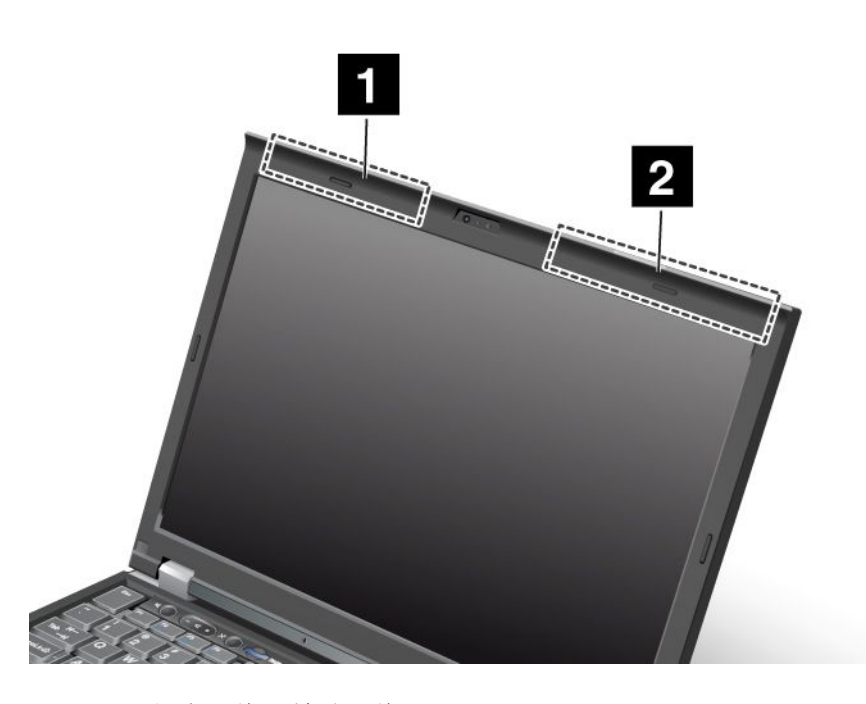

1. **无线局域网和 WiMAX 组合天线(辅助天线)**

连接到无线局域网或 WiMAX 功能部件的辅助天线位于计算机显示屏左上方,靠近中间的位置。

2. **无线局域网(第三根天线)、无线局域网/WiMAX(主天线)和无线广域网(主天线)** 连接到无线局域网或 WiMAX 功能部件的主天线位于计算机显示屏右上方,靠近中间的位置。如果计算 机具有多入多出(MIMO)无线局域网功能部件,那么第三根无线天线也在这个位置。

#### **ThinkPad 220 Tablet 和X220i Tablet**

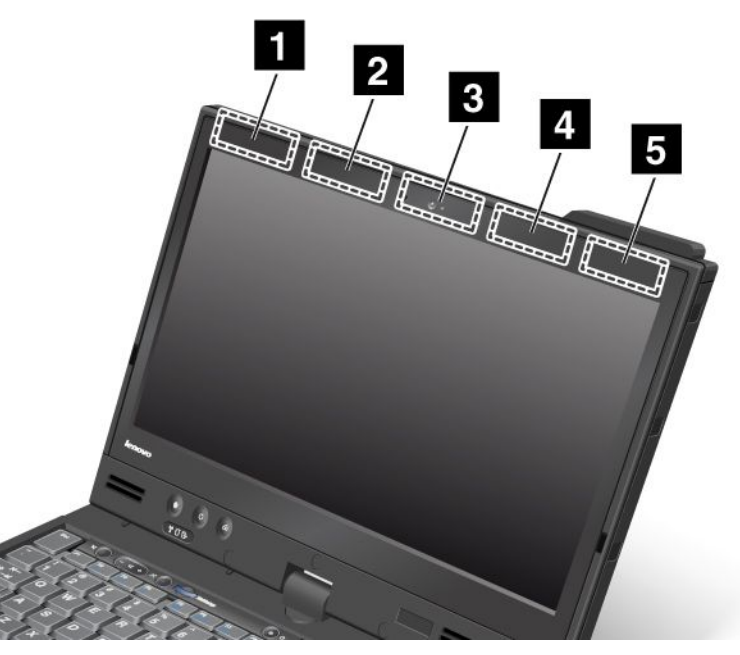

- 1. **无线广域网(辅助天线)** 如果您的计算机随附无线广域网功能部件,那么它的辅助天线位于计算机显示屏的左上侧。
- 2. **无线局域网和 WiMAX 组合天线(辅助天线)**

连接到无线局域网或 WiMAX 功能部件的辅助天线位于计算机显示屏的上部偏左的位置。

- 3. **无线局域网天线(第三根天线)** 如果计算机具有多入多出(MIMO)无线局域网功能部件,那么第三根无线天线位于计算机显示屏的顶 部中心部分。
- 4. **无线局域网和 WiMAX 组合天线(主天线)** 连接到无线局域网或 WiMAX 功能部件的主天线位于计算机显示屏右上侧, 靠近中间的位置。
- 5. **无线广域网天线(主天线)** 如果您的计算机随附无线广域网功能部件,那么它的主天线位于计算机显示屏的右上侧。

# 出口分类声明

本产品受美国出口管理条例(EAR)的管制,其出口控制分类编号(ECCN) 为 4A994.b。本产品可以再出 口到 EAR E1 国家或地区列表中所有禁运国家或地区以外的国家或地区。

# 电子辐射声明

以下信息适用于 ThinkPad 4294、4296、4297、4298、4299、4300、4301、4286、4287、4289、4290、4291、 4292 和 4293。

# 联邦通信委员会一致性声明

This equipment has been tested and found to comply with the limits for <sup>a</sup> Class B digital device, pursuan<sup>t</sup> to Part 15 of the FCC Rules.These limits are designed to provide reasonable protection against harmful interference in <sup>a</sup> residential installation.This equipment generates, uses, and can radiate radio frequency energy and, if not installed and used in accordance with the instructions, may cause harmful interference to radio communications.However, there is no guarantee that interference will not occur in <sup>a</sup> particular installation.If this equipment does cause harmful interference to radio or television reception, which can be determined by turning the equipment off and on, the user is encouraged to try to correct the interference by one or more of the following measures:

- Reorient or relocate the receiving antenna.
- Increase the separation between the equipment and receiver.
- Connect the equipment into an outlet on a circuit different from that to which the receiver is connected.
- Consult an authorized dealer or service representative for help.

Lenovo is not responsible for any radio or television interference caused by using other than specified or recommended cables and connectors or by unauthorized changes or modifications to this equipment.Unauthorized changes or modifications could void the user's authority to operate the equipment.

This device complies with Part 15 of the FCC Rules.Operation is subject to the following two conditions: (1) this device may not cause harmful interference, and (2) this device must accep<sup>t</sup> any interference received, including interference that may cause undesired operation.

Responsible Party: Lenovo (United States) Incorporated 1009 Think Place - Building One Morrisville, NC 27560 Phone Number: 919-294-5900

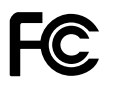

# 加拿大工业部 B 类辐射规范一致性声明

This Class B digital apparatus complies with Canadian ICES-003.

Cet appareil numérique de la classe B est conforme à la norme NMB-003 du Canada.

# 欧盟 - 遵循电磁兼容性指令

This product is in conformity with the protection requirements of EU Council Directive 2004/108/EC on the approximation of the laws of the Member States relating to electromagnetic compatibility.Lenovo cannot accep<sup>t</sup> responsibility for any failure to satisfy the protection requirements resulting from <sup>a</sup> non-recommended modification of the product, including the installation of option cards from other manufacturers.

This product has been tested and found to comply with the limits for Class B Information Technology Equipment according to European Standard EN 55022.The limits for Class B equipment were derived for typical residential environments to provide reasonable protection against interference with licensed communication devices.

# CE

## 德国 B 类一致性声明

#### Deutschspr achiger EU Hinweis:

Hinweis für Geräte der Klasse B EU-Richtlinie zur Elektromagnetischen Verträglichk eit

Dieses Produkt entspricht den Schutzanforderungen der EU-Richtlinie 2004/108/EG (früher 89/336/EWG) zur Angleichung der Rechtsvorschriften über die elektromagnetische Verträglichkeit in den EU-Mitgliedsstaaten und hält die Grenzwerte der EN 55022 Klasse B ein.

Um dieses sicherzustellen, sind die Geräte wie in den Handbüchern beschrieben zu installieren und zu betreiben.Des Weiteren dürfen auch nur von der Lenovo empfohlene Kabel angeschlossen werden. Lenovo übernimmt keine Verantwortung für die Einhaltung der Schutzanforderungen, wenn das Produkt ohne

Zustimmung der Lenovo verändert bzw. wenn Erweiterungskomponenten von Fremdherstellern ohne Empfehlung der Lenovo gesteckt/eingebaut werden.

#### Deutschland:

Einhaltung des Gesetz es über die elektr omagnetische Verträglichk eit von Betriebsmitt ein Dieses Produkt entspricht dem "Gesetz über die elektromagnetische Verträglichkeit von Betriebsmitteln" EMVG (früher "Gesetz über die elektromagnetische Verträglichkeit von Geräten").Dies ist die Umsetzung der EU-Richtlinie 2004/108/EG (früher 89/336/EWG) in der Bundesrepublik Deutschland.

Zulassungsbescheinigung laut dem Deutschen Gesetz über die elektromagnetische Verträglichk eit von Betriebsmitt eln, EMVG vom 20. Juli 2007 (früher Gesetz über die elektr omagnetische Verträglichk eit von Geräten), bzw. der EMV EG Richtlinie 2004/108/EC (früher 89/336/EWG), für Geräte der Klasse B.

Dieses Gerät ist berechtigt, in Übereinstimmung mit dem Deutschen EMVG das EG-Konformitätszeichen - CE - zu führen. Verantwortlich für die Konformitätserklärung nach Paragraf 5 des EMVG ist die Lenovo (Deutschland) GmbH, Gropiusplatz 10, D-70563 Stuttgart.

Informationen in Hinsicht EMVG Paragraf 4 Abs. (1) 4: Das Gerät erfüllt die Schutzanfor derungen nach EN 55024 und EN 55022 Klasse B.

# 韩国 B 类一致性声明

B급 기기 (가정용 방송통신기자재) 이 기기는 가정용(B급) 전자파적합기기로서 주로 가정에서 사용하는 것을 목적으로 하며, 모든 지역에서 사용할 수 있습니다

## 日本 VCCI B 类一致性声明

この装置は, クラスB情報技術装置です。 この装置は,家庭環境で使用するこ とを目的としていますが、この装置がラジオやテレビジョン受信機に近接して使 用されると, 受信障害を引き起こすことがあります。 取扱説明書に従って正しい取り扱いをして下さい。 VCCI-B

# 日本连接到额定电流小于或等于 20 A/相位的输电线的产品的一致性声明

日本の定格電流が 20A/相 以下の機器に対する高調波電流規制 高調波電流規格 JIS C 61000-3-2 適合品

# Lenovo 产品台湾服务信息

台灣 Lenovo 産品服務資訊如下: 荷蘭商聯想股份有限公司台灣分公司 台北市信義區信義路五段七號十九樓之一 服務電話: 0800-000-702

# 附录 B WEEE 和回收声明

Lenovo 鼓励信息技术设备所有者不再需要这些设备时负责任地回收其设备。Lenovo 提供多 种计划和服务,以帮助设备所有者对他们的 IT 产品进行回收。可以在 Lenovo 的互联网站点 <http://www.pc.ibm.com/ww/lenovo/about/environment/> 上找到有关产品回收的信息。

## EU WEEE 声明

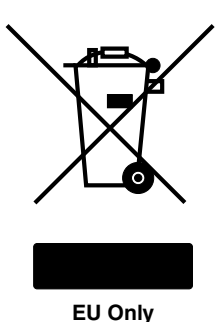

废弃电子电气设备 (WEEE) 标志仅适用于欧盟 (EU) 国家或地区和挪威。贴有此标签的设备符合关于废弃电子 电气设备(WEEE)的欧洲规范 2002/96/EC。该伪指令制定了整个欧盟适用的返回和回收已用设备的框 架。该标签贴在各种产品上,表明根据该伪指令贴有此标签的产品在使用到期后应将其回收而不可丢弃。

根据 WEEE 规范的附件 IV, 对于标有 WEEE 标记的电子电气设备 (EEE), 用户不得在其使用期结束后将其 不加分类直接作为城市废物处理,而应依照适用的收集机制对 WEEE 进行回收、再利用和再生。另外由于 EEE 中可能存在有害物质,因此应尽可能降低 EEE 对环境和人类健康造成的任何潜在影响。有关其他 WEEE 信息, 请访问: <http://www.lenovo.com/lenovo/environment>。

## 日本回收声明

### 收集和回收废弃的 Lenovo 计算机或显示器

如果您是公司雇员,需要处理属于公司财产的 Lenovo 计算机或显示器,那么必须按照《资源有效利用 促进法》的规定进行处理。计算机和显示器属于工业废弃物,应由当地政府认可的工业废弃物处理承包 商予以妥善处理。按照《资源有效利用促进法》的规定,Lenovo Japan 将通过其 PC 收集和回收服务帮 助用户收集、再利用和回收废弃的计算机和显示器。有关详细信息,请访问以下 Lenovo Web 站点: [www.ibm.com/jp/pc/service/recycle/pcrecycle/](http://www.ibm.com/jp/pc/service/recycle/pcrecycle/)。

按照《资源有效利用促进法》的规定,从 2003 年 10 月 1 日起,由制造商负责收集和回收家用计算机和显示 器。对于 2003 年 10 月 <sup>1</sup> 日后售出的家用计算机,此服务免费提供。有关详细信息,请访问 Lenovo Web 站 点:[www.ibm.com/jp/pc/service/recycle/personal/](http://www.ibm.com/jp/pc/service/recycle/personal/)。

## 处置 Lenovo 计算机组件

在日本销售的部分 Lenovo 计算机的组件可能含重金属或其他可能会污染环境的物质。要适当处理这些废弃 组件,如印制电路板和驱动器,请使用以上描述的收集和回收废弃计算机或显示器的方法。

#### 处置 Lenovo 计算机废弃的锂电池

Lenovo 计算机主板上装有一块钮扣形锂电池,可以在您的计算机关机或断开主电源后为计算机时钟供电。如 果要换上新电池,请与购买处联系或要求 Lenovo 提供维修服务。如果您自行更换了电池并且要处置废弃的锂 电池,请用聚乙烯绝缘带将电池隔离放置,然后与购买处联系并按照其说明来处置。如果在家中使用 Lenovo 计算机并且需要处置锂电池,那么必须遵循当地法令和条例。

## 处置 Lenovo 笔记本计算机的废弃电池

Lenovo 笔记本计算机有一块锂离子电池或一块镍氢电池。如果您是公司 Lenovo 笔记本计算机用户 并且需要处置废弃电池,请与 Lenovo 销售、服务或市场营销部门的相关人员联系,并按照其说明 来处置。您也可以参阅 [www.ibm.com/jp/pc/environment/recycle/battery/](http://www.ibm.com/jp/pc/environment/recycle/battery/) 中的指示信息。如果在家 中使用 Lenovo 笔记本电脑并且需要处置废弃电池, 那么必须遵循当地法令和条例。您也可以参阅 [www.ibm.com/jp/pc/environment/recycle/battery/](http://www.ibm.com/jp/pc/environment/recycle/battery/) 中的指示信息。

# 巴西的回收信息

#### **Declarações de Reciclagem no Brasil**

### Descar te de um Produto Lenovo Fora de Uso

Equipamentos elétricos <sup>e</sup> eletrônicos não devem ser descartados em lixo comum, mas enviados à pontos de coleta, autorizados pelo fabricante do produto para que sejam encaminhados <sup>e</sup> processados por empresas especializadas no manuseio de resíduos industriais, devidamente certificadas pelos orgãos ambientais, de acordo com <sup>a</sup> legislação local.

A Lenovo possui um canal específico para auxiliá-lo no descarte desses produtos. Caso você possua um produto Lenovo em situação de descarte, ligue para <sup>o</sup> nosso SAC ou encaminhe um e-mail para: reciclar@lenovo.com, informando <sup>o</sup> modelo, número de série <sup>e</sup> cidade, <sup>a</sup> fim de enviarmos as instruções para <sup>o</sup> correto descarte do seu produto Lenovo.

# 美国和加拿大的电池回收信息

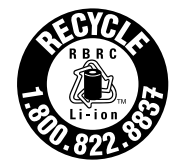

**US & Canada Only** 

欧盟的电池回收信息

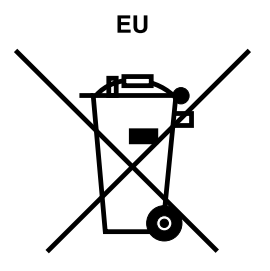

**注意:**此标记仅适用于欧盟(EU)国家/地区。

按照有关电池和废旧电池的欧洲指令 2006/66/EC,将电池或电池包装贴上标签。该指令确定了适用于整 个欧盟的退还和回收废旧电池的框架。各种电池上均贴有此标签,表明根据该指令,电池在使用寿命过 后不得丢弃,而是要回收。

根据欧洲指令 2006/66/EC,电池要贴上标签,以表明在使用寿命过后应单独收集并回收电池。电池上的标 签可能还包括电池中所含金属的化学符号(Pb 表示铅, Hg 表示汞, Cd 表示镉)。电池的用户不得将电池 作为未经分类的城市垃圾进行处置,而必须使用向客户提供的有关退还、回收和处理电池的收集框架。为了 将电池因可能存在危险物质而对环境和人类健康可能造成的任何影响降到最低,客户的参与很重要。有关正 确的收集和处理方式,请访问: <http://www.lenovo.com/lenovo/environment>

台湾的电池回收信息

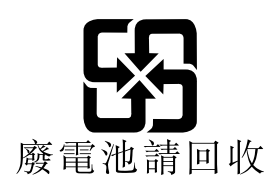

# 附录 C 声明

Lenovo 可能不在所有国家或地区提供本文档中讨论的产品、服务或功能特性。有关您所在地区当前提供的产 品和服务的信息,请咨询您当地的 Lenovo 代表。对 Lenovo 产品、程序或服务的任何引用无意明示或默示只 能使用该 Lenovo 产品、程序或服务。只要不侵犯 Lenovo 的知识产权,任何同等功能的产品、程序或服务, 都可以代替 Lenovo 产品、程序或服务。但是,评估和验证任何其他产品、程序或服务,则由用户自行负责。

Lenovo 对于本文所述内容可能已拥有专利或正在申请专利。提供本文档并未授予用户使用这些专利的任何许 可。您可以用书面方式将许可查询寄往:

*Lenovo (United States), Inc. 1009 Think Place - Building One Morrisville, NC 27560 U.S.A. Attention: Lenovo Director of Licensing*

LENOVO"按现状"提供本出版物,不附有任何种类的(无论是明示的还是默示的)保证,包括但不限于默 示的有关非侵权、适销和适用于某种特定用途的保证。某些管辖区域在某些交易中不允许免除明示或默示的 保证,因此本条款可能不适用于您。

本信息中可能包含技术方面不够准确的地方或印刷错误。此处的信息将定期更改;这些更改将编入本出版物 的新版本中。Lenovo 可以随时对本出版物中描述的产品和/或程序进行改进和/或更改,而不另行通知。

本文档中描述的产品并非旨在用于移植或其他生命支持的应用,在这些应用中的故障可能导致人身伤害或死 亡。本文档中包含的信息并不影响或更改 Lenovo 产品规格或保修。本文档中的任何内容都不能作为 Lenovo 或第三方的知识产权下的明示或默示的许可或保证。本文档中包含的所有信息都是在特定的环境中获得并且 作为插图显示。在其他操作环境中获得的结果可能会有所不同。

Lenovo 可以按它认为适当的任何方式使用或分发您所提供的任何信息而无须对您承担任何责任。

本出版物中提供的对非 Lenovo Web 站点的任何引用都是为了方便起见,任何情况下都不作为对这些 Web 站 点的公开支持。这些 Web 站点上的资料不属于本 Lenovo 产品的资料,并且使用这些 Web 站点时风险自担。

此处包含的任何性能数据都是在受控环境中测得的。因此,在其他操作环境中获得的数据可能会有明显的不 同。有些测量可能是在开发级的系统上进行的,因此不保证与一般可用系统上进行的测量结果相同。此外, 有些测量是通过推算而估计的。实际结果可能会有差异。本文档的用户应当验证其特定环境的适用数据。

## 商标

下列术语是 Lenovo 在美国和/或其他国家或地区的商标:

Lenovo

Access Connections Active Protection System Rescue and Recovery ThinkLight ThinkPad ThinkVantage **TrackPoint** Ultrabay Ultrabase UltraConnect UltraNav

Intel 和 Intel SpeedStep 是 Intel Corporation 及其子公司在美国和/或其他国家或地区的商标或注册商标。

Microsoft、Windows、Windows Vista、Bing 和 BitLocker 是 Microsoft 公司集团的商标。

BlackBerry®、RIM®、Research In Motion®、SureType® 和相关商标、名称和徽标是 Research In Motion Limited 的资产,并已在美国和全球多个国家或地区注册和/或使用。请根据 Research In Motion Limited 的相应许可进行使用。

其他公司、产品和服务名称可能是其他公司的商标或服务标记。

# **ThinkPad**

部件号:

Printed in China

(1P) P/N:

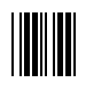